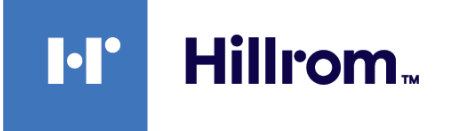

# **Welch Allyn Connex® Integrated Wall System**

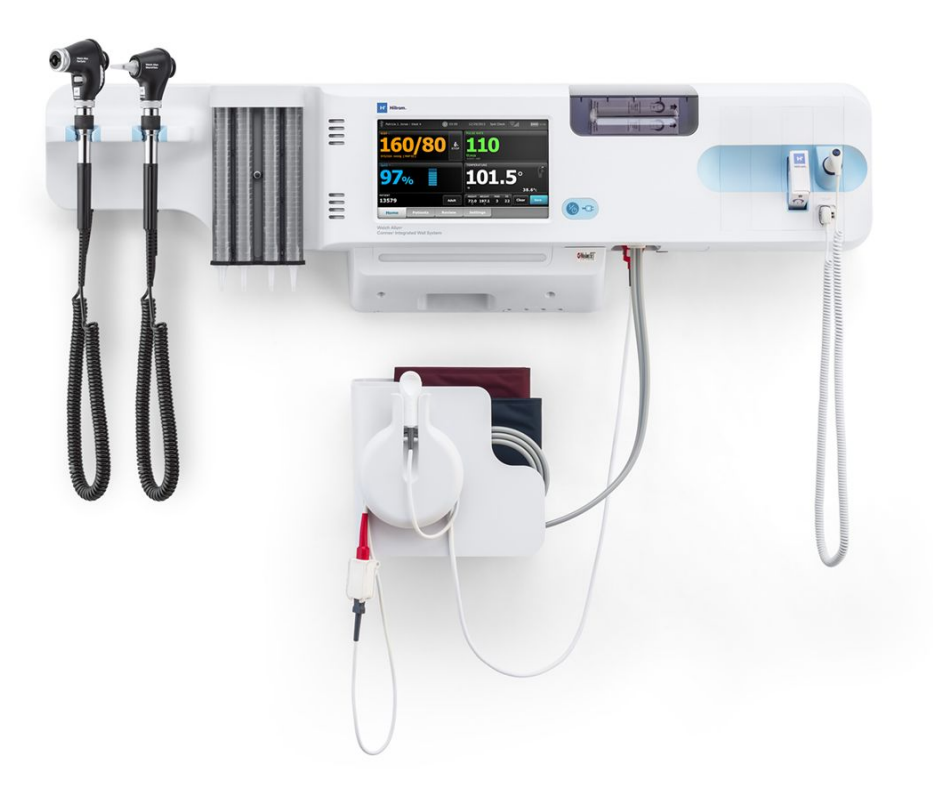

# **Service manual**

**Software versions 2.3X–2.4X**

© 2021 Welch Allyn. All rights are reserved. The purchaser of the product is permitted to copy this publication, for internal distribution only, from the media provided by Welch Allyn. No other use, reproduction, or distribution of this publication, or any part of it, is permitted without written permission from Welch Allyn.

**Legal Statement**. Welch Allyn, Inc. ("Welch Allyn") assumes no responsibility for any injury to anyone that may result from (I) failure to properly use the product in accordance with the instructions, cautions, warnings, or statement of intended use published in this manual, or (ii) any illegal or improper use of the product.

Welch Allyn, Connex, SureTemp, FlexiPort, and SureBP are registered trademarks of Welch Allyn.

PartnerConnect is a trademark of Welch Allyn.

Integrated Pulmonary Index and Oridion and Microstream are trademarks of a Medtronic company. No implied license. Possession or purchase of this device does not convey any express or implied license to use the device with unauthorized CO2 sampling products which would, alone, or in combination with this device, fall within the scope of one or more of the patents relating to this device and/or CO2 sampling products.

Radical-7R, Pulse CO-Oximeter, rainbow Acoustic Monitoring, RRa, and ReSposable are trademarks of, and SET, LNCS, SpHb, rainbow, and Masimo are registered trademarks of Masimo Corporation. Possession or purchase of a Masimoequipped device does not convey any express or implied license to use the device with unauthorized sensors or cables which would, alone or in combination with this device, fall within the scope of one or more of the patents relating to this device. For Masimo patent information, please visit [www.masimo.com/patents.htm](http://www.masimo.com/patents.htm.).

Nellcor SpO2 Patient Monitoring System with OxiMax Technology and Nellcor SpO2 OxiMax Technology are trademarks of a Medtronic company. For Nellcor patent information, please visit [www.medtronic.com/patents.](https://www.medtronic.com/us-en/transforming-healthcare.html?cmpid=redirect_mdt_com_transforminghealthcare_meaningfulinnovation_patientinspiredinnovations_patients_mdt_redirect_FY22)

Braun and ThermoScan are registered trademarks of Braun GmbH.

Bluetooth is a registered trademark of Bluetooth SIG.

Welch Allyn has provided Clinical Dynamics of CT, LLC, the calibration tables (CALTables) for use in its AccuPulse and AccuSim NIBP Simulators. For more information, [click](https://www.clinicaldynamics.com/) this link.

Software in this product is Copyright 2021 Welch Allyn or its vendors. All rights are reserved. The software is protected by United States of America copyright laws and international treaty provisions applicable worldwide. Under such laws, the licensee is entitled to use the copy of the software incorporated with this instrument as intended in the operation of the product in which it is embedded. The software may not be copied, decompiled, reverse-engineered, disassembled, or otherwise reduced to human-perceivable form. This is not a sale of the software or any copy of the software; all right, title, and ownership of the software remain with Welch Allyn or its vendors.

This product may contain software known as "free" or "open source" software (FOSS). Hill-Rom uses and supports the use of FOSS. We believe that FOSS makes our products more robust and secure, and gives us and our customers greater flexibility. To learn more about FOSS that may be used in this product, please visit our FOSS website at [hillrom.com/opensource](http://hillrom.com/opensource). Where required, a copy of FOSS source code is available on our FOSS website.

#### PATENTS / PATENT [hillrom.com/patents](http://hillrom.com/patents)

May be covered by one or more patents. See above Internet address. The Hillrom companies are the proprietors of European, US, and other patents and pending patent applications.

For information about any product, contact Hillrom Technical Support: [https://hillrom.com/en-us/about-us/locations.](https://hillrom.com/en-us/about-us/locations)

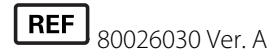

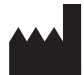

Revision date: 2021-10

[hillrom.com](http://hillrom.com)

Welch Allyn, Inc. is a subsidiary of Hill-Rom Holdings, Inc.

Welch Allyn, Inc. 4341 State Street Road Skaneateles Falls, NY 13153 USA

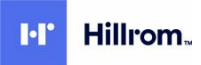

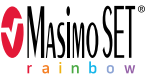

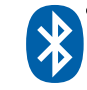

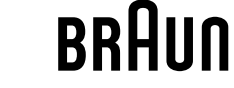

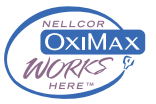

# Contents

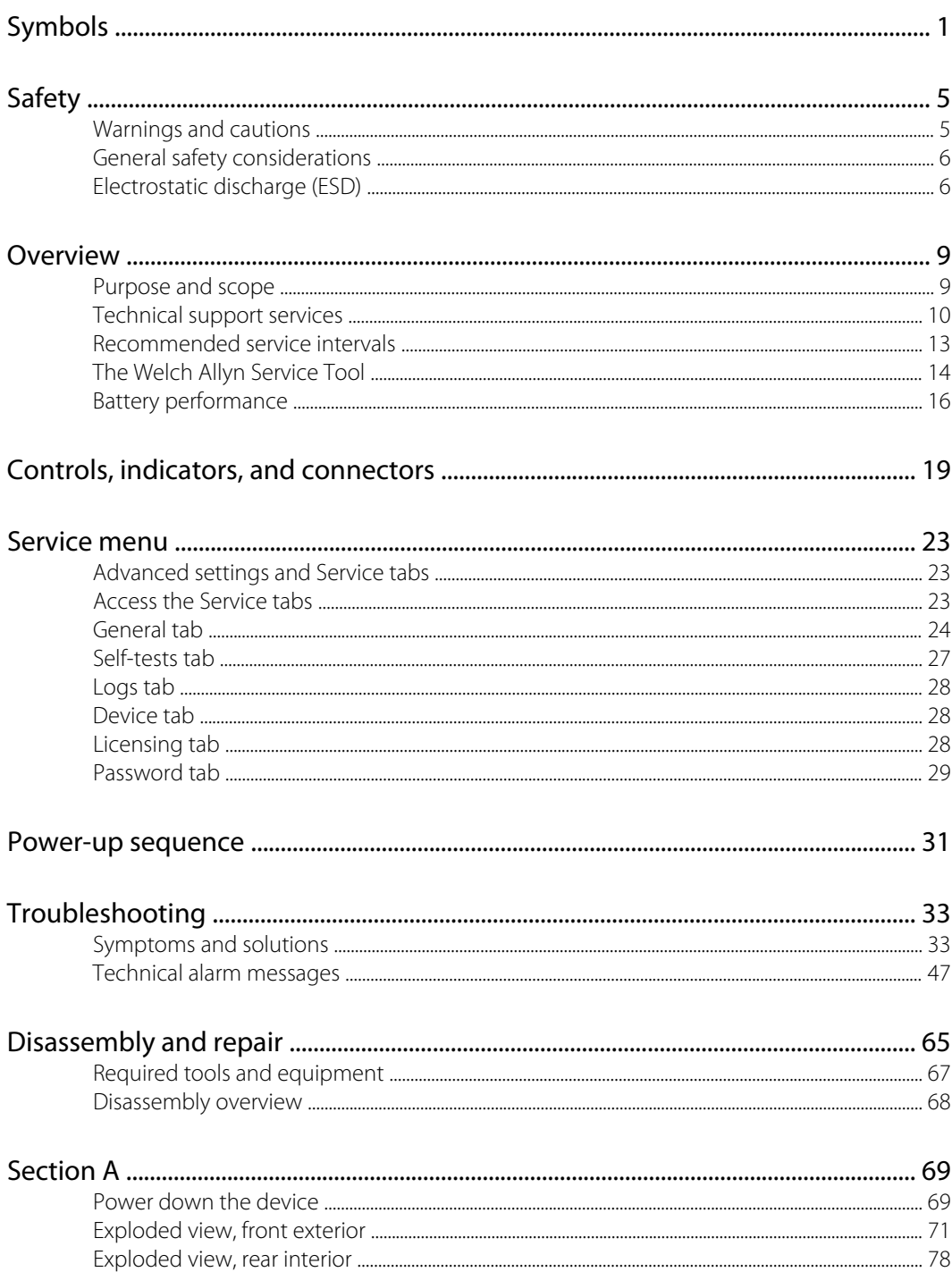

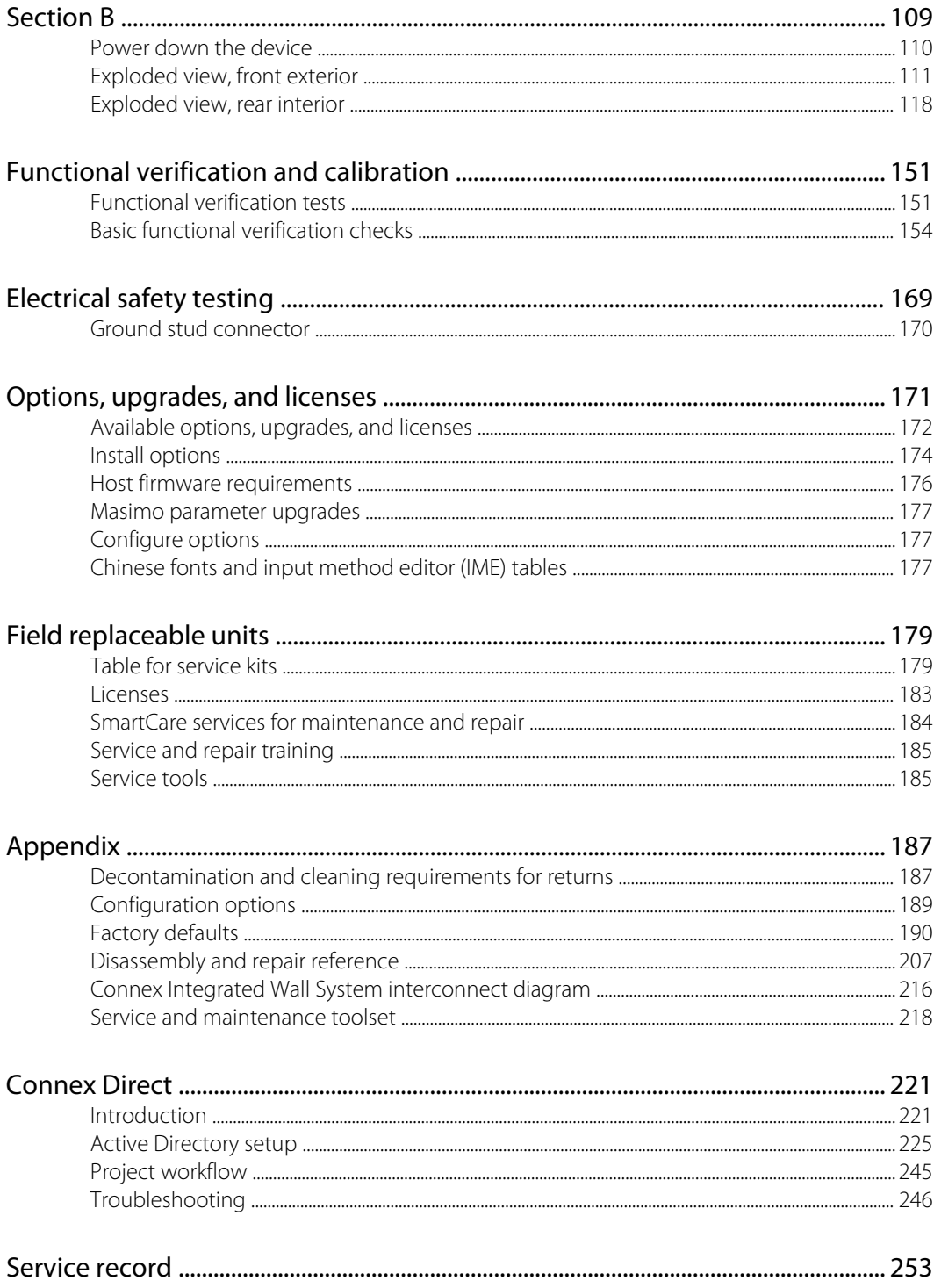

# <span id="page-4-0"></span>Symbols

For information on the origin of these symbols, see the Welch Allyn symbols glossary: [https://](https://www.hillrom.com/content/dam/hillrom-aem/us/en/sap-documents/LIT/80022/80022945LITPDF.pdf) [www.hillrom.com/content/dam/hillrom-aem/us/en/sap-documents/LIT/80022/](https://www.hillrom.com/content/dam/hillrom-aem/us/en/sap-documents/LIT/80022/80022945LITPDF.pdf) [80022945LITPDF.pdf.](https://www.hillrom.com/content/dam/hillrom-aem/us/en/sap-documents/LIT/80022/80022945LITPDF.pdf)

## Documentation symbols

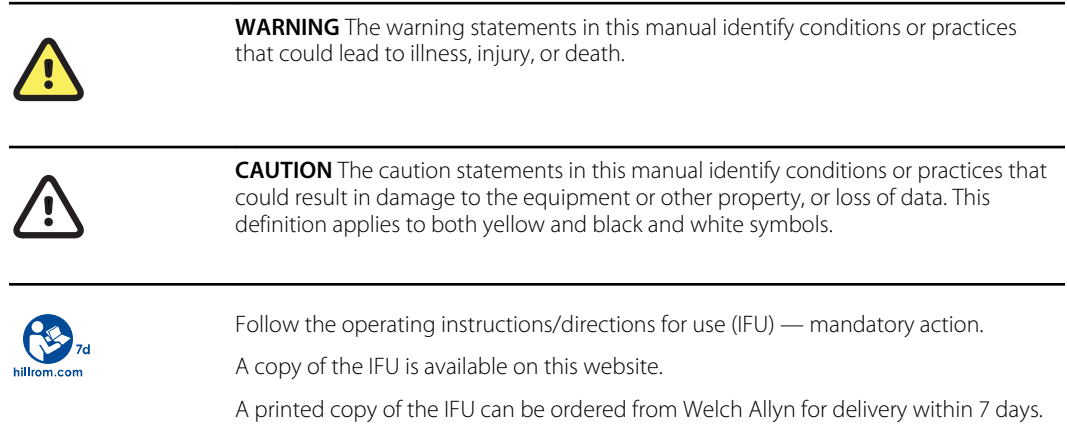

## Power symbols

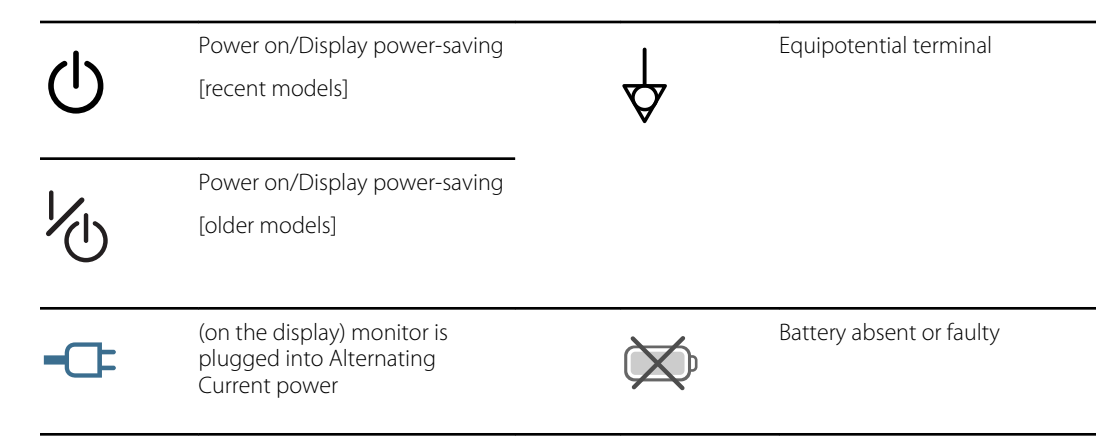

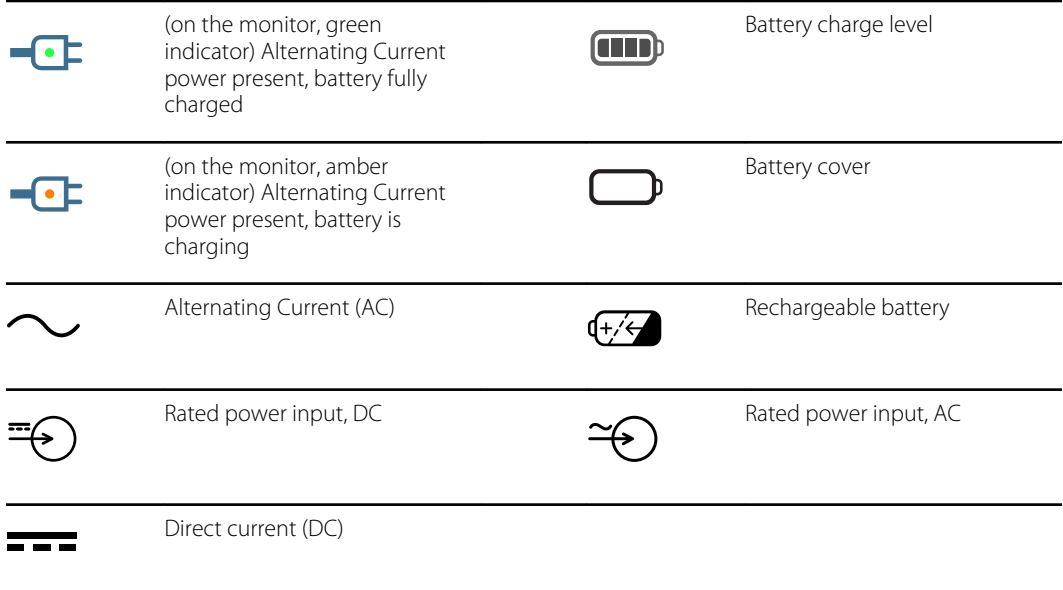

# Connectivity symbols

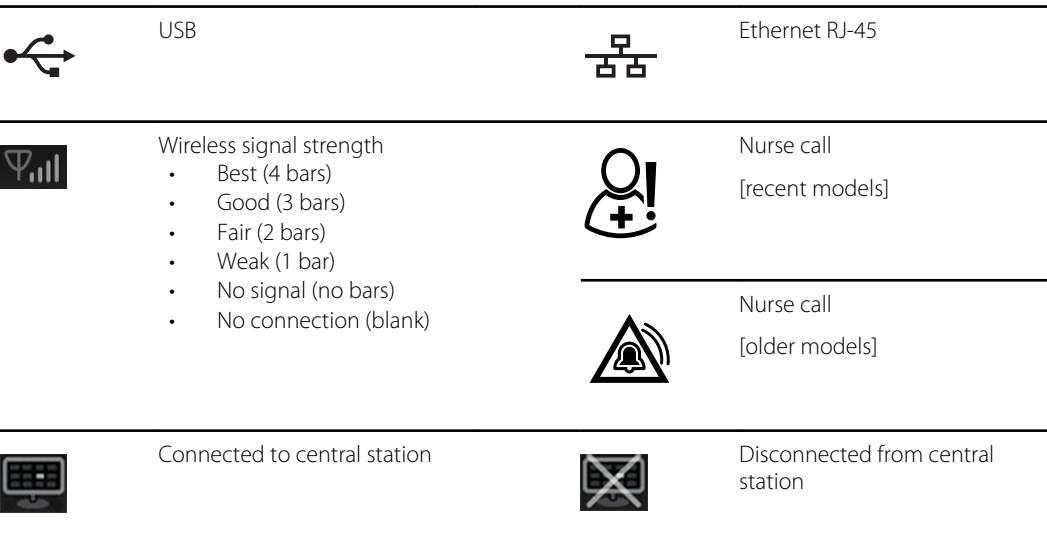

# Miscellaneous symbols

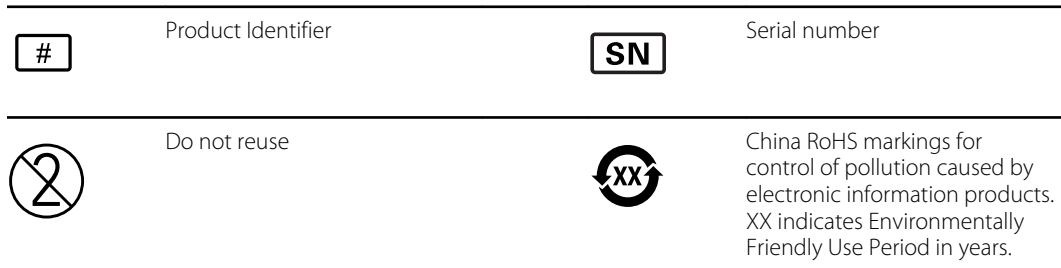

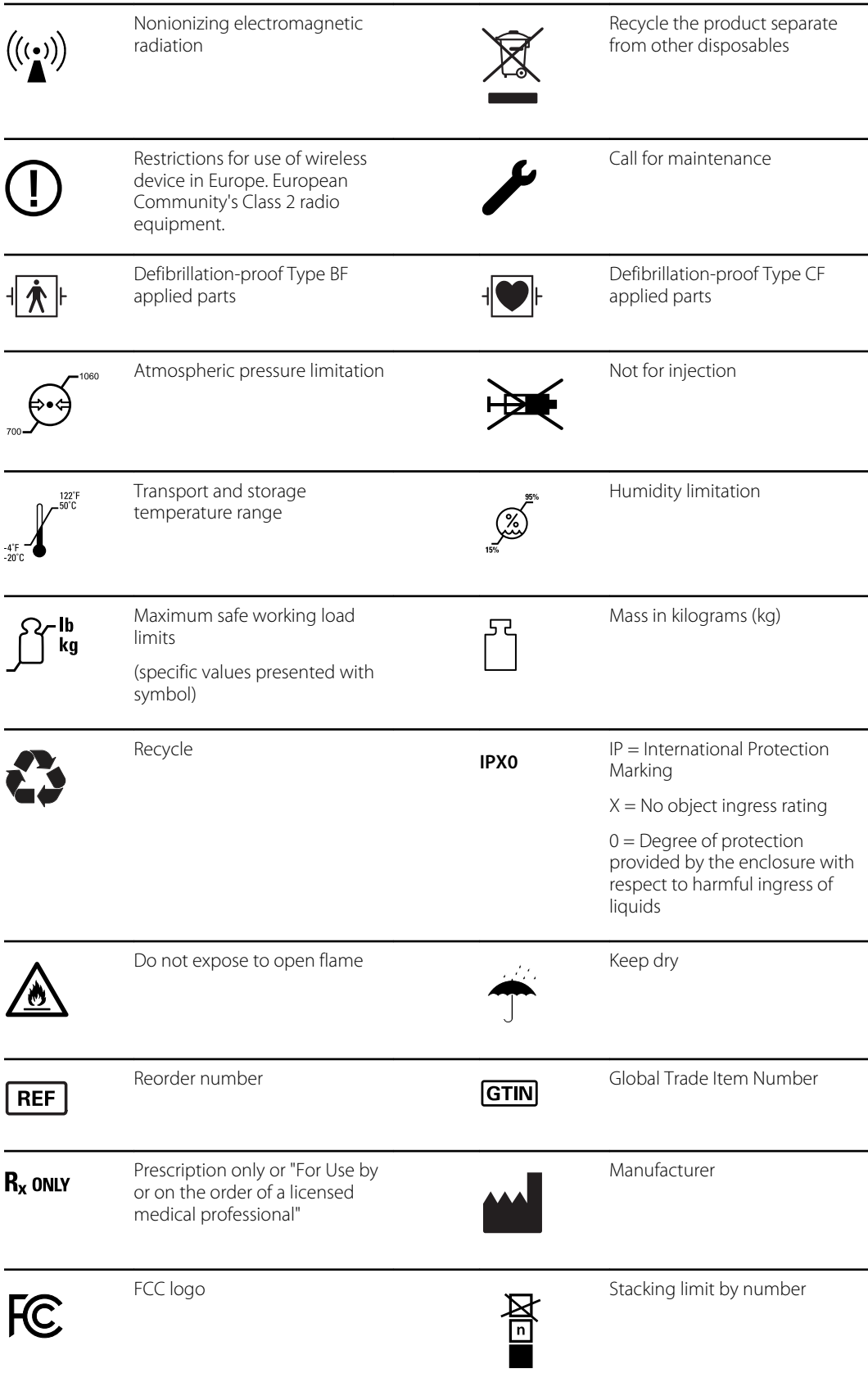

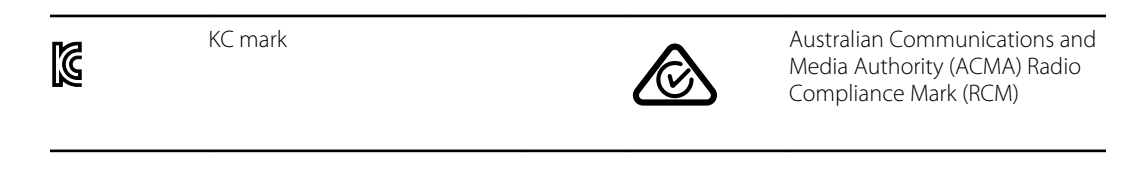

# <span id="page-8-0"></span>Safety

All users of the system must read and understand all safety information presented in this manual before using or repairing the system.

United States federal law restricts this device to sale, distribution, or use by or on the order of a licensed medical practitioner.

## Warnings and cautions

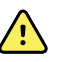

**WARNING** Safety risk. Make frequent electrical and visual checks on cables, sensors, and electrode wires. All cables, sensors, and electrode wires must be inspected and properly maintained and in proper working order to allow the equipment to function properly and to protect patients.

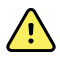

**WARNING** Safety risk. Place the system and accessories in locations where they cannot harm the patient should they fall from a shelf or mount.

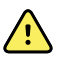

**WARNING** Fire and explosion hazard. Do not operate the system in the presence of a flammable anesthetic mixture with air, oxygen, or nitrous oxide; in oxygenenriched environments; or in any other potentially explosive environment.

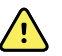

**WARNING** Inaccurate measurement risk. Dust and particle ingress can affect the accuracy of blood pressure measurements. Use the system in clean environments to ensure measurement accuracy. If you notice dust or lint build-up on the system's vent openings, have the system inspected and cleaned by a qualified service technician.

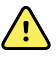

**WARNING** Defective batteries can damage the device. If the battery shows any signs of damage or cracking, replace it immediately, and only with a battery approved by Welch Allyn.

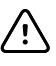

**CAUTION** Before disassembling the device or installing options, disconnect the patient from the system, power down the device, and disconnect the AC power and any attached accessories (for example, SpO2 sensors, blood pressure hoses and cuffs, and temperature probes) from the device.

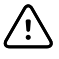

**CAUTION** To ensure that the system meets its performance specifications, store and use the system in an environment that maintains the specified temperature and humidity ranges.

**CAUTION** The system may not function properly if dropped or damaged. Protect it from severe impact and shock. Do not use the system if you notice any signs of damage.

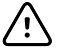

<span id="page-9-0"></span>/!\

**CAUTION** Do not connect more than one patient to a system or connect more than one system to a patient.

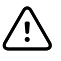

**CAUTION** Do not operate the system in the presence of magnetic resonance imaging (MRI) or hyperbaric chambers.

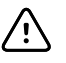

**CAUTION** Do not autoclave the system. Autoclave accessories only if the manufacturer's instructions clearly approve it.

# General safety considerations

- If the monitor detects an unrecoverable problem, it displays an error message. For more information see "Troubleshooting."
- To ensure patient safety, use only accessories recommended or supplied by Welch Allyn. (See the accessories list in the user documentation or [https://parts.hillrom.com/hillromUS/en/.](https://parts.hillrom.com/hillromUS/en/)) Always use accessories according to your facility's standards and according to the manufacturer's recommendations and instructions. Always follow the manufacturer's instructions for use.
- Welch Allyn recommends that only Welch Allyn service personnel or an authorized repair center perform warranty service. Performing unauthorized service on a device that is within warranty may void the warranty.

# Electrostatic discharge (ESD)

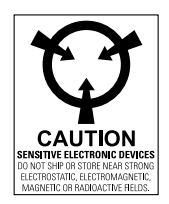

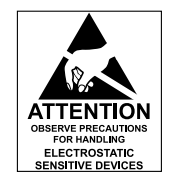

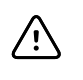

**CAUTION** Electrostatic discharge (ESD) can damage or destroy electronic components. Handle static-sensitive components only at static-safe workstation.

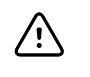

**CAUTION** Assume that all electrical and electronic components of the monitor are static-sensitive.

Electrostatic discharge is a sudden current flowing from a charged object to another object or to ground. Electrostatic charges can accumulate on common items such as foam drinking cups, cellophane tape, synthetic clothing, untreated foam packaging material, and untreated plastic bags and work folders, to name only a few.

Electronic components and assemblies, if not properly protected against ESD, can be permanently damaged or destroyed when near or in contact with electrostatically charged objects. When you handle components or assemblies that are not in protective bags and you are not sure whether they are static-sensitive, assume that they are static-sensitive and handle them accordingly.

• Perform all service procedures in a static-protected environment. Always use techniques and equipment designed to protect personnel and equipment from electrostatic discharge.

- Remove static-sensitive components and assemblies from their static-shielding bags only at static-safe workstations—a properly grounded table and grounded floor mat—and only when you are wearing a grounded wrist strap (with a resistor of at least 1 megohm in series) or other grounding device.
- Use only grounded tools when inserting, adjusting, or removing static-sensitive components and assemblies.
- Remove or insert static-sensitive components and assemblies only with monitor power turned off.
- Insert and seal static-sensitive components and assemblies into their original static-shielding bags before removing them from static-protected areas.
- Always test your ground strap, bench mat, conductive work surface, and ground cord before removing components and assemblies from their protective bags and before beginning any disassembly or assembly procedures.

# <span id="page-12-0"></span>**Overview**

## Purpose and scope

This manual is a reference for periodic preventive maintenance and corrective service procedures for the Welch Allyn Connex Integrated Wall System, firmware version 2.3X-2.4X. It is intended for use only by trained and qualified service personnel.

Corrective service is supported to the level of field-replaceable units. These include circuit-board assemblies and some subassemblies, case parts, and other parts.

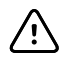

**CAUTION** No component-level repair of circuit boards and subassemblies is supported. Use only the repair procedures described in this manual.

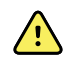

**WARNING** When performing a service procedure, follow the instructions exactly as presented in this manual. Failure to do so could damage the device, invalidate the product warranty, and cause serious personal injury.

Find instructions for functional testing and performance verification in the Welch Allyn Service Tool help files.

This manual applies only to this device. For servicing of any other device, see the service manual for the specific device.

Service work not described in this manual must be performed by qualified service personnel at the factory or at an authorized Welch Allyn service center.

### Related documents

When using this manual, refer to the following:

- *Welch Allyn Connex® Devices Instructions for use, Software version 2.4X*
- Welch Allyn Service Tool <https://www.hillrom.com/en/services/welch-allyn-service-tool/>
- *Welch Allyn Service Tool Installation and configuration guide* <https://www.hillrom.com/en/services/welch-allyn-service-tool/>
- *Welch Allyn Braun ThermoScan® PRO 6000 Ear Thermometer, Service manual* click here to [download](https://www.hillrom.com/content/dam/hillrom-aem/us/en/sap-documents/LIT/80025/80025112LITPDF.pdf) the PDF
- *Welch Allyn 9600 Plus Calibration Tester Directions for use* click here to [download](https://assets.hillrom.com/is/content/hillrom/80020333LITPDFpdf) the PDF
- Hillrom website: [hillrom.com](https://hillrom.com)

## <span id="page-13-0"></span>Technical support services

Welch Allyn offers the following technical support services:

- Telephone support
- Loaner equipment
- Service agreements
- Service training
- Replacement service parts
- Product service

For information on any of these services, contact Hillrom Technical Support: [hillrom.com/en-us/](https://hillrom.com/en-us/about-us/locations/) [about-us/locations/.](https://hillrom.com/en-us/about-us/locations/)

### Service loaners

For warranty or non-warranty repairs not covered under a support agreement, loaners are available for a nominal charge, subject to availability. Payment is required prior to shipment for all loaners not covered under a support agreement.

Welch Allyn Service Centers that provide repair service for this product can, on request, loan a device for use while the device is being repaired. Loaned devices are provided free of charge for products repaired while under a support agreement that includes a free loaner provision.

Loaner equipment for the individual component modules is not available.

### Service options

### *SmartCare™* **services for maintenance and repair**

While product warranties provide basic assurance of Welch Allyn hardware quality, they may not include the full range of services and support you need. Welch Allyn offers premium service and support through our SmartCare program. Whether you service your own devices and require a minimum of support or rely on us to service your device, Welch Allyn provides a program that will meet your needs. A list of available service and support agreements is presented in the "Field replaceable units" section of this manual.

For more information, call your sales representative or visit our website:

[https://www.hillrom.com/en/services/.](https://www.hillrom.com/en/services/)

#### *SmartCare* **Remote Management**

SmartCare Remote Management is a secure cloud-based portal that offers biomeds access to manage their Hillrom connected devices remotely in a centralized portal.

For more Information and a complete list of compatibility information, refer to the SmartCare Remote Management Instructions for use.

#### **Warranty service**

All repairs on products under warranty must be performed or approved by Welch Allyn. Refer all warranty service to Welch Allyn Product Service or another authorized Welch Allyn Service Center.

Obtain a Return Material Authorization (RMA) number for all returns to Welch Allyn Product Service from our website:

[http://www.welchallyn.com/en/service-support/submit-a-repair.html.](http://www.welchallyn.com/en/service-support/submit-a-repair.html)

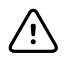

**CAUTION** Unauthorized repairs will void the product warranty.

#### **Non-warranty service**

Welch Allyn product service and authorized service centers support non-warranty repairs. Contact any Welch Allyn regional service center for pricing and service options.

Welch Allyn offers modular repair parts for sale to support non-warranty service. This service must be performed only by qualified end-user biomedical/clinical engineers using this service manual.

Service training is available from Welch Allyn for biomedical/clinical engineers. Follow this [link](https://www.hillrom.com/en/knowledge/technical-training/) for more information.

### Repairs

A Welch Allyn Service Center must perform all repairs on products under warranty, unless you have purchased a Welch Allyn Partners in Care Biomed agreement allowing you to service the device while under warranty.

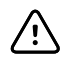

**CAUTION** Unauthorized repairs will void the product warranty.

Qualified service personnel or a Welch Allyn Service Center should repair products out of warranty.

If you are advised to return a product to Welch Allyn for repair or routine maintenance, schedule the repair with the service center nearest you.

#### **Welch Allyn Technical Support**

If you have a problem with the device that you cannot resolve, call the Welch Allyn Technical Support Center nearest you for assistance. A representative will assist you in troubleshooting the problem and will make every effort to solve the problem over the phone, potentially avoiding an unnecessary return.

To expedite response to your issue, be prepared to provide details on how (steps executed) and when (time and date) the problem occurred. Also, log and configuration files captured on the device can assist with diagnosis and troubleshooting. You can easily save these files from the device to a flash drive using controls on the Service tab. See the "Service menu" section of this manual for details.

If your product requires warranty, extended warranty, or non-warranty repair service, a Welch Allyn Technical Support representative will record all necessary information to issue an RMA number. The support representative will provide you with the address of the Welch Allyn Service Center to send your device to.

Technical support is available during local business hours.

### Returning products

When returning a product to Welch Allyn for service, ensure that you have the following information:

• Product name, model number, and serial number. This information may be found on the product and serial number labels on the bottom of the device.

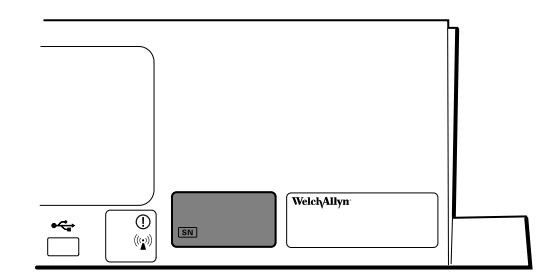

- A complete return shipping address.
- A contact name and phone number.
- Any special shipping instructions.
- A purchase order number or credit card number if the product is not covered by a warranty.
- A SmartCare contract number if product is covered under a service agreement.
- A full description of the problem or service request.
- 1. Obtain an RMA number:
	- Visit us on the web at<https://www.welchallyn.com/en/service-support/submit-a-repair/>, or
	- Contact Welch Allyn to make a request.

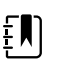

**NOTE** Welch Allyn does not accept returned products without an RMA.

- 2. Ship the device to Welch Allyn, observing these rules:
	- a. Remove from the package the battery, all hoses, connectors, cables, sensors, power cords, and other ancillary products and equipment, except those items that might be associated with the problem.
	- b. Follow shipping and handling requirements regarding Lithium-ion batteries to comply with new IATA regulations.

#### **Requirements for returning Lithium-ion batteries**

- Remove the Lithium-ion battery from the device. You cannot ship these devices with batteries installed.
- Follow packaging requirements (presented next in this section).
- Do not ship any battery that has been physically damaged or shows signs of leakage.
- Do not ship any battery that has been recalled by the supplier or manufacturer.
- Do not ship any waste batteries that should be recycled or discarded.
- Do not ship multiple batteries together.
- Use ground transportation only to ship Lithium-ion batteries.

#### **Packaging requirements for Lithium-ion batteries and associated devices**

Use packaging provided by Welch Allyn or the battery manufacturer to pack the battery. Seal the battery in the anti-static bag and place it in the shipping box. Return shipments without approved packing materials will not be accepted.

<span id="page-16-0"></span>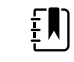

**NOTE** If the original shipping carton or replacement battery shipping box is unavailable, consult the manufacturer website for information regarding shipping Lithium-ion batteries:

<http://www.iata.org/lithiumbatteries>

- If returning both the battery and the device, pack the battery and the device separately.
- If returning multiple batteries, pack and ship each battery individually. Do not consolidate multiple batteries in a single package.
- c. Clean the device.

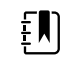

**NOTE** To ensure safe receipt of your device by the service center and to expedite processing and return of the device to you, **thoroughly clean all residues from the device before you ship it to Welch Allyn**. For decontamination and cleaning requirements, see the appendices.

If a returned device is found to be contaminated with bodily fluids, it will be returned at the owner's expense. United States federal regulations prohibit the processing of any device contaminated with blood-borne pathogens. Welch Allyn thoroughly cleans all returned devices on receipt, but any device that cannot be adequately cleaned cannot be repaired.

- d. Pack the device. Put the device, enclosed in a plastic bag **with a packing list**, into the original shipping carton with the original packing materials or into another appropriate shipping carton, and seal appropriately for shipping. Remember that batteries must be removed from devices before packing and shipping them for return.
- e. Write the Welch Allyn RMA number with the Welch Allyn address on the outside of the shipping carton.

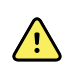

**WARNING** Safety risk. Do not ship any battery that has been physically damaged or shows signs of leakage unless you receive specific instructions which meet the requirements for the shipment of Lithium batteries. Dispose of damaged or leaking batteries in an environmentally safe manner consistent with local regulations.

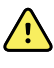

**WARNING** Safety risk. Do not pack a defective battery in checked or carry-on baggage if traveling by air.

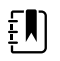

**NOTE** In the United States, the applicable regulations can be found in the Code of Federal Regulations (CFR). Refer to 49 CFR 173.185 for shipping lithium batteries by air or ground. Use 49 CFR 172.102 sections 29, 188, 189, A54, A55, A100, A101, A103, and A104 to find the special provisions for shipping lithium batteries.

## Recommended service intervals

To confirm that the device is functioning within the design specifications, perform periodic service as indicated in the following table. Customers who have the Standard unlicensed edition of the Welch Allyn Service Tool can perform the basic functional verification and calibration procedures referenced in the table by following the instructions in this manual. If you have the Gold licensed

<span id="page-17-0"></span>edition of the service tool, use the tool to perform a complete functional verification and calibration of the device in lieu of performing the basic tests.

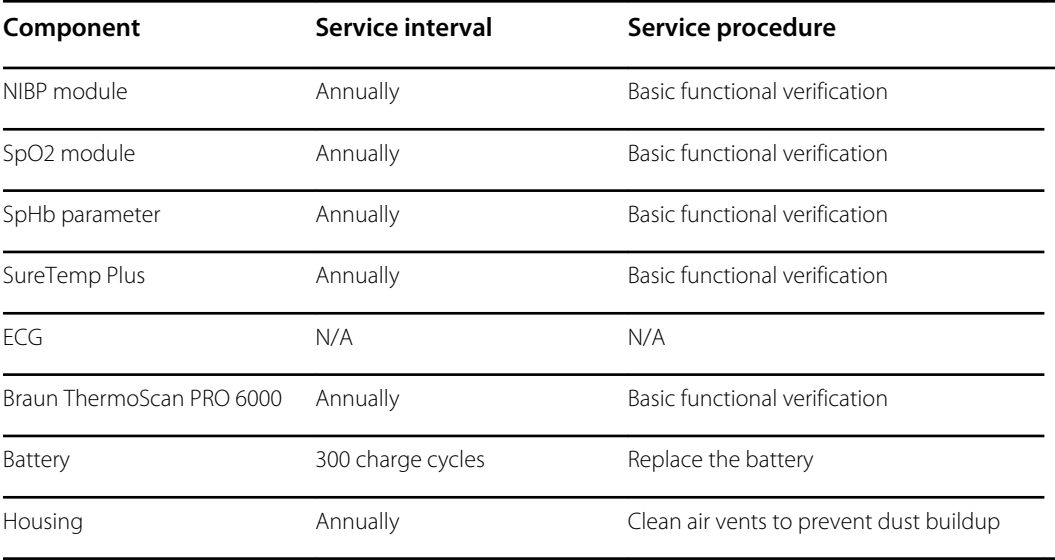

Use the service tool, Gold licensed edition, to perform a complete functional verification and calibration of the device whenever any of the following conditions exist:

- Based on the basic functional verification, the device does not meet specifications
- The device has been dropped or otherwise damaged
- The device is malfunctioning
- The case has been opened
- An internal part has been replaced (battery excluded)

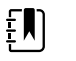

**NOTE** For instructions on using the Gold licensed edition, see the service tool help files.

### Maintenance

For device maintenance information, see "Maintenance and service" in the device's instructions for use. Covered topics include the following:

- Inspecting and cleaning the device and accessories
- Changing the battery

# The Welch Allyn Service Tool

The Welch Allyn Service Tool is available in the following editions:

- **Standard unlicensed**: Accompanies your device. Download from [https://www.hillrom.com/](https://www.hillrom.com/en/services/welch-allyn-service-tool/) [en/services/welch-allyn-service-tool/.](https://www.hillrom.com/en/services/welch-allyn-service-tool/)
- **Gold**: Required to perform complete functional verification and calibration. This edition requires an additional license. For more information about acquiring this license, contact Welch Allyn.

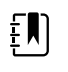

**NOTE** To qualify for the Gold license, you must attend the Welch Allyn technical training course or complete online training for the device.

Clinicians and technical service personnel can use the service tool to manage and maintain supported Welch Allyn products. You can use the service tool to do the following:

- **Review device information**. When connected to the device, the service tool lists installed modules, installed firmware and hardware versions, warranty and repair information, status, and usage history.
- **Receive notifications when periodic maintenance is needed**. The service tool can help you manage and maintain your entire inventory of supported Welch Allyn products. Through the remote service function, the service tool can connect to Welch Allyn Customer Service. With this functionality you can automatically receive firmware updates and feature upgrades for your supported products, including software upgrades for the service tool.
- **Install updates and upgrades**. The service tool can read the firmware version for each module and check for available updates or upgrades.

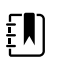

**NOTE** For the Welch Allyn Service Tool to support updates and upgrades, adjust your firewall settings to permit access for IP address 169.254.10.10 (the local feed server for the software upgrade process).

- **Create a work list**. The work list provides information about service actions—referred to as work orders—that are waiting for you to perform on your maintained devices. Work orders may include periodic calibrations, upgrades, or license installations.
- **Schedule periodic maintenance**. You can use the service tool to set the service interval for each maintained device.
- **View and save logs**. You can download and save log files from the device for analysis to help diagnose and identify reported issues.
- **Create user accounts**. Administrators can create user accounts and set permission levels to control access to the features, allowing one group to perform administrative tasks and another to perform service tasks. Restricting access prevents the service tool from being used to make unauthorized changes on a connected device.
- **Perform functional verification and calibration**. The service tool can check any device requiring calibration and, if necessary, calibrate the device to match the design specifications. This feature is not supported for all products and requires the service tool, Gold edition, for each supported product.
- **Recover devices**. In the rare case where a device can no longer boot because of corrupted firmware, the service tool can connect the device to Welch Allyn Technical Support to reinstall the firmware.
- **Extensible**. The service tool software accepts new plug-ins to support future Welch Allyn products.

Some of these features are enabled for any user (Standard unlicensed edition). Others require special user account privileges or a Welch Allyn service contract (Gold edition). If you require goldlevel support for a Welch Allyn product, please contact Welch Allyn technical support.

# <span id="page-19-0"></span>Battery performance

### About the battery

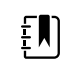

**NOTE** The battery in the wall system provides backup power during a power outage, not power for normal use. Except during cleaning and maintenance activities, the wall system should remain connected to AC power at all times.

The device uses a rechargeable Lithium-ion smart battery. Internal circuitry enables the battery to report its condition to the device. The device displays the battery status via the LED power indicator, icons on the screen, and status messages appearing in the Device Status area of the display. Battery information may be collected using the service tool.

New batteries are shipped from the manufacturer with a 30 percent charge to extend shelf life. When installing a new battery in the device, you must plug the device into AC power to wake up the battery. If the AC power is not applied to the device, the new battery will appear discharged.

The Device Status area displays a low-battery status message when 30 minutes of power remain and again when 5 minutes remain.

Battery charging is provided by the device's internal power supply.

For a complete list of battery specifications, see the device's *Instructions for use*.

### Follow best practices to extend the life of the battery

The following practices help to extend the life of the battery and the device.

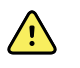

**WARNING** Safety risk. When handling and storing Lithium batteries: Avoid mechanical or electrical abuse. Batteries may explode or cause burns, if disassembled, crushed, or exposed to fire or high temperatures. Do not short or install with incorrect polarity.

- Whenever possible, keep the monitor plugged in to charge the battery.
- Remove the battery when storing the device for an extended amount of time.
- Replace batteries that trigger a low battery status message when fully charged.
- Do not use damaged or leaking batteries.
- Store batteries with a 30 to 50 percent charge.
- Store batteries within the temperature range indicated for each period:
	- For storage less than 30 days: Maintain temperature between –4 °F and 122 °F (–20 °C and  $50 °C$ ).
	- For storage between 30 days and 90 days: Maintain temperature between –4 °F and 104 °F (–20 °C and 40 °C).
	- For storage more than 90 days up to 2 years: Maintain temperature between –4 °F and 95 °F (–20 °C and 35 °C).
- Recycle batteries where ever possible. In the United States call 1-877-723-1297 for information about recycling your Lithium-ion battery or go to the Call2Recycle website at [http://](http://www.call2recycle.org) [www.call2recycle.org](http://www.call2recycle.org) for additional information.
- When recycling is not an option dispose of batteries in an environmentally safe manner consistent with local regulations.

## Factors affecting battery operating time

The following settings and conditions affect the battery operating time:

- The display brightness setting
- The display power-saver setting
- The device power-down setting
- Frequency and duration of alarms and alerts
- Amount of motion artifact during NIBP measurements
- Radio searching for an access point

Overview

# <span id="page-22-0"></span>Controls, indicators, and connectors

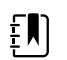

**NOTE** Your model might not contain all of these features.

# Front View

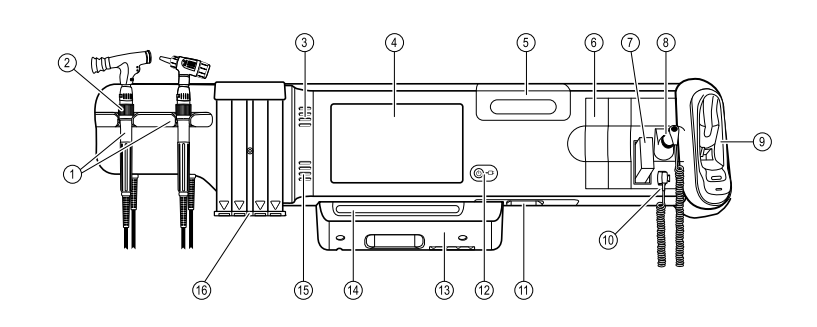

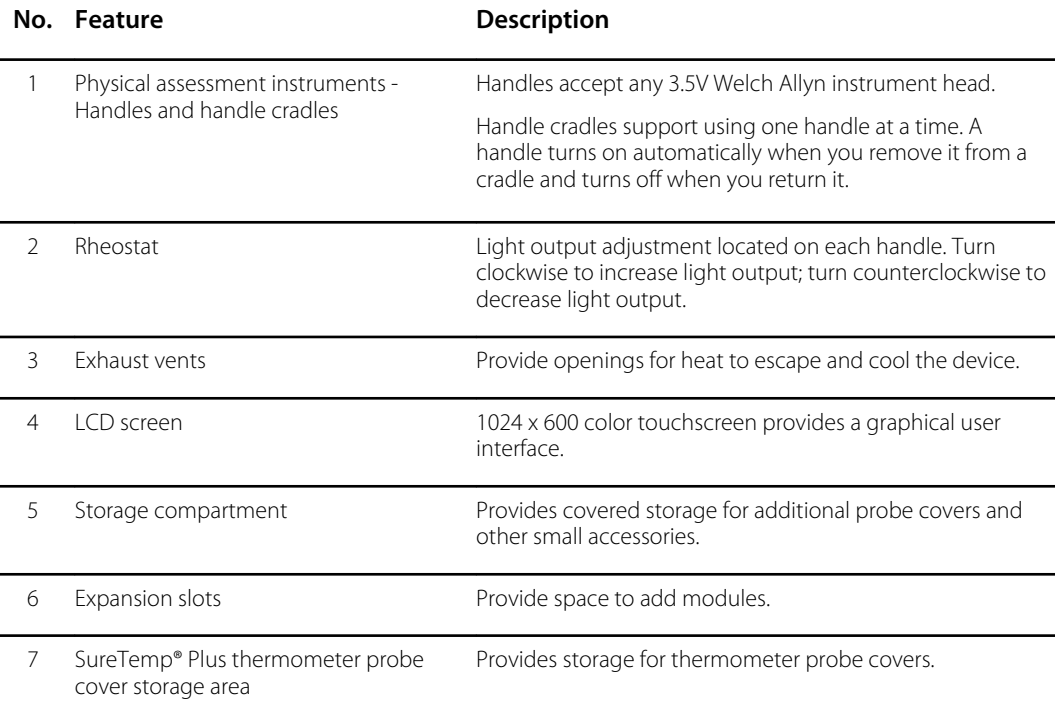

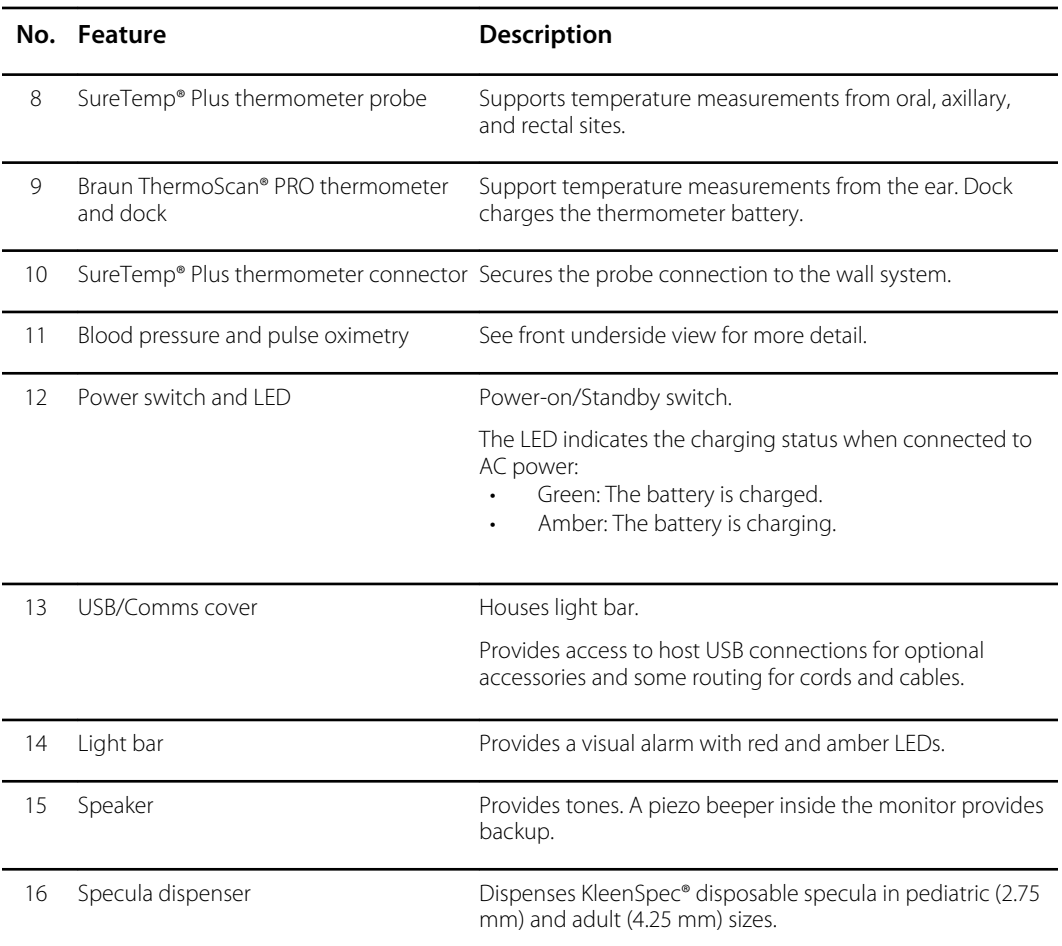

# Front underside views

#### **(Left: USB/Comms cover attached; Right: USB/Comms cover removed)**

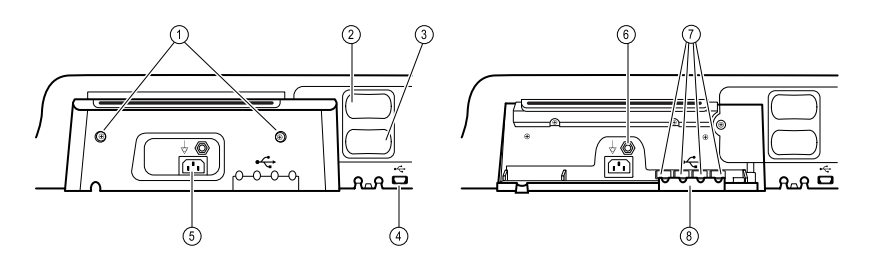

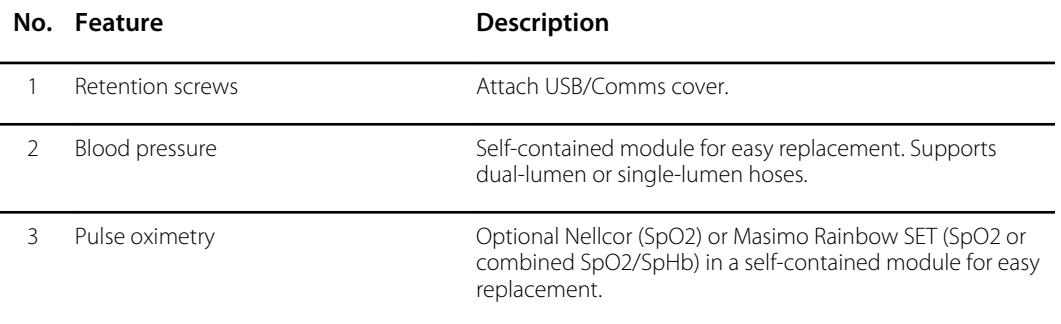

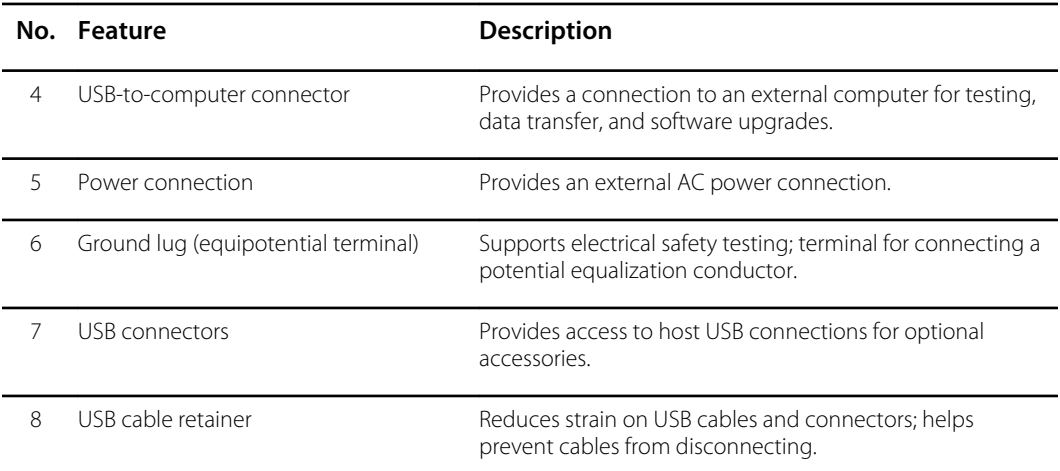

# Back view

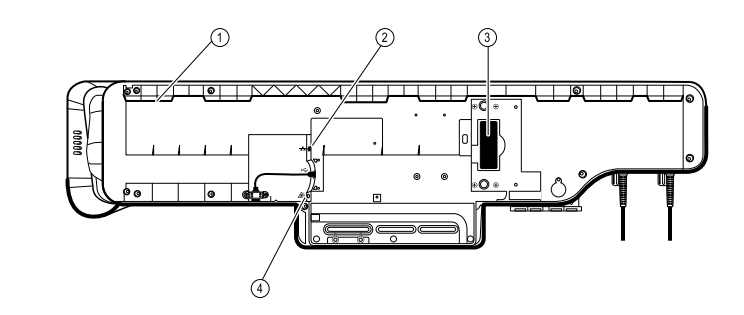

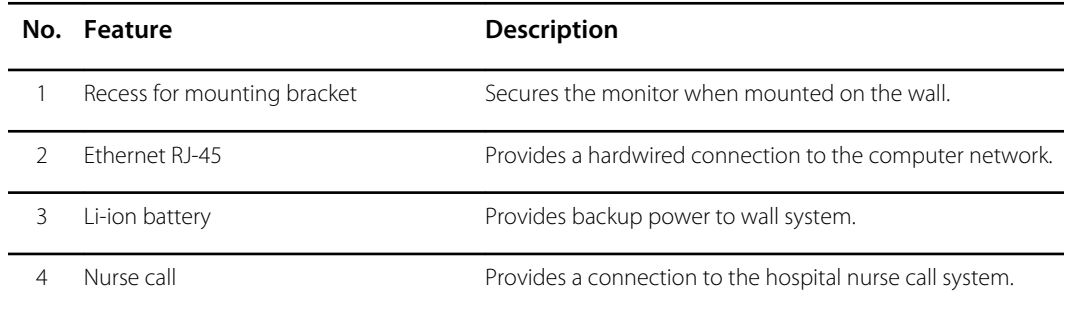

# Accessory bin

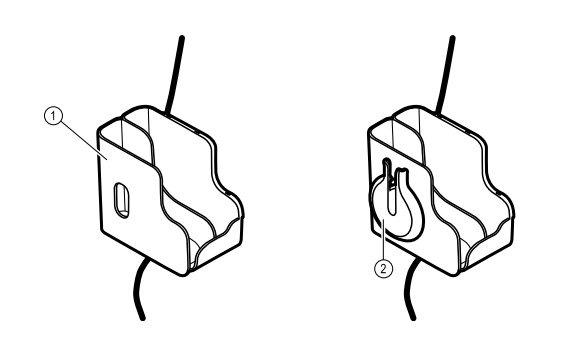

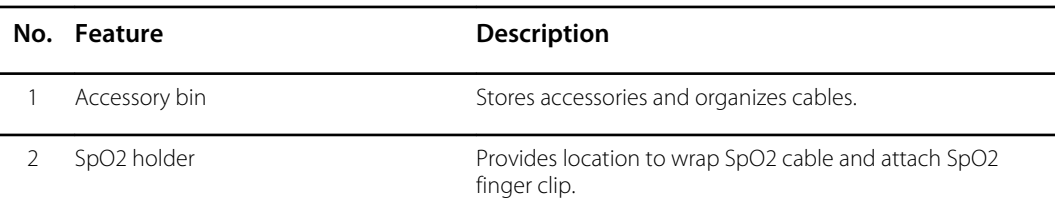

# Mounting materials

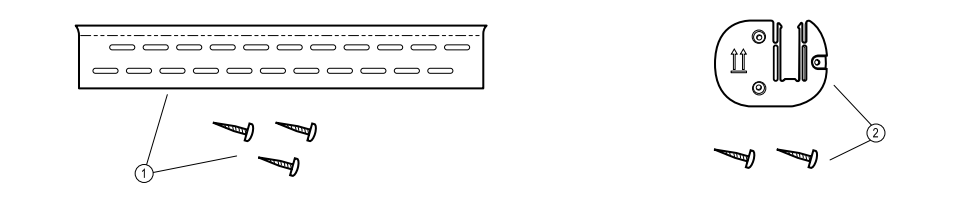

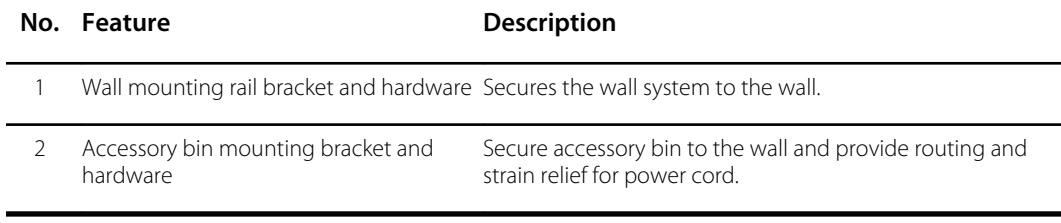

# <span id="page-26-0"></span>Service menu

## Advanced settings and Service tabs

The Advanced tab provides password-protected access to the system's Advanced settings (or Admin mode), enabling nurse administrators, biomedical engineers, and/or service engineers to configure specific features. The Advanced tab also presents read-only information about the system.

The password to enter Advanced settings is configurable and can also be set to expire. See the "Password" topic at the end of this section for more details.

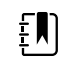

**NOTE** You cannot enter Advanced settings if sensors or physiological alarms are active or if vital sign measurements are displayed.

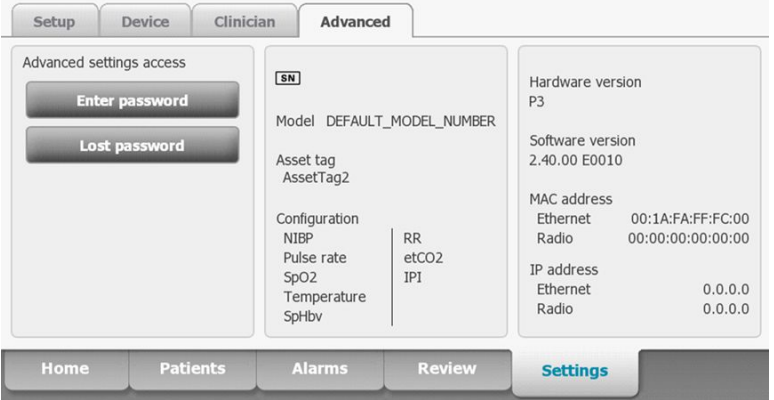

## Access the Service tabs

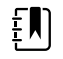

**NOTE** You cannot access the Service tabs if sensors or physiological alarms are active or if vital sign measurements are displayed.

- 1. From the **Home** tab, touch the **Settings** tab.
- 2. Touch the **Advanced** tab.
- 3. Touch **Enter password**.
- 4. Enter 6345 , or the custom password for the device, as the access code and touch **OK**.
- 5. Touch the **Service** tab.

The **General** screen appears.

6. Perform service tasks by making selections or touching other tabs.

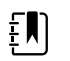

**NOTE** Service tasks and how to do them are detailed in this section.

7. When you are done, touch **Exit**.

The **Home** tab appears.

## <span id="page-27-0"></span>General tab

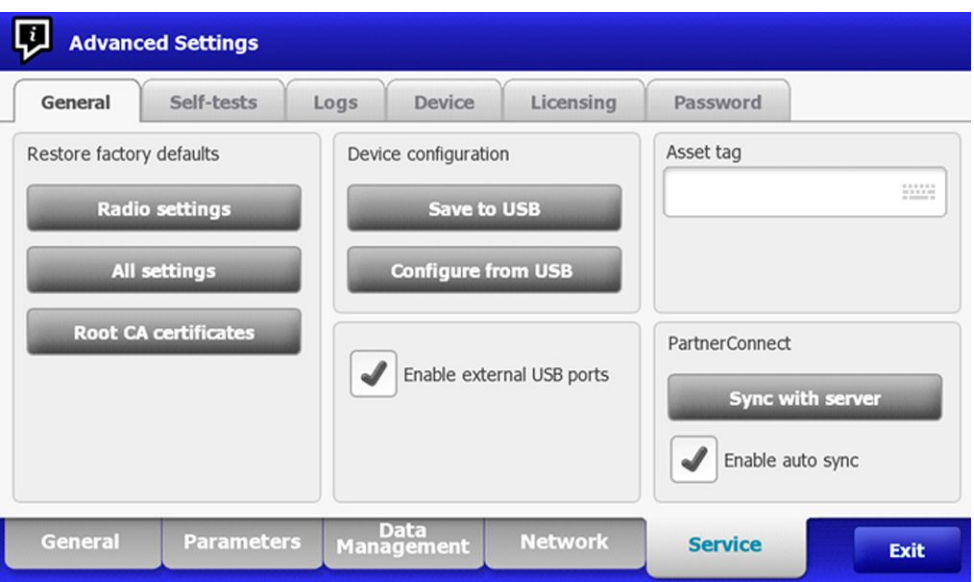

### Restore factory default settings

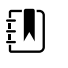

**NOTE** This process deletes the custom data file. All custom data will be lost.

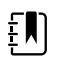

**NOTE** Restoring the radio default settings on a device equipped with a Newmar radio will remove all installed wireless certificates.

- 1. Go to the Service tabs as described in "Access the Service tabs."
- 2. Touch the **General** tab.
- 3. Restore factory default settings:
	- To restore radio settings to factory default values, touch **Radio settings**.
	- To restore all current settings to factory default values, touch **All settings**.
	- To delete all root certificates currently installed, touch **Root CA certificates**.

A confirmation dialog appears.

4. Touch **OK**.

The factory default settings are restored.

If you selected **Radio settings**, the radio reboots, and the device remains powered on.

If you selected **All settings** or **Root CA certificates**, the device reboots.

### Save the device configuration or custom data to a drive

You can save the device configuration or custom data (custom modifiers and custom scoring) to a USB flash drive. You can use the saved configuration to restore the device's configuration or to copy this configuration to use on other devices. You can use the saved custom data to restore custom modifiers or custom scores, or you can copy them to another device.

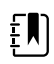

**NOTE** Not all flash drives are supported.

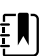

**NOTE** When saving the device configuration, the location ID and asset tag information are not included in the configuration file.

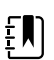

**NOTE Save to USB** does not support saving root CA and wireless certificates.

- 1. Connect a flash drive to the USB port.
- 2. Go to the Service tabs as described in "Access the Service tabs."
- 3. Touch the **General** tab.
- 4. Touch **Save to USB**.

A confirmation dialog appears. You can save the device configuration or custom data if either custom scores or custom modifiers are present.

5. Touch **OK**.

If the selected file or files already exist on the USB flash drive, a popup dialog appears with the message "Device configuration file already exists. Select OK to continue with save and overwrite existing file or cancel."

6. Touch **OK** to save the data to the USB drive or touch **Cancel** to exit without saving.

A confirmation message appears.

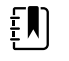

**NOTE** If the USB drive is incompatible, the message "Unable to save configuration to USB" appears. Touch **OK** to continue.

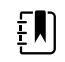

**NOTE** The configuration file is saved as CONFIG.PMP. The custom data file is saved as CUSTOMDATA.XML.

### Load a device configuration, custom data, and/or root CA certificates

You can load a configuration from a USB flash drive to the device.

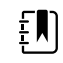

**NOTE** Not all flash drives are supported.

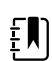

**NOTE** If your configuration includes radio parameters, make sure the radio is enabled. The radio must be enabled before you can import radio parameters.

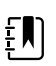

**NOTE** If a device setting is not available in the configuration file, the setting returns to the factory default. This might be the case when the configuration file was saved from a device with a different firmware version.

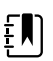

**NOTE** Configuration files cannot be cloned between devices with different host software, except where the version change is minor.

- 1. Connect a flash drive to the USB port.
- 2. Go to the Service tabs as described in "Access the Service tabs."

3. Touch the **General** tab.

#### 4. Touch **Configure from USB**.

A confirmation dialog appears.

5. Select **Device configuration**, **Custom data XML**, and/or **Root CA certificates**.

A confirmation dialog appears to confirm overwriting the existing configuration.

6. Select **OK** to proceed, or **Cancel** to quit.

The configuration from the USB flash drive overwrites the configuration on the device, and the device reboots.

- **NOTE** If device configuration data is not present on the USB drive, that option will EN be disabled.
- **NOTE** If custom modifiers are not present on the USB drive, that option will be ENI disabled.

**NOTE** If root CA certificates are not present on the USB drive, that option will be ËN) disabled.

- **NOTE** If the configuration file is incompatible, an "Unable to read configuration EN) from USB" message appears. This might be the case if the configuration file was cloned from a device with different software version.
- **NOTE** Configuration files can be edited or amended by loading the configuration EN). file onto the device, making changes to the configuration through the user interface, and then saving the configuration file.
- **NOTE** Lamarr radio configurations do not overwrite Newmar radio configurations, EN) and vice versa. A single configuration file can store configurations for both Lamarr and Newmar radios. To create this file, first create the configuration file on a device with one type of radio and save it. Then load the configuration file on a second device with the other type of radio, configure the radio, and save the file. The newly saved configuration file includes both the Lamar and Newmar radio configurations, but the device activates only the configuration matching the device's radio type.

### Delete custom data

To delete custom data, you must restore the monitor to factory defaults. Restoring the monitor to factory defaults also deletes all configuration settings.

To restore the custom configuration settings and/or custom data, save the configuration file and/or custom data to a USB drive and reload the file(s) after restoring factory defaults.

To determine if custom data is loaded on the device, complete these steps:

- 1. Go to the Service tabs as described in "Access the Service tabs."
- 2. Touch the **Device** tab.

A Custom file line displays the configuration name and the cyclical redundancy check (CRC) in the Firmware version column.

### Enter an asset tag

You can enter an alpha-numeric identifier in the data field to serve as an asset tag for device identification.

- <span id="page-30-0"></span>1. Go to the Service tabs as described in "Access the Service tabs."
- 2. Touch the **General** tab.

- 3. Touch **and enter up to 20 characters.**
- 4. Touch **OK**.

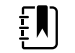

**NOTE** If the device language changes, the asset tag remains unchanged.

### Enable/disable external USB ports

The external USB ports are enabled by default. Disabling (unchecking) this option cuts off power and data to the external USB ports, making them unavailable for connections and external storage.

- 1. Go to the Service tabs as described in "Access the Service tabs."
- 2. Touch the **General** tab.
- 3. If the external USB ports were previously disabled, touch **Enable external USB ports** to provide power to those ports.

A check now appears in the checkbox.

4. To disable the ports, touch **Enable external USB ports**.

The checkbox now is empty.

### Send device information to PartnerConnect

The device sends technical information, such as log files, to PartnerConnect periodically. You can also manually send this information at any time by following this procedure.

- 1. Go to the Service tabs as described in "Access the Service tabs."
- 2. Touch the **General** tab.
- 3. Touch **Sync with server**.
- 4. If the Enable auto sync was previously disabled touch **Enable auto sync** to automatically synchronize with the server.

A checkmark now appears in the checkbox.

## Self-tests tab

### Calibrate the touchscreen

This tab calibrates the touchscreen, if needed.

- 1. Go to the Service tabs as described in "Access the Service tabs."
- 2. Touch the **Self-tests** tab.
- 3. Touch **Start**.
	- a. Touch the location indicated by the device. The device checks the current calibration. If the location coordinates and touched location match, a Calibration Confirmation dialog appears. Touch **OK** to finish.

b. If the locations do not match, a calibration failure dialog appears. Touch **Calibrate**, and then touch the screen as indicated. When calibration is complete, a Calibration Confirmation dialog appears. Touch **OK** to finish.

# <span id="page-31-0"></span>Logs tab

### View an error or event log

- 1. Go to the Service tabs as described in "Access the Service tabs."
- 2. Touch the **Logs** tab.
- 3. View a log report.
	- To view an error log, select **Error.**
	- To view an event log, select **Event.**

### Save error and event logs to a USB flash drive

This feature is available in software versions 1.71.03 and later.

You can save a copy of the error and event logs to a USB flash drive.

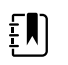

**NOTE** Not all flash drives are supported.

- 1. Connect a flash drive to the USB port.
- 2. Go to the Service tabs as described in "Access the Service tabs."
- 3. Touch the **Logs** tab.
- 4. Touch **Save to USB**.

A confirmation dialog appears.

5. Touch **OK**.

Copies of both log files are saved to the drive.

# Device tab

### View device and module information

- 1. Go to the Service tabs as described in "Access the Service tabs."
- 2. Touch the **Device** tab.

Device and module information appears for you to view.

# Licensing tab

### View device licenses

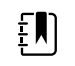

**NOTE** After activating a new license, restart the device to complete the activation process.

1. Go to the Service tabs as described in "Access the Service tabs."

#### 2. Touch the **Licensing** tab.

A list of available licenses appears. Checks indicate installed licenses.

## <span id="page-32-0"></span>Password tab

### Configure passwords

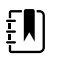

**NOTE** The keyboard for the Password tab is the English keyboard regardless of the language configured on the device.

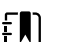

**NOTE** New passwords must meet length requirements to be accepted as valid.

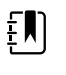

 $E$ 

**NOTE** The keyboard for the Password tab does not set the first character to upper case.

**NOTE** If you forget or lose your password, you cannot access the Password tab. See "Access the Service tabs" at the beginning of this section.

- 1. Go to the Service tabs as described in "Access the Service tabs."
- 2. Touch the **Password** tab.
- 3. To change the current password, touch **Change password**.
	- a. Enter a new password.

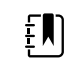

**NOTE** The password must have between 8 and 32 characters.

A "Re-enter password" dialog appears.

b. Touch **OK** and re-enter the new password to confirm the change.

Either a "Successful password change" or "Failed password change" dialog appears.

- c. Touch **OK** and then proceed as needed. In the case of a failed password change, either try again or cancel the operation.
- 4. To lock out a user after 10 consecutive incorrect passwords, touch **Enable failed attempt lockout**.

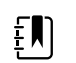

**NOTE** The lockout period is 5 minutes.

5. To set an expiration for the current password, touch **Enable password expiration**, and then enter the number of days after setting a password that it will expire.

Service menu

# <span id="page-34-0"></span>Power-up sequence

The system performs a power-on self test (POST) each time the device is powered on. During power up, the device performs a comprehensive self test of the software. If software testing is successful, the device then tests internal hardware. If all tests are successful, the system completes power up and the Home tab appears.

To perform the POST:

- 1. Disconnect any patient cables connected to the device.
- 2. Insert a fully charged battery into the device.
- 3. Upon each power up, confirm the following:
	- a. The light bar flashes amber.
	- b. The startup screen appears.
	- c. A beep sounds, followed by one chime.

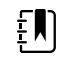

**NOTE** If no chimes sound, replace the speaker as specified in "Replace the speaker."

- d. The product line logo appears at the bottom of the screen.
- e. The Home tab appears.

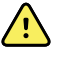

**WARNING** Equipment failure risk. The device includes a fan that circulates air through the device. If the fan does not run when you power up the device, remove it from use and inform qualified service personnel immediately. Do not use the device until the problem is corrected.

If the internal self-check is successful, the device shows its normal functions with all values blank and the device is ready for operation. If the self-check fails, an error message appears in the Device status area at the top of the screen. If a fault that could adversely affect the product is detected, the device enters a safe mode and stops monitoring patients. The device remains in safe mode until it is turned off or until it shuts down automatically after a period of inactivity.

If a system error is detected, the device becomes inactive until you press  $\mathbb O$  or until the device shuts down automatically. The device displays a system fault message that contains a wrench icon(

) and a system fault code to aid service personnel and engineers in diagnosing the problem.

While in safe mode, the red LED bar and the piezo buzzer cycle on and off.

#### Power-up sequence
# Troubleshooting

This section provides the following tables to help troubleshoot the device.

- **Symptoms and solutions**: These tables list symptoms you might observe, list possible causes, and suggest actions that may eliminate the problem.
- **Technical alarm messages**: These tables list messages generated by the device software when a problem is detected. The tables explain possible causes and suggest actions that can resolve the problem.

These tables can help you diagnose and fix a problem. They do not replace basic troubleshooting skills. You must still trace the source of the problem to the board or module level to decide the best course of action. Welch Allyn does not support component-level repair to the board or module. For available replacement parts, see "Field Replaceable Units."

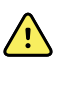

**WARNING** Do not perform troubleshooting on a device that is emitting smoke or exhibits other signs of excessive overheating. Disconnect the device from AC power and call Welch Allyn Technical Support immediately.

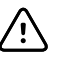

**CAUTION** Replace parts, components, or accessories only with parts supplied or approved by Welch Allyn. The use of any other parts can lead to inferior device performance and will void the product warranty.

# Symptoms and solutions

#### Power

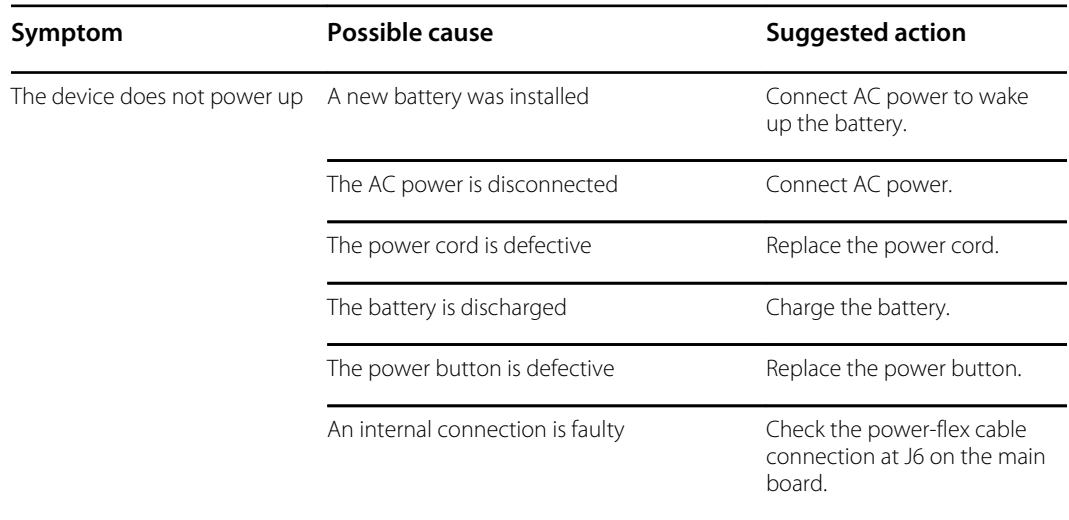

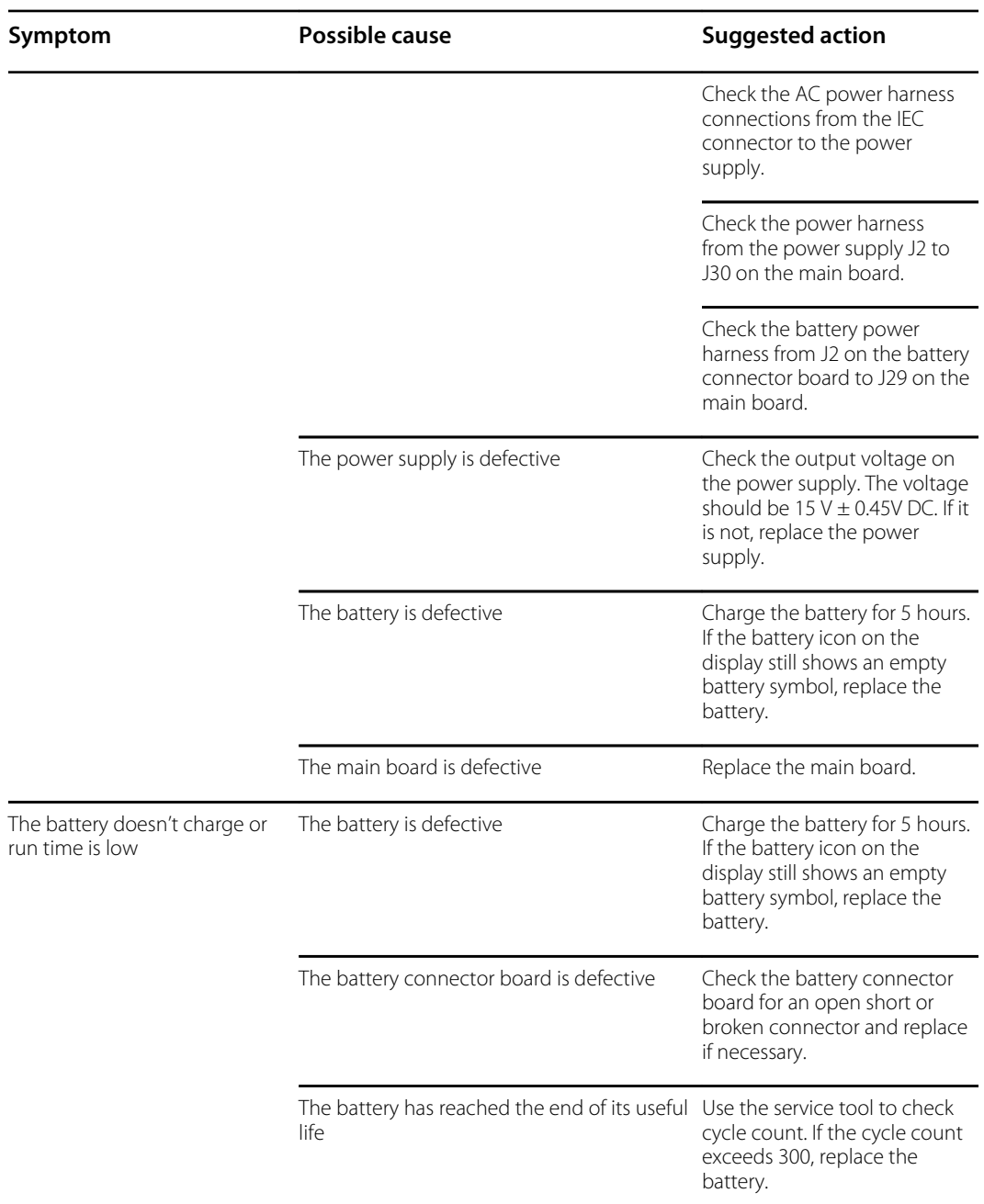

### **Hardware**

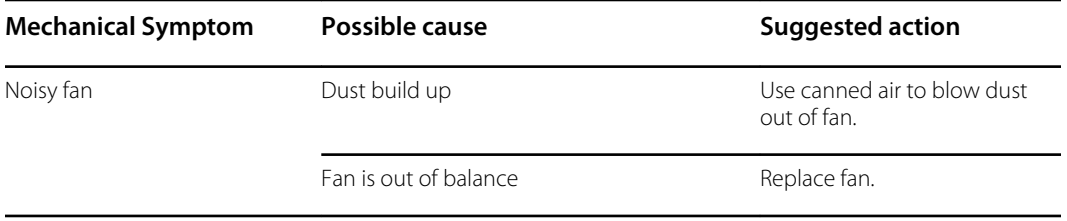

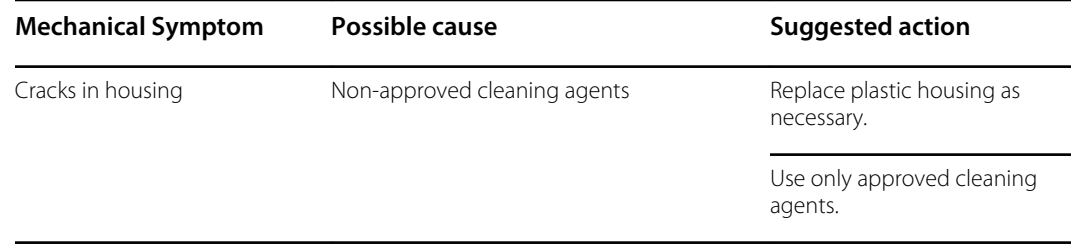

# **Display**

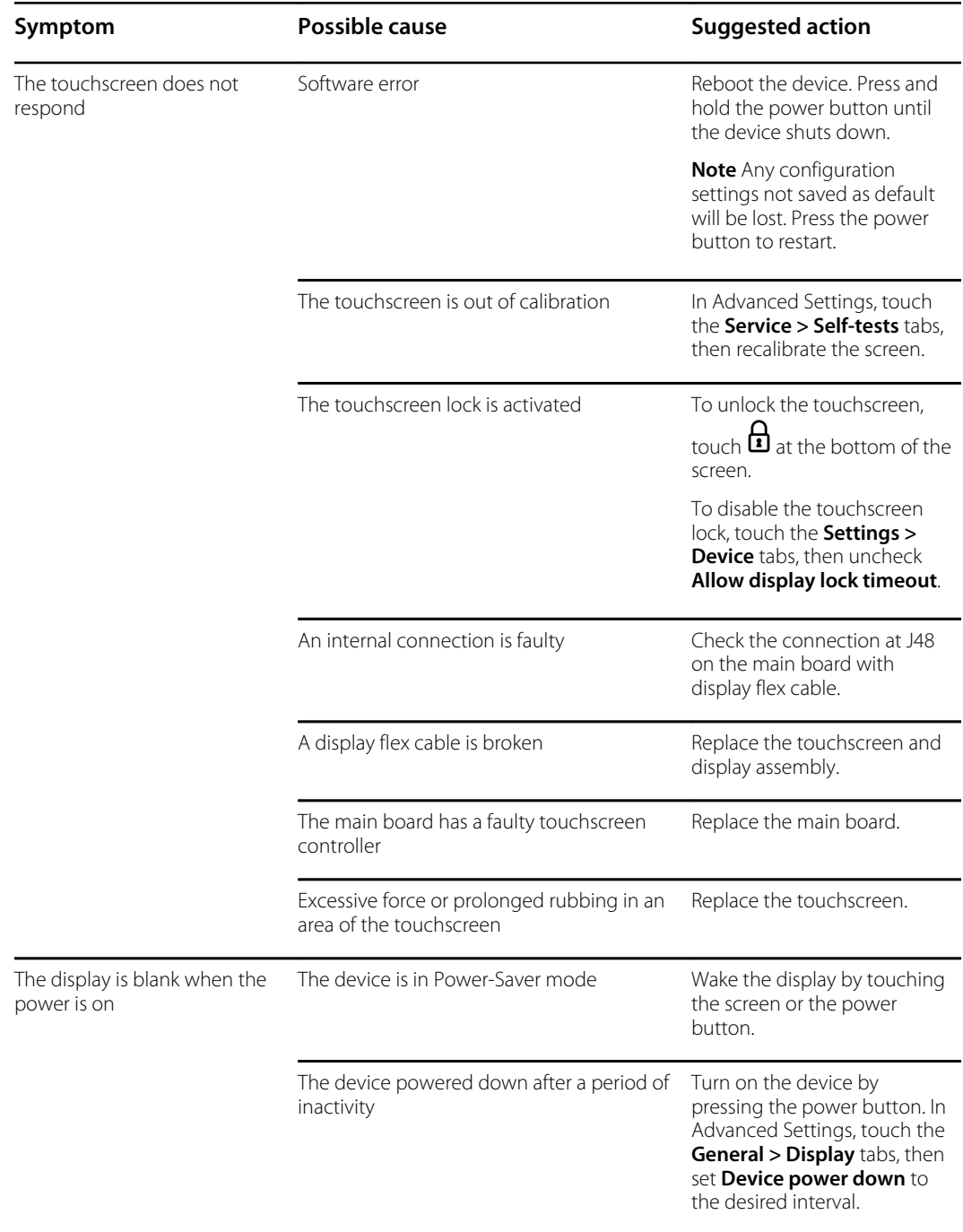

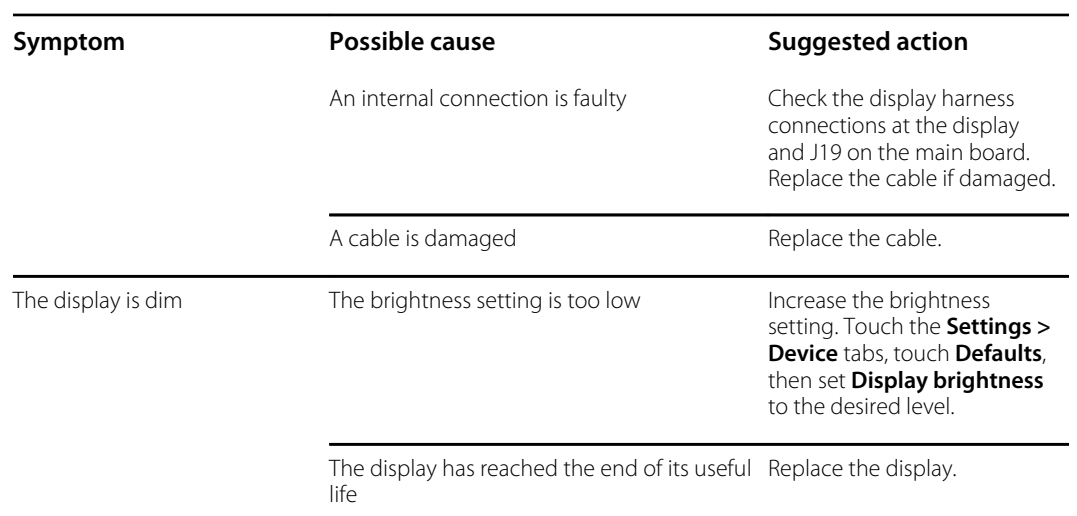

### User interface

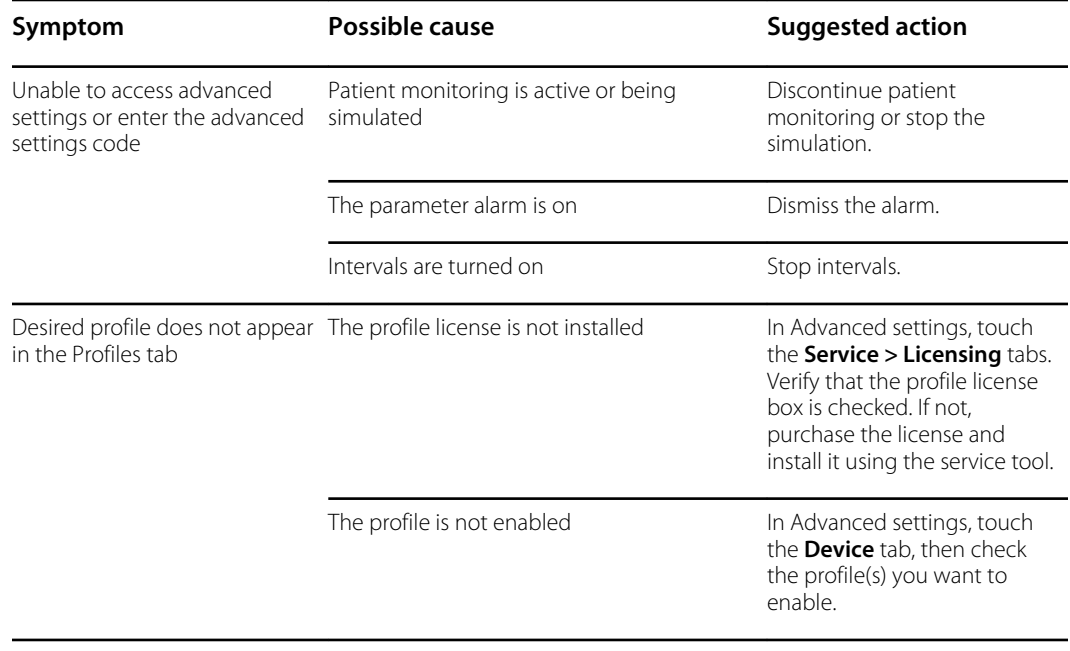

# **Communication**

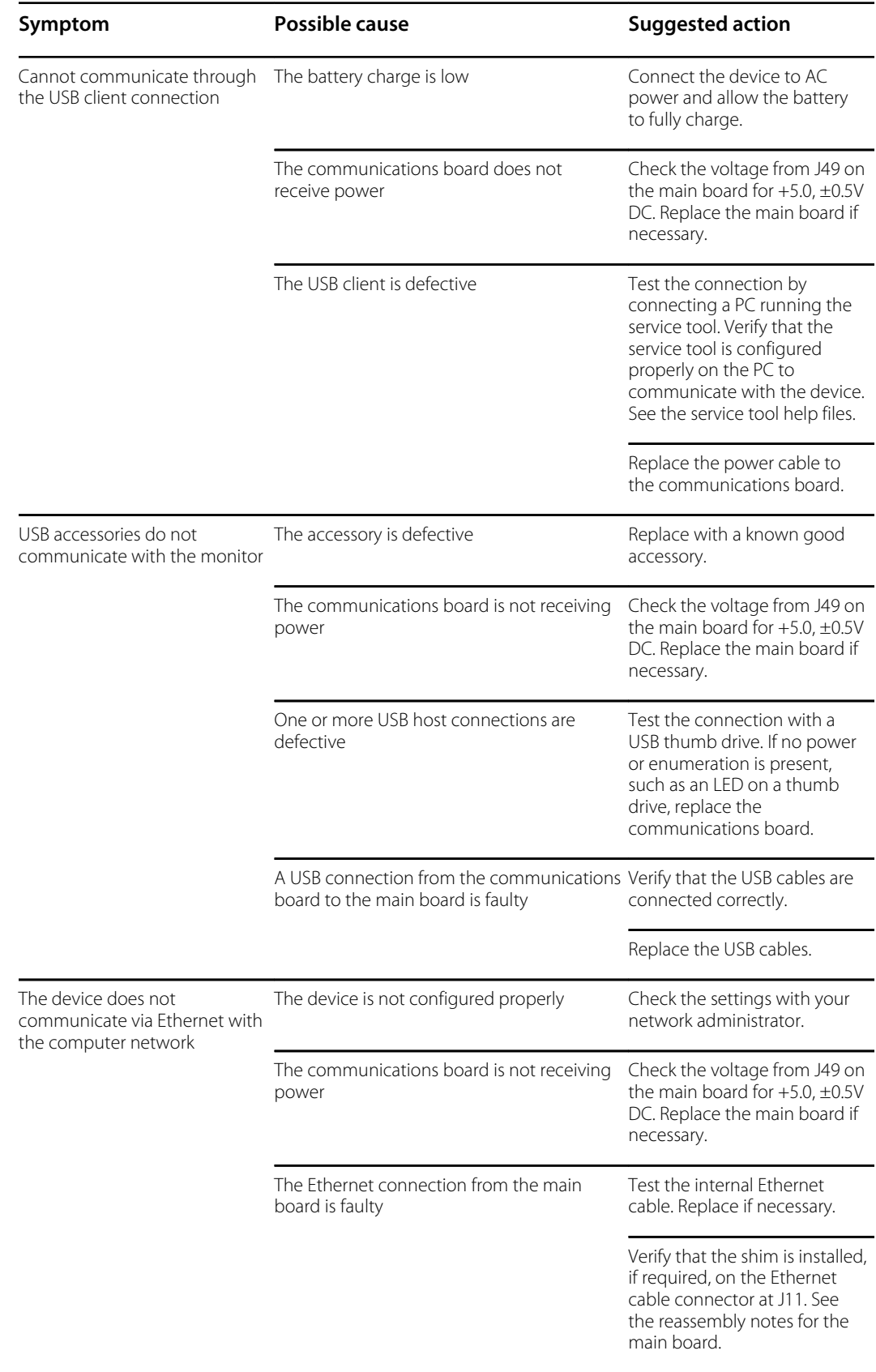

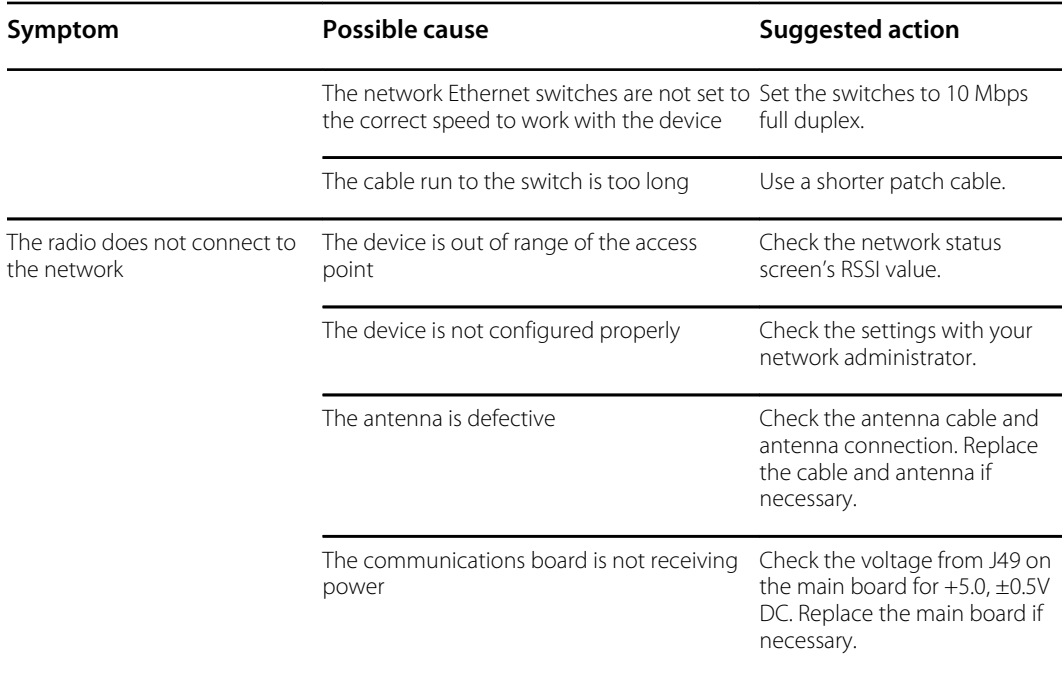

### Alarms

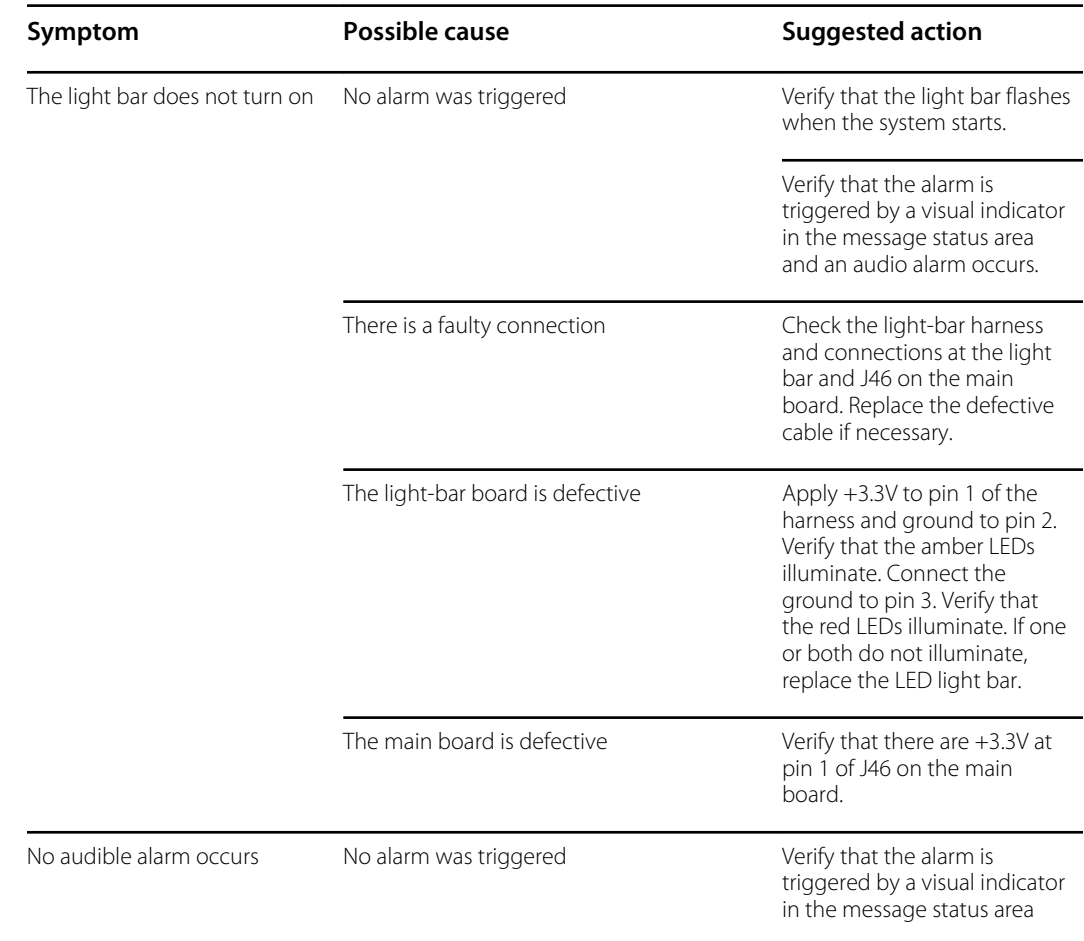

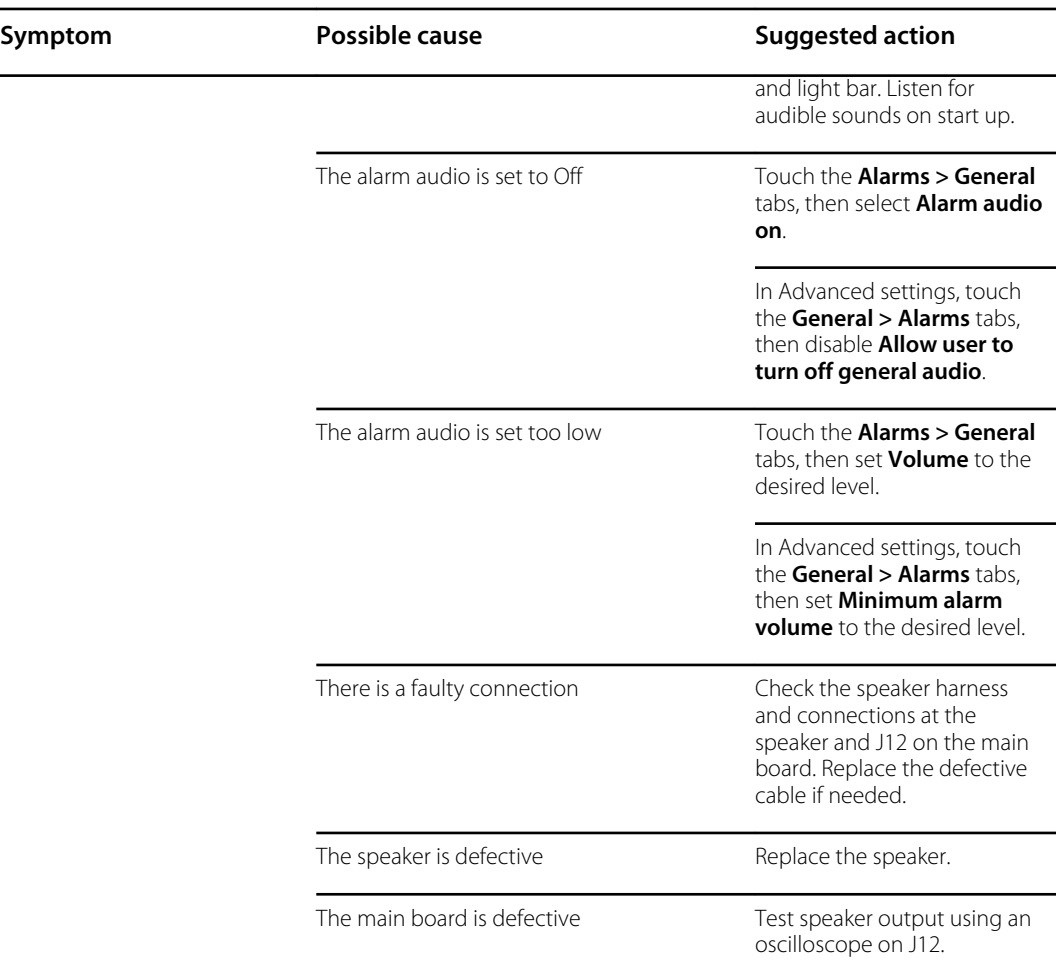

### NIBP

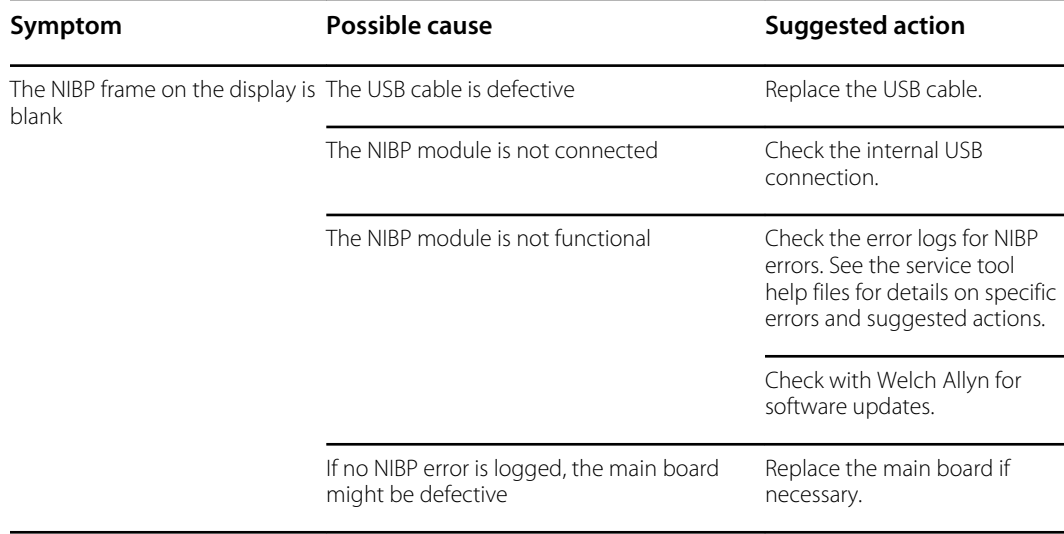

# SpO2

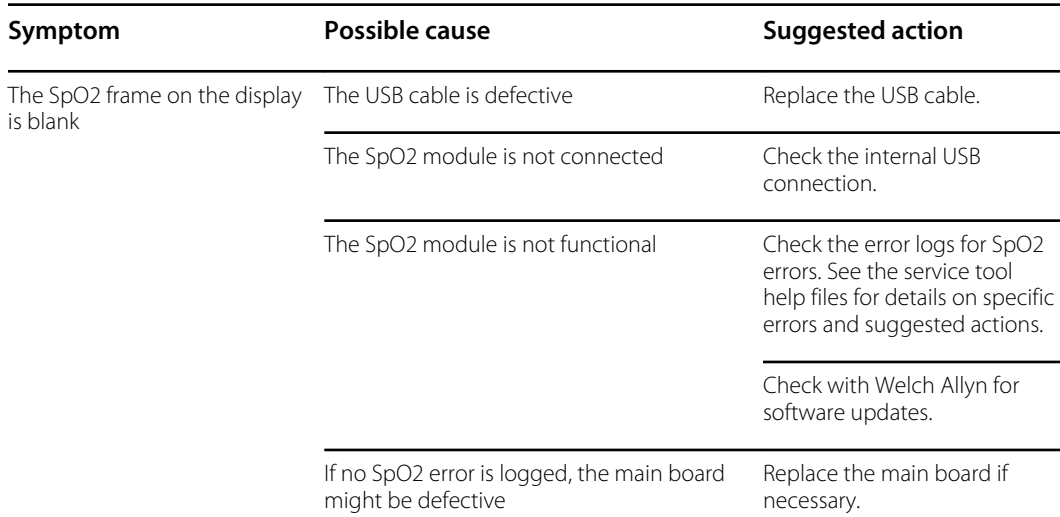

# SpHb

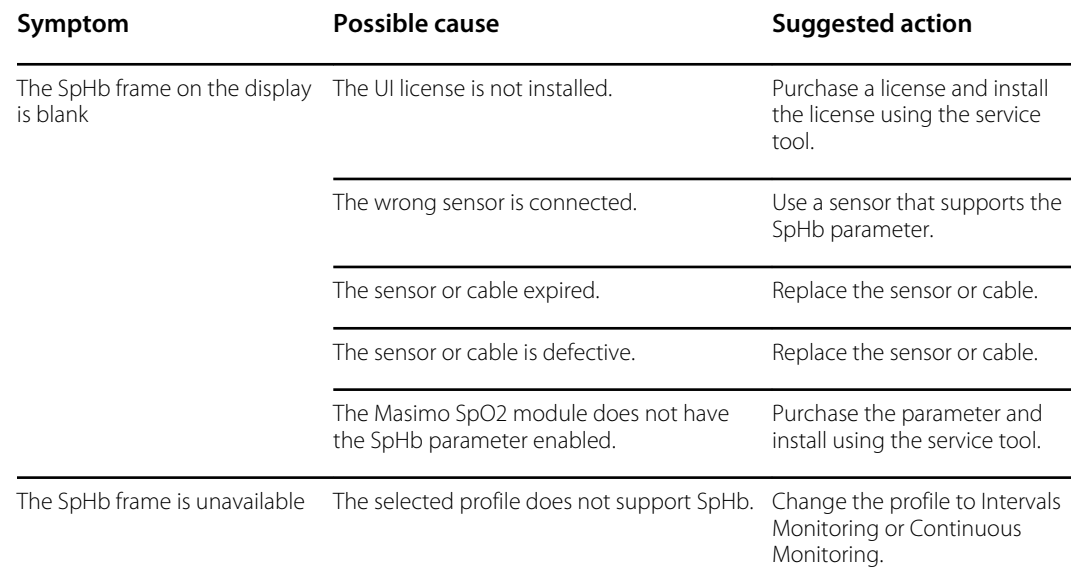

# ECG

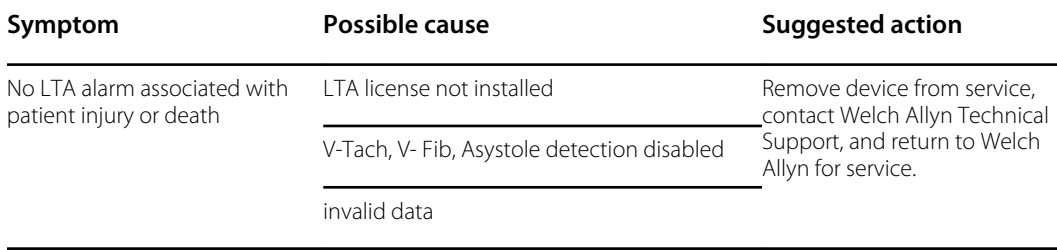

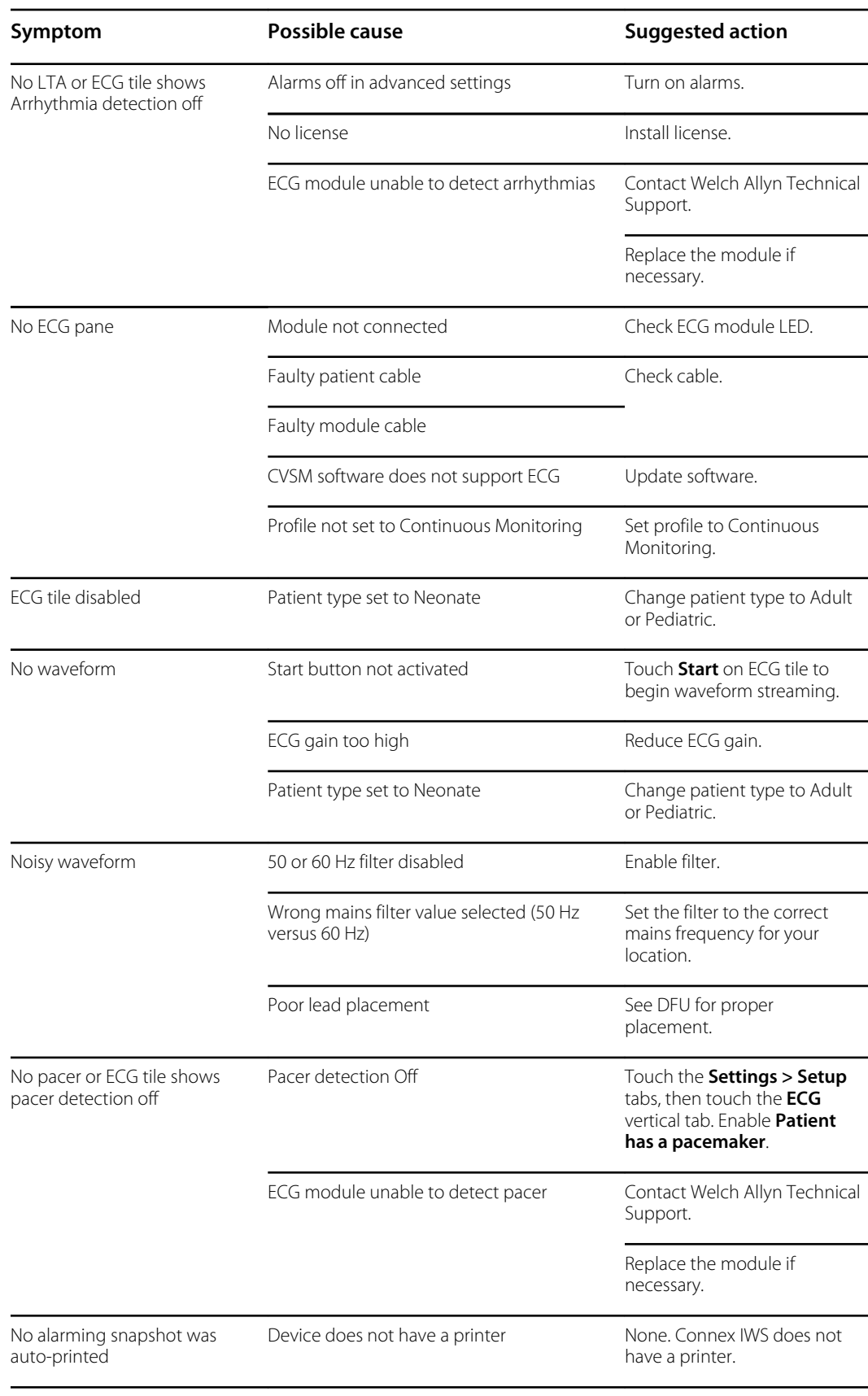

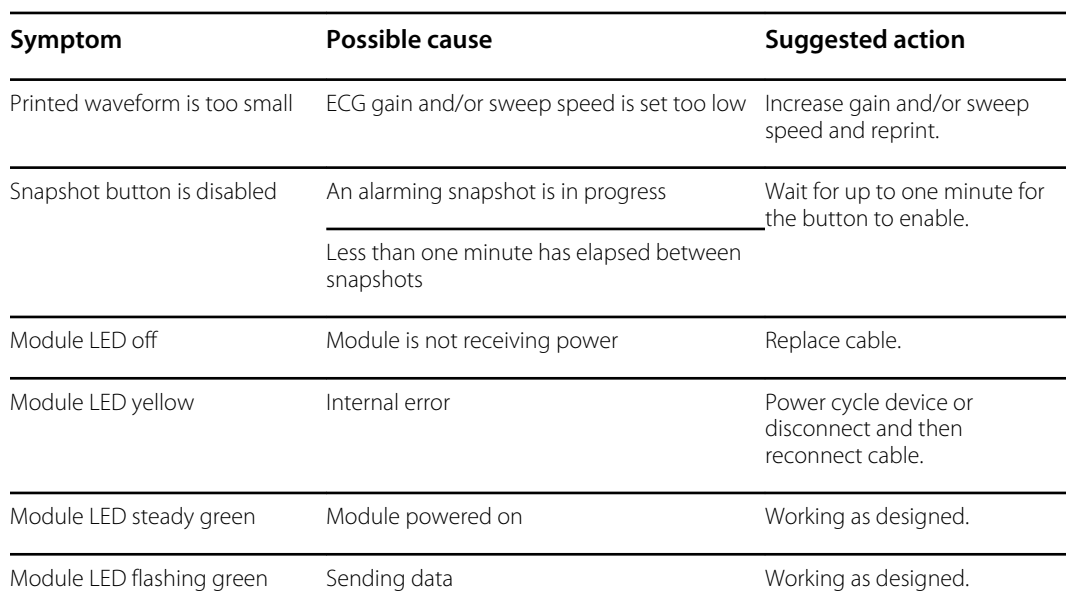

# Weight scale

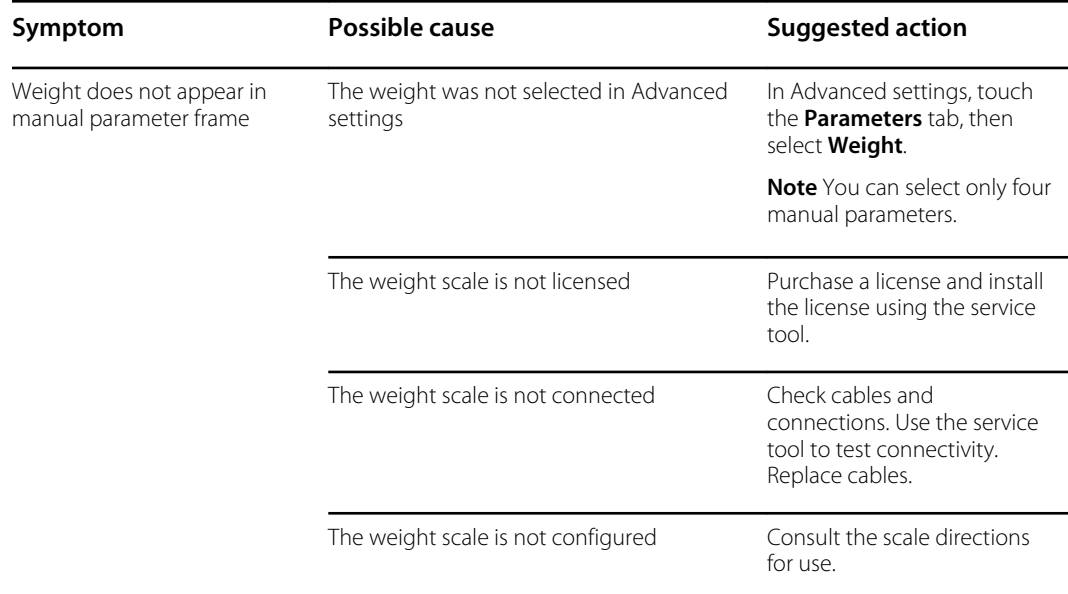

# **Temperature**

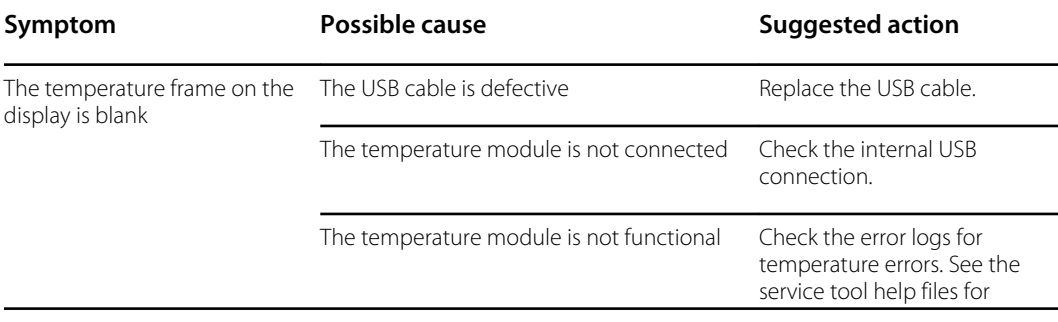

**Symptom Possible cause Possible cause Suggested action** 

details on specific errors and suggested actions.

### Braun ThermoScan PRO 4000 thermometer

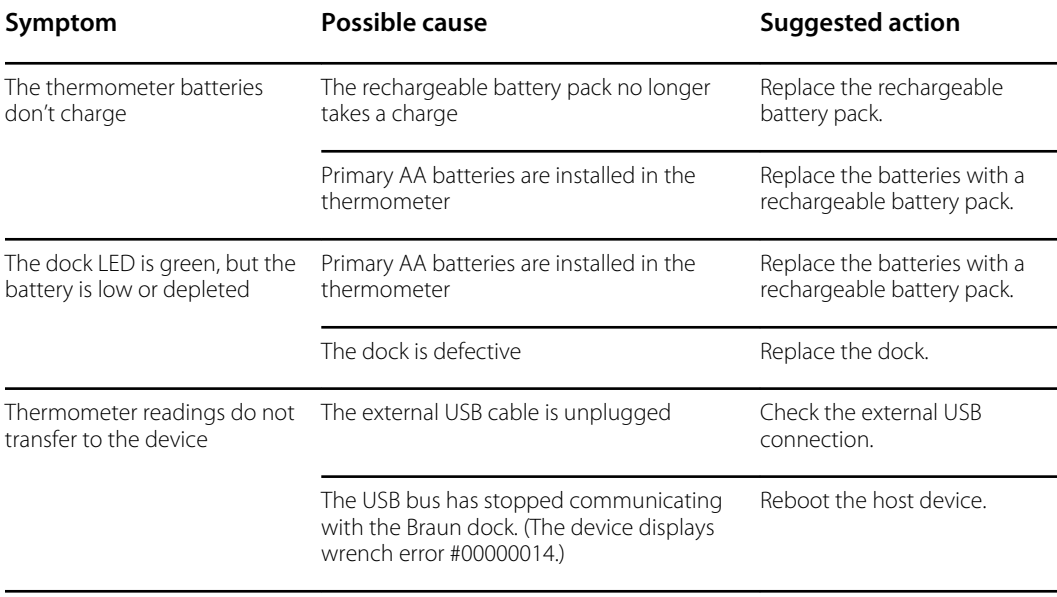

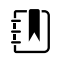

**NOTE** For additional troubleshooting tips for the thermometer, see the manufacturer's product documentation.

### Braun ThermoScan PRO 6000 thermometer

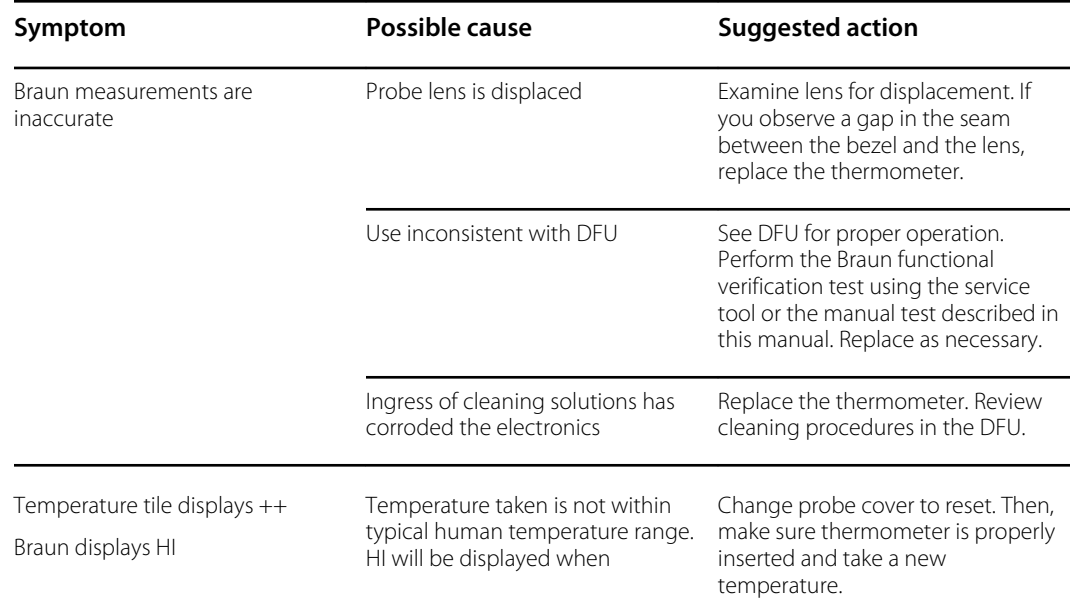

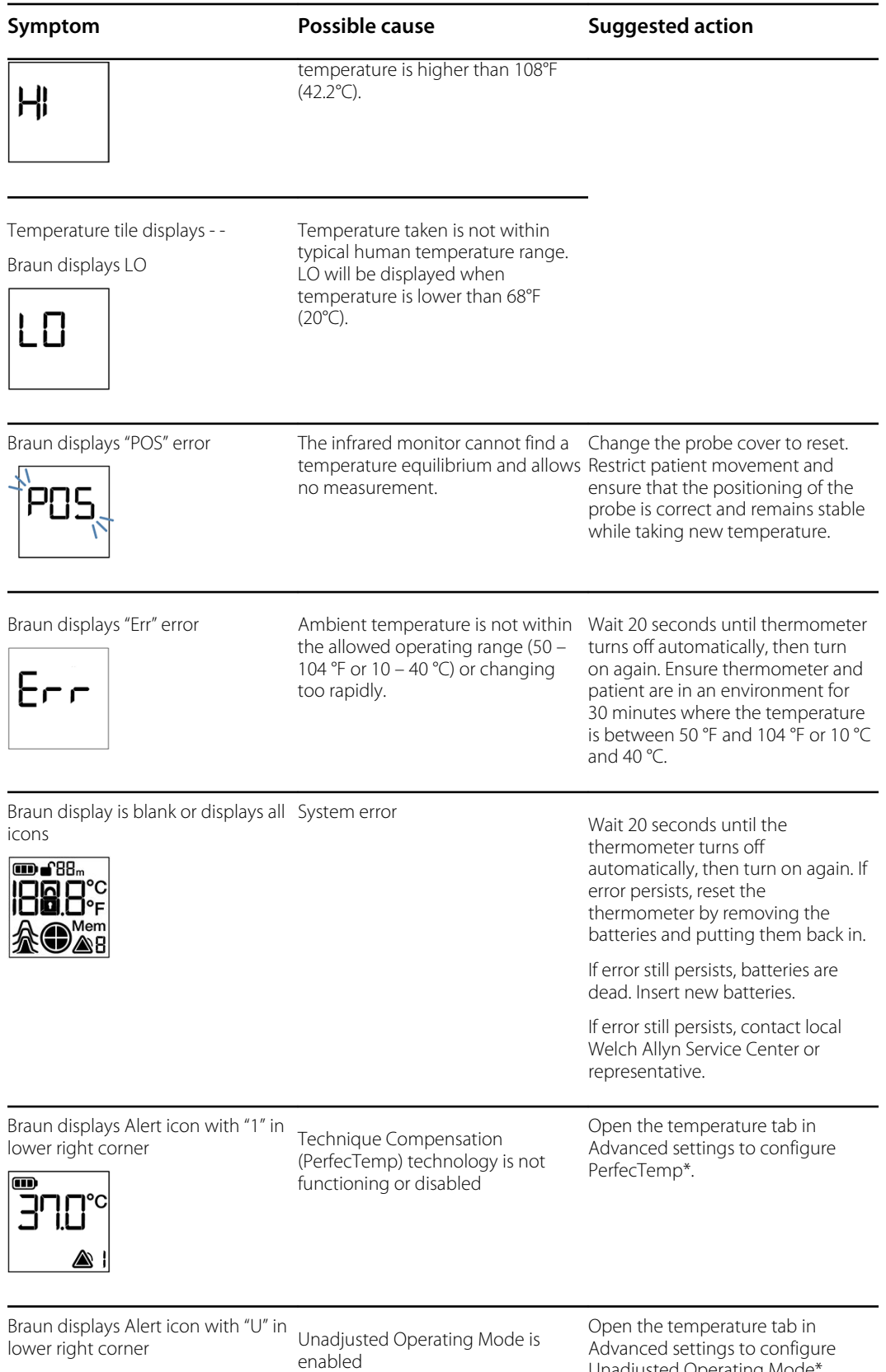

Advanced settings to configure Unadjusted Operating Mode\*.

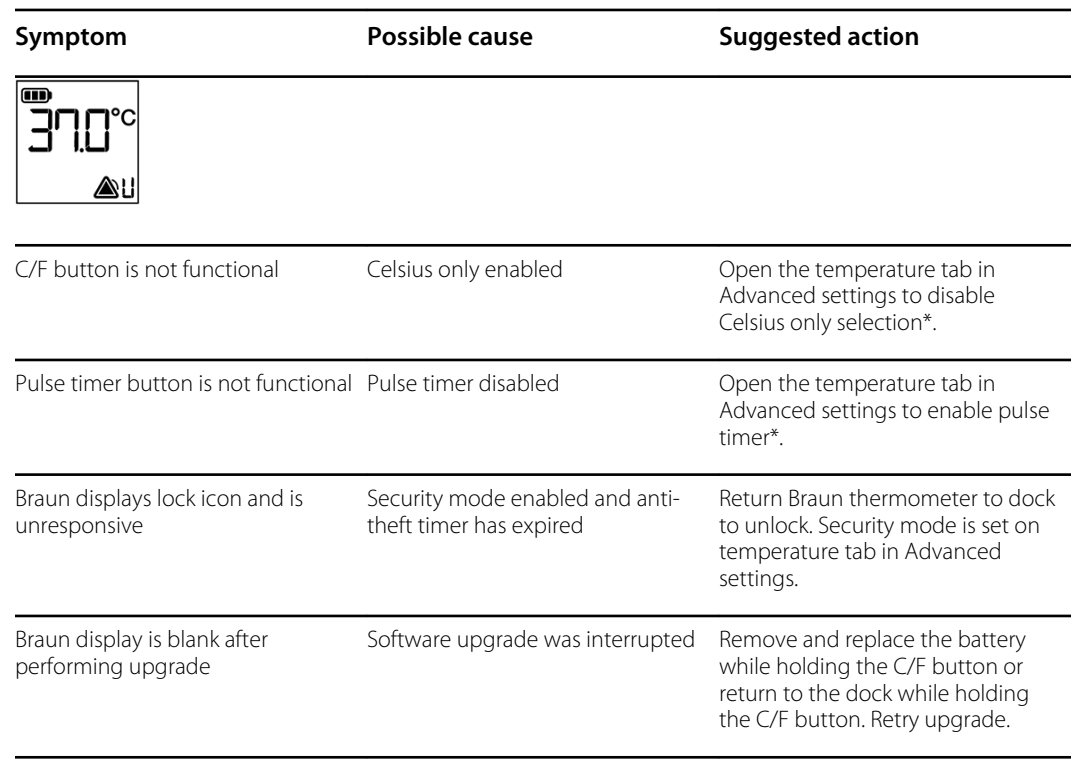

\*Host device Braun 6000 settings override configuration settings from Welch Allyn Service Tool.

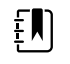

**NOTE** For additional troubleshooting tips for the thermometer, see the manufacturer's product documentation.

### Manual parameters

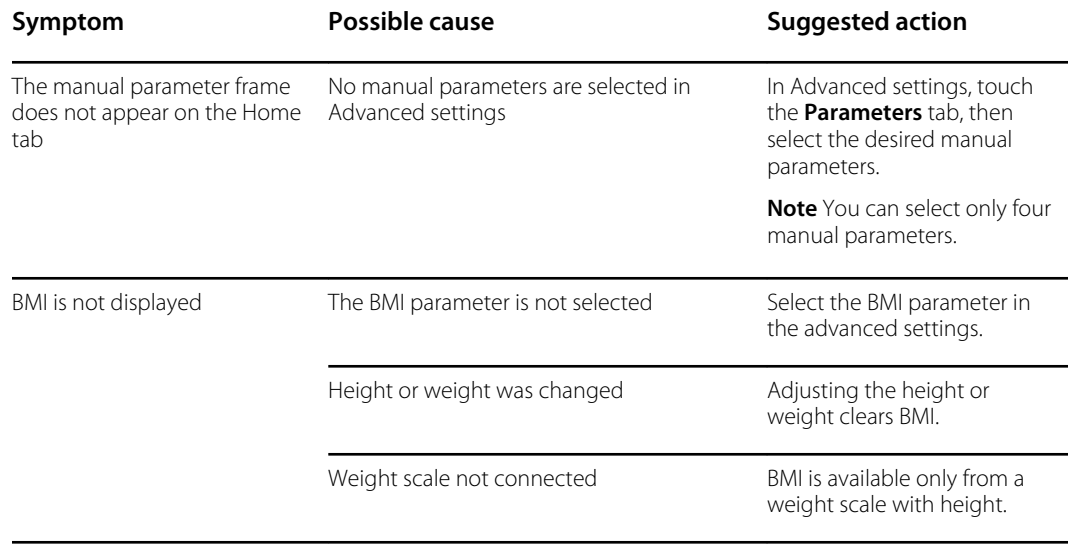

# Barcode reader

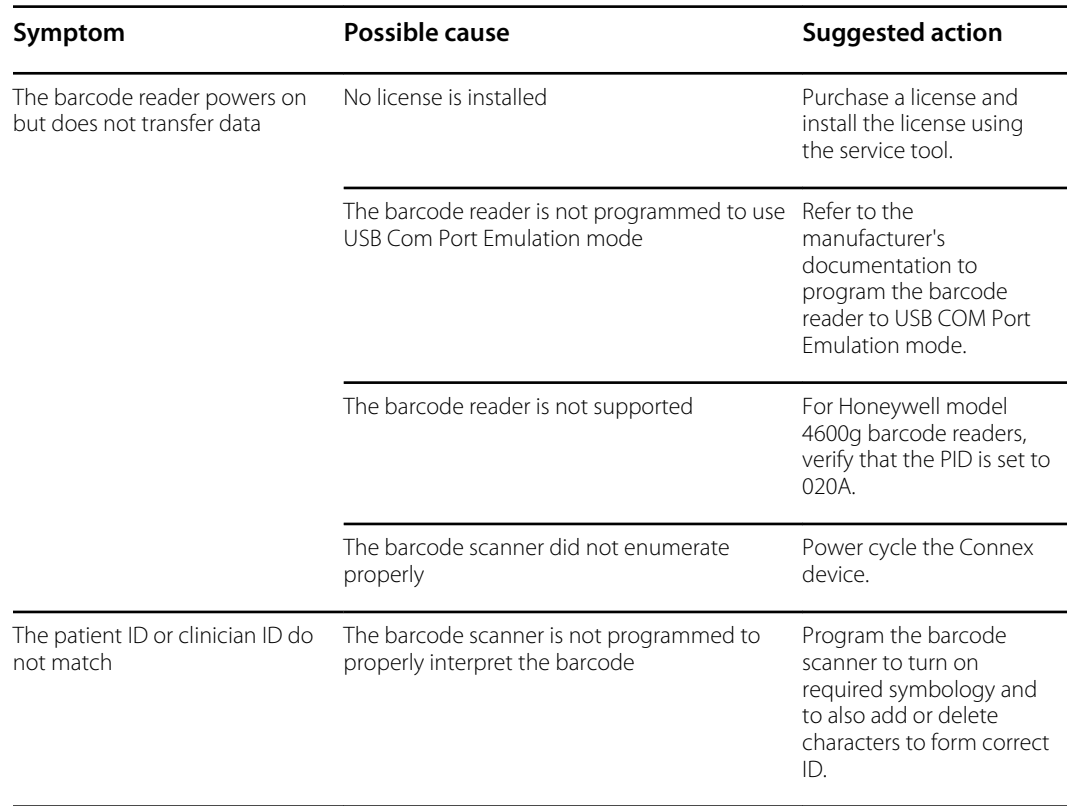

#### Errors

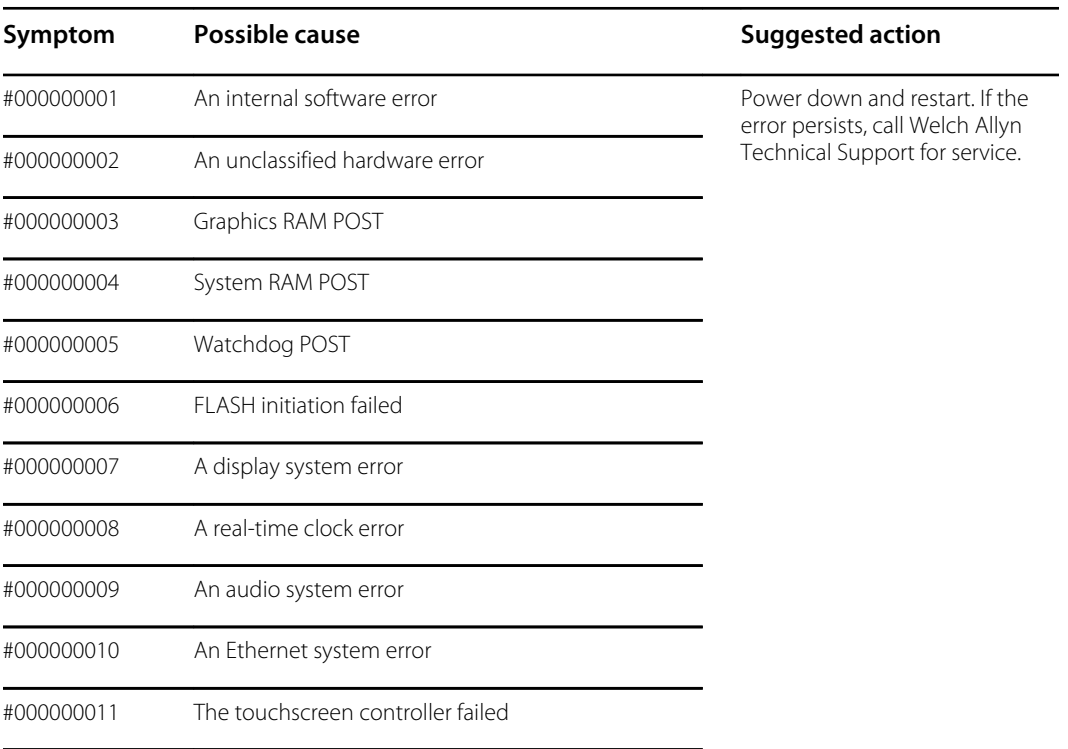

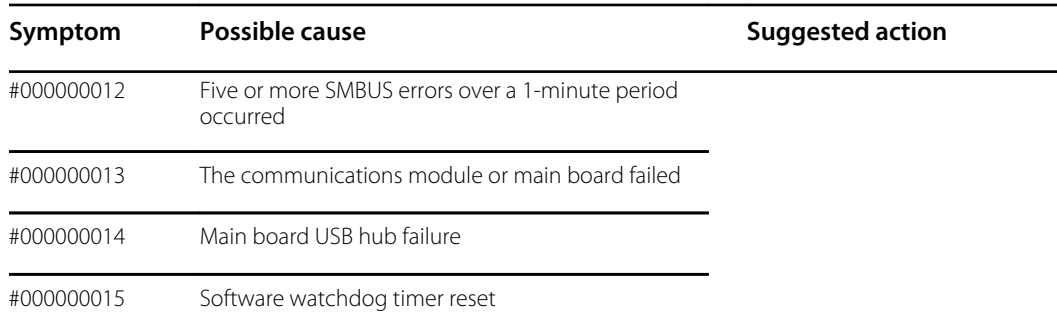

### Technical alarm messages

This section presents tables of technical alarm and information messages to help you troubleshoot issues on the device. For information about physiological, dialog, or informational messages, see the device's directions for use.

When the device detects certain events, a message appears in the Device Status area at the top of the screen. Message types include the following:

- **Information messages** appear on a blue background.
- **Very low-priority alarms** appear on a cyan background.
- **Low- or medium-priority alarms** appear on an amber background.
- **High-priority alarms** appear on a red background.

Technical alarm messages are low priority or very low priority unless noted in the Message column.

You can dismiss a message by touching the message on the screen, or, for some messages, you can wait for the message to time out.

To use these tables, locate the message that appears on the device in the left column of the table. The remainder of the row explains possible causes and suggests actions that can resolve the issue.

If you cannot resolve the issue, use the service tool to read the error log files or use the service tool to perform a functional test<sup>1</sup> on the module reporting the message.

#### NIBP messages

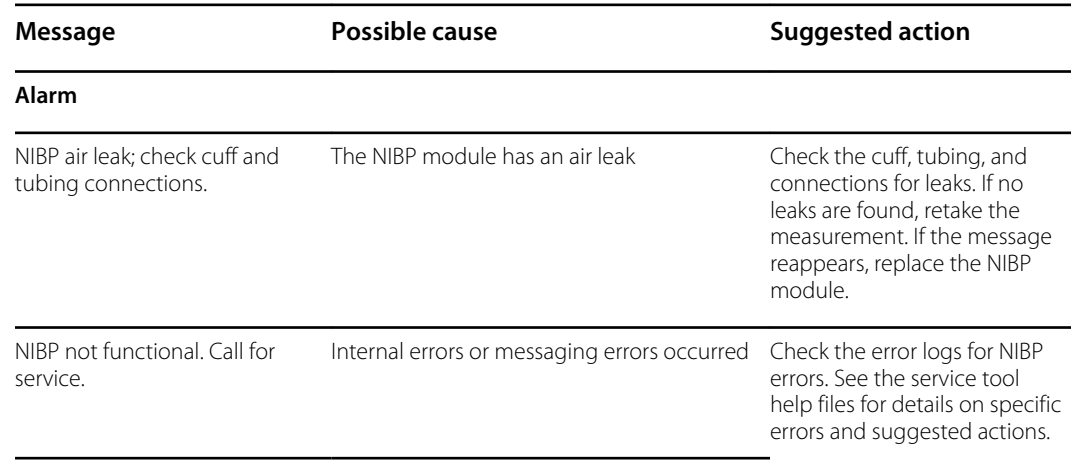

<sup>1</sup> Requires the service tool, Gold licensed edition.

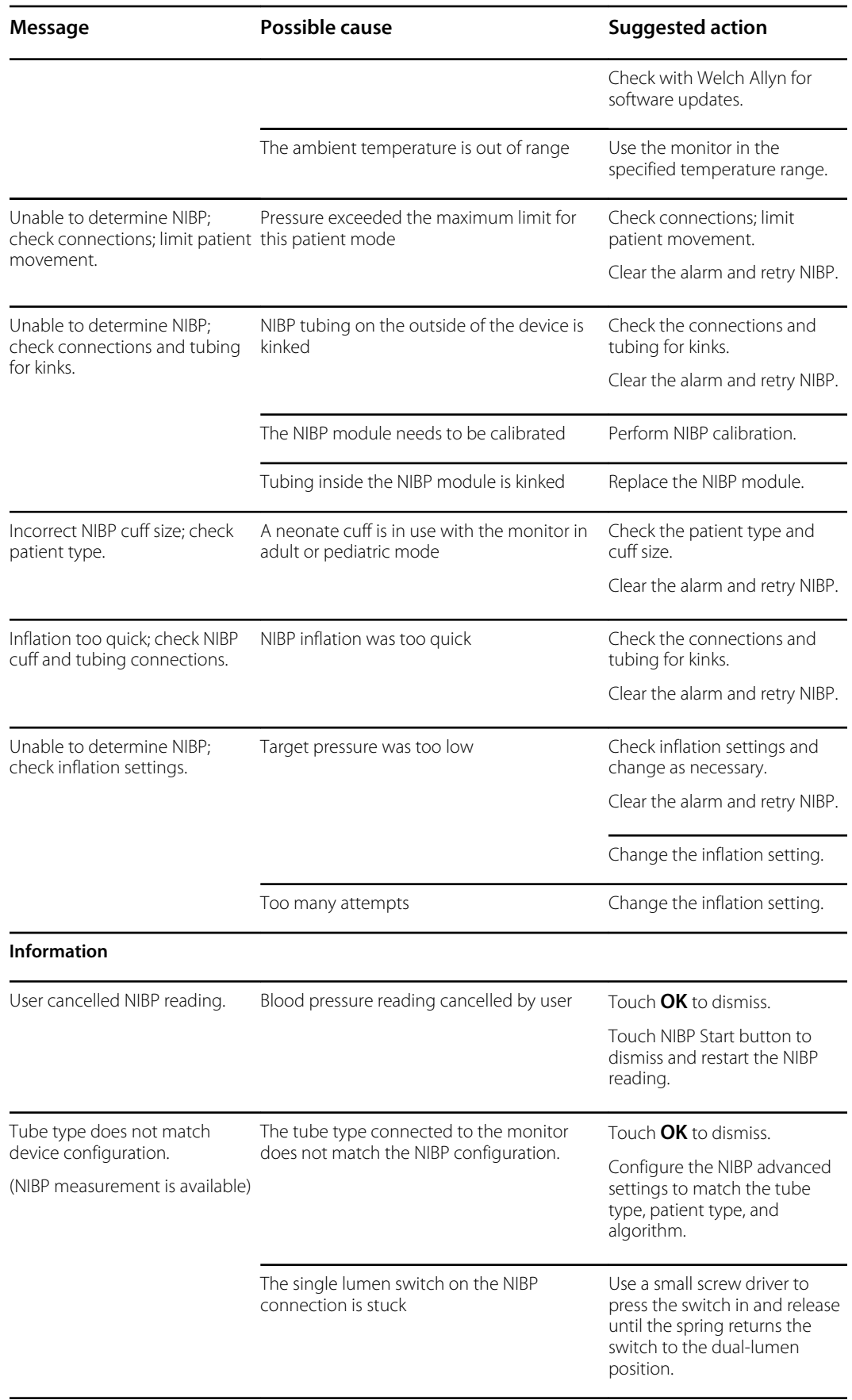

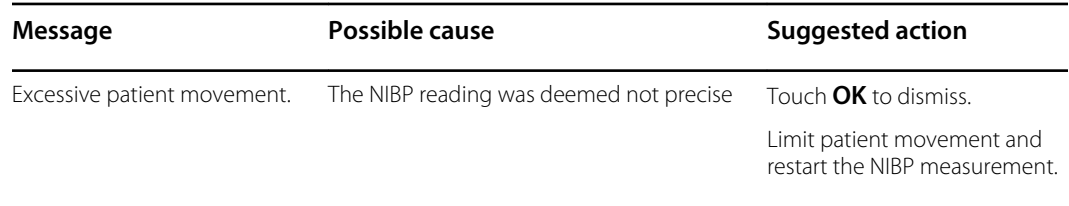

# SpO2 and SpHb messages

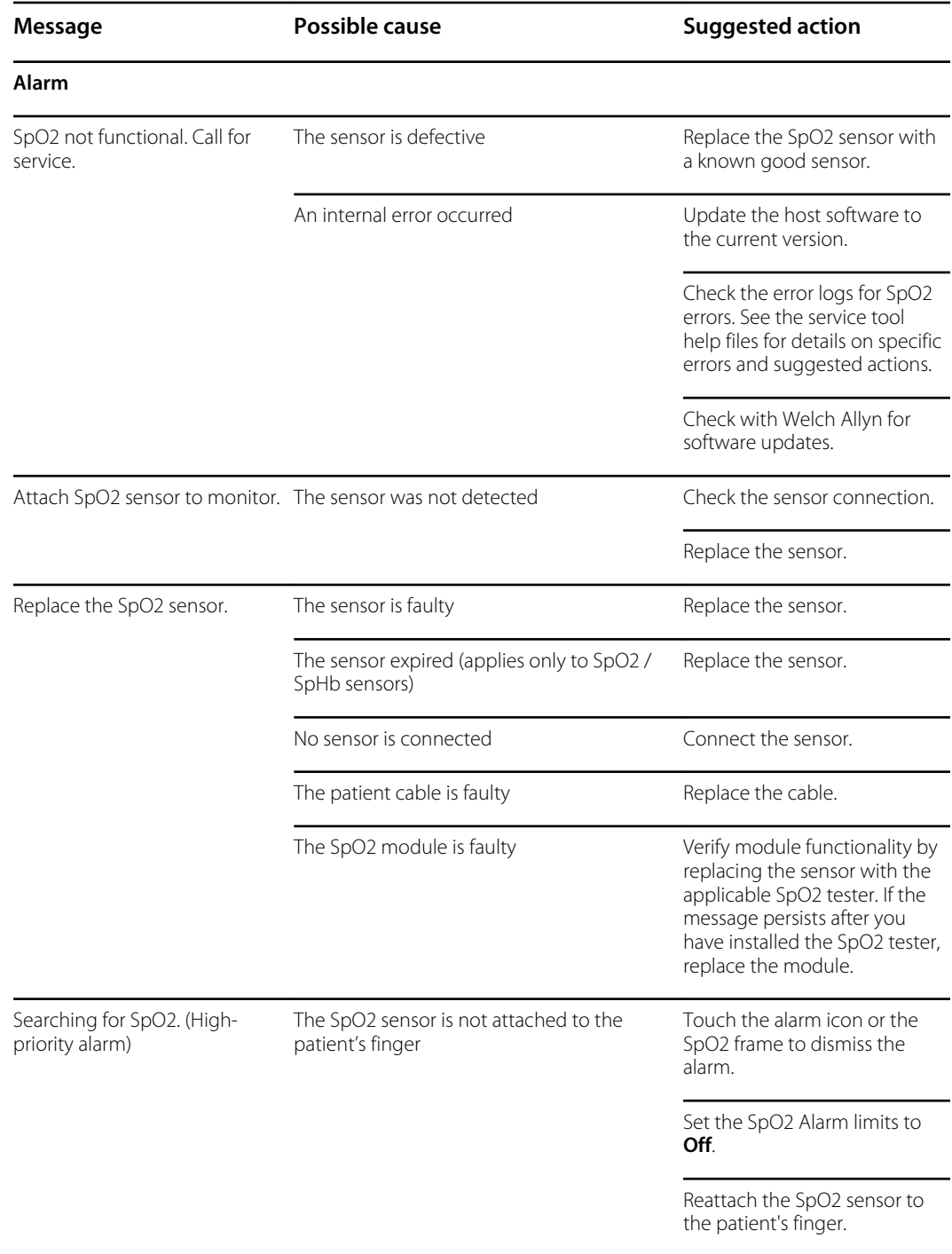

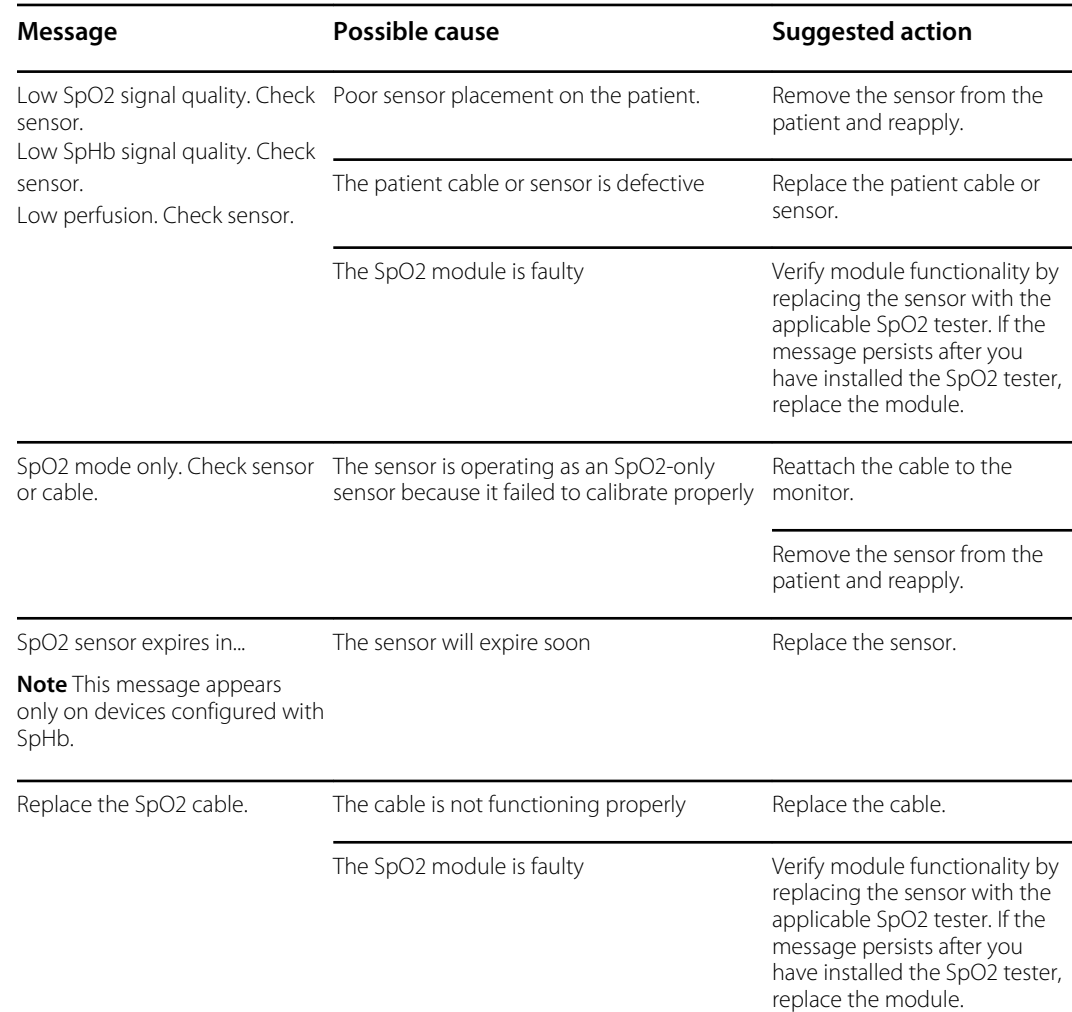

# Temperature messages (SureTemp)

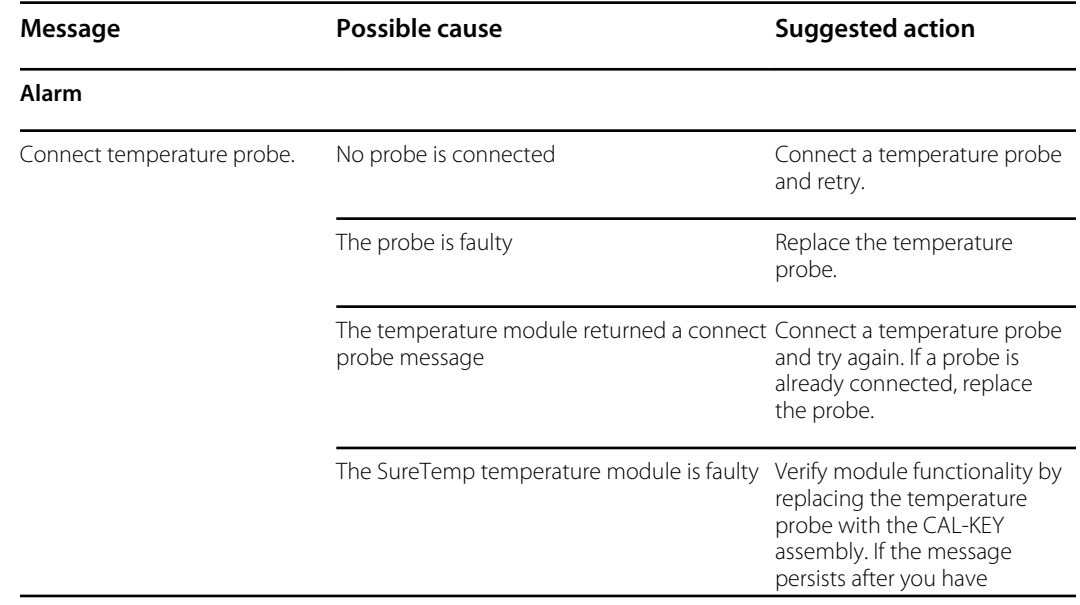

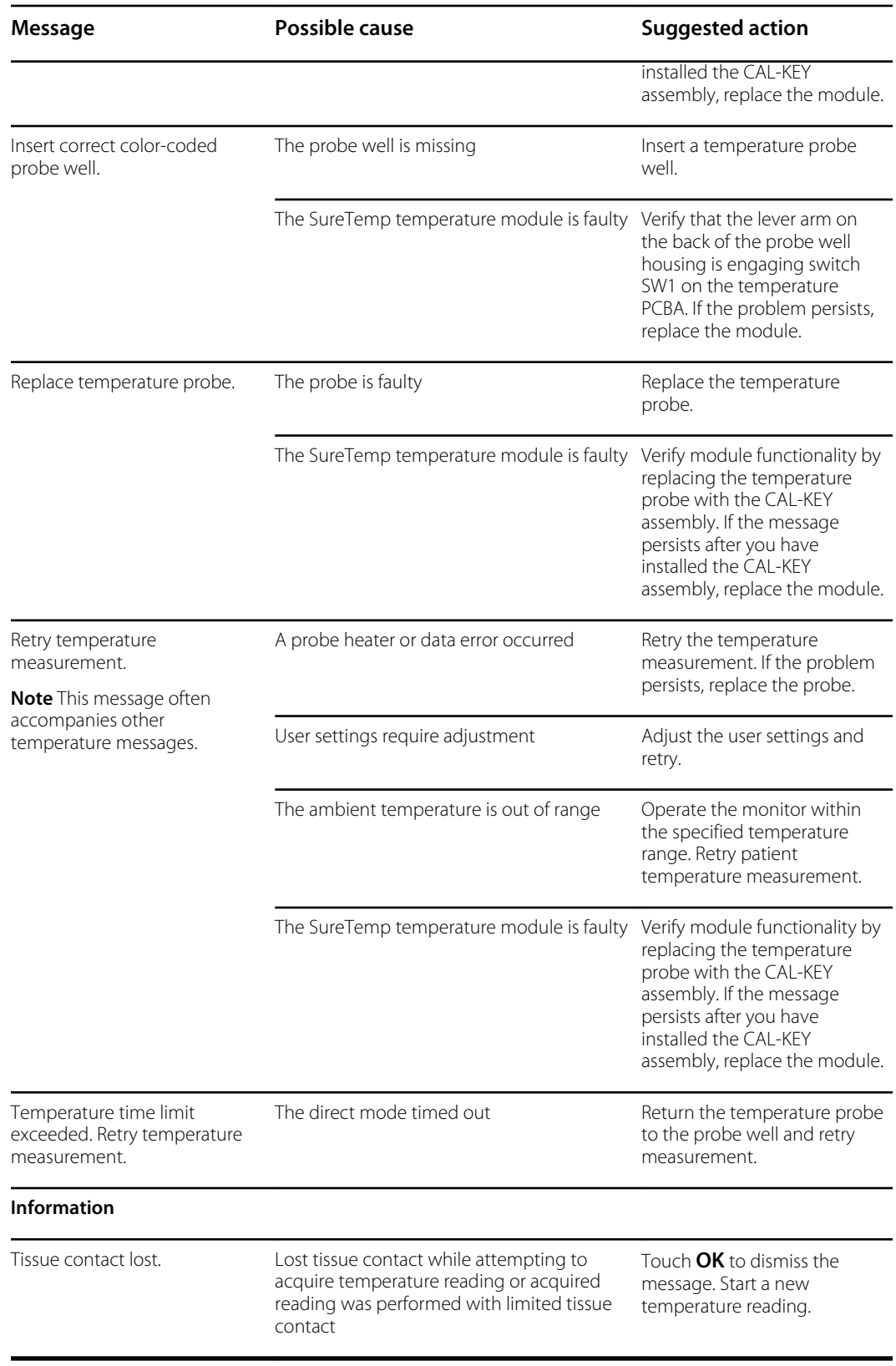

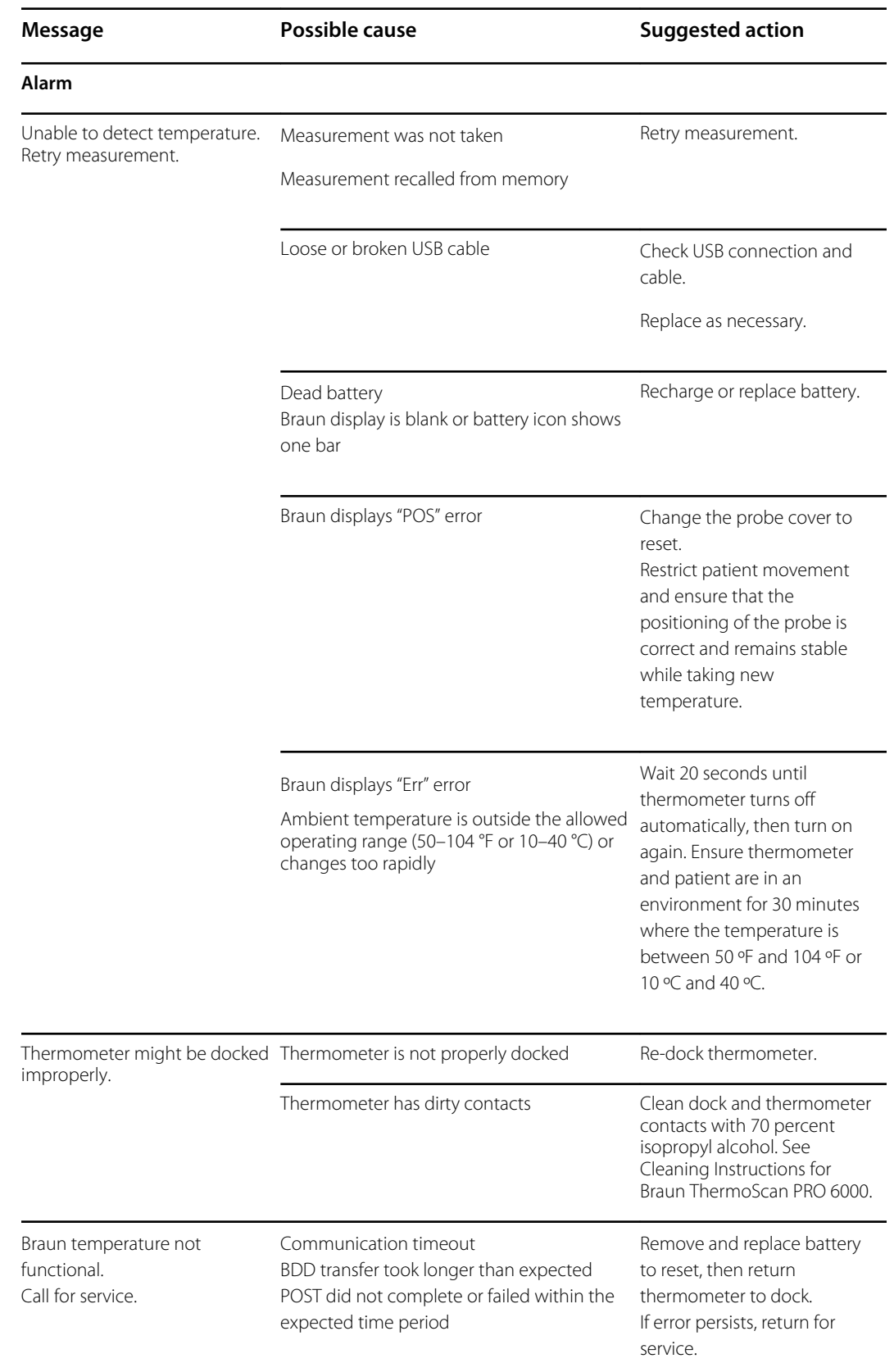

# Temperature messages (Braun ThermoScan PRO)

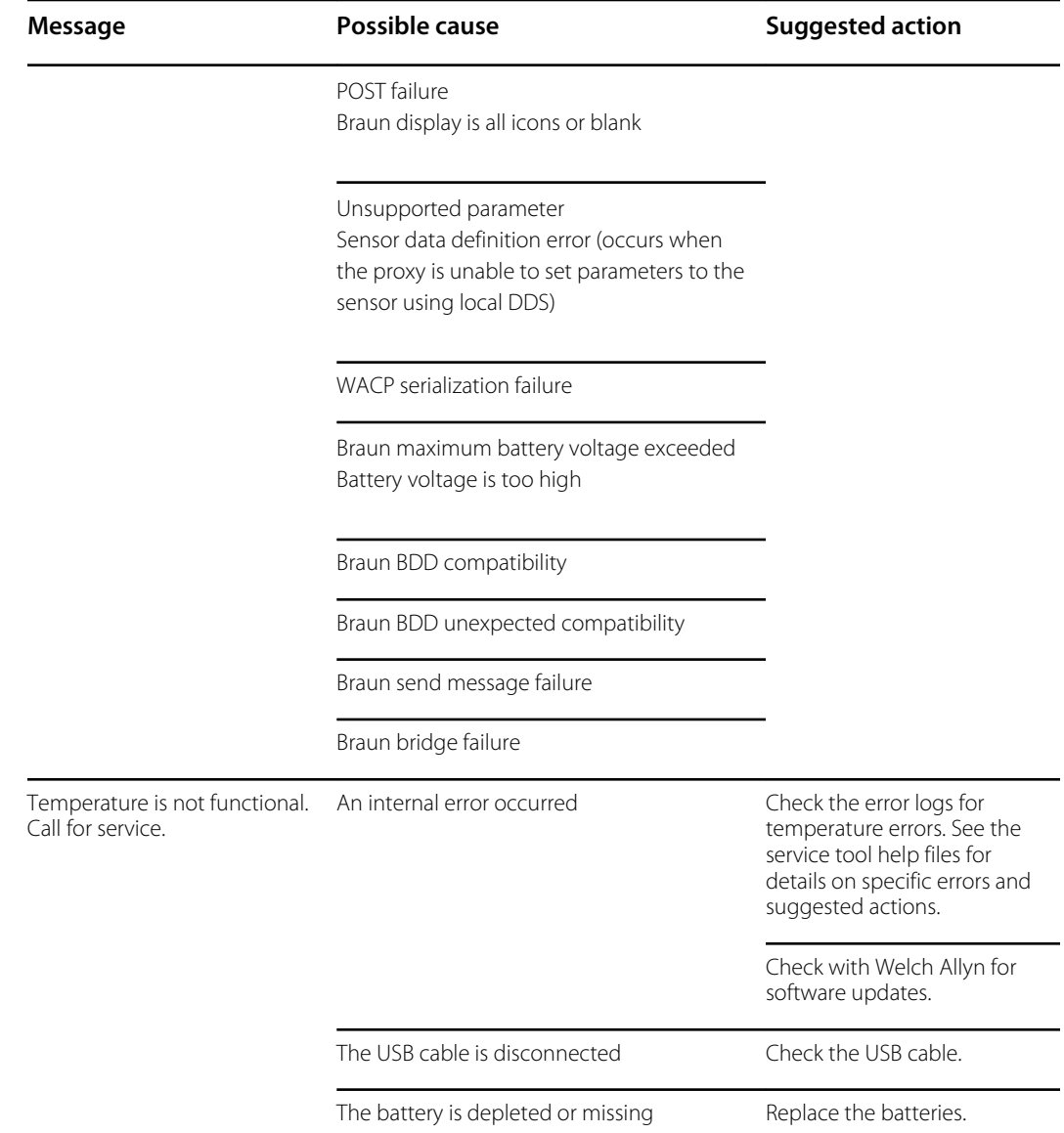

### ECG messages

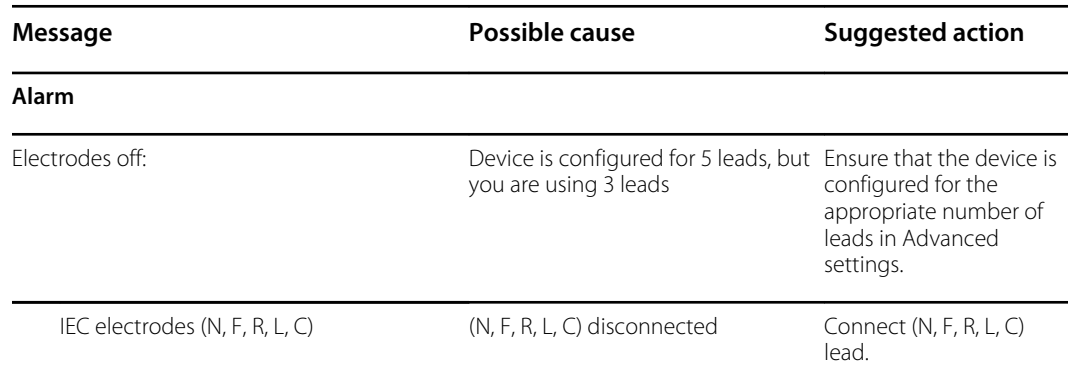

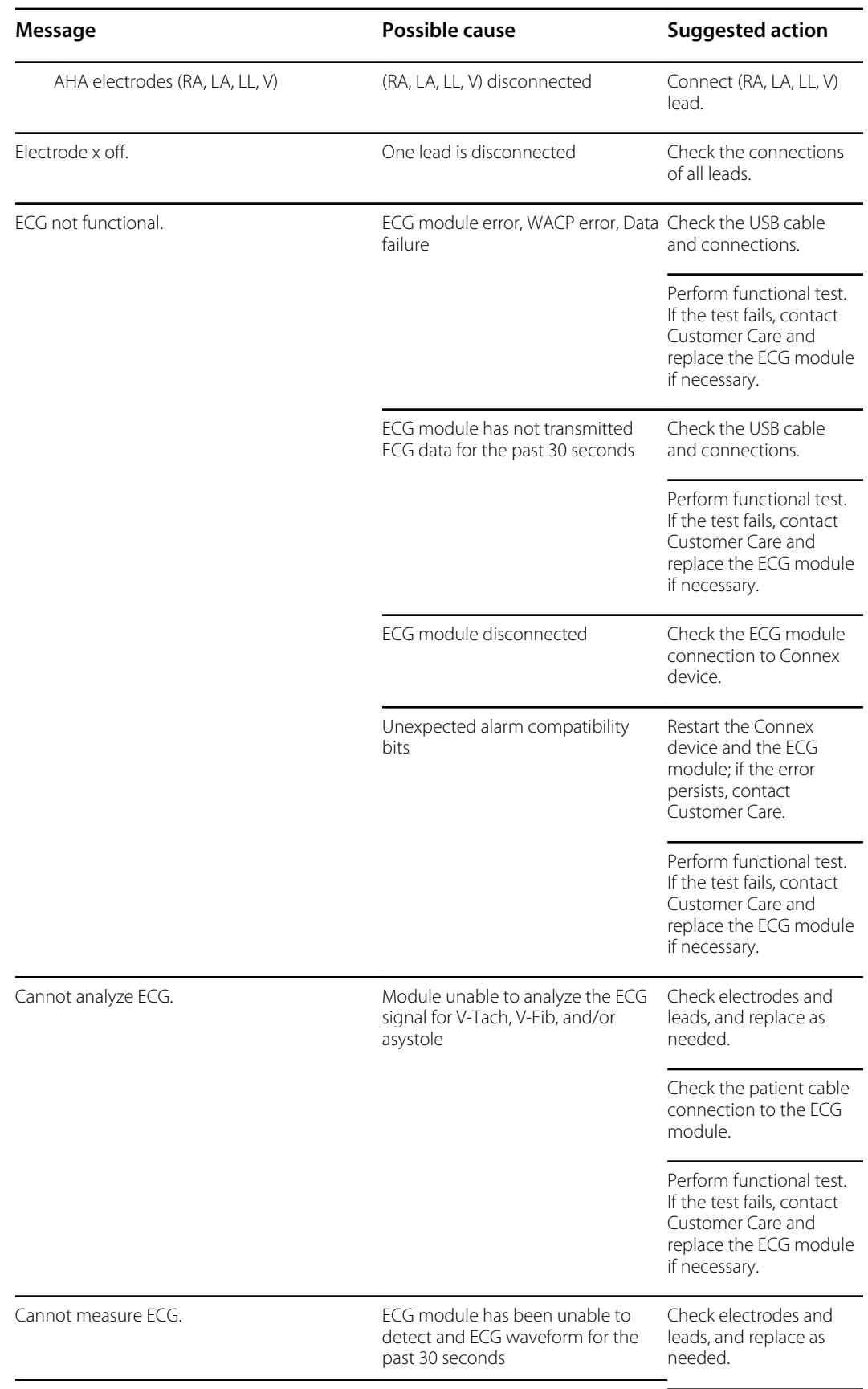

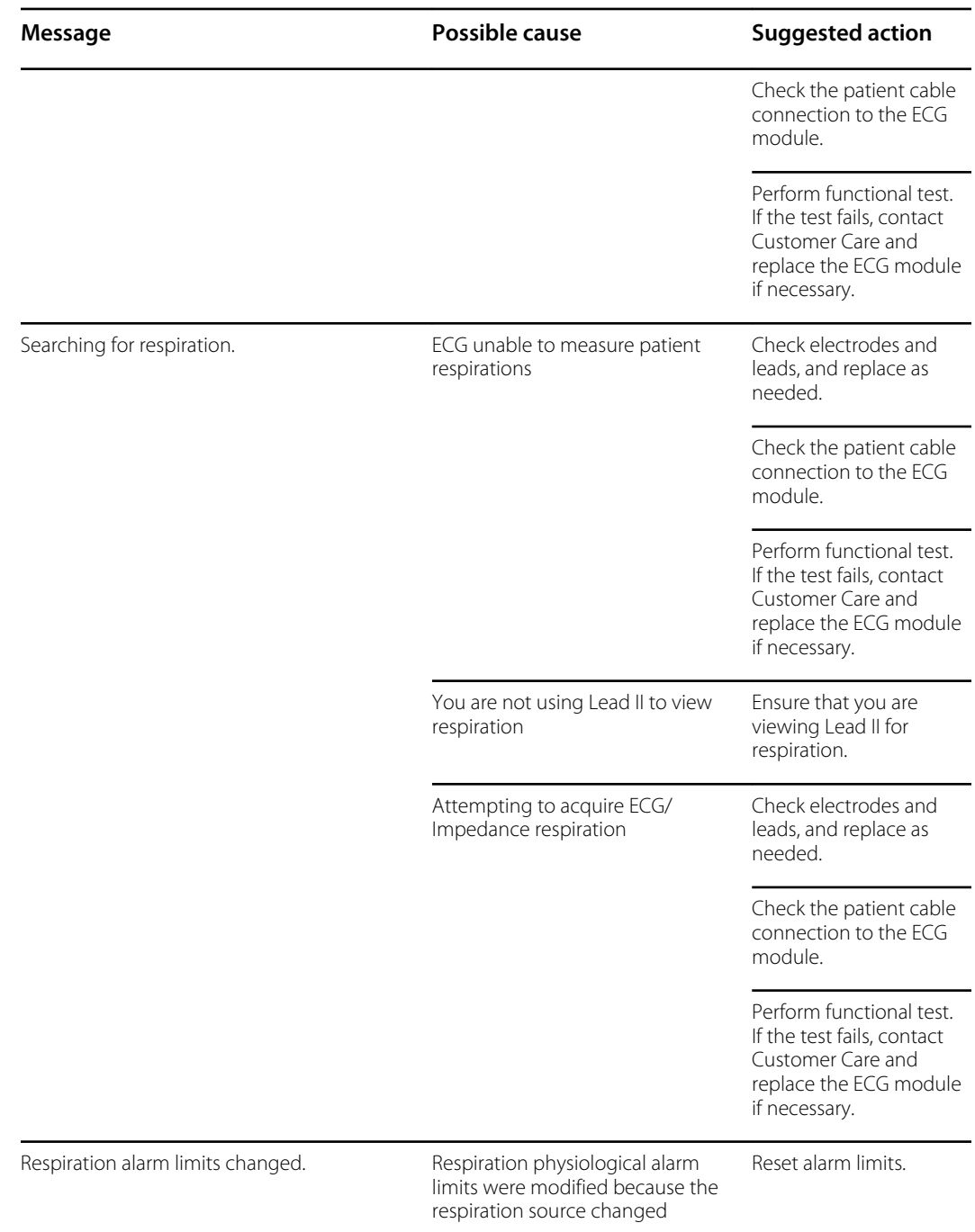

# Weight scale messages

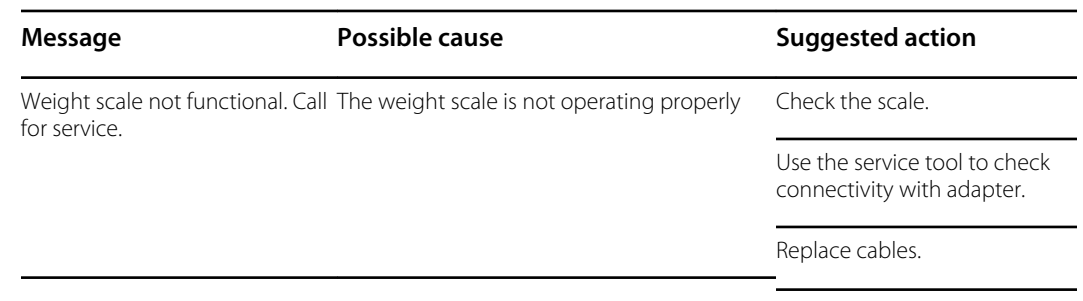

**Message Possible cause Prossible cause Suggested action** 

Replace adapter.

### Communications module messages

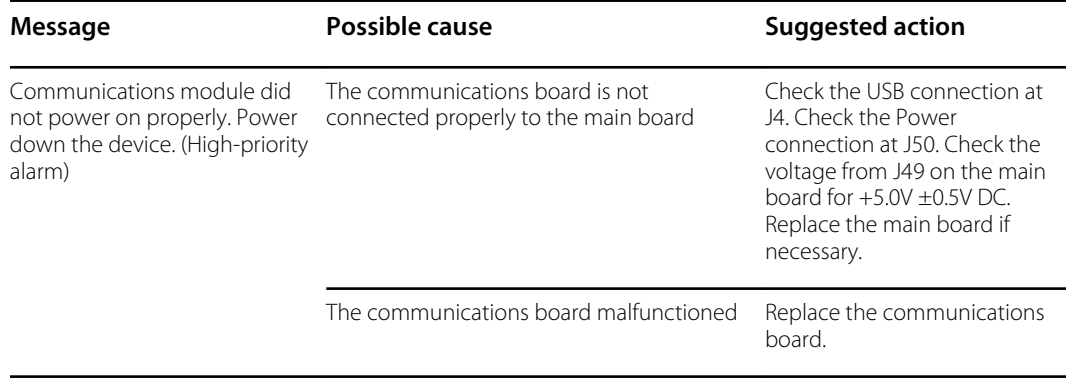

# Radio messages (Lamarr)

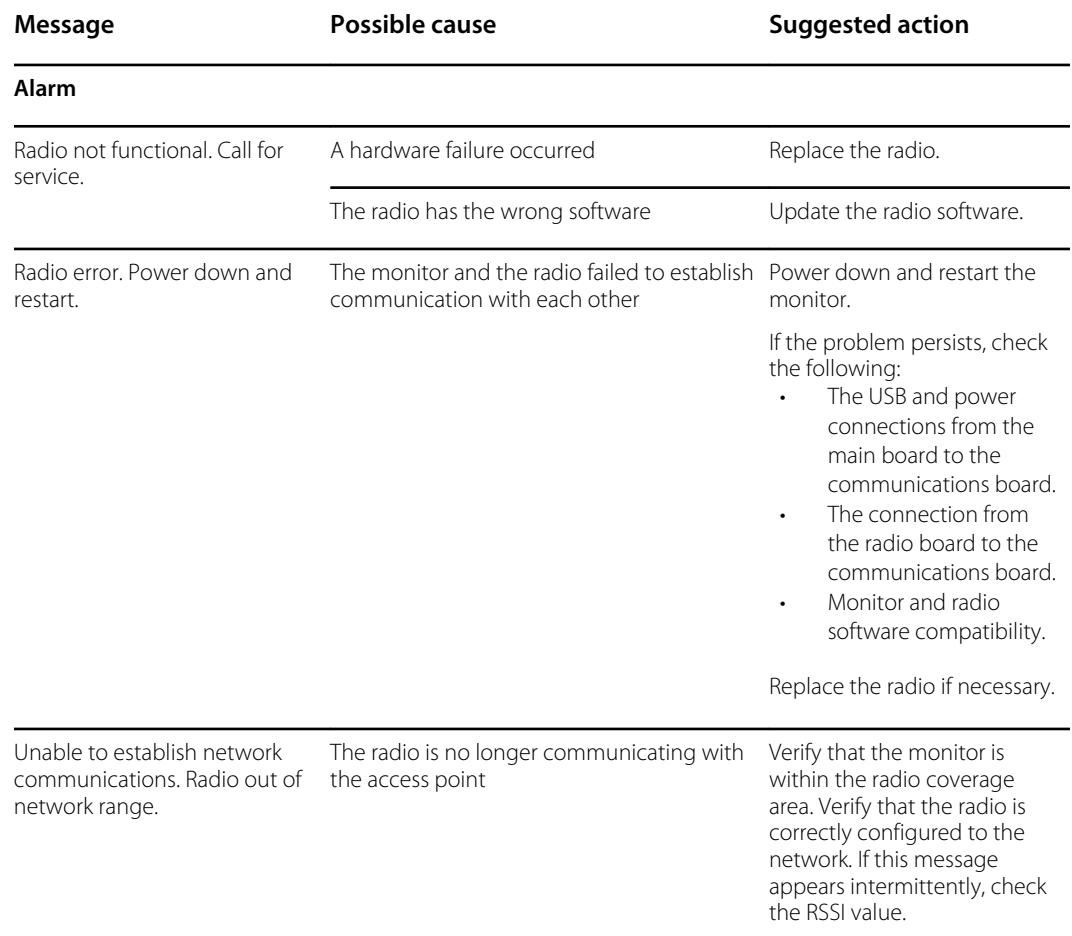

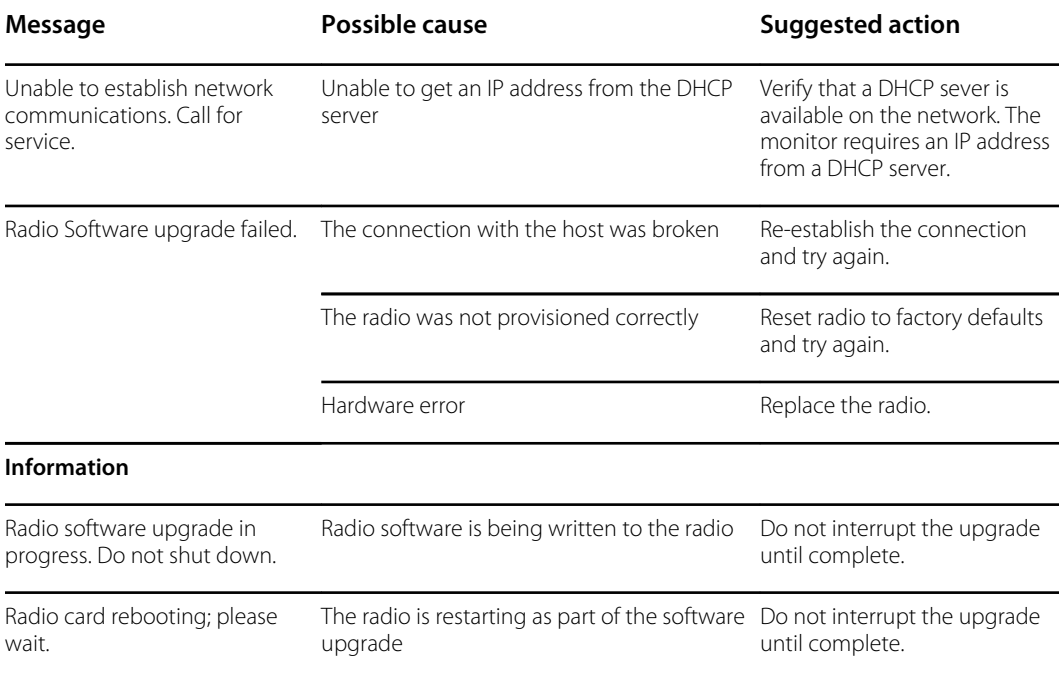

# Radio messages (Newmar)

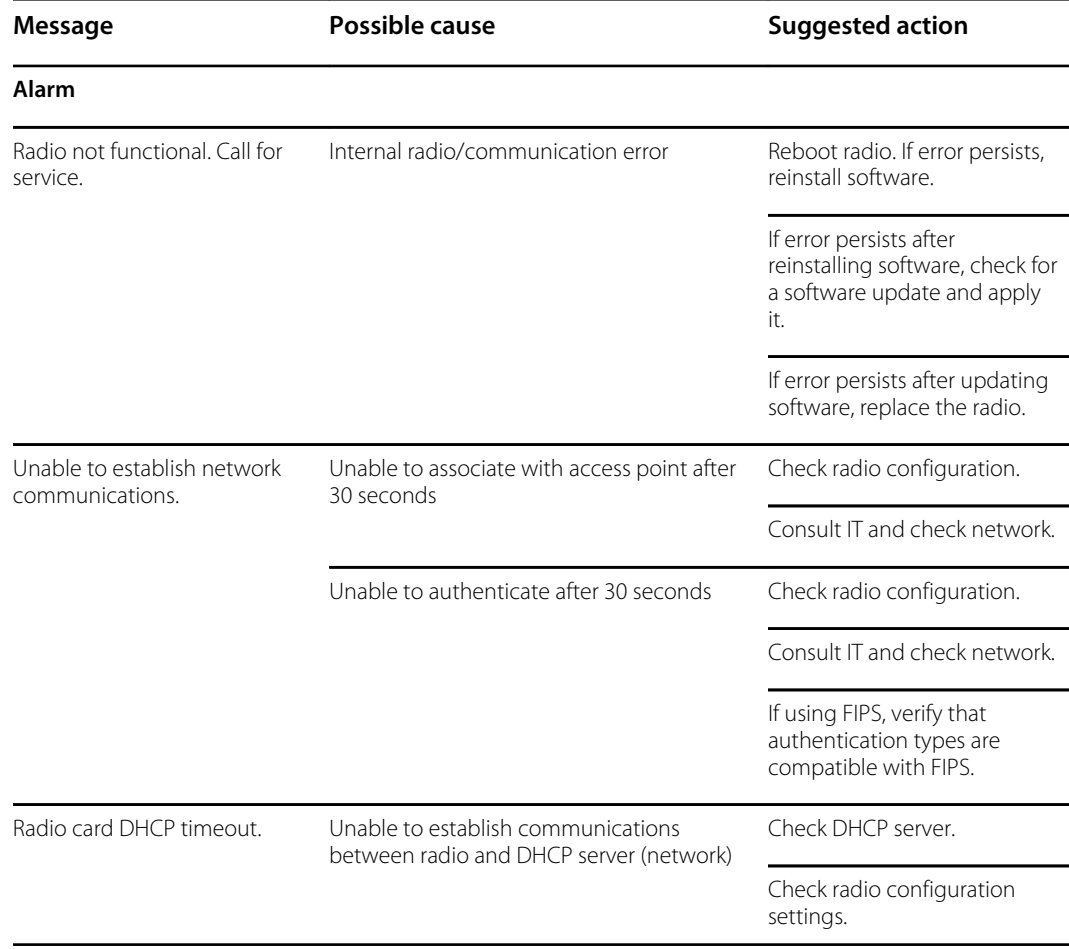

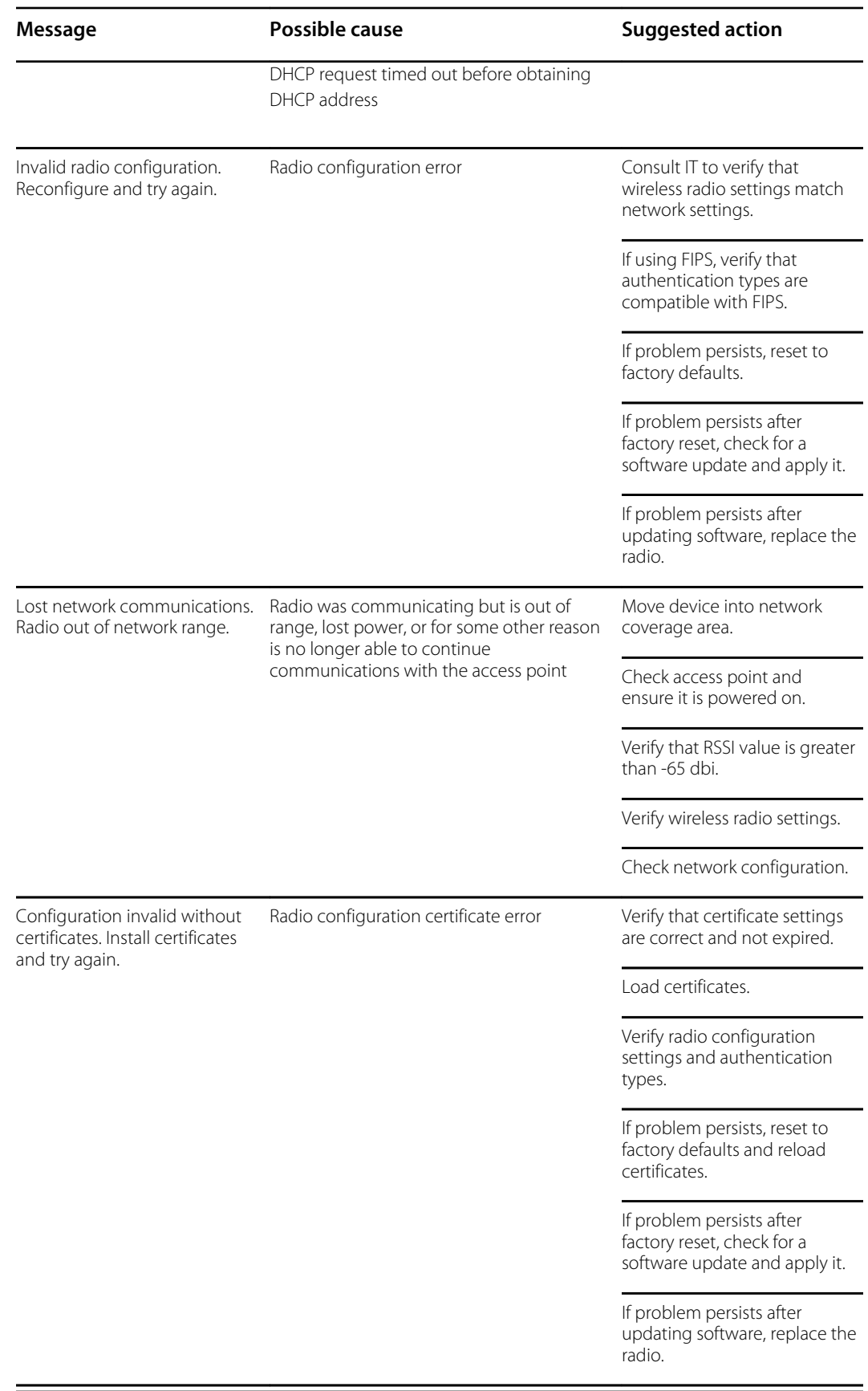

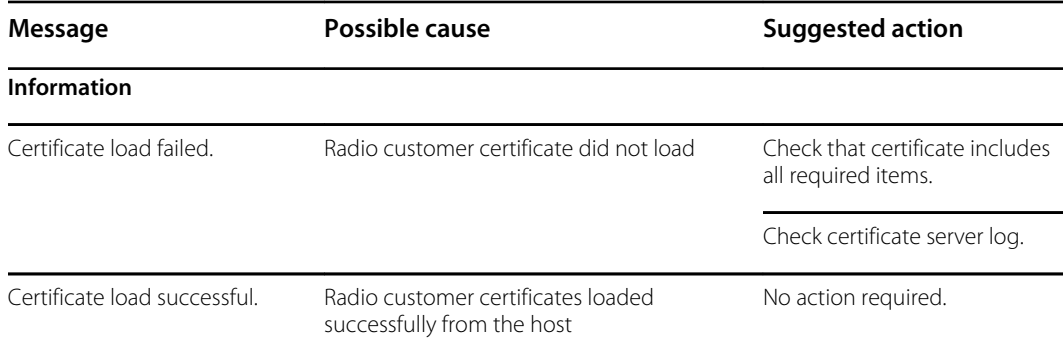

# Ethernet messages

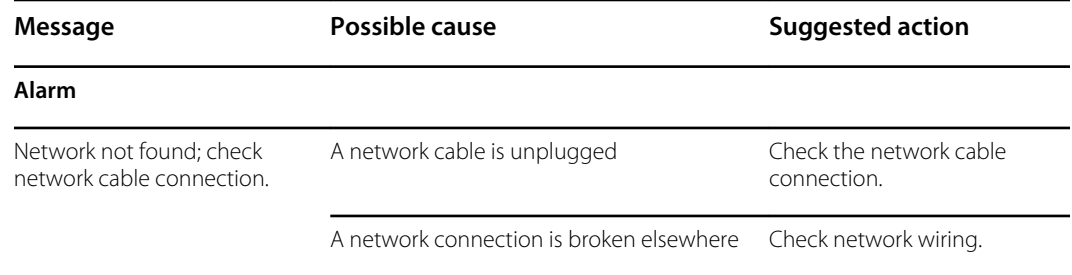

# USB messages

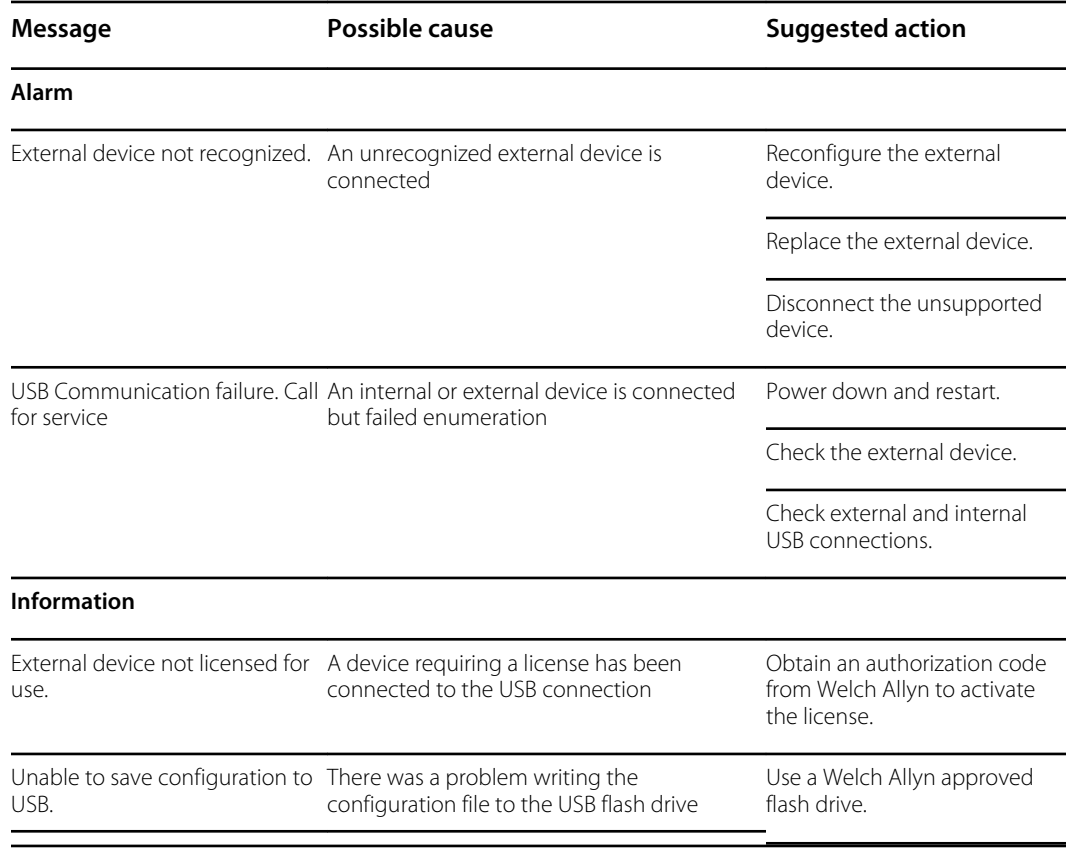

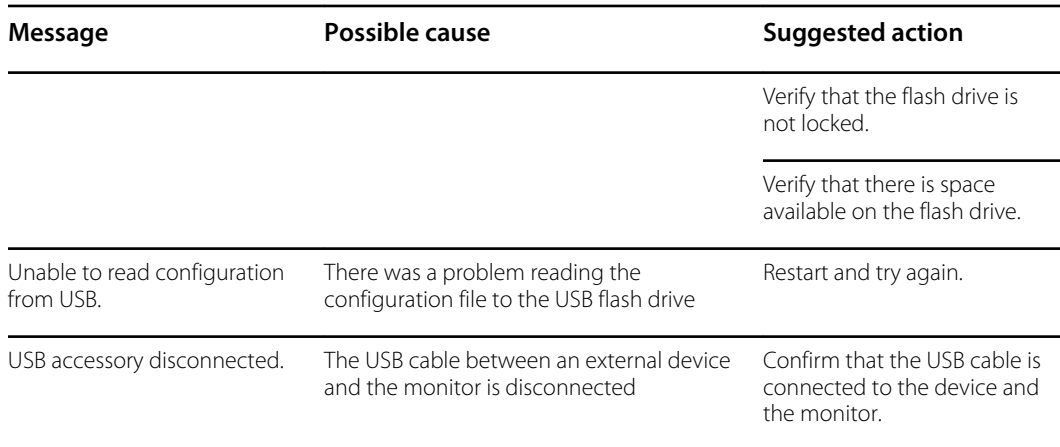

### System messages

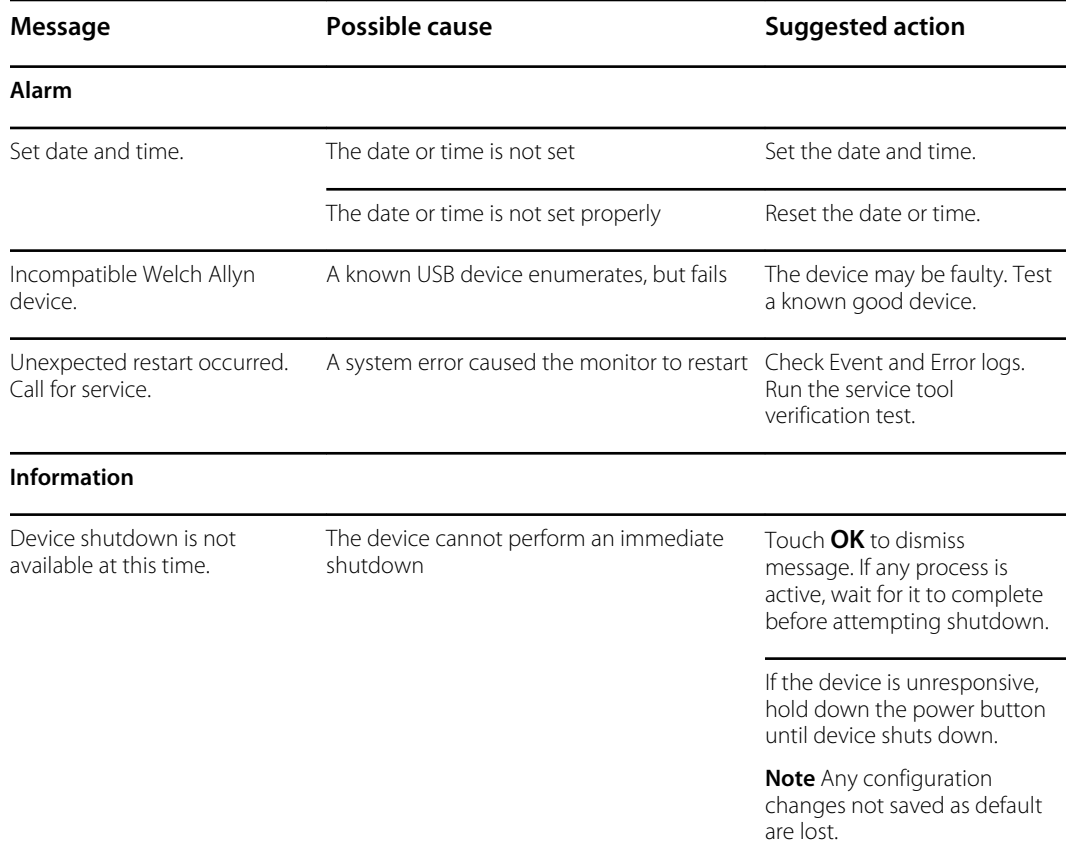

### Battery power manager messages

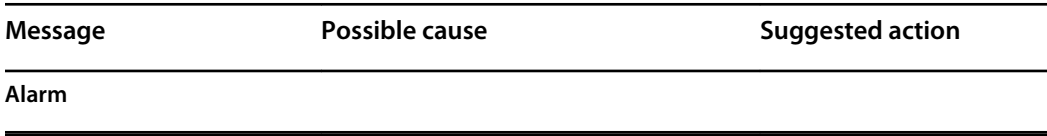

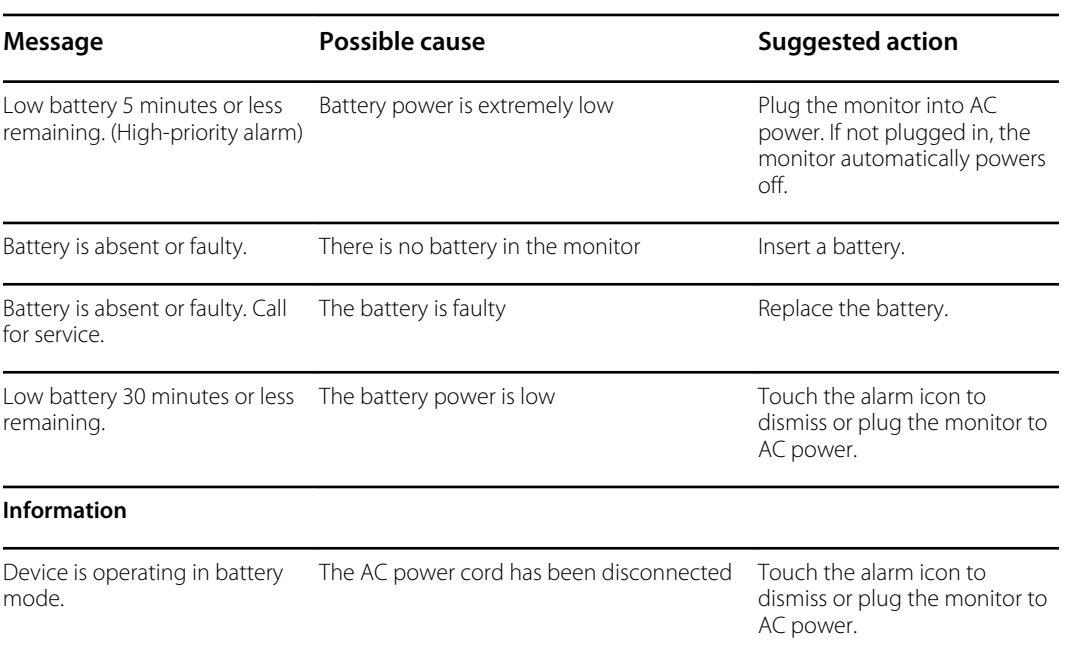

# Configuration Manager messages

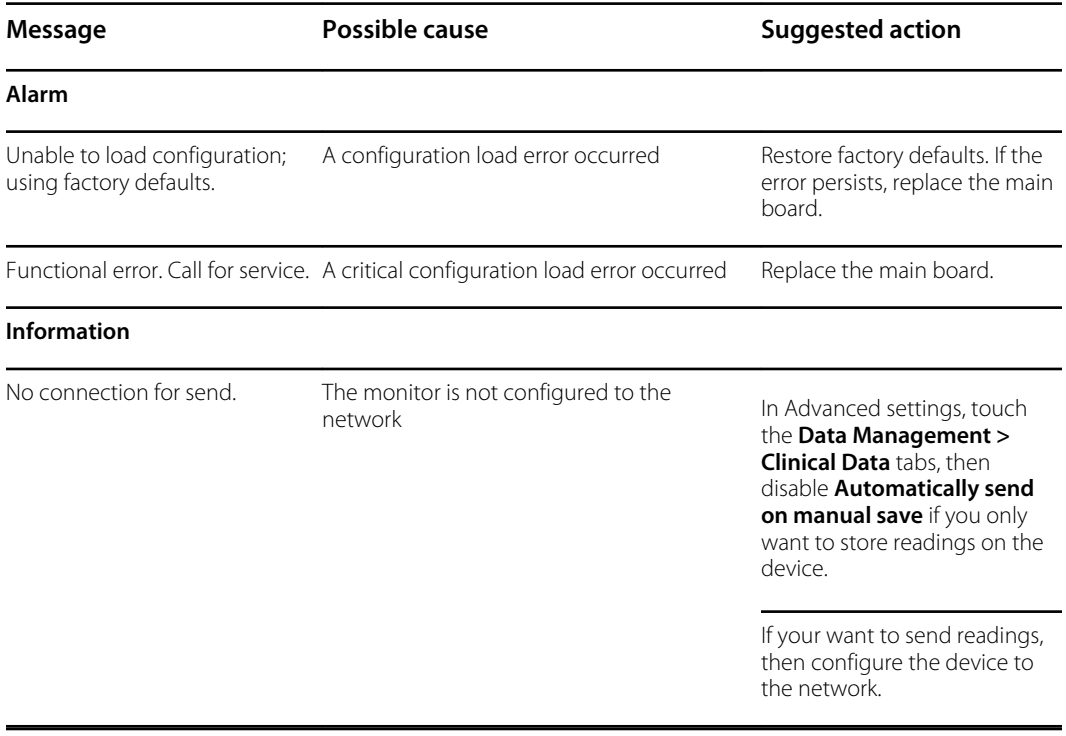

# Patient data management messages

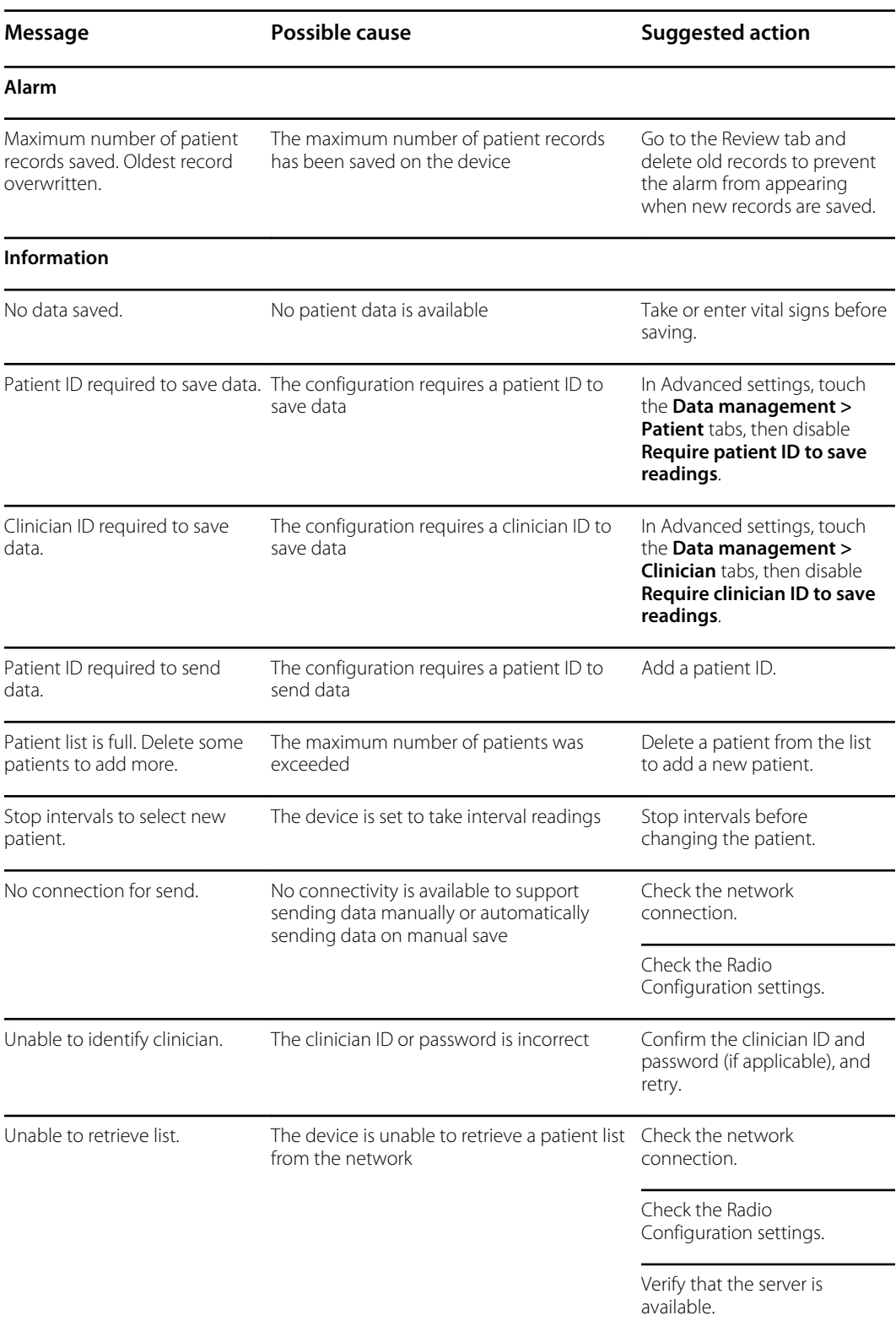

# Network messages

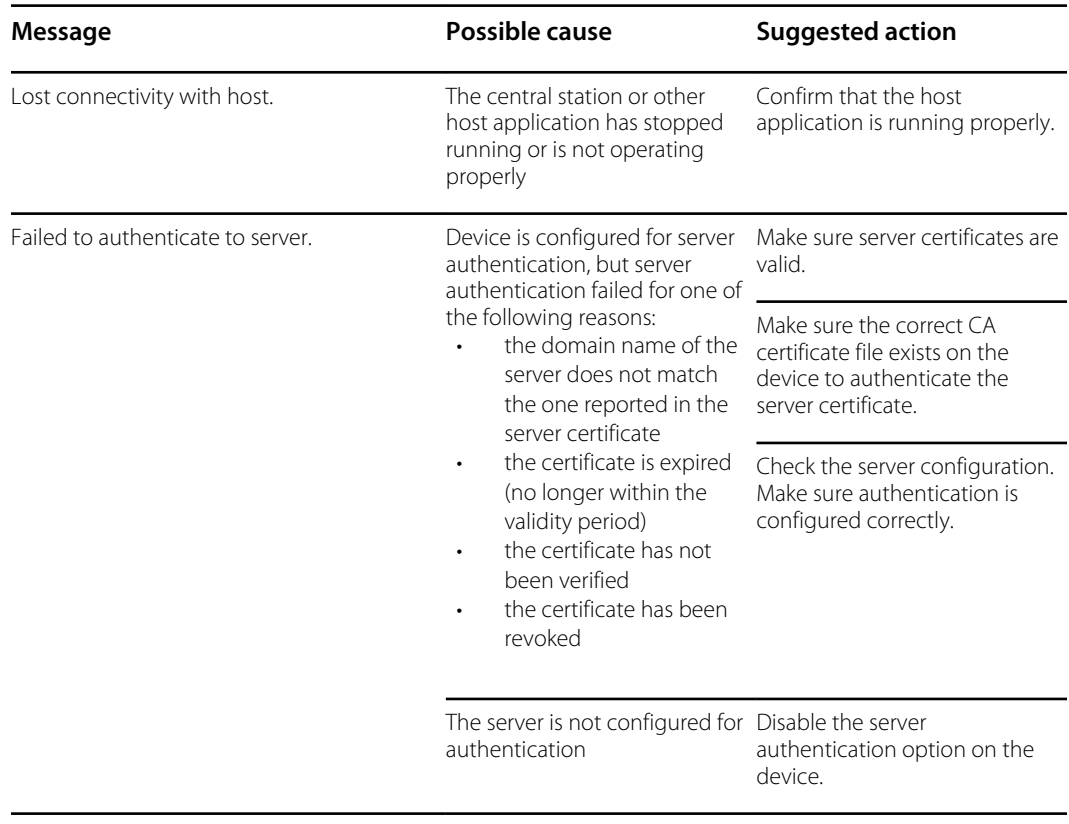

#### Troubleshooting

# Disassembly and repair

This chapter is divided into two major subsections, defined in the table below.

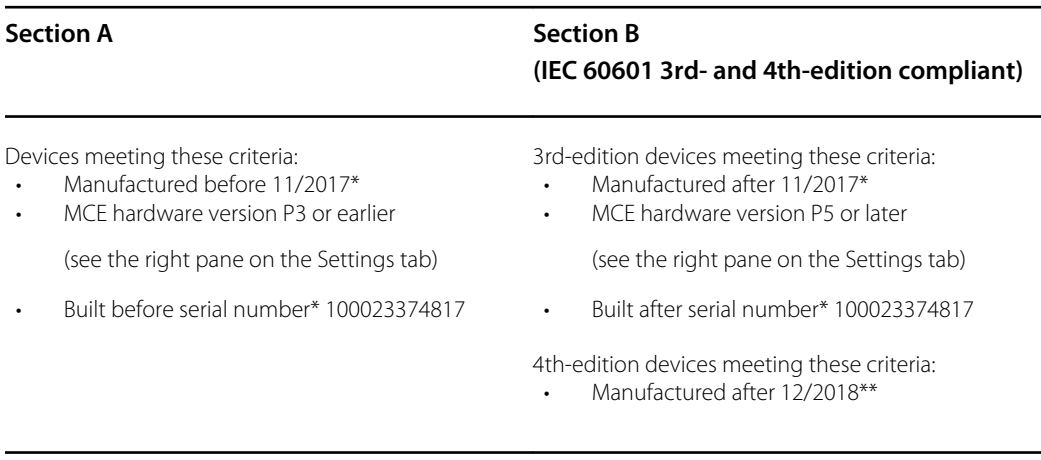

\* See "Device serial number and model label" in the Appendix for serial number format and meaning.

\*\*See Customer Service Bulletin 80022414 CSB – CVSM/CIWS IEC 60601 4th Edition for the exact manufacturing cutoff and start dates as well as the serial number for the first 4th-edition device.

Examine your device to determine which subsection you should follow to complete disassembly and repair procedures.

This overview includes exploded views of the front externior and rear interior that include callouts referencing the parts. These exploded views apply to both Section A and Section B, though certain parts are labeled as specific to one section or set of devices and not the other. In the instructions, numbers in parentheses refer to callouts in the exploded drawings. Except where otherwise noted, the reassembly procedure is the reverse of the disassembly procedure.

Each part's disassembly instructions may include one or both of the following subsections:

- **Reassembly notes**: This contains information specific to reassembly not addressed in the disassembly instructions, especially when reassembly is not a simple reverse of disassembly.
- **When replacing the** *component*: This contains information specific to installing a new option or replacement part.

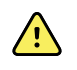

**WARNING** Electrical shock hazard. Disconnect AC power before opening the device. Disconnect and remove the battery before opening the main chassis. Failure to do this can cause serious personal injury and damage to the device.

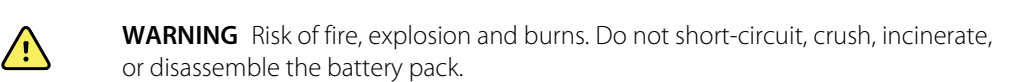

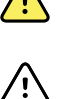

**WARNING** Safety risk. Do not attempt to service the device when the device is connected to a patient.

**CAUTION** Before disassembling the device or installing options, disconnect the patient from the monitor, power down the device, disconnect the AC power cord and any attached accessories (SpO2 sensors, blood pressure hoses and cuffs, temperature probes, ECG modules, Braun docks, and barcode scanners) from the device.

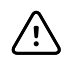

**CAUTION** Remove the probe well in the temperature module prior to disassembly.

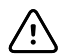

**CAUTION** Perform all repair procedures at a static-protected station.

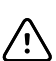

**CAUTION** When the device case is opened, regard all parts as extremely fragile. Execute all procedure steps with care and precision.

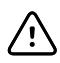

**CAUTION** Observe screw torque specifications, especially with screws that secure directly into plastic standoffs.

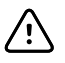

**CAUTION** To avoid mismatching screws and holes, keep the screws for each piece with that piece as you remove modules and circuit assemblies. It is possible to mistakenly install machine screws in locations intended for plastite screws. Plastite screws in this device have a Torx-pan head.

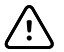

**CAUTION** After performing any of these procedures and prior to returning the device to service, you must use the service tool, Gold licensed edition, to complete the full suite of functional tests to ensure that all systems are operating within the design specifications. For more information about these tests and the service tool, see "Functional verification and calibration."

If you do not have the service tool, contact Welch Allyn Technical Support.

For information about screws or connectors used in the device, see the Appendix.

# Required tools and equipment

- #1 Phillips bit
- #2 Phillips bit
- #10 Torx bit
- Torque driver calibrated for 2.5 in-lb ±0.25 in-lb
- Torque driver calibrated for 6.0 in-lb  $\pm$ 1.0 in-lb
- Torque driver calibrated for 7.5 in-lb ±0.5 in-lb
- Slotted screwdriver
- Tweezers
- Needle-nose pliers
- Spudger
- Tie-wrap tool
- Tie-wrap cutter
- Soft lens wipes
- Scissors or other cutting device
- Canned air
- Adhesive tape
- Pro Gaff tape

For information about screws and connectors used in the device, see the Appendix.

# Disassembly overview

The following chart provides an overview of the complete disassembly of the device. Most disassembly activities require that you complete a subset of the steps detailed here. The flow chart indicates the steps that must be completed in sequence to remove a particular component. Because a different sequence of preliminary steps might be required to remove certain components, you should use this flow chart as a reference at the start of every disassembly and component replacement procedure. A list of preliminary steps presented at the start of each disassembly topic provides the prerequisites for that disassembly task. (Some tasks in the flowchart are optional, depending on the scope of disassembly.)

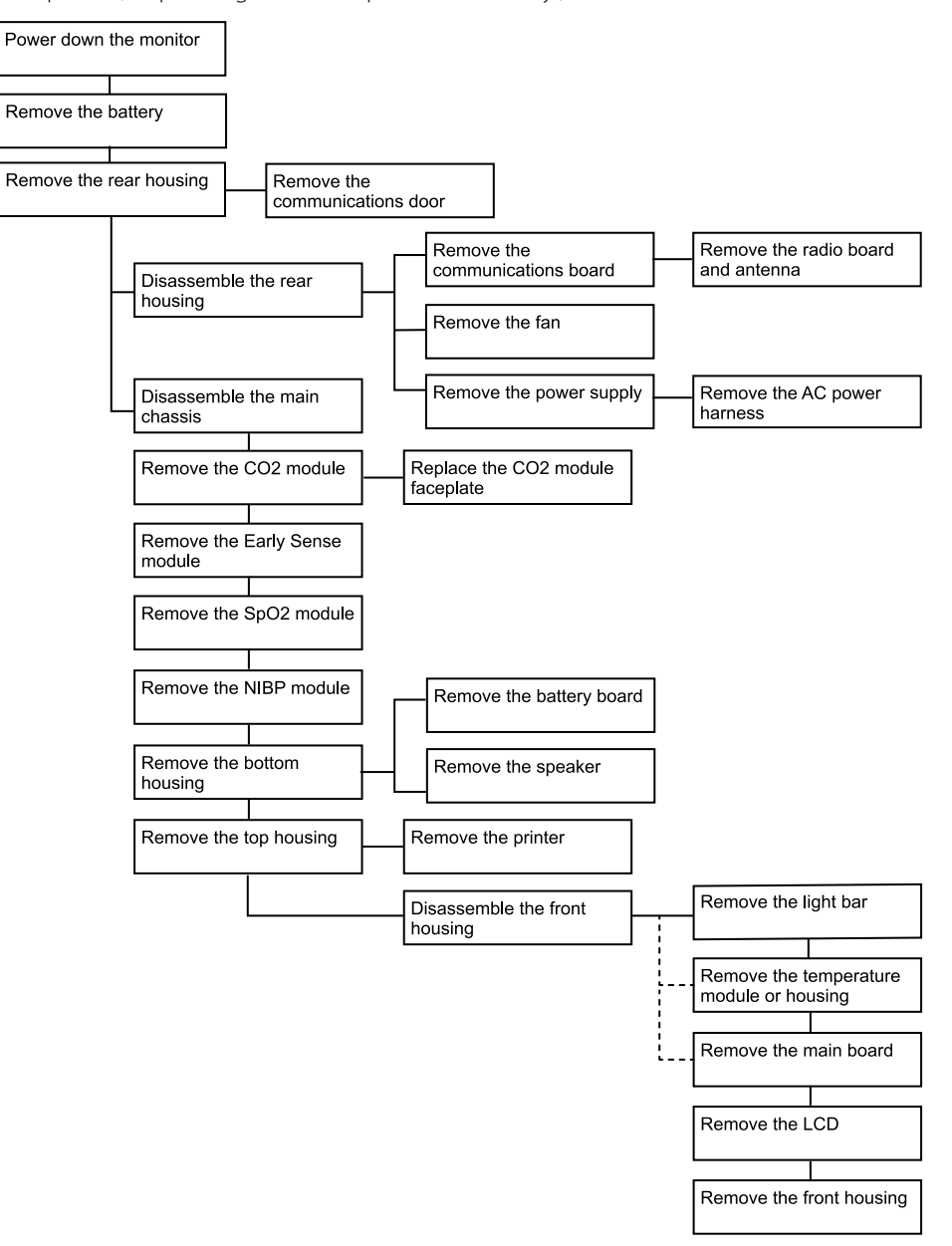
## Section A

This section applies to devices manufactured before 11/2017, serial numbers before 100023374817, and MCE hardware version P3 or earlier.

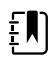

**NOTE** If your device does not meet these criteria, see Section B for the correct disassembly and repair instructions.

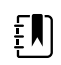

**NOTE** See "Monitor serial number and model label" in the Appendix to learn how to determine the manufacture date from the serial number.

If the MCE hardware version is P2 or P3, DO NOT replace any components with service kits with the "3rd Ed" suffix. IEC 3rd Edition service kits are not compatible with hardware versions P2 and P3.

Service kits with the "4th Ed" suffix may be used on all devices running host software version 1.71. 03 or 2.20.00 and later *with the exception of* 107124 (SERV KIT, CVSM, SpO2 MOD, NELLCOR 4th Ed). Use 107124 only on devices running host software version 2.41.xx or later.

## Power down the device

You can power down the device as follows: 1) on devices with 2.X software, briefly press the power button on the housing and then following the onscreen prompts, or 2) on all devices, use onscreen controls alone.

**Option 1.** After the device is powered up, briefly press of the power button to open an onscreen dialog with the following options:

- **Power down**. Device behavior varies based on the active profile, whether or not patient trend data is stored, and whether or not patient context is established. While servicing the device, you need not be concerned about these details. They only matter to clinicians who are monitoring patients and storing patient data.
- **Sleep**. The Sleep button clears the display and puts the device into Display power-saving mode.
- **Cancel**. The Cancel button dismisses the dialog.

Touch **Power down** and complete the power-down procedure.

**Option 2.** To use onscreen controls alone to power down the device, follow these steps:

- 1. Touch the **Settings** tab.
- 2. Touch the **Device** tab.
- 3. Touch **Power down**.

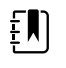

**NOTE** The next three sections address disassembly and repair steps you can complete without removing the device from the wall or removing the battery. All steps presented after "Remove the system from the wall and remove the battery" require powering down as well as removing the device from the wall and removing the battery.

## Exploded view, front exterior

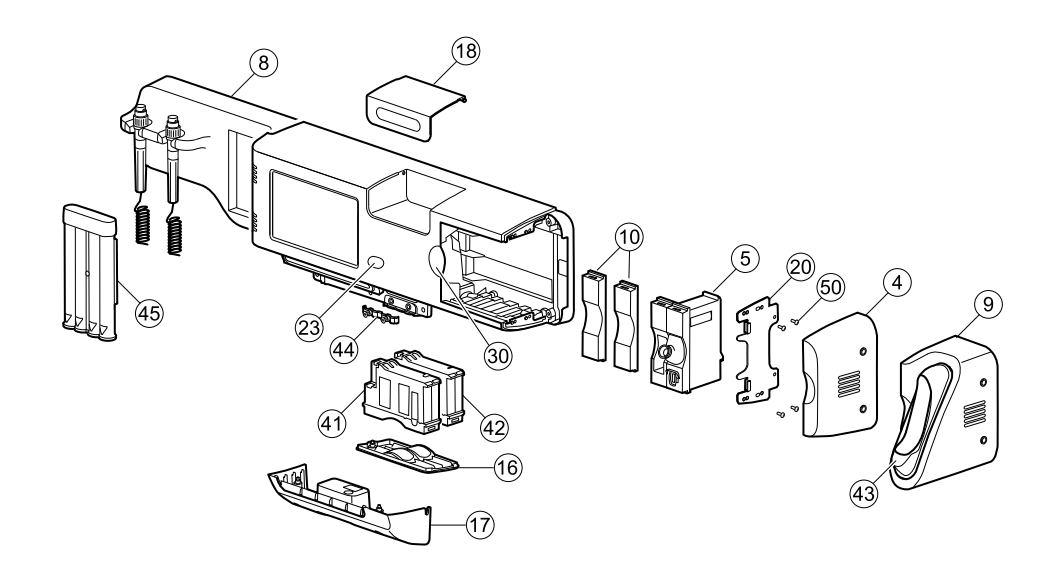

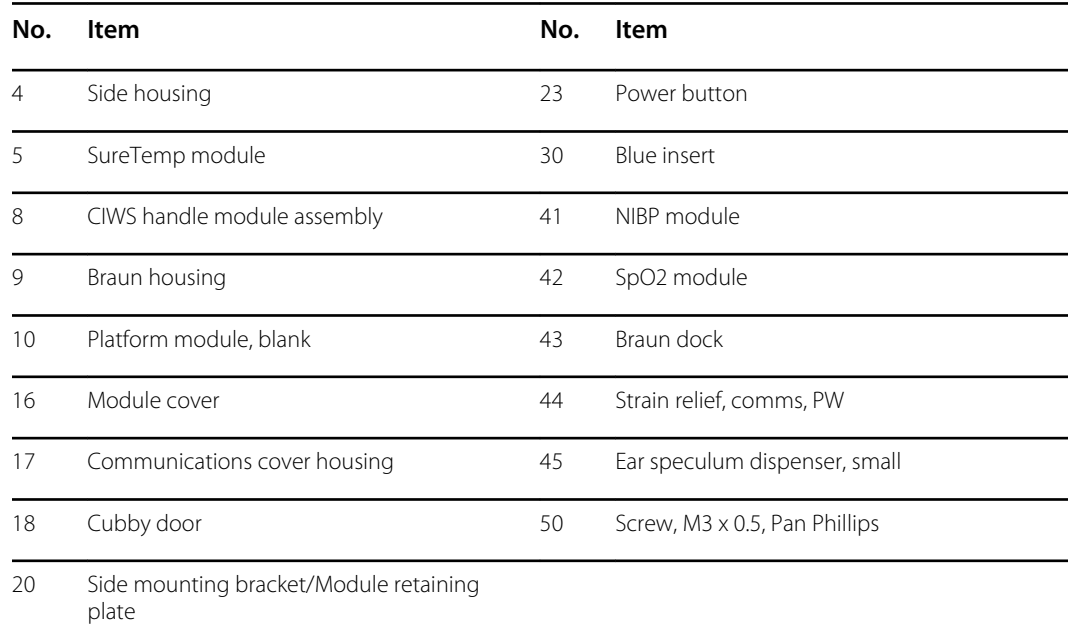

## Replace modules in the bottom housing

- 1. Power down the system and disconnect the AC power cord.
- 2. Disconnect the NIBP hose and the SpO2 cable if present.
- 3. Remove the communications cover housing.

Loosen the two captive screws using a #2 Phillips screwdriver to remove the communications cover.

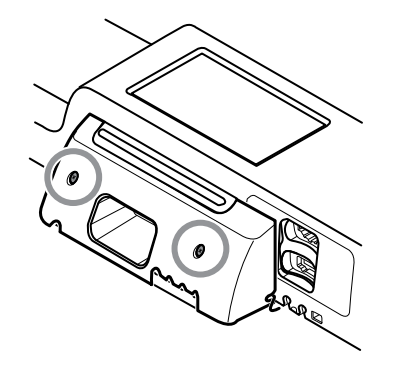

4. Remove the module cover.

Loosen the captive screw using a #2 Phillips screwdriver to remove the module cover.

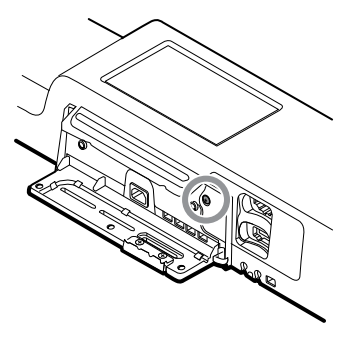

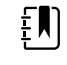

**NOTE** The modules fit tightly in the housing but can become loose over time. Support the modules to prevent them from falling out as you remove the module cover.

5. Remove the module you want to replace.

Slide the module out of the housing by inserting a finger in the slot at each end of the module and gently pull the module away from the housing until you completely remove it.

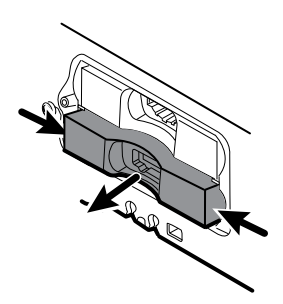

6. Disconnect the USB cable from the rear of the module.

#### **Reassembly notes**

- When aligning the module with the housing, the USB connection is on the left.
- The NIBP module must always be in the front-most slot.

### Replace modules in the main housing

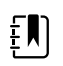

**NOTE** Check how the end cap or Braun thermometer housing are attached to the device. If bushings with captive screws attach the end cap or Braun thermometer housing to the side of the main housing as shown in step 1, proceed with the instructions as presented. If you don't see bushings with captive screws on the end cap or the Braun thermometer housing, then these parts are attached to the back of the chassis, not the right side. To remove these parts and access any front-facing modules, first remove the device from the wall. (See "Remove the system from the wall and remove the battery.")

- 1. Power down the system and disconnect the AC power cord.
- 2. Loosen the two captive #2 Phillips screws that hold the end cap or the Braun thermometer housing in place.

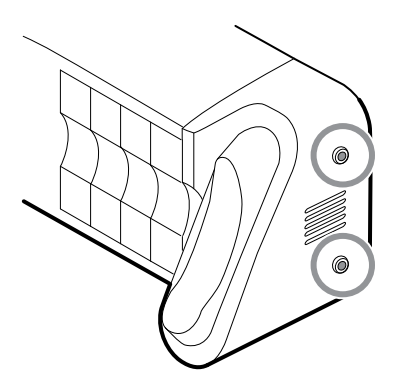

3. Remove the end cap or thermometer housing by sliding the piece away from the wall and then to the right.

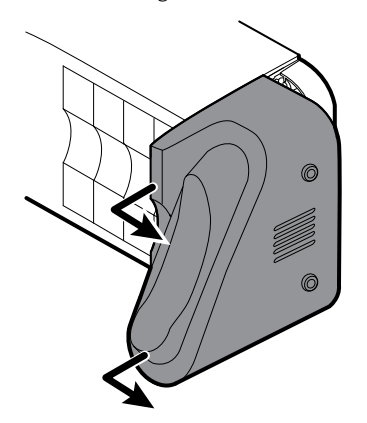

- 4. Disconnect the USB cable from the Braun dock, which you can access from the rear of the Braun housing.
- 5. Locate and remove the module retaining plate by removing the four #2 Phillips screws.

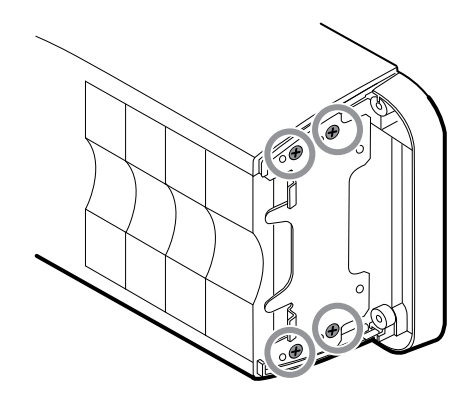

- 6. If SureTemp is installed, remove the module and the probe cover storage together, sliding them out the open end, and disconnect the USB cable.
- 7. Slide any blank face plates or modules to be removed toward the open end.

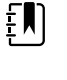

**NOTE** When removing any connected modules, disconnect the USB cables before you remove the module.

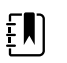

**NOTE** If you are replacing a Braun 4000 thermometer with a Braun 6000 thermometer, you must also replace the dock.

### Remove the Braun dock from the housing

1. Hold the Braun housing with your right hand and the dock with your left hand as shown. With your right-hand fingers inside the housing, gently press the housing toward you and away from the dock. At the same time, gently push the dock away from you until the dock unsnaps from the housing.

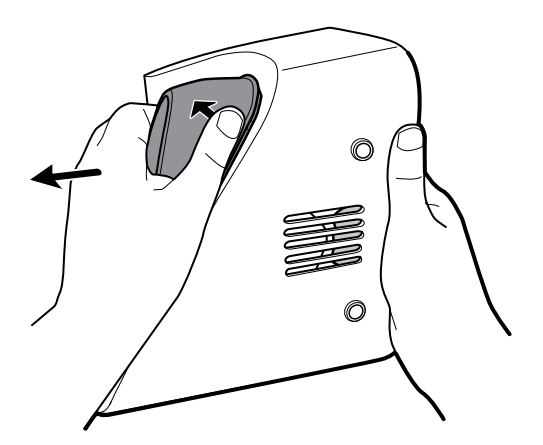

2. When the dock is completely loose, remove it from the housing.

#### **Reassembly notes**

- When aligning the module with the housing, the USB connection is on the bottom.
- The temperature module must always take up the last two spots closest to the end.
- The blank cover's beveled edge must be on the right when facing the device for proper alignment.

• When replacing the Braun dock, insert the bottom of the dock into the housing, align the molded ridges in the top of the dock with the slots in the top of the housing, and snap the dock into the housing.

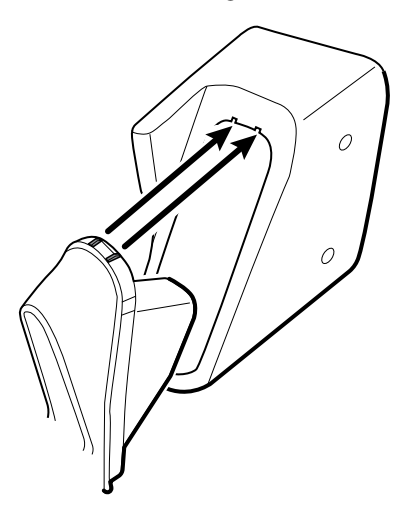

### Remove the system from the wall and remove the battery

- 1. Power down the system and disconnect the AC power cord.
- 2. Disconnect any detachable sensors and cables:
	- Blood pressure cuffs and hoses
	- Temperature probes and cables
	- Braun thermometer
	- SpO2 sensors and cables
	- 3.5V instrument heads
- 3. Remove any items in the storage area and any other loose items before attempting to remove the system from the wall.
- 4. Close the storage area door and seal it with a piece of adhesive tape to prevent the door from opening.
- 5. Remove the speculum holder by lifting it up and away from the handle housing.

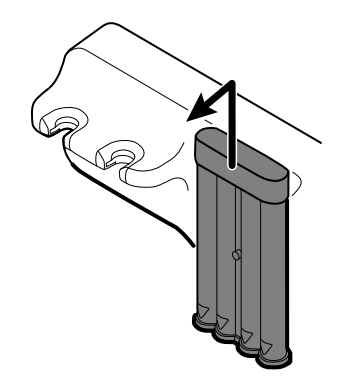

- 6. Remove the AC power cord.
- 7. Remove the communications connection cover.

Loosen the two captive screws, using a #2 Phillips screwdriver, until the cover is free from the housing.

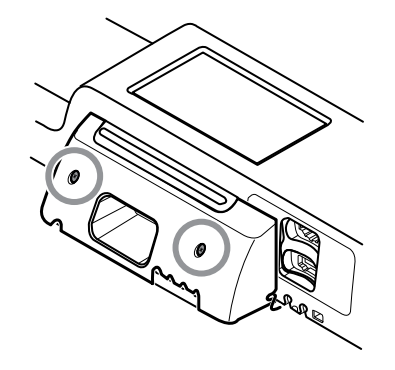

8. Remove the wall anchor screws using a #2 Phillips screwdriver.

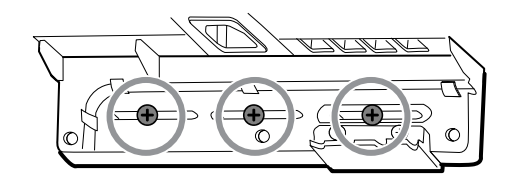

- 9. Hold the bottom and top of the system and push it up to remove the system from the wall mounting bracket.
- 10. Place the wall system on a table or flat work surface so that the back of the wall system faces up. Ensure that the display is protected from pressure or getting scratched.

Þ

- 11. Locate the battery, indicated by
- 12. Remove the battery.

### Remove the light-bar board

Complete the following preliminary steps:

- Power down the system and disconnect the AC power cord.
- Remove the system from the wall and remove the battery.
- 1. Remove the two torx screws from the light-bar cover.

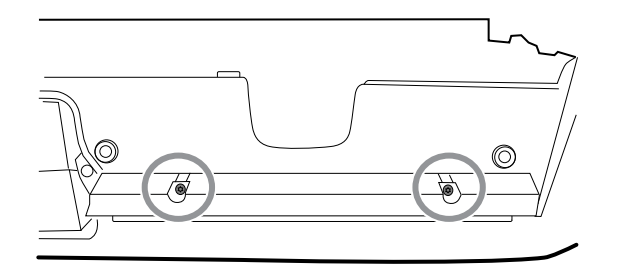

2. Remove the light bar and cover.

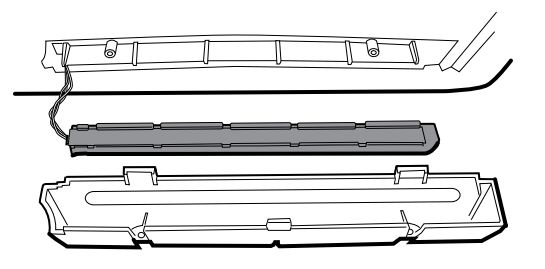

- 3. Remove the light bar from the light-bar cover.
- 4. Disconnect the light-bar harness from the light-bar board.

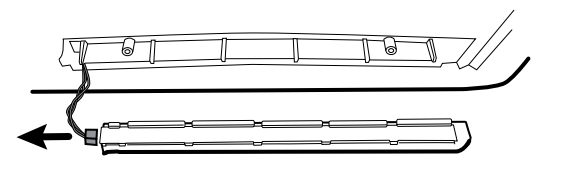

5. Remove the light-bar board from the light bar by sliding the board out from the connector end.

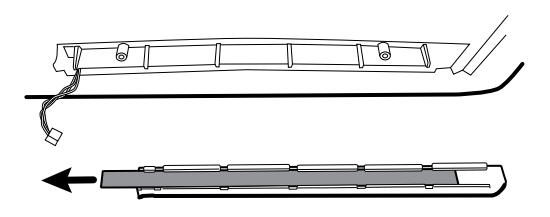

### **Reassembly notes**

- Insert the light-bar board by placing the end without the connector into the open end of the light bar.
- Slide the light-bar board into the light bar until the connector end is flush with the end of the light bar.
- Feed the light-bar harness wires through the slot so they do not get pinched during reassembly.

# Exploded view, rear interior

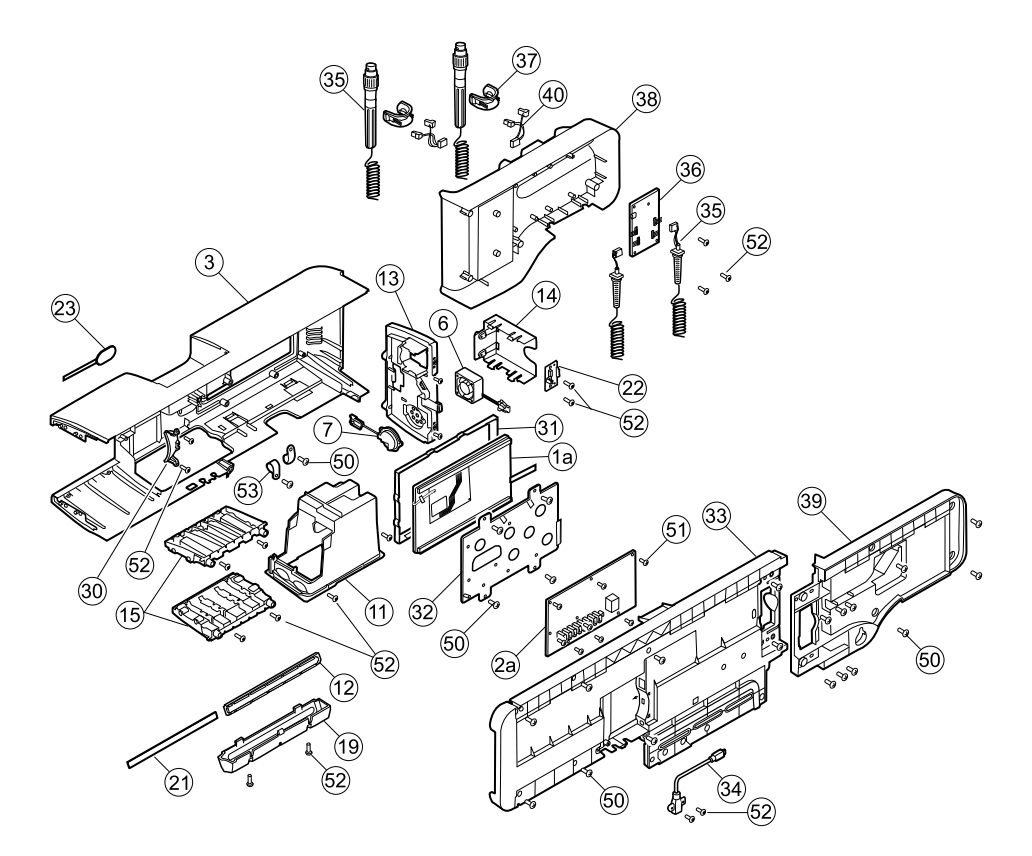

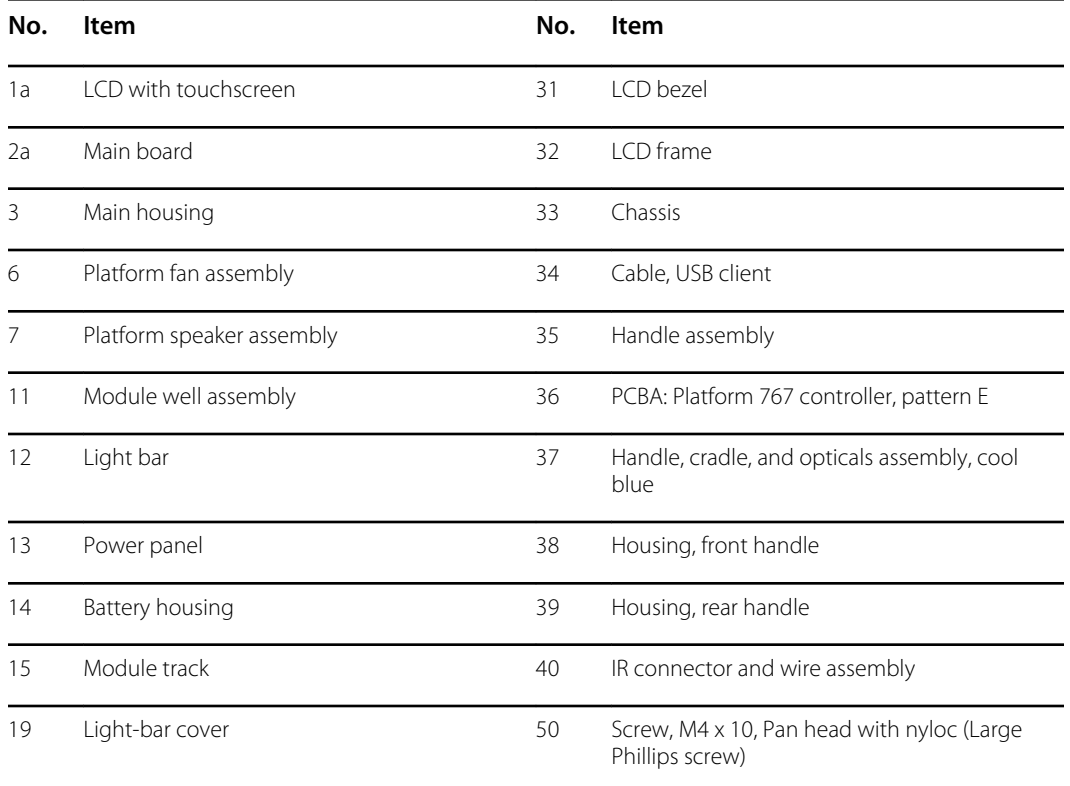

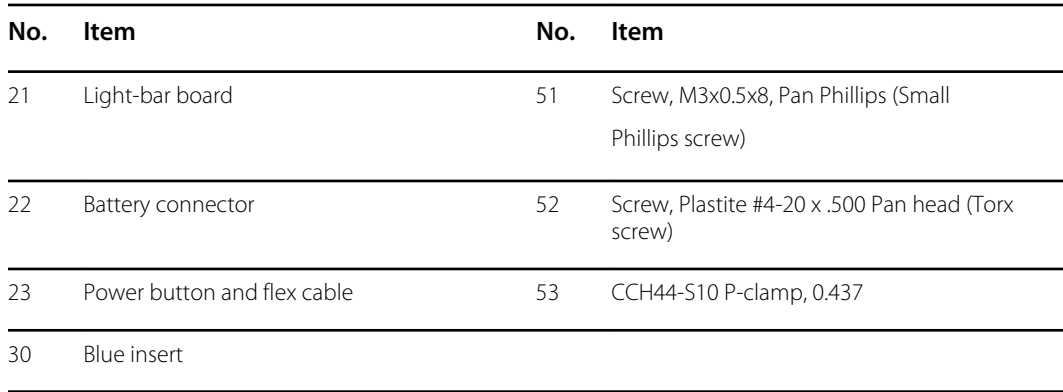

## Remove the handle module assembly

Complete the following preliminary steps:

- Power down the system and disconnect the AC power cord.
- Remove the system from the wall and remove the battery.
- 1. Cut and remove the cable tie that holds the USB ferrite in place.

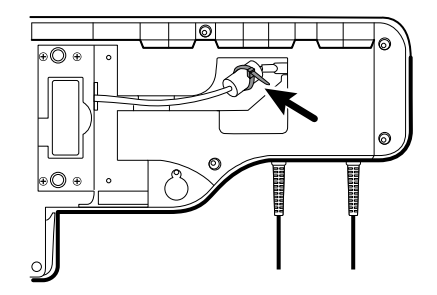

- 2. Disconnect the USB cable.
- 3. Remove the ferrite from the USB cable by pulling apart the two clips and lifting up.

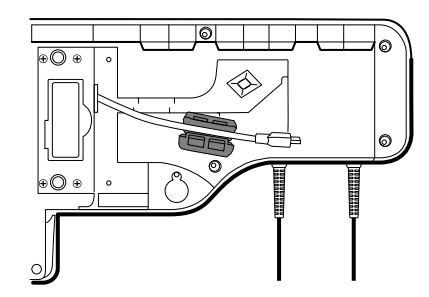

4. Remove the four large Phillips screws while supporting the end of the handle module assembly.

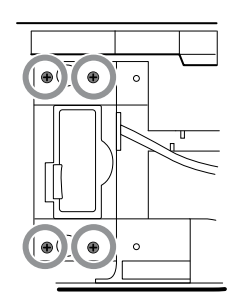

5. Lift the handle module assembly up and away from the main assembly while guiding the USB cable through the slotted opening.

### Remove the handles

Complete the following preliminary steps:

- Power down the system and disconnect the AC power cord.
- Remove the system from the wall and remove the battery.
- Remove the handle module assembly.
- 1. Remove the six large Phillips screws on the back of the assembly, then lift and remove the rear handle housing.

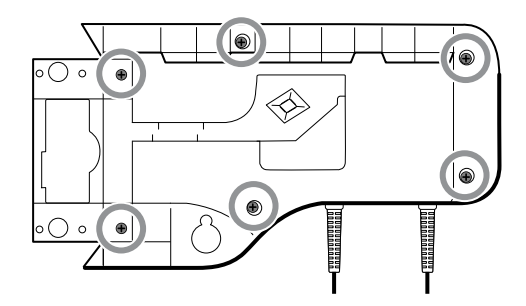

2. Disconnect the handle connector wires from the 767 Controller PCBA.

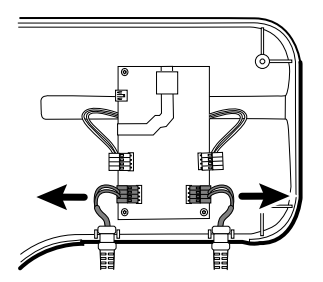

3. Lift and remove the handle cables from the front handle housing.

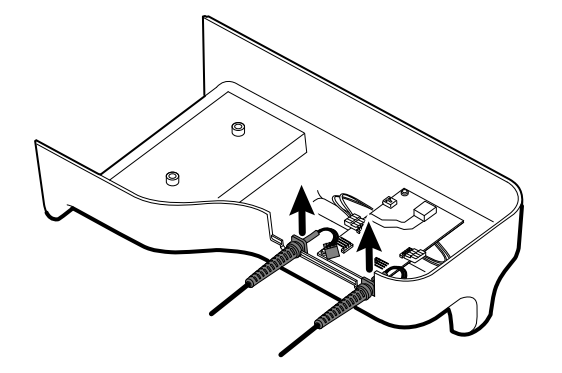

### **Reassembly note**

When reconnecting the handle connection wires to the handle PCBA, the connecting wires must be facing up and away from the PCBA.

### Remove the 767 controller PCBA

Complete the following preliminary steps:

- Power down the system and disconnect the AC power cord.
- Remove the system from the wall and remove the battery.
- Remove the handle module assembly.
- Remove the handles.
- 1. Disconnect the two IR wire connectors from the handle PCBA.

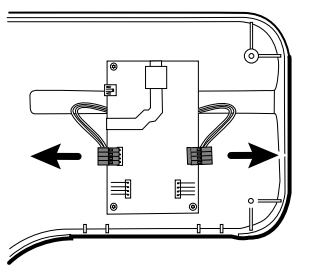

2. Remove the three Torx screws.

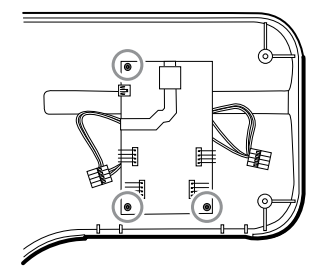

3. Lift and remove the PCBA.

#### **Reassembly note**

When reconnecting the IR wire connectors to the handle PCBA, the connecting wires must be facing down and toward the cradle assemblies.

### Remove the handle cradle and optical assemblies

Complete the following preliminary steps:

- Power down the system and disconnect the AC power cord.
- Remove the system from the wall and remove the battery.
- Remove the handle module assembly.
- Remove the handles.
- Remove the 767 Controller PCBA.
- 1. On the rear of the assembly, disconnect both IR wires from the optical sensors.

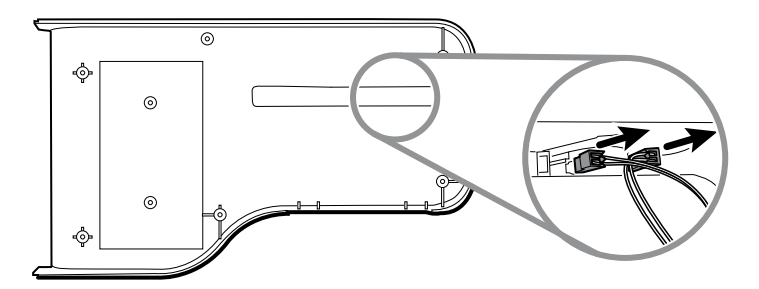

2. Push in the snap tabs and remove the cradle assembly by pushing outward.

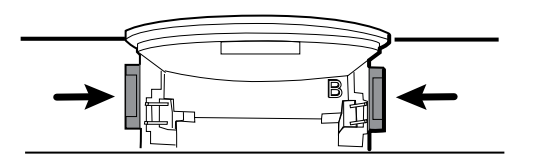

#### **Reassembly notes**

- For ease of assembly, connect the IR wire assemblies to the optical sensors before attaching the handle cradle to the handle assembly housing.
- Attach the connector with the black and white wires to the optical detector (indicated by the letter "B" molded into the cradle plastic). Attach the connector with the red and white wires to the optical emitter. The wires should face inward once the handle cradle is assembled.

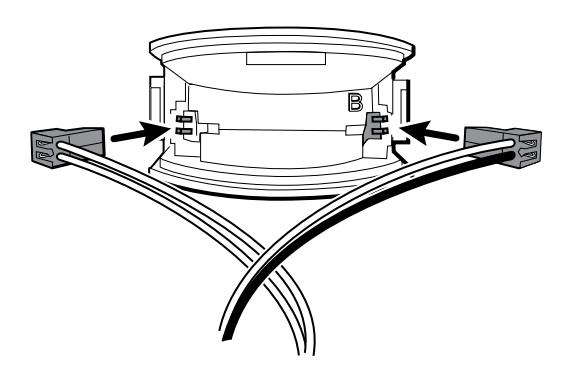

• Snap the handle cradle assembly into the front housing. Make sure that the cradle assembly tab and the beveled edge are at the top of the housing.

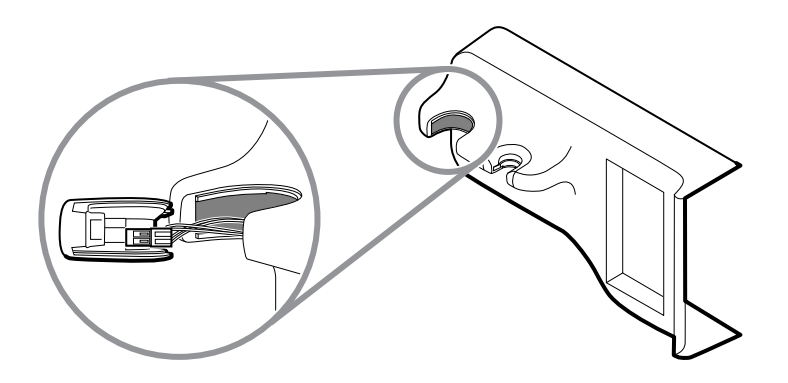

### Open the chassis

Complete the following preliminary steps:

- Power down the system and disconnect the AC power cord.
- Remove the system from the wall and remove the battery.
- Remove the handle module assembly.
- If the Braun option is accessible from the side, remove it as described in "Replace modules from the main housing."
- 1. Complete one of the two substeps below based on your system details.
	- **For systems built before July 15, 2011 with the Braun thermometer option or end cap mounted to the rear chassis:**
		- a. Remove the 6 screws as shown.

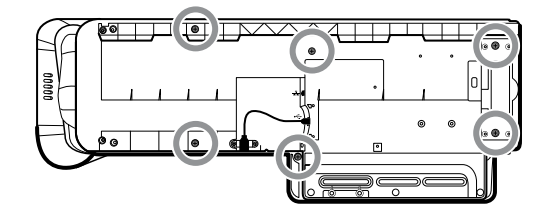

- b. Disconnect the USB cable from the rear of the Braun housing.
- c. Remove the two large Phillips screws that hold the end cap or the thermometer housing in place, and remove the end cap or thermometer housing.
- **For systems built after July 15, 2011 with the Braun thermometer option or end cap mounted to the side mounting bracket:**
	- a. Remove the Braun module if present as described in "Remove modules from the main housing."
	- b. Remove the 8 screws as shown.

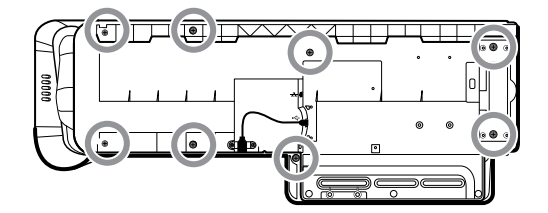

2. Remove the two Torx screws securing the client USB connector to the housing, and then disconnect and remove the cable.

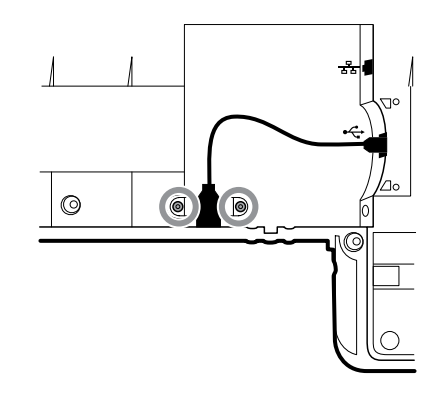

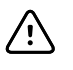

**CAUTION** Multiple wire connections are still connected between the front housing and the chassis. These must be disconnected before it is safe to completely separate the two pieces.

3. Carefully lift the top of the chassis away from the front housing while leaving slack in all cable connections.

From the communications board, disconnect the following in the order presented:

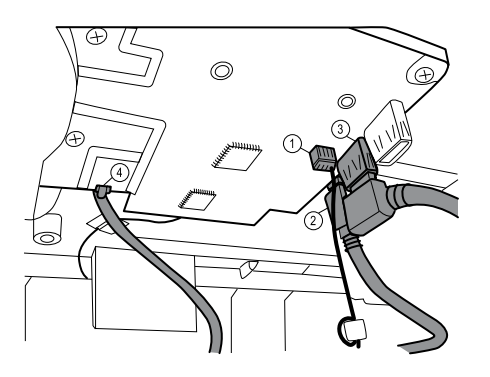

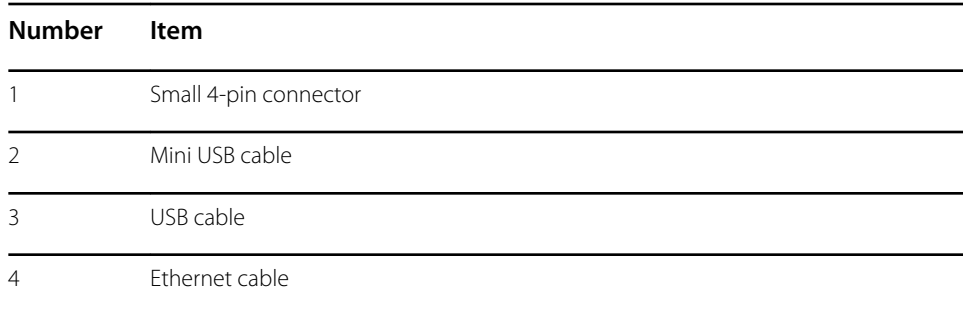

4. Disconnect the power supply cable from the power supply.

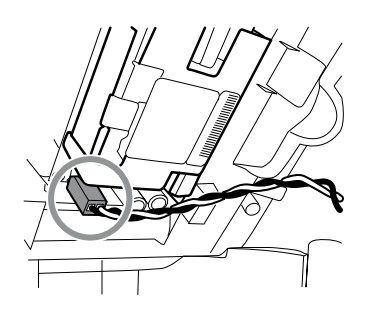

5. Separate the chassis from the front housing.

### Exploded view, chassis

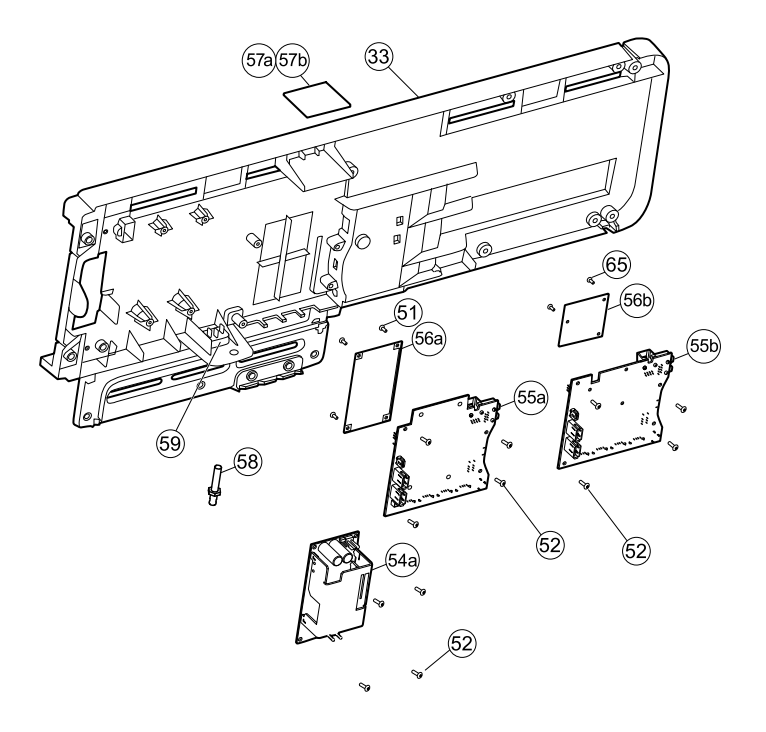

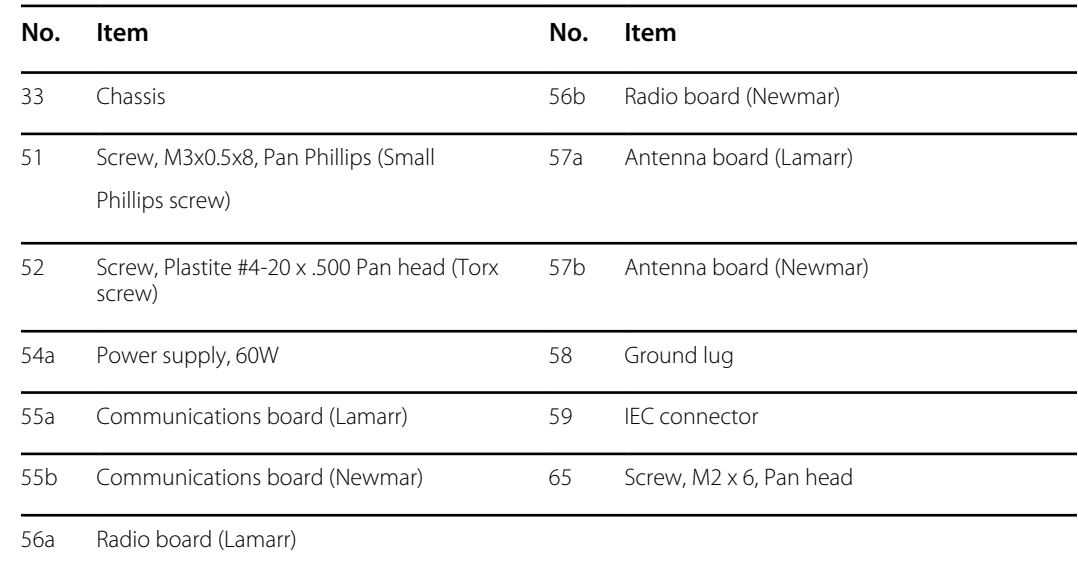

### **Remove the power supply**

- Power down the system and disconnect the AC power cord.
- Remove the system from the wall and remove the battery.
- Remove the handle module assembly.
- Open the chassis.
- 1. Disconnect the green ground cable and the AC power harness from the power supply.

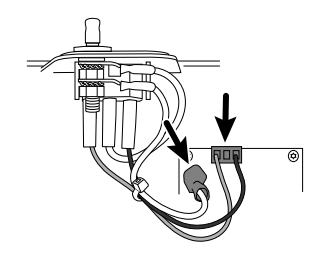

2. Remove the four torx screws.

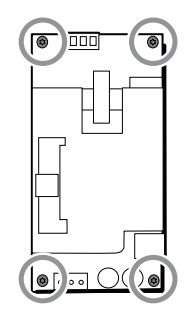

3. Remove the power supply.

#### **Reassembly note**

When reinstalling the power supply, orient the board so that the end of the board with the AC-topower-supply (J1) connection is closest to the IEC connector.

### **Remove the ground lug, AC power harness assembly, and IEC connector**

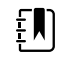

**NOTE** Do not disconnect the AC power harness from the IEC connector unless you are replacing it. Once your disconnect the AC power harness, you cannot reuse it.

Complete the following preliminary steps:

- Power down the system and disconnect the AC power cord.
- Remove the system from the wall and remove the battery.
- Remove the handle module assembly.
- Open the chassis.
- 1. Disconnect the AC power harness and ground from the power supply.

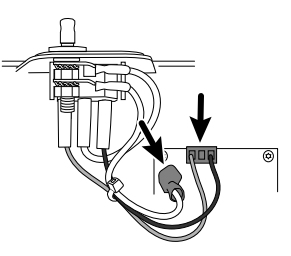

2. To remove the ground lug:

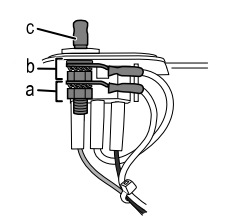

- a. Remove the 10mm hex nut and slide out the star lock washer and the ground wire (power supply) ring terminal.
- b. Remove the next 10 mm hex nut and slide out the star lock washer, the ground wire (mains) ring terminal, and the flat washer.
- c. Remove the bare ground lug by pulling it out from the outside of the chassis.
- 3. To remove the IEC connector:
	- a. Disconnect the three power wires: blue neutral (N), green ground (G), and brown line (L).

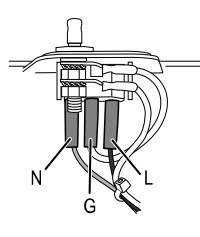

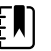

**NOTE** You must now replace the AC power harness. It cannot be reused.

b. Push in on the three plastic release tabs to release the IEC connector.

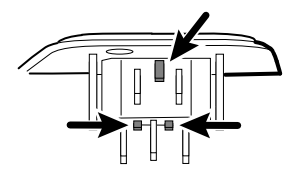

### **Remove the communications board**

Complete the following preliminary steps:

- Power down the system and disconnect the AC power cord.
- Remove the system from the wall and remove the battery.
- Remove the handle module assembly.
- Open the chassis.
- 1. Disconnect the mini-USB connection on the outside of the chassis.

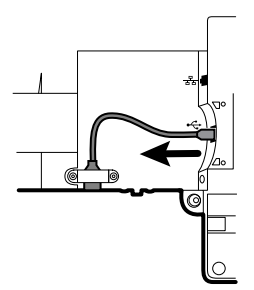

2. Turn over the chassis to access the communications board.

3. Remove the four Torx screws.

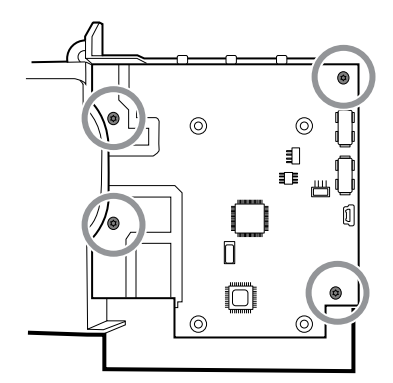

- 4. Lift the communications board from the chassis.
- 5. For systems with the radio option, remove the tape securing the antenna cable to the chassis, and rotate the communications board counter-clockwise to clear the chassis. Make sure not to pull on the antenna cable. Turn the board over and place it inside the chassis.

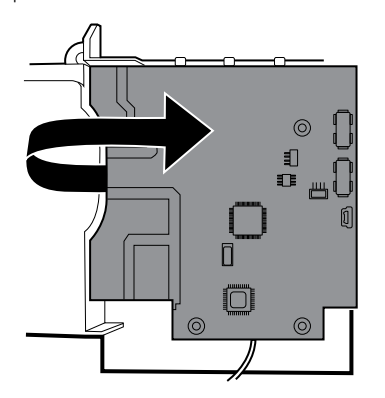

6. If replacing the communications board, remove the radio board as described in "Remove the radio board and antenna."

### **Remove the radio board and antenna**

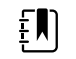

**NOTE** Do not remove the antenna board from the chassis unless you are replacing the radio and/or the antenna and/or the chassis.

- Power down the system and disconnect the AC power cord.
- Remove the system from the wall and remove the battery.
- Remove the handle module assembly.
- Open the chassis.
- Remove the power supply.
- Remove the ground lug, AC power harness, and IEC connector.
- Remove the communications board.
- 1. Remove the radio board:
	- a. Turn the communications board over to access the radio board, taking care to avoid straining the antenna cable.
	- b. If the original Lamarr radio (a/b/g band) is installed, remove the four small Phillips (machine) screws securing the radio board to the communications board, as shown on the left. If the Newmar radio (a/b/g/n band) is installed, remove the three small Phillips

(machine) screws securing the radio board to the communications board, as shown on the right.

#### **Lamarr**

**Newmar** 

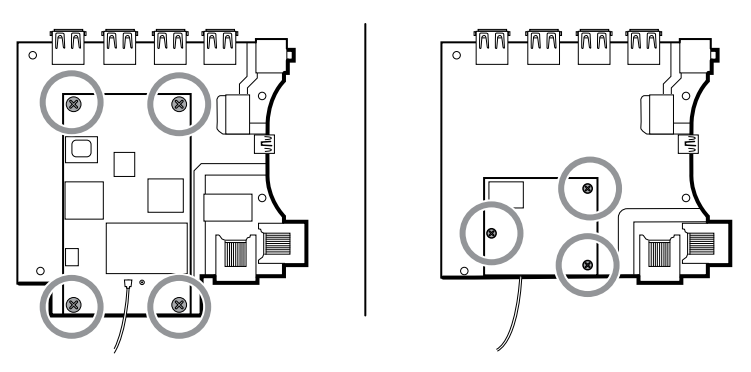

- c. Hold the communications board with one hand while grasping the radio board at the opposite end from the antenna connection and pull the radio board away from the communications board.
- 2. Remove the antenna and antenna cable.

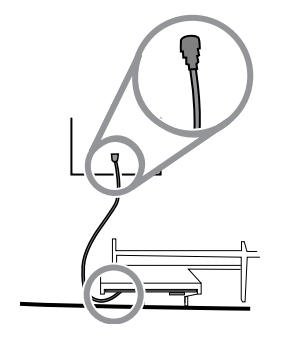

- a. Carefully disconnect the antenna cable by lifting up on the wire neck just before the connection point.
- b. Use a soft tool such as a spudger to separate the adhesive from the inside of the chassis of the antenna plate.

#### **Reassembly notes**

If the antenna is removed:

- Clean the chassis and mounting surface with 70 percent isopropyl alcohol.
- Peel the backing off the double-stick tape and affix it to the chassis antenna plate.
- Mount the antenna to the antenna plate. Make sure the PG terminal on the antenna board is facing outwards.

Antenna cable connection:

• The following illustration shows both Lamarr and Newmar radio and antenna boards. The instructions for both sets of boards is the same. Attach the antenna cable to terminal G on the radio board. Attach the other end of the cable to the antenna on terminal PG.

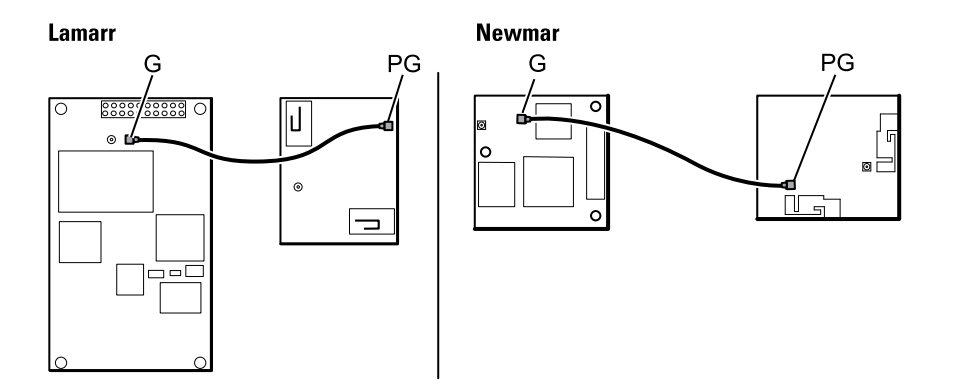

• Once the antenna, radio, and communications board are mounted and secure, secure the antenna cable to the housing with Pro Gaff tape.

#### **Replace the chassis**

Complete the following preliminary steps:

- Power down the system and disconnect the AC power cord.
- Remove the system from the wall and remove the battery.
- Remove the handle module assembly.
- Open the chassis.
- Remove the power supply.
- Remove the communications board.
- For systems with the radio option, remove the radio board and antenna.

Remove the USB client cable from the outer side of the chassis by removing the two Torx screws.

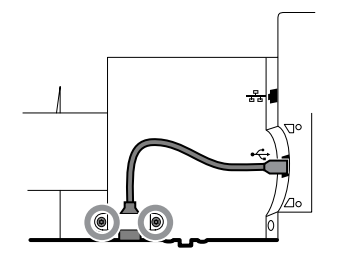

### Disconnect or remove the light bar

- Power down the system and disconnect the AC power cord.
- Remove the system from the wall and remove the battery.
- Remove the handle module assembly.
- Open the chassis.
- 1. Remove the two Torx screws from the light-bar cover.

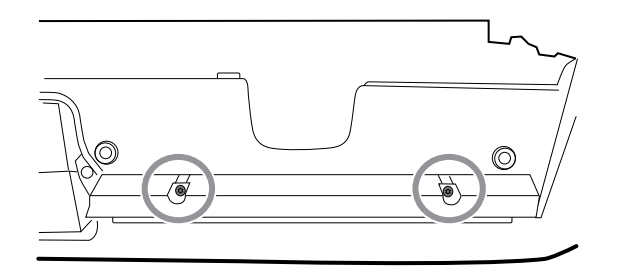

2. Remove the light bar and cover.

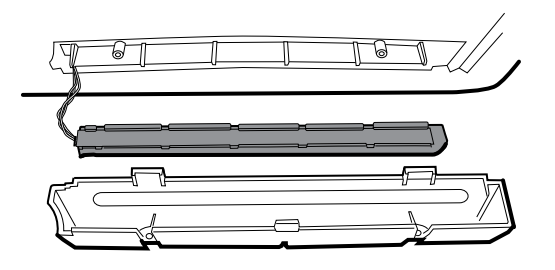

- 3. Remove the light bar from the light-bar cover.
- 4. Disconnect the light-bar harness from the light-bar board.

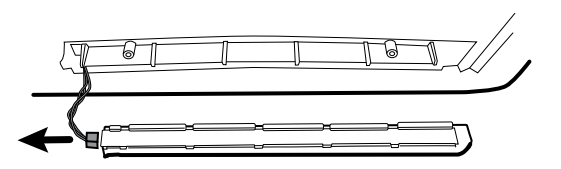

5. If replacing the light-bar board, remove the light-bar board from the light bar by sliding the board out from the connector end.

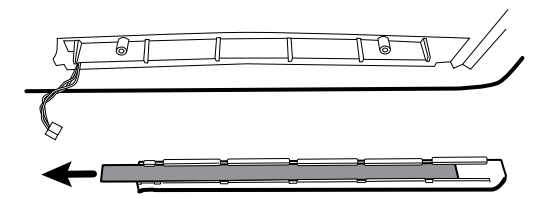

#### **Reassembly notes**

- Insert the light-bar board by placing the end without the connector into the open end of the light bar.
- Slide the light-bar board into the light bar until the connector end is flush with the end of the light bar.
- Feed the light-bar harness wires through the slot so they do not get pinched during reassembly.

### Disconnect or remove the fan

- Power down the system and disconnect the AC power cord.
- Remove the system from the wall and remove the battery.
- Remove the handle module assembly.
- Open the chassis.
- 1. Disconnect the power cable from the fan harness connector.

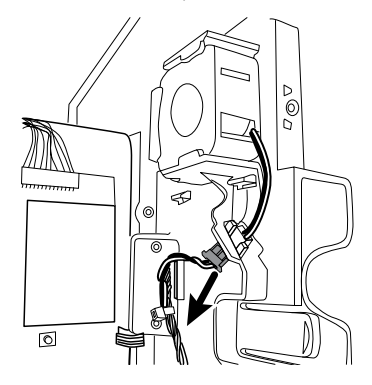

2. Press the flanges on the sides of the fan harness connector and separate the fan connector from the power panel.

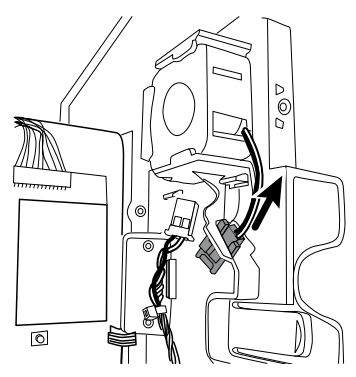

3. If you are removing the fan, slide the fan up and remove.

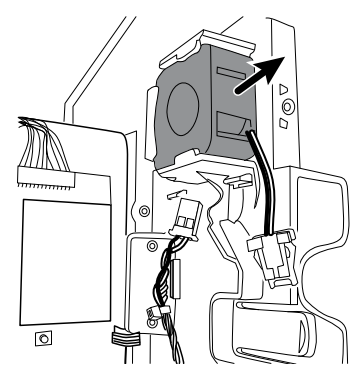

#### **Reassembly note**

Install the fan with the label facing the power panel.

### Disconnect or remove the power panel

- Power down the system and disconnect the AC power cord.
- Remove the system from the wall and remove the battery.
- Remove the handle module assembly.
- Open the chassis.
- Remove the fan.
- 1. If you haven't done so already, disconnect the power cable from the fan harness connector.

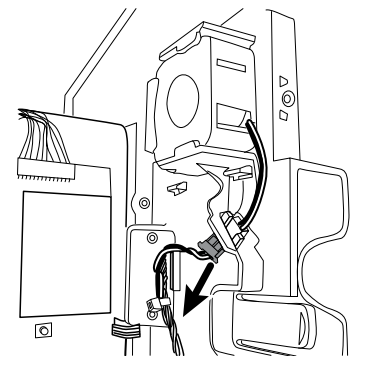

2. Disconnect the two harness connectors from the battery board.

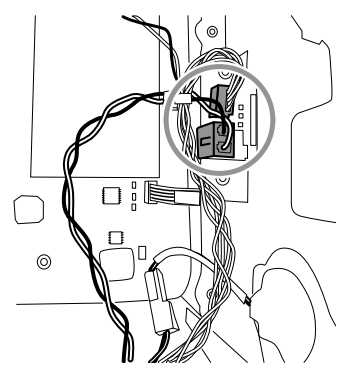

3. Disconnect the speaker connector wire.

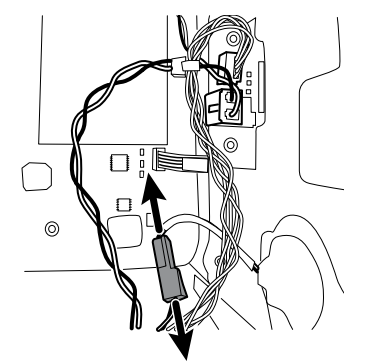

4. Remove the two Torx screws that attach the power panel to the front housing and slide the power panel out of the housing.

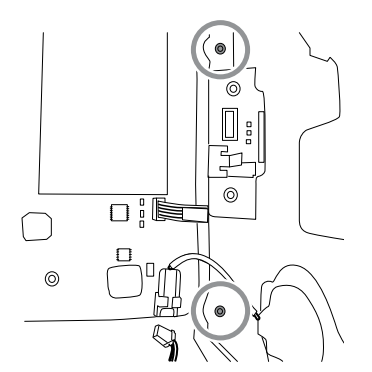

5. Pull the module handle assembly USB cable through the access hole in the power panel.

#### **Reassembly notes**

- Pull the module handle assembly USB cable through the access hole in power panel before securing the power panel to the housing.
- When installing the power panel in the housing, do not obstruct the channel or allow the battery board or battery housing to push the LCD flex sideways.
- Reconnect the speaker, battery board, and fan harnesses.

### Remove the speaker

Complete the following preliminary steps:

- Power down the system and disconnect the AC power cord.
- Remove the system from the wall and remove the battery.
- Remove the handle module assembly.
- Open the chassis.
- Remove the power panel.
- 1. Carefully pry the speaker and adhesive away from the power panel.
- 2. Remove any remaining gasket material and clean the surface with 70 percent isopropyl alcohol.
- 3. Remove the paper on the speaker to expose the adhesive on the gasket.
- 4. Apply pressure to the outer radius of the speaker assembly to assure good adhesion with the power panel.

### Replace the battery board

Complete the following preliminary steps:

- Power down the system and disconnect the AC power cord.
- Remove the system from the wall and remove the battery.
- Remove the handle module assembly.
- Open the chassis.
- Remove the power panel.
- 1. Remove the battery compartment from the power panel by pushing in on the four plastic tabs.

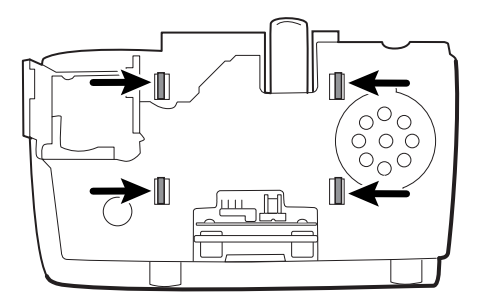

2. Remove the two Torx screws from the battery compartment and remove the battery board.

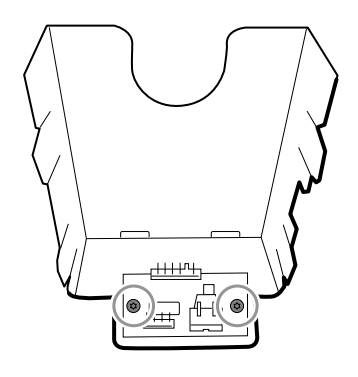

3. Secure the new battery board to the battery compartment with two Torx screws.

### Disconnect or remove the power wire harness and main wire harness

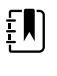

**NOTE** If removing the main board or LCD, it is not necessary to cut wire ties attaching the harness to the housing unless you are replacing the harness or the housing.

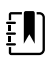

**NOTE** When replacing the main harness, you must disconnect the light-bar board from the main harness.

- Power down the system and disconnect the AC power cord.
- Remove the system from the wall and remove the battery.
- Remove the handle module assembly.
- Open the chassis.
- 1. Disconnect the USB connections from the main board in positions 1 through 8 and 10 and 11. Remove the USB cables from the cable separator to clear the work area.

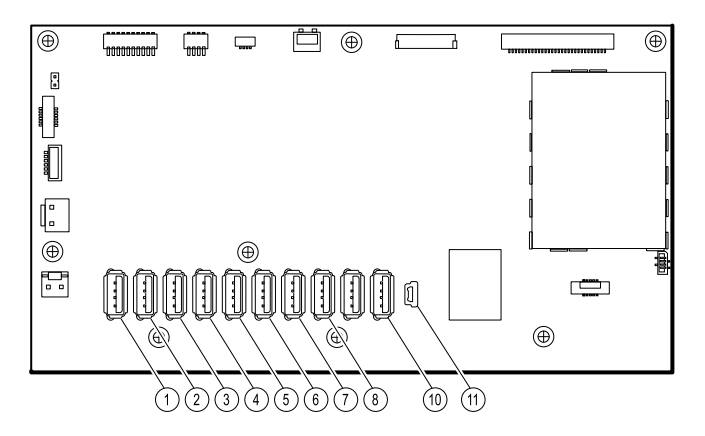

- 2. Disconnect the connectors as follows:
	- To disconnect the power harness, disconnect the connectors at J29 and J30.
	- To disconnect the main harness, disconnect the connectors at J34, J12, J49, J46, and J45.

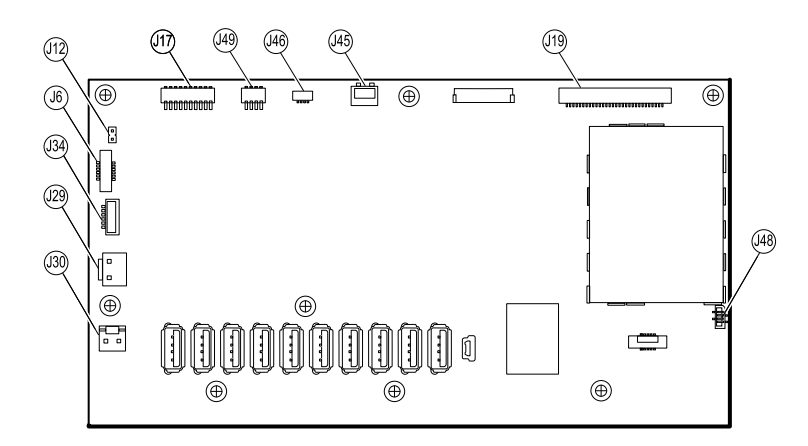

- 3. If you are replacing the power harness, carefully cut the two wire ties and remove the harness.
- 4. If you are replacing the main harness, disconnect the main harness from the power panel, carefully cut the two wire ties, and remove the harness.

#### **Reassembly notes**

When replacing the harness standoff:

- Orient the harness standoff so that the main harness communications power, light bar, and fan wires run parallel to the top of the main board.
- Mount the harness standoff to the frame, aligning the edge of the standoff with the edge of the main board directly beneath the screw and securing the upper left-hand corner of the frame.

When replacing the main harness:

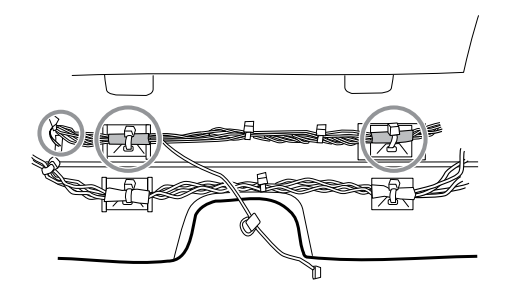

- Align the shrink-wrapped sections and their wire tie anchors with the light-bar wires on the left.
- Feed the light-bar wires through the rectangular opening in the bottom of the housing to the right of the module well.
- Attach the harness to the main housing using the wire tie anchors closest to the display or front of the housing.

When replacing the power harness:

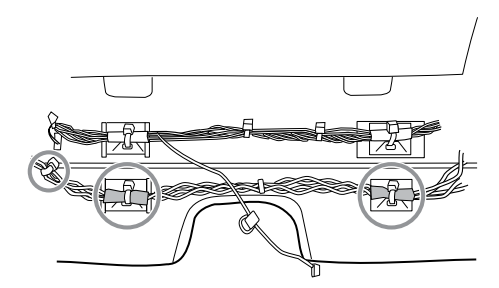

- Align the shrink-wrapped sections with the wire tie anchors.
- Align the end with the wire tie closest to the end on the left to connext with the main board.
- Attach to the main housing using the wire tie anchors closes to the back of the housing.
- Route the connections from the main harness to the main board (communications power, light bar, fan) **over** the last USB cable, **under** the remaining USB cables, and **through** the harness standoff. Twist to lock the harness in the standoff.

### Remove the main board

- Power down the system and disconnect the AC power cord.
- Remove the system from the wall and remove the battery.
- Remove the handle module assembly.
- Open the chassis.
- Disconnect the power wire harness and the main harness.
- 1. Disconnect the following on the main board:
	- a. The power button flex cable at J6.
	- b. The LCD harness at J19.
	- c. The LCD flex cable at J48.

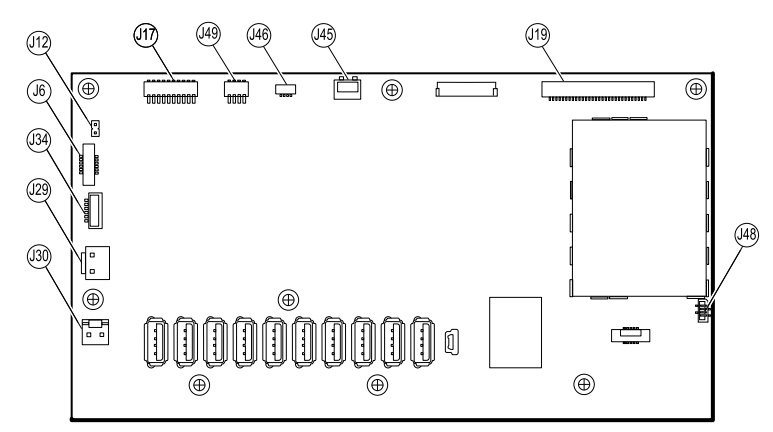

- 2. Remove the Ethernet cable:
	- a. Disconnect the Ethernet cable from the Ethernet cable connector at J11 on the main board.
	- b. Remove the screw that secures the Ethernet cable P-clamp to the main board.
	- c. Remove the Ethernet cable.

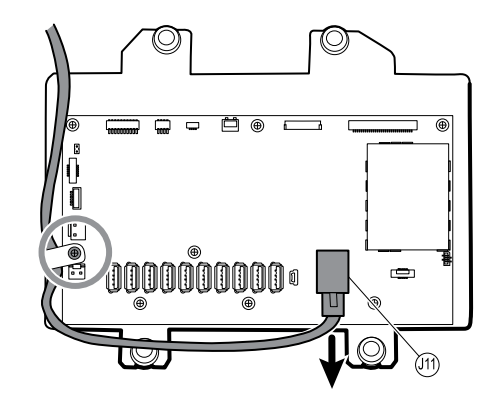

3. Remove the seven small Phillips screws that secure the main board to the LCD frame.

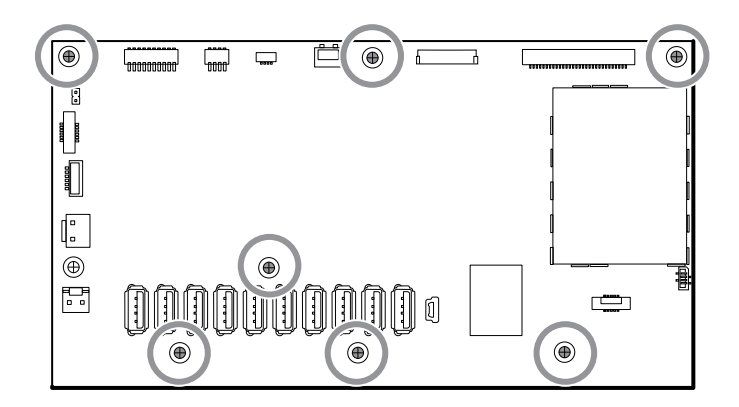

4. Remove the main board.

#### **Reassembly notes**

Ensure that the LCD flex cable is not under the main board.

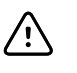

**CAUTION** The solder joint of the LCD connector (J48) is fragile. When inserting or removing the flex cable, do not stress the solder joint.

- Route the Ethernet cable outside the PEM stud and not underneath the main board.
- Connect the Ethernet cable to the main board:
	- Verify whether your model contains PCBA 407574 revision B, C, or D. Revisions B and C have no logo on the top surface of the Ethernet port. Revision D has a logo on the top surface of the Ethernet port. See the figure below.
	- For PCBA 407574 revisions B and C, confirm that the Ethernet cable has a shim on one connector. Insert the connector with the shim into the Ethernet port.
	- For PCBA 407574 revision D, you can use either an Ethernet cable with a shim or an Ethernet cable without a shim. Insert the connector into the Ethernet port.

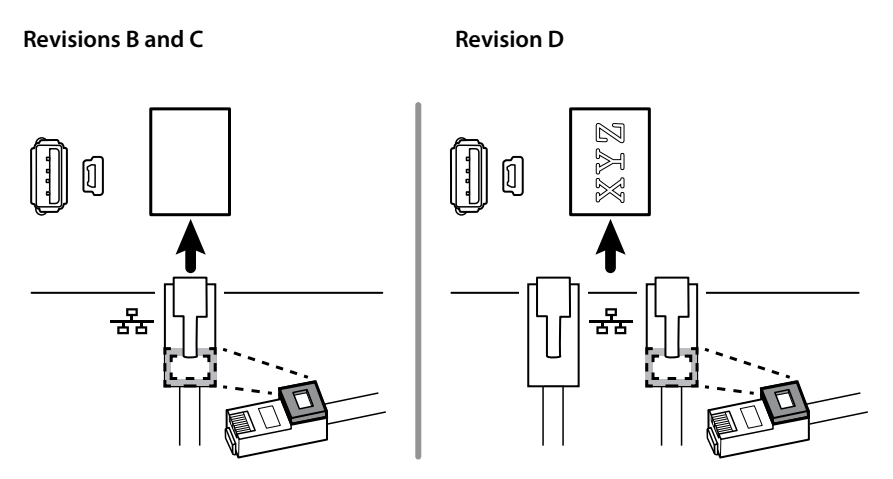

- When securing the main board, install the screw near J30 **after** you install the Ethernet cable.
- If the light bar is not installed, install the light-bar harness into the housing, positioning the ferrite bead near the main board.

### **When replacing the main board**

- When ordering the replacement main board, order the standard license for the model being serviced. You will receive an authorization code to enter in the service tool to reactivate the licenses included with the original configuration.
- Before installing the main board, record the serial number of the main board.
- After reassembling the system, use the service tool to provision the system as follows:
	- Enter the device's serial number. This can be found on the bottom of the device.
	- Enter the main board (host controller) serial number.
	- Select the Connex Integrated Wall System from the device model dropdown menu.
	- Restore any previously licensed features by entering the authorization code in the service tool. Use the authorization codes that accompanied the replacement board, along with any additional license authorization codes previously installed. Record the device serial number on the license authorization code cards received with the replacement board and retain for future use. If the license is lost, you can reuse the authorization code on the same device.
	- Update the host controller software to the current version or version in use at your facility. If the required version of the host software is not available after connecting the device to the service tool, contact Welch Allyn Technical Support.

### Remove the LCD

Complete the following preliminary steps:

- Power down the system and disconnect the AC power cord.
- Remove the system from the wall and remove the battery.
- Remove the handle module assembly.
- Open the chassis.
- Disconnect the power wire harness and the main harness.
- Remove the main board.

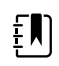

**NOTE** Do not remove the LCD harness from the frame unless you are replacing the harness or frame.

- 1. Remove the tape and disconnect the LCD harness from the LCD. For easier access to the connector, you can slide the ferrite bead closest to the connector up the harness.
- 2. Remove the four large Phillips (shoulder) screws that secure the LCD frame.

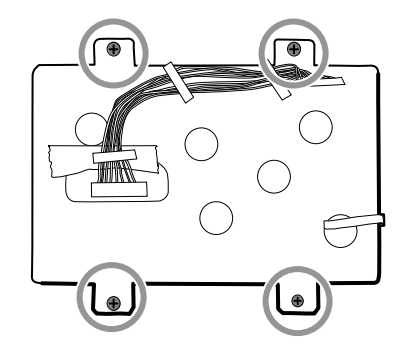

3. Remove the LCD frame.

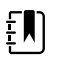

**NOTE** Be sure to support the LCD if you are removing it with the frame. The foam strips on the LCD might cause the LCD to stick to the frame.

4. Remove the LCD.

#### **Reassembly notes**

• Ensure that the LCD flex cable is not under the LCD frame.

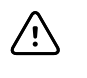

**CAUTION** The solder joint of the LCD connector (J48) is fragile. When inserting or removing the flex cable, do not stress the solder joint. Do not cause creases that may break the connections.

• Insert the display into the bezel in the front housing with the LCD flex cable on the lower right as shown. Verify that the LCD flex cable feeds through the bezel's clearance feature. (The image on the left applies to older displays while the one on the right applies to newer displays.)

#### **1st generation displays 2nd generation displays**

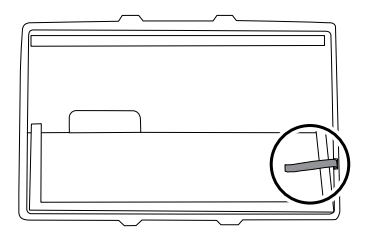

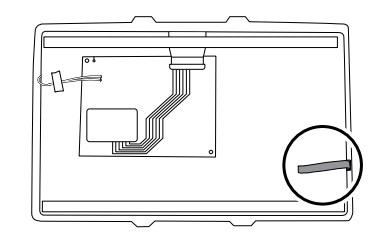

Place the LCD frame over the LCD. Verify that the LCD frame does not cover the LCD flex cable.

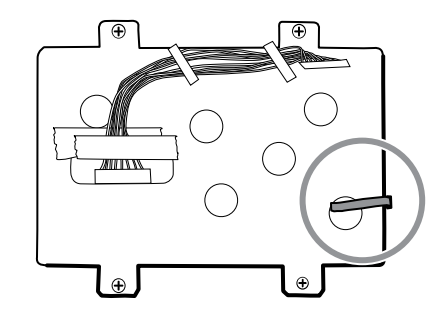

- Center the LCD and bezel in the main housing's molded channel with the bottom near the screw bosses.
- Replace the Pro Gaff tape in the frame opening under the display harness as shown.
- After connecting the display harness to the LCD, secure the harness to the LCD frame with Pro Gaff tape as shown.

#### **When replacing the LCD frame**

• Install a 3-inch strip of Pro Gaff tape over the top part of the LCD harness cutout to protect the LCD harness from abrasion.

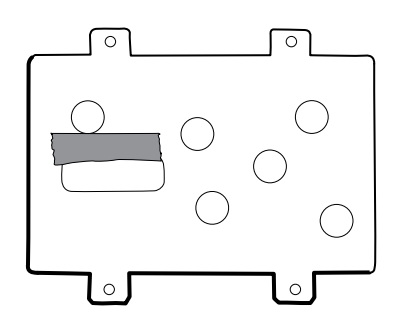

• Install the LCD harness. Use isopropyl alcohol to clean the area in the scribed boxes where you will mount the harness's ferrite beads. Expose the sticky backing on the ferrite beads and mount them in the scribed rectangles.

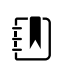

**NOTE** If you don't place the ferrites correctly in marked areas, they will obstruct the placement of other components like the MCE board.

- Replace the Pro Gaff tape in the frame opening under the display harness.
- After connecting the display harness to the LCD, secure it to the LCD frame with Pro Gaff tape as shown.

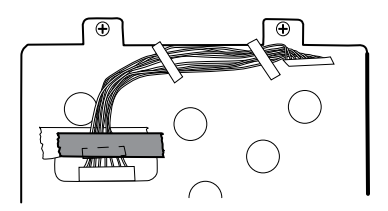

After reconnecting the main harness, mount the harness standoff to the frame (see main harness reassembly notes).

### **When replacing the LCD**

- Peel the protective sheet from the LCD.
- Verify that the foam strips are installed on the back of the LCD near the top and bottom edges. On 1st generation displays (see image on the left), the foam strip extends halfway up from the bottom on both sides of the LCD. On 2nd generation displays, the foam strips are only on the top and bottom of the LCD (see image on the right).

#### **1st generation displays 2nd generation displays**

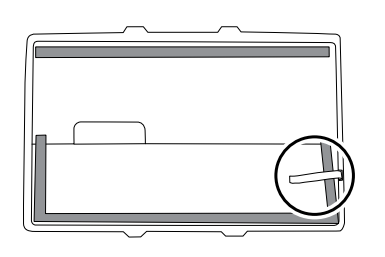

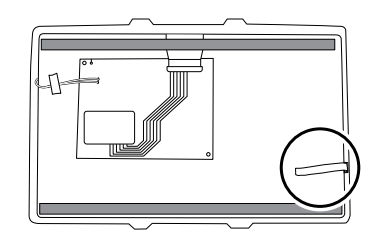

- Verify that the LCD flex cable feeds through the bezel's clearance feature.
- Insert the LCD into the bezel in the front housing with the LCD flex cable on the lower right as shown.

### Remove modules in the bottom housing

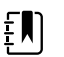

**NOTE** These instructions are similar to "Replace modules in the bottom housing" presented earlier, but this topic assumes that you are not simply replacing the modules. Instead, you have taken the wall system off the wall and are removing modules to replace the power button or the front housing. If you have already removed these modules, proceed to "Remove the module well." Otherwise, choose one of the two following options:

Option 1. Complete the following preliminary steps if your goal is to replace the front housing:

- Power down the system and disconnect the AC power cord.
- Remove the system from the wall and remove the battery.
- Remove the handle module assembly.
- Open the chassis.
- Remove the light bar.
- Remove the power panel.
- Remove the power wire harness and the main wire harness.

Option 2. Complete the following preliminary steps if your goal is to replace the power button:

- Power down the system and disconnect the AC power cord.
- Remove the system from the wall and remove the battery.
- Remove the handle module assembly.
- Open the chassis.
- 1. Power down the system and disconnect the AC power cord.
- 2. Disconnect the NIBP hose and the SpO2 cable if present.
- 3. Remove the communications cover housing.

Loosen the two captive screws using a #2 Phillips screwdriver to remove the communications cover.

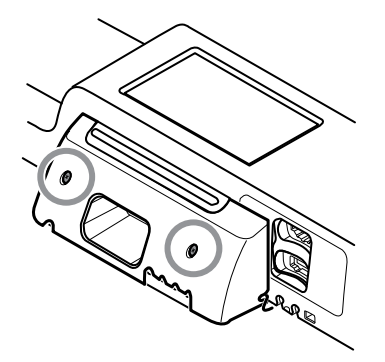

4. Remove the module cover.

Loosen the captive screw using a #2 Phillips screwdriver to remove the module cover.

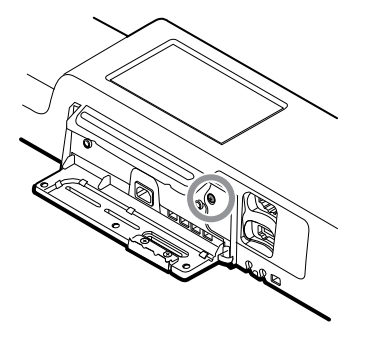

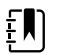

**NOTE** The modules fit tightly in the housing but can become loose over time. Support the modules as you remove the module cover.

5. Remove the modules.

Slide each module out of the housing by inserting a finger in the slot at each end of the module and gently pull the module away from the housing until you completely remove it.

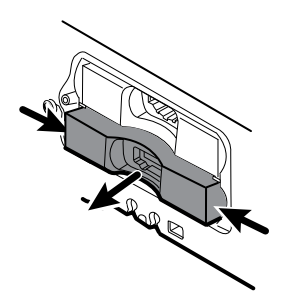

6. Disconnect the USB cables from the rear of each module.

#### **Reassembly notes**

- When aligning the module with the housing, the USB connection is on the left.
- The NIBP module must always be in the front-most slot.

### Remove the module well

Option 1. Complete the following preliminary steps if your goal is to replace the front housing:

- Power down the system and disconnect the AC power cord.
- Remove the system from the wall and remove the battery.
- Remove the handle module assembly.
- Open the chassis.
- Remove the light bar.
- Remove the power panel.
- Remove the power wire harness and the main wire harness.
- Remove the modules in the bottom housing.

Option 2. Complete the following preliminary steps if your goal is to replace the power button:

- Power down the system and disconnect the AC power cord.
- Remove the system from the wall and remove the battery.
- Remove the handle module assembly.
- Open the chassis.
- Remove the modules in the bottom housing.
- 1. Disconnect the USB cables from the connectors on the main board in positions 6 and 7.

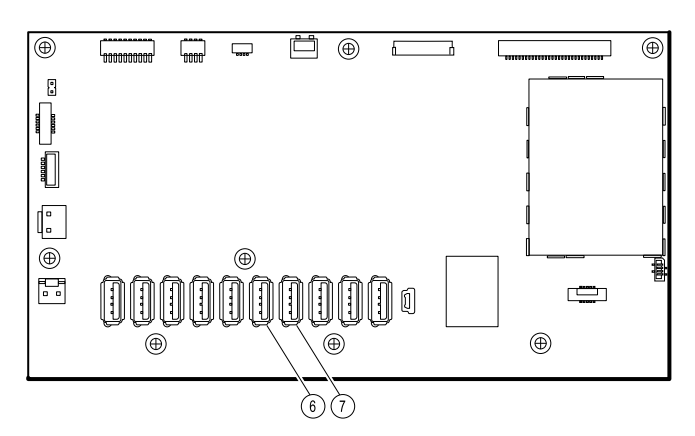

2. Remove the Torx screws on both sides of the module well.

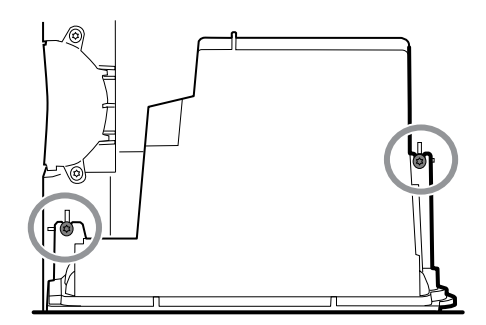

3. Remove the module well from the front housing. Remove the attached USB cables if necessary.

#### **Reassembly notes**

Route USB cables properly:
- Route cables through the module well to the correct corresponding module.
- Route the NIBP and SpO2 USB cables over the Ethernet cable.
- Connect USB cables properly:
	- The NIBP module must be connected to USB position 7 on the main board.
	- The SpO2 module must be connected to USB position 6 on the main board.

#### **Module USB connectors**

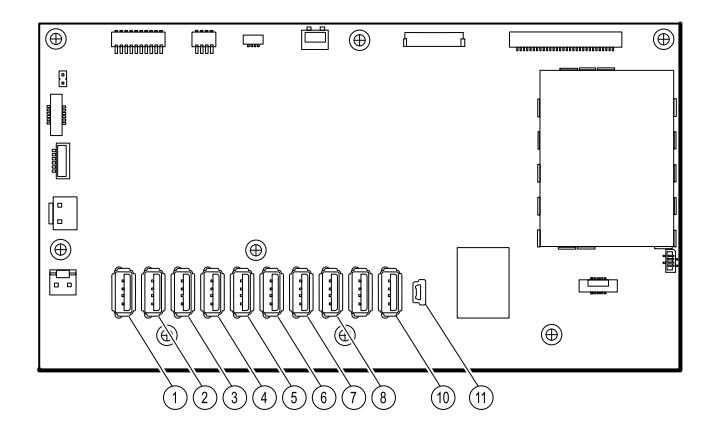

#### **USB slot Material number Connection**

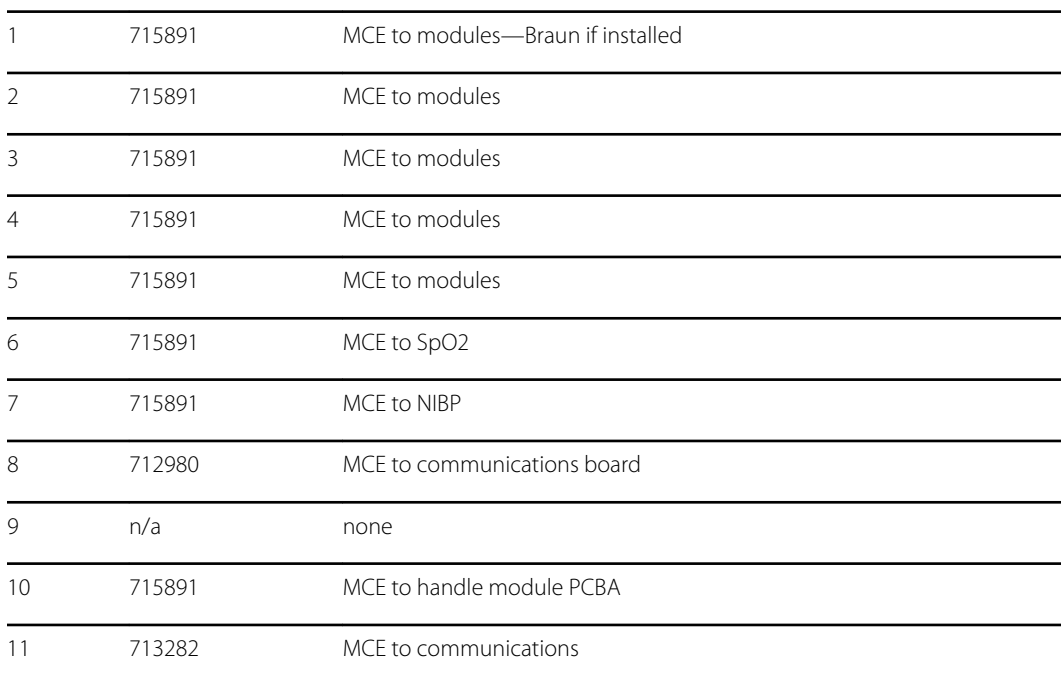

# Replace the power button

- Power down the system and disconnect the AC power cord.
- Remove the system from the wall and remove the battery.
- Remove the handle module assembly.
- Open the chassis.
- Remove the modules in the bottom housing.
- Remove the module well.
- 1. Disconnect the power button flex cable from the main board at J6.
- 2. Peel off and discard the power button from the front housing.
- 3. Thoroughly clean the housing surface with isopropyl alcohol before applying the new power button.
- 4. Completely remove the adhesive from the rear of the new power button.
- 5. Route the power button flex cable through the slot on the front of the system and firmly press the power button in the recessed well of the front housing.

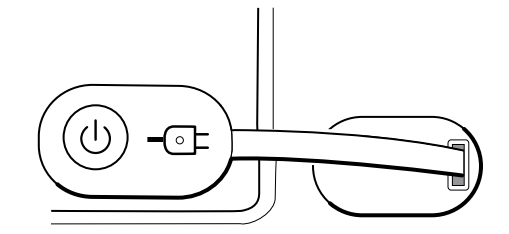

6. Connect the power button flex cable to J6 on the main board.

### Replace the front housing

- Power down the system and disconnect the AC power cord.
- Remove the modules in the main housing.
- Remove the system from the wall and remove the battery.
- Remove the handle module assembly.
- Open the chassis.
- Remove the light bar.
- Remove the power panel.
- Remove the power wire harness and the main wire harness.
- Remove the modules in the bottom housing.
- Remove the module well.
- 1. Disconnect all USB connections from the main board.
- 2. Remove the bundled USB cables from the housing by removing the two large Phillips screws.

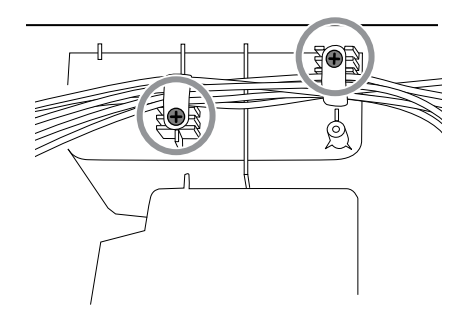

- 3. Disconnect the power button cable from the main board at J6.
- 4. Disconnect and remove the Ethernet cable.

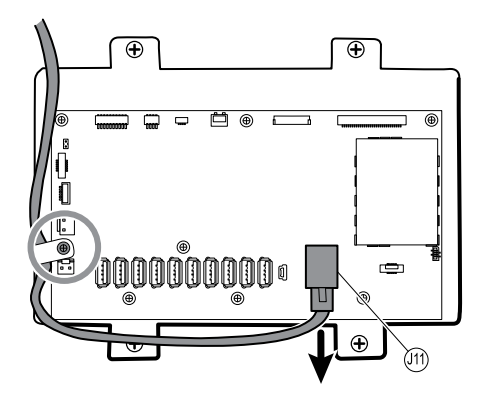

5. Remove the four large Phillips screws that mount the LCD to the housing.

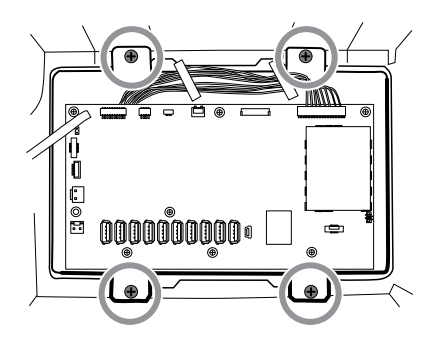

6. Carefully lift the LCD and the attached main board from the housing.

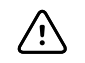

**CAUTION** Support the LCD as you lift the assembly from the housing. The LCD is not secured to the assembly.

7. Remove the two module tracks by removing the four Torx screws.

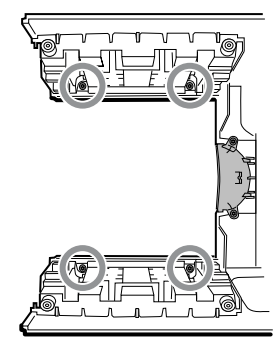

# Section B

This section applies to devices that meet all of the following criteria:

- manufactured after 11/2017
- MCE hardware version P5 or later
- serial number after 100023374817.

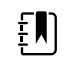

**NOTE** See "Monitor serial number and model label" in the Appendix to learn how to determine the manufacture date from the serial number.

These devices comply with IEC 60601 3rd edition. Devices built after 12/2018 are 4th-edition compliant.

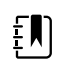

**NOTE** See Customer Service Bulletin 80022414 CSB – CVSM/CIWS IEC 60601 4th Edition for the exact manufacturing cutoff and start dates as well as the serial number for the first 4th-edition device.

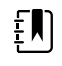

**NOTE** If your device does not meet these criteria, see Section A for the correct disassembly and repair instructions.

If your device is IEC 3rd- or 4th-edition compliant, use only service kits with the "3rd Ed" or "4th Ed" suffix when replacing the following components:

- MCE (main board)
- LCD
- AC power supply
- AC power supply harness
- Ethernet cable
- main housing
- product labels
- SureTemp module
- Masimo SpO2 module
- NIBP module

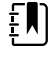

**NOTE** For 4th-edition devices, use only 107124\* when replacing Nellcor SpO2. Host software must be 2.40.01 or later.

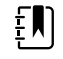

**NOTE** Devices that are 4th-edition compliant cannot be downgraded below host software version 2.41.XX.

# Power down the device

You can power down the device as follows: 1) on devices with 2.X software, briefly press the power button on the housing and then following the onscreen prompts, or 2) on all devices, use onscreen controls alone.

**Option 1.** After the device is powered up, briefly press of the power button to open an onscreen dialog with the following options:

- **Power down**. Device behavior varies based on the active profile, whether or not patient trend data is stored, and whether or not patient context is established. While servicing the device, you need not be concerned about these details. They only matter to clinicians who are monitoring patients and storing patient data.
- **Sleep**. The Sleep button clears the display and puts the device into Display power-saving mode.
- **Cancel**. The Cancel button dismisses the dialog.

Touch **Power down** and complete the power-down procedure.

**Option 2.** To use onscreen controls alone to power down the device, follow these steps:

- 1. Touch the **Settings** tab.
- 2. Touch the **Device** tab.
- 3. Touch **Power down**.

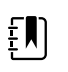

**NOTE** The next three sections address disassembly and repair steps you can complete without removing the device from the wall or removing the battery. All steps presented after "Remove the system from the wall and remove the battery" require powering down as well as removing the device from the wall and removing the battery.

# Exploded view, front exterior

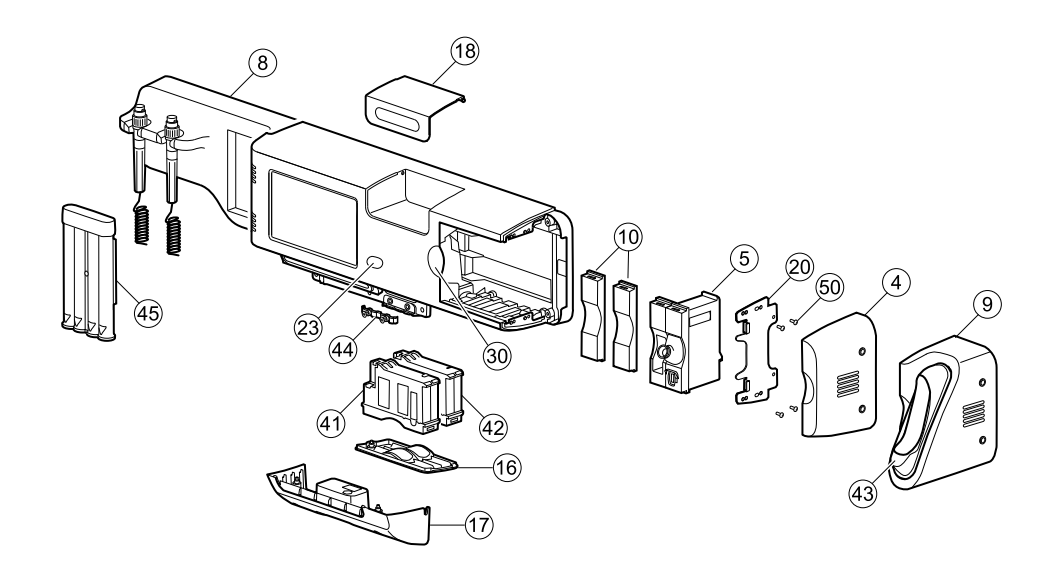

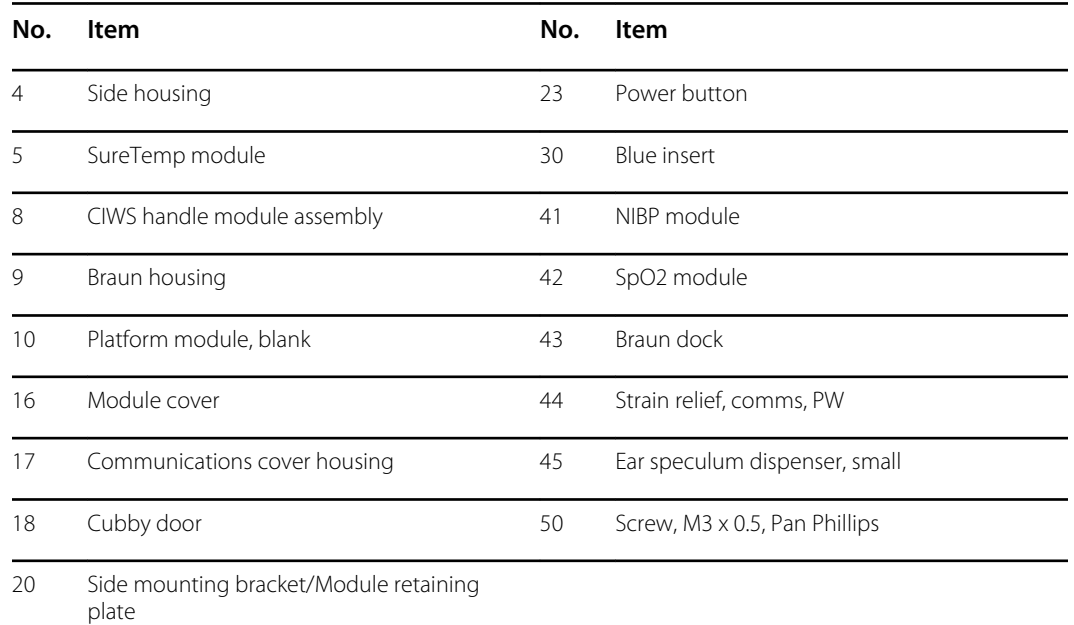

# Replace modules in the bottom housing

- 1. Power down the system and disconnect the AC power cord.
- 2. Disconnect the NIBP hose and the SpO2 cable if present.
- 3. Remove the communications cover housing.

Loosen the two captive screws using a #2 Phillips screwdriver to remove the communications cover.

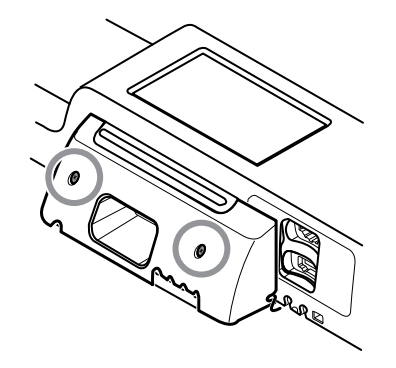

4. Remove the module cover.

Loosen the captive screw using a #2 Phillips screwdriver to remove the module cover.

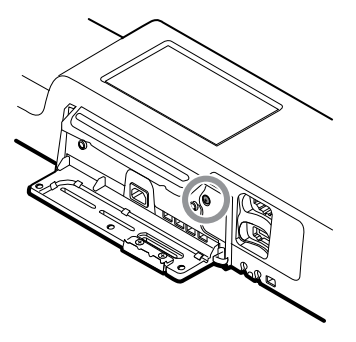

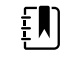

**NOTE** The modules fit tightly in the housing but can become loose over time. Support the modules to prevent them from falling out as you remove the module cover.

5. Remove the module you want to replace.

Slide the module out of the housing by inserting a finger in the slot at each end of the module and gently pull the module away from the housing until you completely remove it.

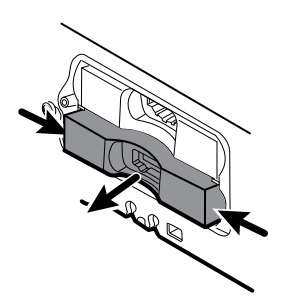

6. Disconnect the USB cable from the rear of the module.

#### **Reassembly notes**

- When aligning the module with the housing, the USB connection is on the left.
- The NIBP module must always be in the front-most slot.

# Replace modules in the main housing

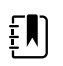

**NOTE** Check how the end cap or Braun thermometer housing are attached to the device. If bushings with captive screws attach the end cap or Braun thermometer housing to the side of the main housing as shown in step 1, proceed with the instructions as presented. If you don't see bushings with captive screws on the end cap or the Braun thermometer housing, then these parts are attached to the back of the chassis, not the right side. To remove these parts and access any front-facing modules, first remove the device from the wall. (See "Remove the system from the wall and remove the battery.")

- 1. Power down the system and disconnect the AC power cord.
- 2. Loosen the two captive #2 Phillips screws that hold the end cap or the Braun thermometer housing in place.

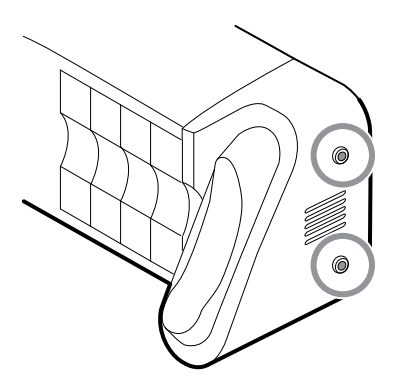

3. Remove the end cap or thermometer housing by sliding the piece away from the wall and then to the right.

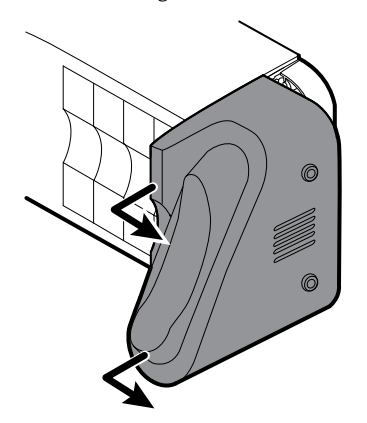

- 4. Disconnect the USB cable from the Braun dock, which you can access from the rear of the Braun housing.
- 5. Locate and remove the module retaining plate by removing the four #2 Phillips screws.

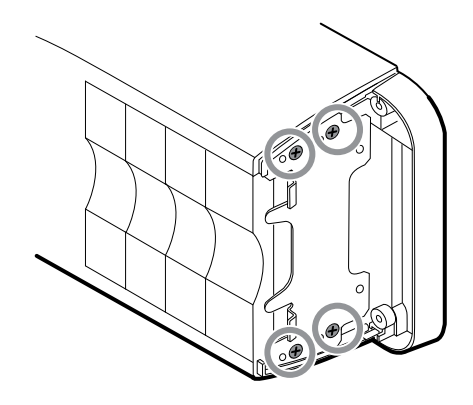

- 6. If SureTemp is installed, remove the module and the probe cover storage together, sliding them out the open end, and disconnect the USB cable.
- 7. Slide any blank face plates or modules to be removed toward the open end.

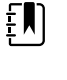

**NOTE** When removing any connected modules, disconnect the USB cables before you remove the module.

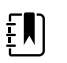

**NOTE** If you are replacing a Braun 4000 thermometer with a Braun 6000 thermometer, you must also replace the dock.

## Remove the Braun dock from the housing

1. Hold the Braun housing with your right hand and the dock with your left hand as shown. With your right-hand fingers inside the housing, gently press the housing toward you and away from the dock. At the same time, gently push the dock away from you until the dock unsnaps from the housing.

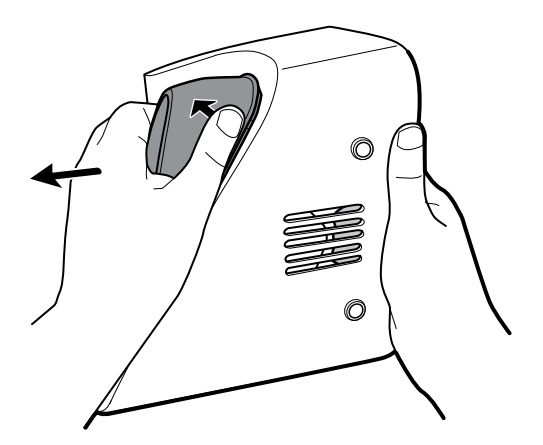

2. When the dock is completely loose, remove it from the housing.

#### **Reassembly notes**

- When aligning the module with the housing, the USB connection is on the bottom.
- The temperature module must always take up the last two spots closest to the end.
- The blank cover's beveled edge must be on the right when facing the device for proper alignment.

• When replacing the Braun dock, insert the bottom of the dock into the housing, align the molded ridges in the top of the dock with the slots in the top of the housing, and snap the dock into the housing.

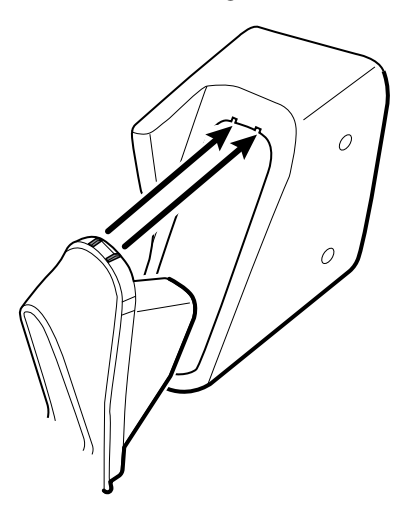

### Remove the system from the wall and remove the battery

- 1. Power down the system and disconnect the AC power cord.
- 2. Disconnect any detachable sensors and cables:
	- Blood pressure cuffs and hoses
	- Temperature probes and cables
	- Braun thermometer
	- SpO2 sensors and cables
	- 3.5V instrument heads
- 3. Remove any items in the storage area and any other loose items before attempting to remove the system from the wall.
- 4. Close the storage area door and seal it with a piece of adhesive tape to prevent the door from opening.
- 5. Remove the speculum holder by lifting it up and away from the handle housing.

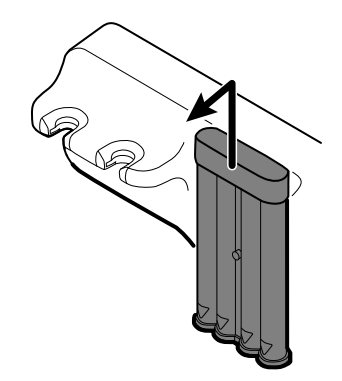

- 6. Remove the AC power cord.
- 7. Remove the communications connection cover.

Loosen the two captive screws, using a #2 Phillips screwdriver, until the cover is free from the housing.

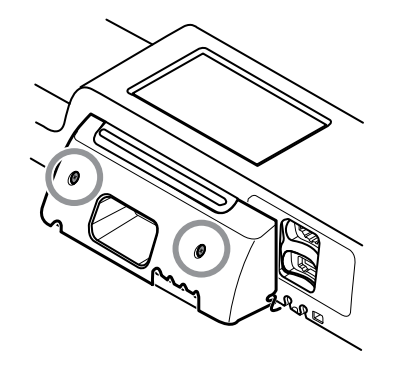

8. Remove the wall anchor screws using a #2 Phillips screwdriver.

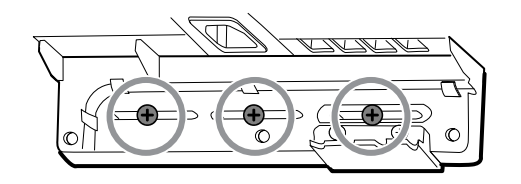

- 9. Hold the bottom and top of the system and push it up to remove the system from the wall mounting bracket.
- 10. Place the wall system on a table or flat work surface so that the back of the wall system faces up. Ensure that the display is protected from pressure or getting scratched.

Þ

- 11. Locate the battery, indicated by
- 12. Remove the battery.

### Remove the light-bar board

Complete the following preliminary steps:

- Power down the system and disconnect the AC power cord.
- Remove the system from the wall and remove the battery.
- 1. Remove the two torx screws from the light-bar cover.

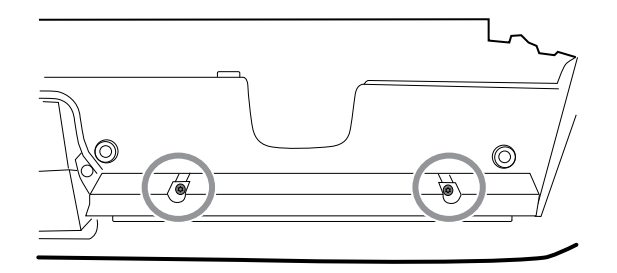

2. Remove the light bar and cover.

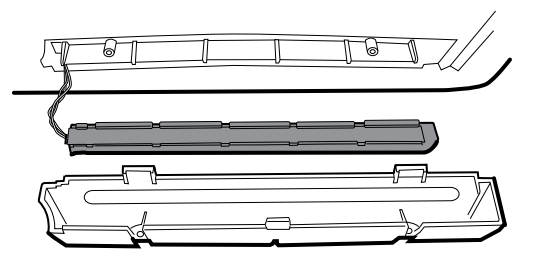

- 3. Remove the light bar from the light-bar cover.
- 4. Disconnect the light-bar harness from the light-bar board.

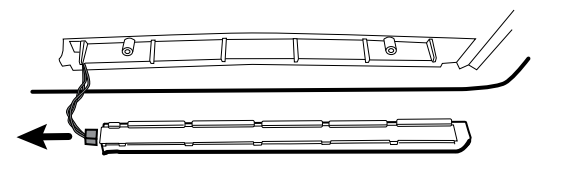

5. Remove the light-bar board from the light bar by sliding the board out from the connector end.

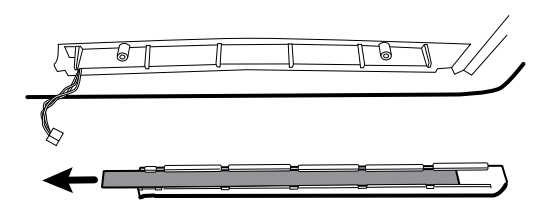

### **Reassembly notes**

- Insert the light-bar board by placing the end without the connector into the open end of the light bar.
- Slide the light-bar board into the light bar until the connector end is flush with the end of the light bar.
- Feed the light-bar harness wires through the slot so they do not get pinched during reassembly.

# Exploded view, rear interior

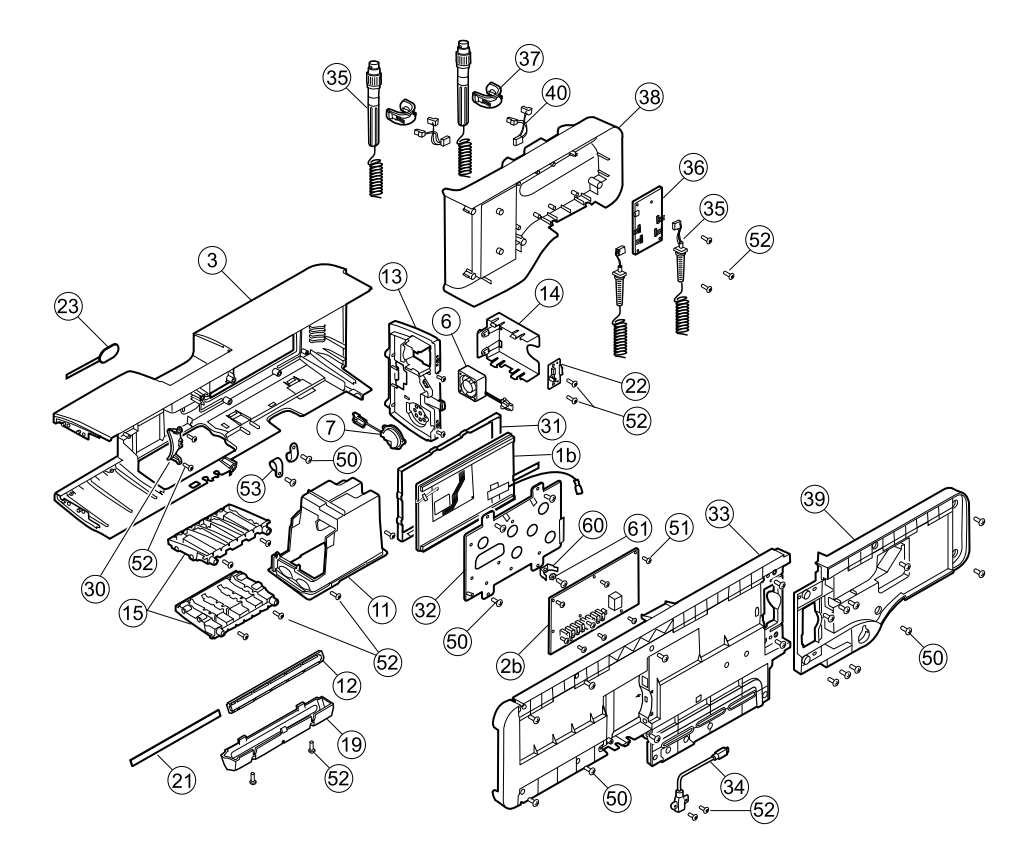

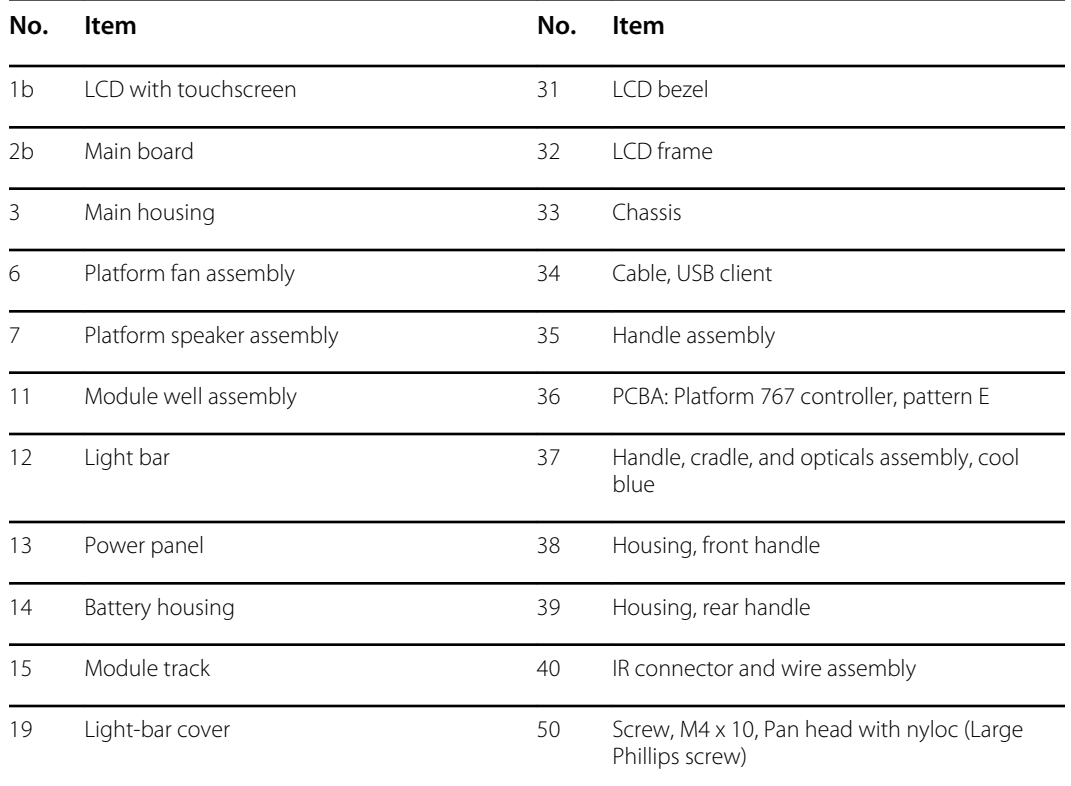

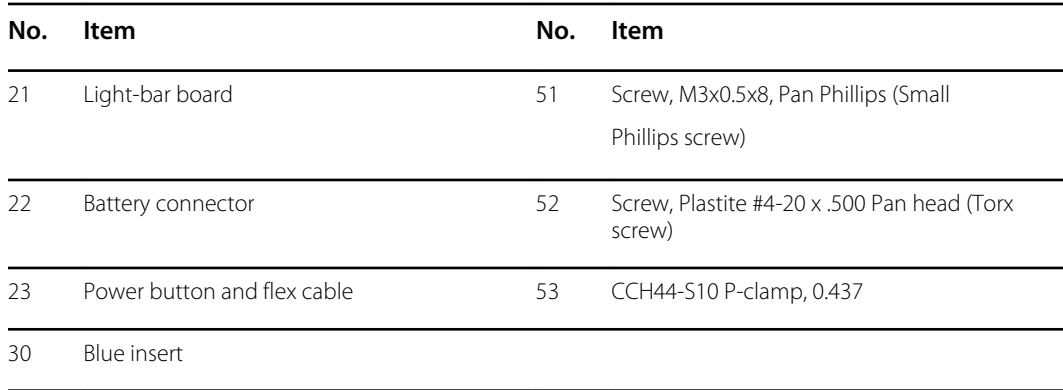

# Remove the handle module assembly

Complete the following preliminary steps:

- Power down the system and disconnect the AC power cord.
- Remove the system from the wall and remove the battery.
- 1. Cut and remove the cable tie that holds the USB ferrite in place.

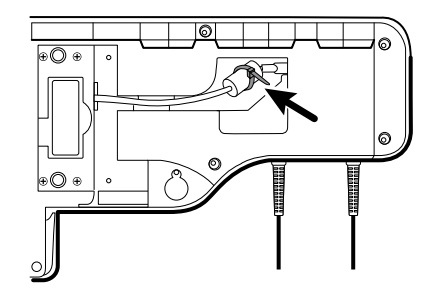

- 2. Disconnect the USB cable.
- 3. Remove the ferrite from the USB cable by pulling apart the two clips and lifting up.

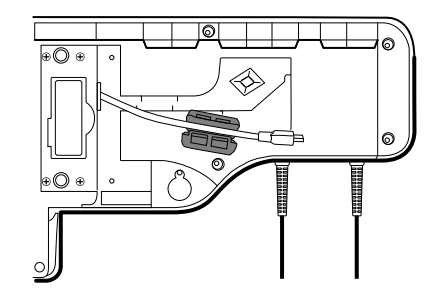

4. Remove the four large Phillips screws while supporting the end of the handle module assembly.

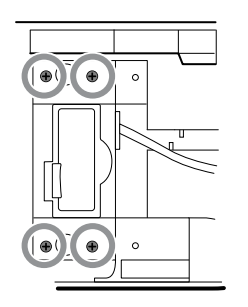

5. Lift the handle module assembly up and away from the main assembly while guiding the USB cable through the slotted opening.

## Remove the handles

Complete the following preliminary steps:

- Power down the system and disconnect the AC power cord.
- Remove the system from the wall and remove the battery.
- Remove the handle module assembly.
- 1. Remove the six large Phillips screws on the back of the assembly, then lift and remove the rear handle housing.

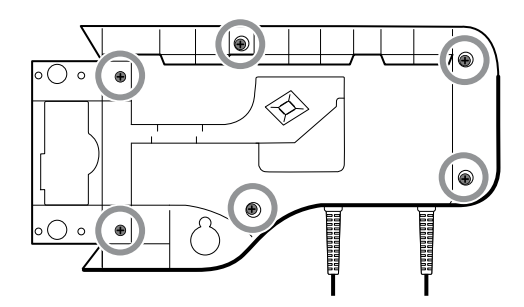

2. Disconnect the handle connector wires from the 767 Controller PCBA.

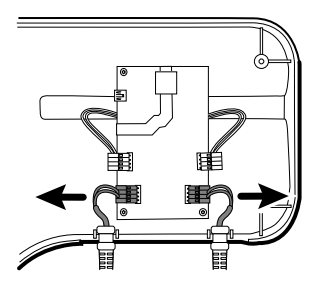

3. Lift and remove the handle cables from the front handle housing.

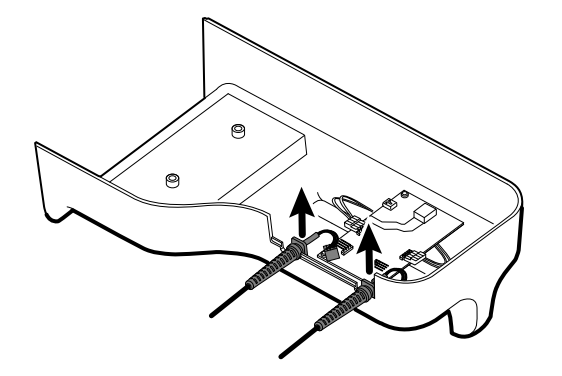

### **Reassembly note**

When reconnecting the handle connection wires to the handle PCBA, the connecting wires must be facing up and away from the PCBA.

### Remove the 767 controller PCBA

Complete the following preliminary steps:

- Power down the system and disconnect the AC power cord.
- Remove the system from the wall and remove the battery.
- Remove the handle module assembly.
- Remove the handles.
- 1. Disconnect the two IR wire connectors from the handle PCBA.

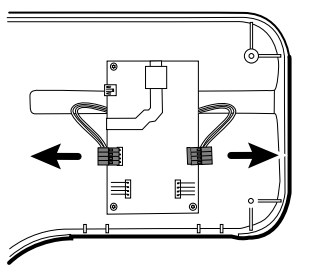

2. Remove the three Torx screws.

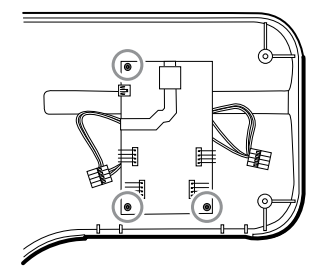

3. Lift and remove the PCBA.

#### **Reassembly note**

When reconnecting the IR wire connectors to the handle PCBA, the connecting wires must be facing down and toward the cradle assemblies.

## Remove the handle cradle and optical assemblies

Complete the following preliminary steps:

- Power down the system and disconnect the AC power cord.
- Remove the system from the wall and remove the battery.
- Remove the handle module assembly.
- Remove the handles.
- Remove the 767 Controller PCBA.
- 1. On the rear of the assembly, disconnect both IR wires from the optical sensors.

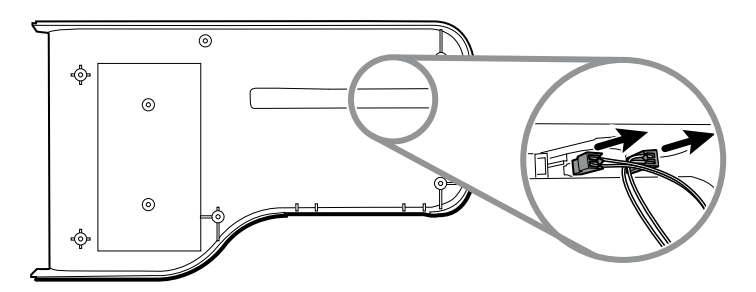

2. Push in the snap tabs and remove the cradle assembly by pushing outward.

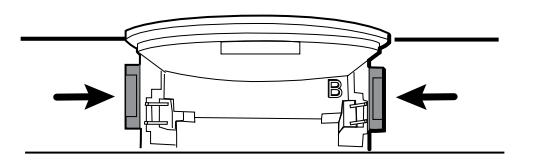

#### **Reassembly notes**

- For ease of assembly, connect the IR wire assemblies to the optical sensors before attaching the handle cradle to the handle assembly housing.
- Attach the connector with the black and white wires to the optical detector (indicated by the letter "B" molded into the cradle plastic). Attach the connector with the red and white wires to the optical emitter. The wires should face inward once the handle cradle is assembled.

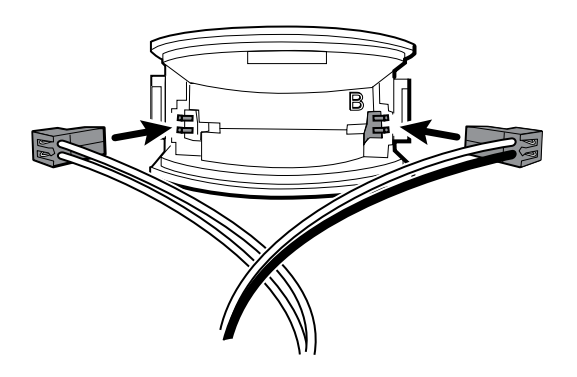

• Snap the handle cradle assembly into the front housing. Make sure that the cradle assembly tab and the beveled edge are at the top of the housing.

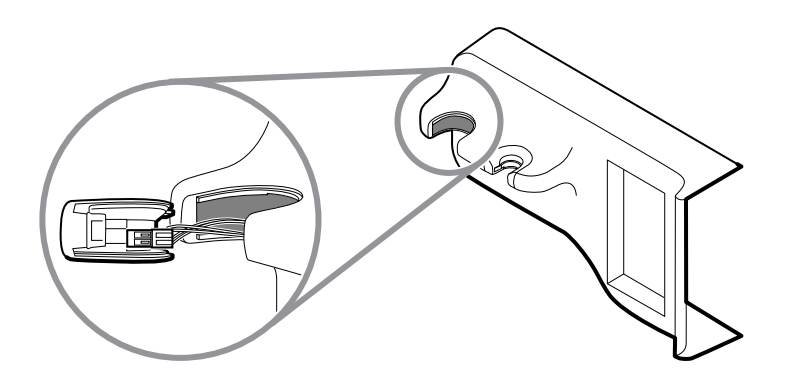

# Open the chassis

Complete the following preliminary steps:

- Power down the system and disconnect the AC power cord.
- Remove the system from the wall and remove the battery.
- Remove the handle module assembly.
- 1. Remove the Braun module if present as described in "Remove modules from the main housing."
- 2. Remove the 8 screws as shown.

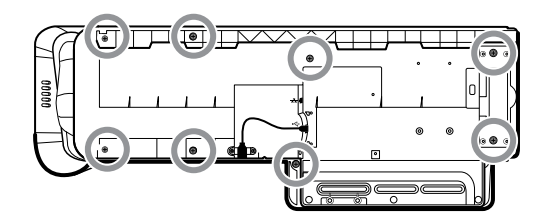

3. Remove the two Torx screws securing the client USB connector to the housing, and then disconnect and remove the cable.

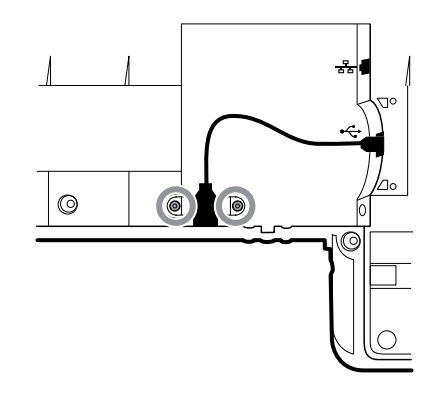

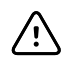

**CAUTION** Multiple wire connections are still connected between the front housing and the chassis. These must be disconnected before it is safe to completely separate the two pieces.

4. Carefully lift the top of the chassis away from the front housing while leaving slack in all cable connections.

From the communications board, disconnect the following in the order presented:

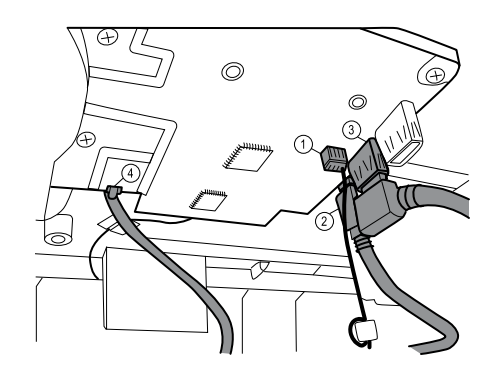

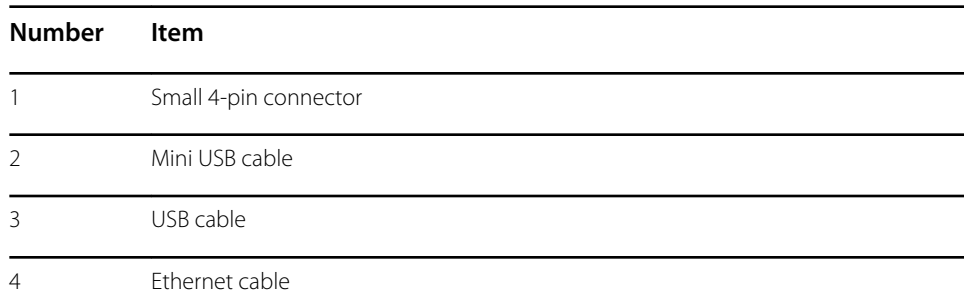

5. Disconnect the power supply cable from the power supply.

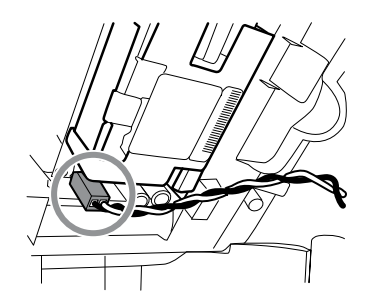

- 6. Separate the chassis from the front housing enough to make the AC power harness ground connection reach the dual spade connector.
- 7. Disconnect the AC power harness ground wire from the dual spade connector on the LCD frame.

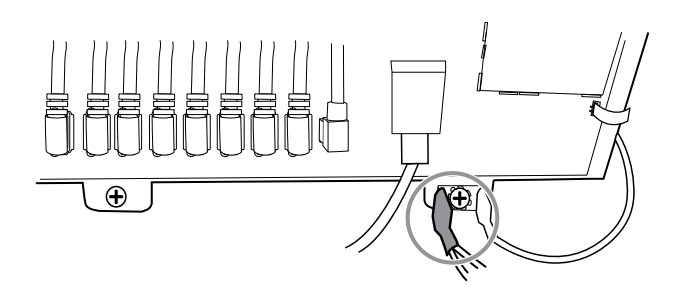

### **Reassembly notes**

- Align the chassis with the front housing.
- Connect the ground wire to the dual spade connector on the LCD frame.
- Connect the large USB connector on the communications board.
- Connect the mini-B USB connector on the communications board.
- Connect the small 4-pin connector on the communications board.
- Connect the power harness to the power supply.
- Connect the Ethernet cable on the communications board.
- Lower the chassis onto the front housing while pushing the Ethernet cable between the molded standoff and the housing to clear the antenna board.
- Guide the end of the client USB cable through the opening in the front housing.
- Align the tab between the cable guides (next to the USB client) with the slot on the front housing and snap the chassis and front housing together.
- Inspect all the seams between the front housing and the chassis for proper fit.
- Install the screws to secure the front housing to the chassis.

# Exploded view, chassis

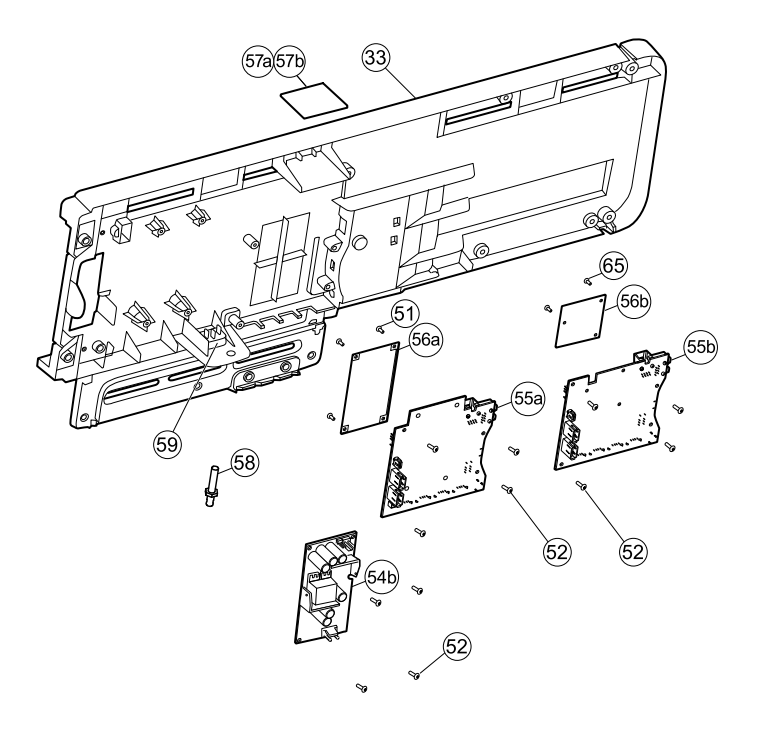

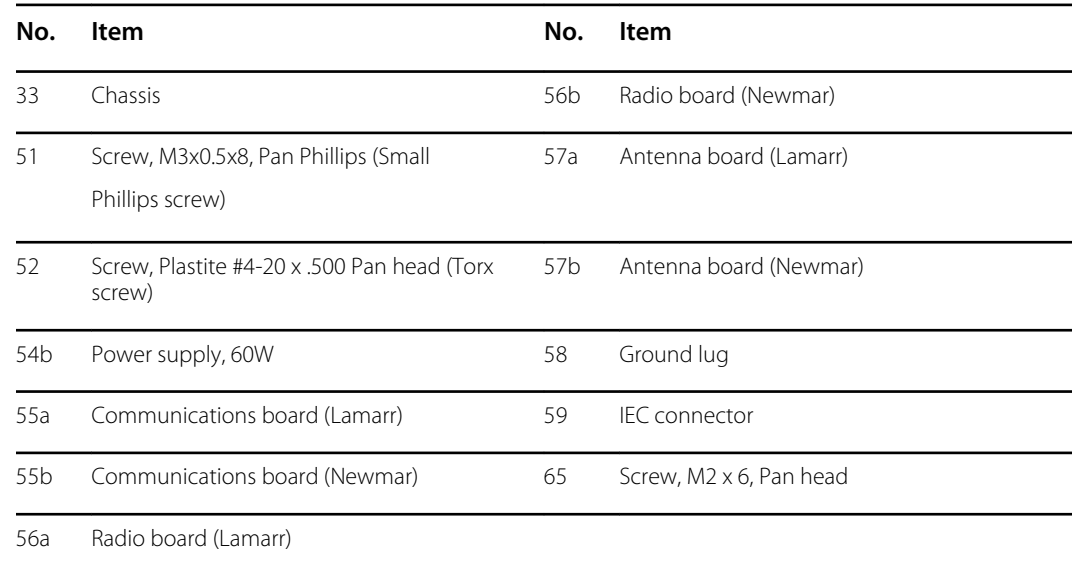

### **Remove the power supply**

- Power down the system and disconnect the AC power cord.
- Remove the system from the wall and remove the battery.
- Remove the handle module assembly.
- Open the chassis.
- 1. Disconnect the green ground cable and the AC power harness from the power supply.

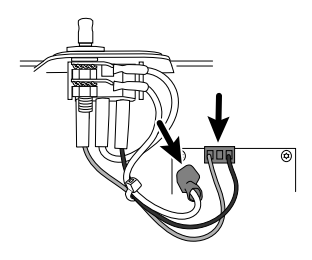

2. Remove the four torx screws.

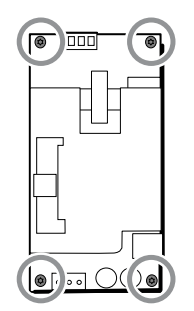

3. Remove the power supply.

#### **Reassembly note**

When reinstalling the power supply, orient the board so that the end of the board with the AC-topower-supply (J1) connection is closest to the IEC connector.

### **Remove the ground lug, AC power harness assembly, and IEC connector**

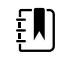

**NOTE** Do not disconnect the AC power harness from the IEC connector unless you are replacing it. Once your disconnect the AC power harness, you cannot reuse it.

Complete the following preliminary steps:

- Power down the system and disconnect the AC power cord.
- Remove the system from the wall and remove the battery.
- Remove the handle module assembly.
- Open the chassis.
- 1. Disconnect the AC power harness and ground from the power supply.

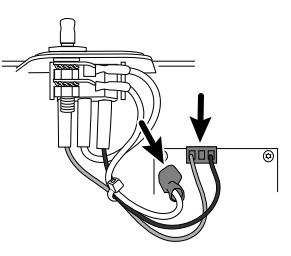

2. To remove the ground lug:

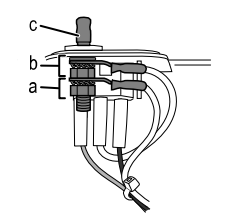

- a. Remove the 10mm hex nut and slide out the star lock washer and the ground wire (power supply) ring terminal.
- b. Remove the next 10 mm hex nut and slide out the star lock washer, the ground wire (mains) ring terminal, and the flat washer.
- c. Remove the bare ground lug by pulling it out from the outside of the chassis.
- 3. To remove the IEC connector:
	- a. Disconnect the three power wires: blue neutral (N), green ground (G), and brown line (L).

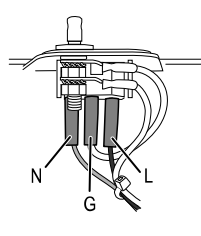

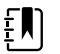

**NOTE** You must now replace the AC power harness. It cannot be reused.

b. Push in on the three plastic release tabs to release the IEC connector.

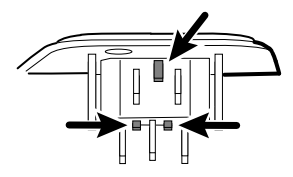

### **Remove the communications board**

Complete the following preliminary steps:

- Power down the system and disconnect the AC power cord.
- Remove the system from the wall and remove the battery.
- Remove the handle module assembly.
- Open the chassis.
- 1. Disconnect the mini-USB connection on the outside of the chassis.

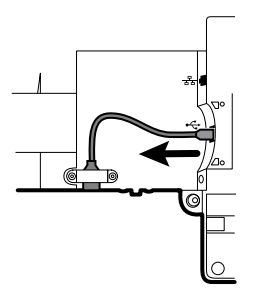

2. Turn over the chassis to access the communications board.

3. Remove the four Torx screws.

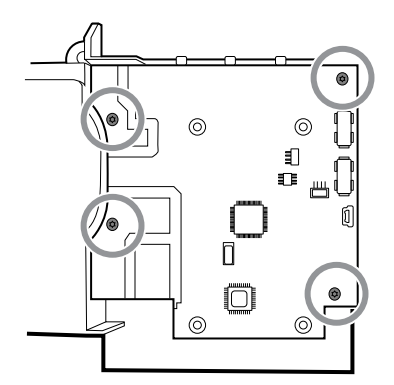

- 4. Lift the communications board from the chassis.
- 5. For systems with the radio option, remove the tape securing the antenna cable to the chassis, and rotate the communications board counter-clockwise to clear the chassis. Make sure not to pull on the antenna cable. Turn the board over and place it inside the chassis.

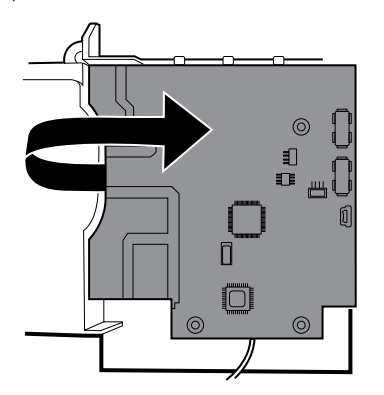

6. If replacing the communications board, remove the radio board as described in "Remove the radio board and antenna."

### **Remove the radio board and antenna**

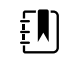

**NOTE** Do not remove the antenna board from the chassis unless you are replacing the radio and/or the antenna and/or the chassis.

- Power down the system and disconnect the AC power cord.
- Remove the system from the wall and remove the battery.
- Remove the handle module assembly.
- Open the chassis.
- Remove the power supply.
- Remove the ground lug, AC power harness, and IEC connector.
- Remove the communications board.
- 1. Remove the radio board:
	- a. Turn the communications board over to access the radio board, taking care to avoid straining the antenna cable.
	- b. If the original Lamarr radio (a/b/g band) is installed, remove the four small Phillips (machine) screws securing the radio board to the communications board, as shown on the left. If the Newmar radio (a/b/g/n band) is installed, remove the three small Phillips

(machine) screws securing the radio board to the communications board, as shown on the right.

#### **Lamarr**

#### **Newmar**

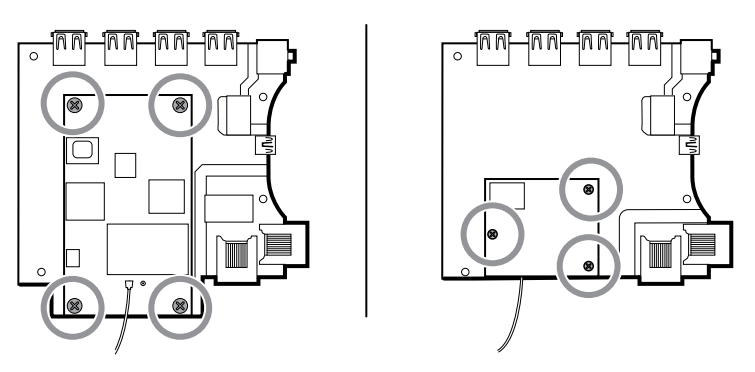

- c. Hold the communications board with one hand while grasping the radio board at the opposite end from the antenna connection and pull the radio board away from the communications board.
- 2. Remove the antenna and antenna cable.

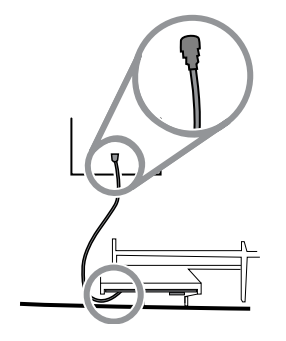

- a. Carefully disconnect the antenna cable by lifting up on the wire neck just before the connection point.
- b. Use a soft tool such as a spudger to separate the adhesive from the inside of the chassis of the antenna plate.

#### **Reassembly notes**

If the antenna is removed:

- Clean the chassis and mounting surface with 70 percent isopropyl alcohol.
- Peel the backing off the double-stick tape and affix it to the chassis antenna plate.
- Mount the antenna to the antenna plate. Make sure the PG terminal on the antenna board is facing outwards.

Antenna cable connection:

• The following illustration shows both Lamarr and Newmar radio and antenna boards. The instructions for both sets of boards is the same. Attach the antenna cable to terminal G on the radio board. Attach the other end of the cable to the antenna on terminal PG.

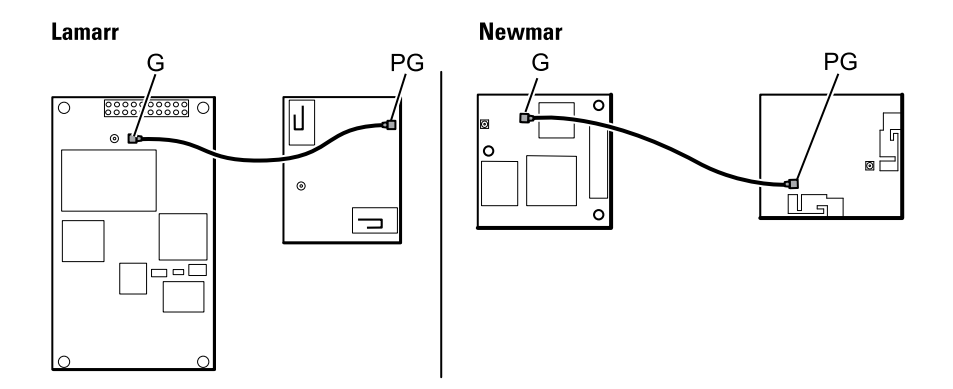

• Once the antenna, radio, and communications board are mounted and secure, secure the antenna cable to the housing with Pro Gaff tape.

### **Replace the chassis**

Complete the following preliminary steps:

- Power down the system and disconnect the AC power cord.
- Remove the system from the wall and remove the battery.
- Remove the handle module assembly.
- Open the chassis.
- Remove the power supply.
- Remove the communications board.
- For systems with the radio option, remove the radio board and antenna.

Remove the USB client cable from the outer side of the chassis by removing the two Torx screws.

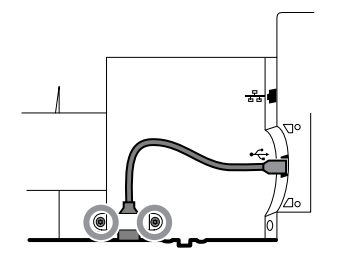

### Disconnect or remove the light bar

- Power down the system and disconnect the AC power cord.
- Remove the system from the wall and remove the battery.
- Remove the handle module assembly.
- Open the chassis.
- 1. Remove the two Torx screws from the light-bar cover.

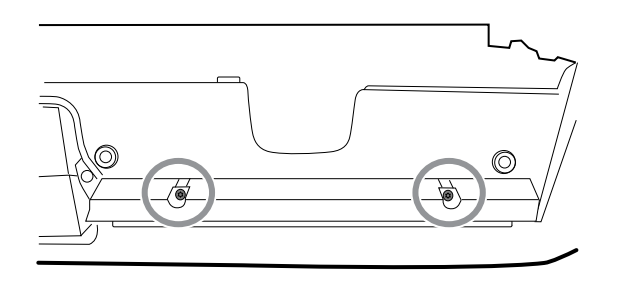

2. Remove the light bar and cover.

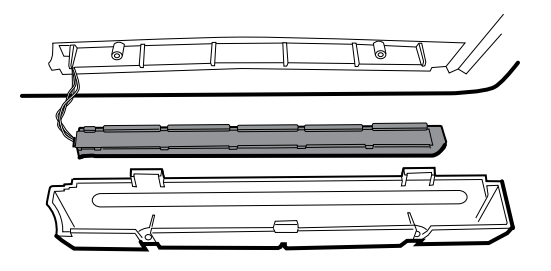

- 3. Remove the light bar from the light-bar cover.
- 4. Disconnect the light-bar harness from the light-bar board.

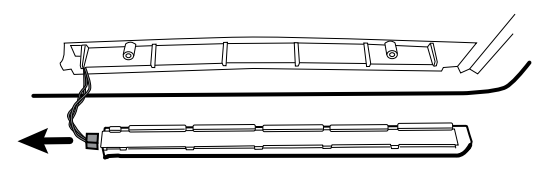

5. If replacing the light-bar board, remove the light-bar board from the light bar by sliding the board out from the connector end.

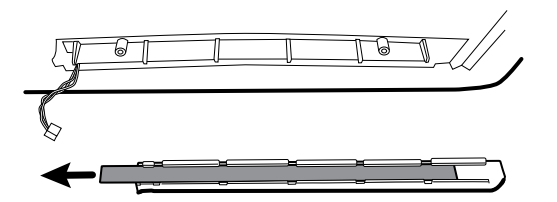

#### **Reassembly notes**

- Insert the light-bar board by placing the end without the connector into the open end of the light bar.
- Slide the light-bar board into the light bar until the connector end is flush with the end of the light bar.
- Feed the light-bar harness wires through the slot so they do not get pinched during reassembly.

# Disconnect or remove the fan

- Power down the system and disconnect the AC power cord.
- Remove the system from the wall and remove the battery.
- Remove the handle module assembly.
- Open the chassis.
- 1. Disconnect the power cable from the fan harness connector.

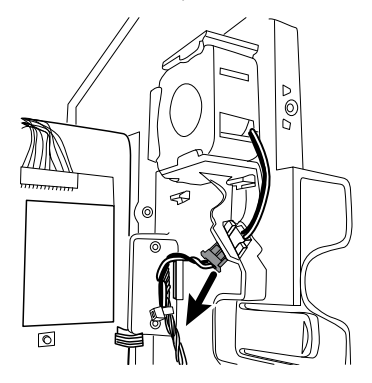

2. Press the flanges on the sides of the fan harness connector and separate the fan connector from the power panel.

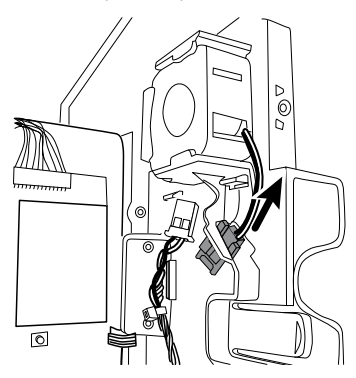

3. If you are removing the fan, slide the fan up and remove.

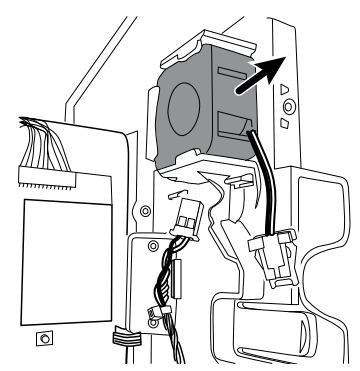

### **Reassembly note**

Install the fan with the label facing the power panel.

# Disconnect or remove the power panel

- Power down the system and disconnect the AC power cord.
- Remove the system from the wall and remove the battery.
- Remove the handle module assembly.
- Open the chassis.
- Remove the fan.
- 1. If you haven't done so already, disconnect the power cable from the fan harness connector.

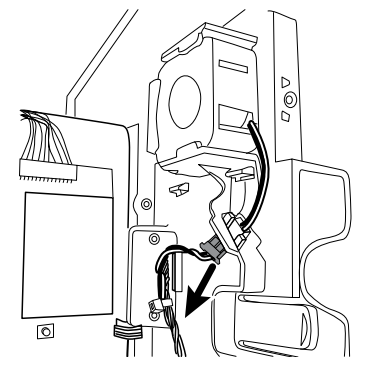

2. Disconnect the two harness connectors from the battery board.

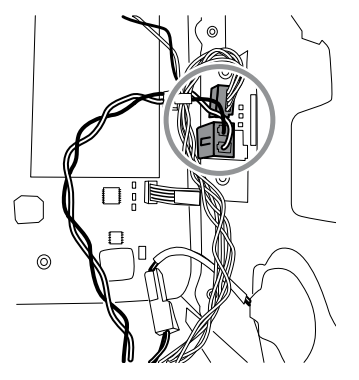

3. Disconnect the speaker connector wire.

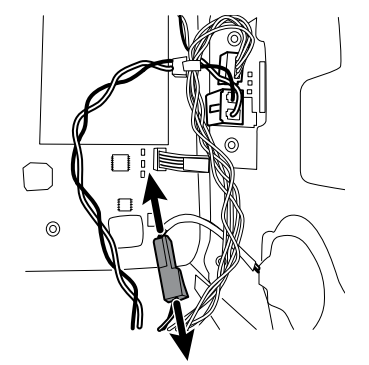

4. Remove the two Torx screws that attach the power panel to the front housing and slide the power panel out of the housing.

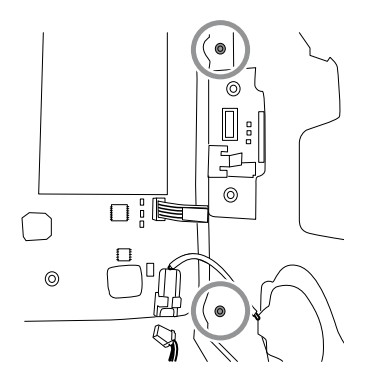

5. Pull the module handle assembly USB cable through the access hole in the power panel.

#### **Reassembly notes**

- Pull the module handle assembly USB cable through the access hole in power panel before securing the power panel to the housing.
- When installing the power panel in the housing, do not obstruct the channel or allow the battery board or battery housing to push the LCD flex sideways.
- Reconnect the speaker, battery board, and fan harnesses.

### Remove the speaker

Complete the following preliminary steps:

- Power down the system and disconnect the AC power cord.
- Remove the system from the wall and remove the battery.
- Remove the handle module assembly.
- Open the chassis.
- Remove the power panel.
- 1. Carefully pry the speaker and adhesive away from the power panel.
- 2. Remove any remaining gasket material and clean the surface with 70 percent isopropyl alcohol.
- 3. Remove the paper on the speaker to expose the adhesive on the gasket.
- 4. Apply pressure to the outer radius of the speaker assembly to assure good adhesion with the power panel.

### Replace the battery board

Complete the following preliminary steps:

- Power down the system and disconnect the AC power cord.
- Remove the system from the wall and remove the battery.
- Remove the handle module assembly.
- Open the chassis.
- Remove the power panel.
- 1. Remove the battery compartment from the power panel by pushing in on the four plastic tabs.

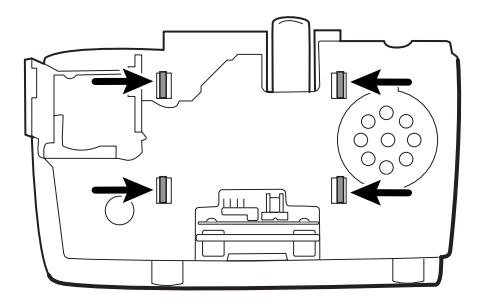

2. Remove the two Torx screws from the battery compartment and remove the battery board.

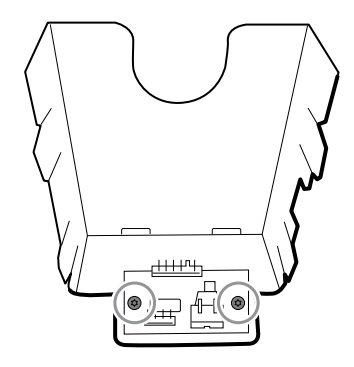

3. Secure the new battery board to the battery compartment with two Torx screws.

### Disconnect or remove the power wire harness and main wire harness

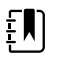

**NOTE** If removing the main board or LCD, it is not necessary to cut wire ties attaching the harness to the housing unless you are replacing the harness or the housing.

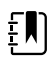

**NOTE** When replacing the main harness, you must disconnect the light-bar board from the main harness.

- Power down the system and disconnect the AC power cord.
- Remove the system from the wall and remove the battery.
- Remove the handle module assembly.
- Open the chassis.
- 1. Disconnect the USB connections from the main board in positions 1 through 9. Remove the USB cables from the cable separator to clear the work area.

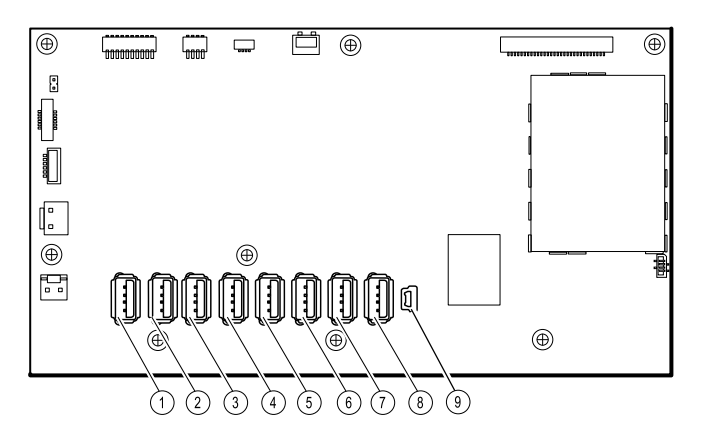

- 2. Disconnect the connectors as follows:
	- To disconnect the power harness, disconnect the connectors at J29 and J30.
	- To disconnect the main harness, disconnect the connectors at J34, J12, J49, J46, and J45.

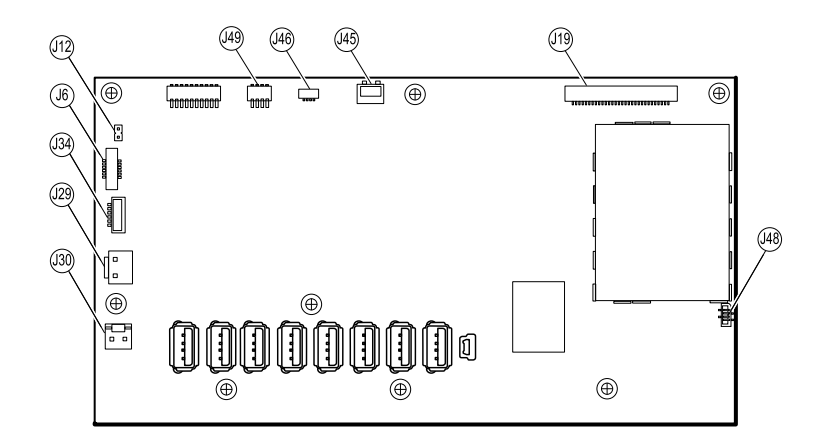

- 3. If you are replacing the power harness, disconnect the power harness from the power panel and carefully cut the two wire ties and remove the harness.
- 4. If you are replacing the main harness, disconnect the main harness from the power panel and carefully cut the two wire ties to remove the harness.

### **Reassembly notes**

When replacing the main harness:

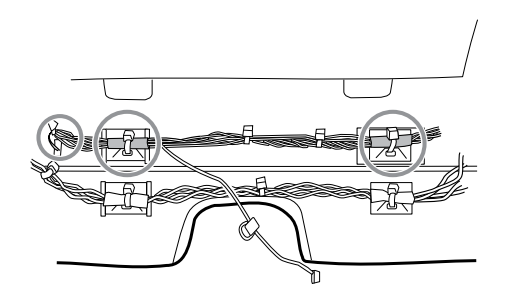

- Align the shrink-wrapped sections and their wire tie anchors with the light-bar wires on the left.
- Feed the light-bar wires through the rectangular opening in the bottom of the housing to the right of the module well.
- Attach the harness to the main housing using the wire tie anchors closest to the display or front of the housing.

When replacing the power harness:

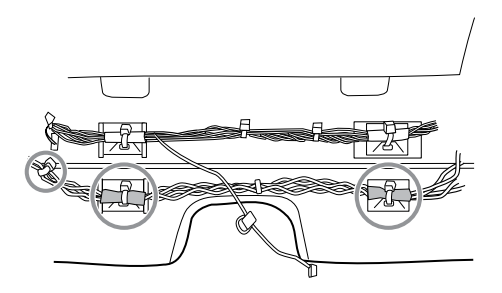

- Align the shrink-wrapped sections with the wire tie anchors.
- Align the end with the wire tie closest to the end on the left to connext with the main board.
- Attach to the main housing using the wire tie anchors closes to the back of the housing.

• Route the connections from the main harness to the main board (communications power, light bar, fan) **over** the last USB cable, **under** the remaining USB cables, and **through** the harness standoff. Twist to lock the harness in the standoff.

### Remove the main board

Complete the following preliminary steps:

- Power down the system and disconnect the AC power cord.
- Remove the system from the wall and remove the battery.
- Remove the handle module assembly.
- Open the chassis.
- Disconnect the power wire harness and the main harness.
- 1. Disconnect the following on the main board:
	- a. The power button flex cable at J6.
	- b. The LCD harness at J19.
	- c. The LCD flex cable at J48.

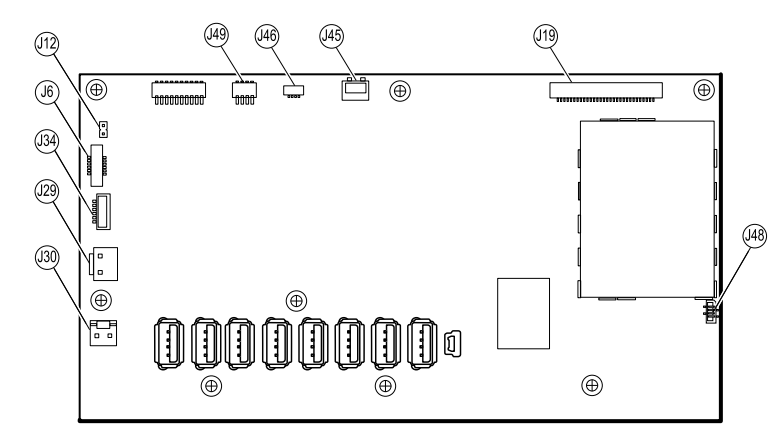

- 2. Remove the Ethernet cable:
	- a. Disconnect the Ethernet cable from the Ethernet cable connector at J11 on the main board.
	- b. Remove the screw that secures the Ethernet cable P-clamp to the main board.
	- c. Remove the Ethernet cable.

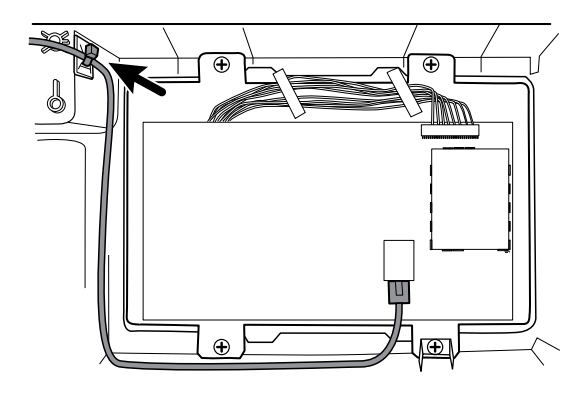

3. Remove the seven small Phillips screws that secure the main board to the LCD frame.

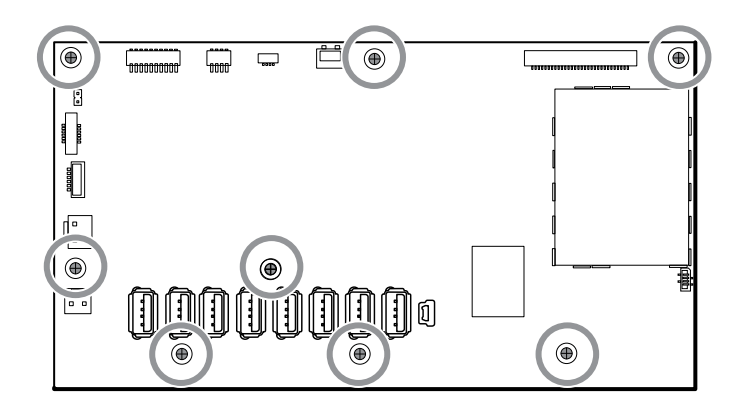

4. Remove the main board.

### **Reassembly notes**

• Ensure that the LCD flex cable is not under the main board.

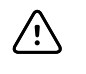

**CAUTION** The solder joint of the LCD connector (J48) is fragile. When inserting or removing the flex cable, do not stress the solder joint.

- Connect the Ethernet cable to the main board.
- Route the Ethernet cable **under** the power harness and **over** the main harness.
- The USB cable runs over the Ethernet cable as shown.

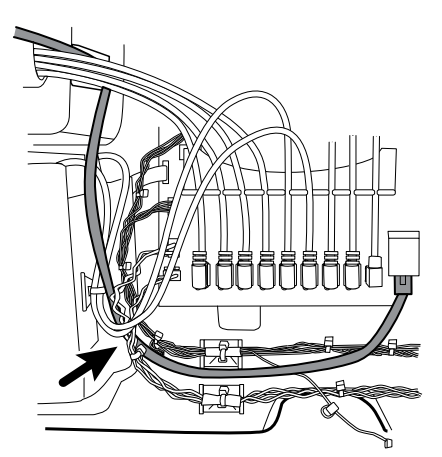

• Use a wire tie to secure the Ethernet cable to the anchor mounted on the housing just below the screw, securing the USB cables as shown.

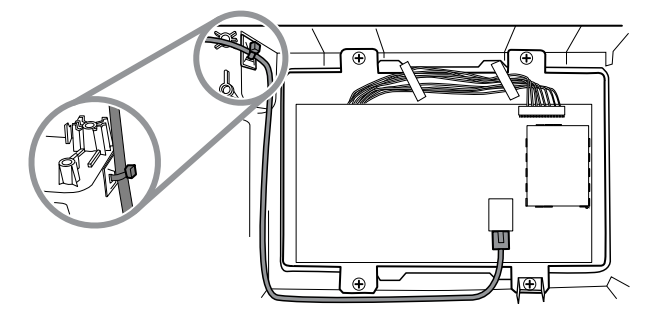

### **When replacing the main board**

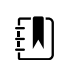

**NOTE** Use only 3rd edition-compliant main boards.

- When ordering the replacement main board, order the standard license for the model being serviced. You will receive an authorization code to enter in the service tool to reactivate the licenses included with the original configuration.
- Before installing the main board, record the serial number of the main board.
- After reassembling the system, use the service tool to provision the system as follows:
	- Enter the device's serial number. This can be found on the bottom of the device.
	- Enter the main board (host controller) serial number.
	- Select the Connex Integrated Wall System from the device model dropdown menu.
	- Restore any previously licensed features by entering the authorization code in the service tool. Use the authorization codes that accompanied the replacement board, along with any additional license authorization codes previously installed. Record the device serial number on the license authorization code cards received with the replacement board and retain for future use. If the license is lost, you can reuse the authorization code on the same device.
	- Update the host controller software to the current version or version in use at your facility. If the required version of the host software is not available after connecting the device to the service tool, contact Welch Allyn Technical Support.

## Remove the LCD

Complete the following preliminary steps:

- Power down the system and disconnect the AC power cord.
- Remove the system from the wall and remove the battery.
- Remove the handle module assembly.
- Open the chassis.
- Disconnect the power wire harness and the main harness.
- Remove the main board.
- 1. Remove the tape and disconnect the LCD harness from the LCD. For easier access to the connector, you can slide the ferrite bead closest to the connector up the harness.

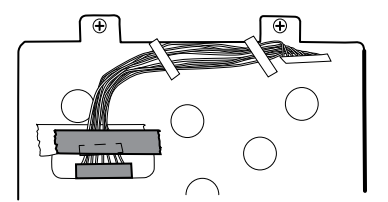

2. Disconnect the LCD ground wire from the dual spade connector.
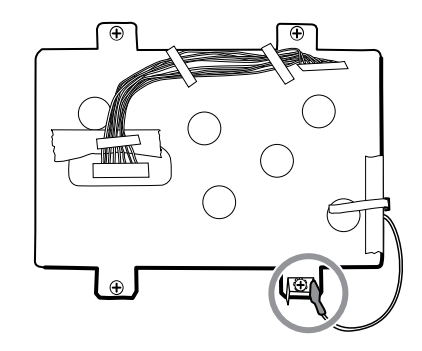

- 3. Remove the four large Phillips (shoulder) screws that secure the LCD frame along with the dual spade connector.
- 4. Remove the LCD frame.

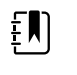

**NOTE** Be sure to support the LCD if you are removing it with the frame. The foam strips on the LCD might cause the LCD to stick to the frame.

5. Remove the LCD.

#### **Reassembly notes**

• Insert the display into the bezel with the LCD flex cable on the lower right as shown. Verify that the LCD flex cable feeds through the bezel's clearance feature.

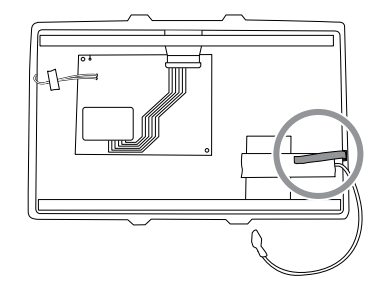

• Center the LCD and bezel in the main housing's molded channel with the bottom near the screw bosses.

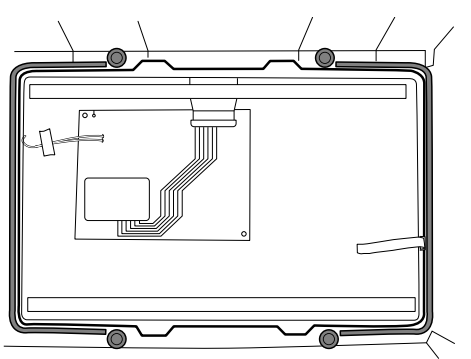

• Place the LCD frame over the LCD. Verify that the LCD frame does not cover the LCD flex cable.

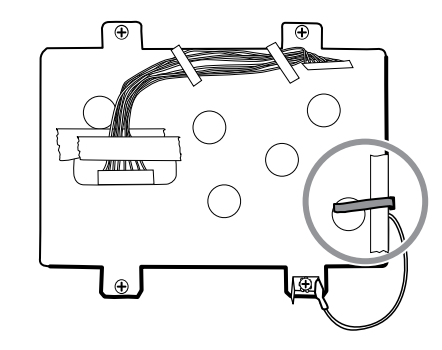

- Install the dual spade connector and secure it to the frame with the large Phillips screw closest to the LCD ground wire (lower right).
- Replace the Pro Gaff tape in the frame opening under the display harness as shown.
- After connecting the display harness to the LCD, secure the harness to the LCD frame with Pro Gaff tape as shown.

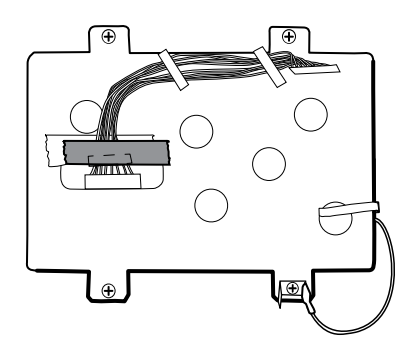

#### **When replacing the LCD frame**

Install a 3-inch strip of Pro Gaff tape over the top part of the LCD harness cutout to protect the LCD harness from abrasion.

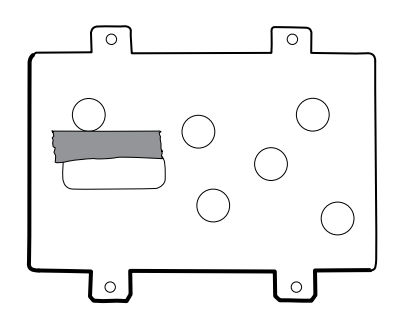

• Install the LCD harness. Use isopropyl alcohol to clean the area in the scribed boxes where you will mount the harness's ferrite beads. Expose the sticky backing on the ferrite beads and mount them in the scribed rectangles.

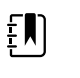

**NOTE** If you don't place the ferrites correctly in marked areas, they will obstruct the placement of other components like the MCE board.

- Replace the Pro Gaff tape in the frame opening under the display harness.
- After connecting the display harness to the LCD, secure it to the LCD frame with Pro Gaff tape as shown.

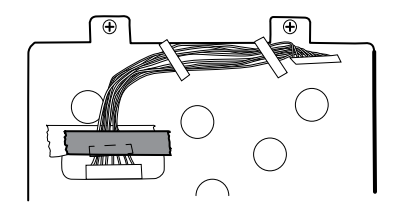

After reconnecting the main harness, mount the harness standoff to the frame (see main harness reassembly notes).

#### **When replacing the LCD**

- Peel the protective sheet from the LCD.
	- Verify that the foam strips are installed on the back of the LCD near the top and bottom edges.

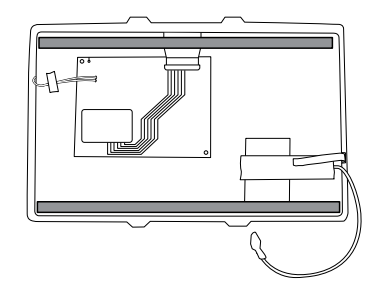

- Verify that the LCD flex cable feeds through the bezel's clearance feature.
- Insert the LCD into the bezel in the front housing with the LCD flex cable on the lower right as shown.

## Remove modules in the bottom housing

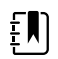

**NOTE** These instructions are similar to "Replace modules in the bottom housing" presented earlier, but this topic assumes that you are not simply replacing the modules. Instead, you have taken the wall system off the wall and are removing modules to replace the power button or the front housing. If you have already removed these modules, proceed to "Remove the module well." Otherwise, choose one of the two following options:

Option 1. Complete the following preliminary steps if your goal is to replace the front housing:

- Power down the system and disconnect the AC power cord.
- Remove the system from the wall and remove the battery.
- Remove the handle module assembly.
- Open the chassis.
- Remove the light bar.
- Remove the power panel.
- Remove the power wire harness and the main wire harness.

Option 2. Complete the following preliminary steps if your goal is to replace the power button:

- Power down the system and disconnect the AC power cord.
- Remove the system from the wall and remove the battery.
- Remove the handle module assembly.
- Open the chassis.
- 1. Power down the system and disconnect the AC power cord.
- 2. Disconnect the NIBP hose and the SpO2 cable if present.
- 3. Remove the communications cover housing.

Loosen the two captive screws using a #2 Phillips screwdriver to remove the communications cover.

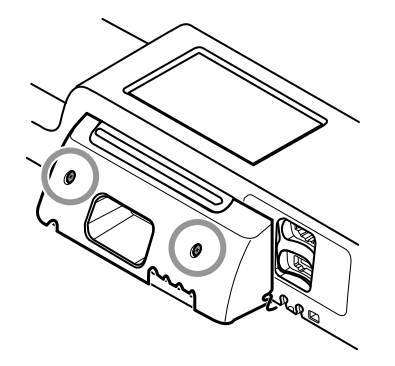

4. Remove the module cover.

Loosen the captive screw using a #2 Phillips screwdriver to remove the module cover.

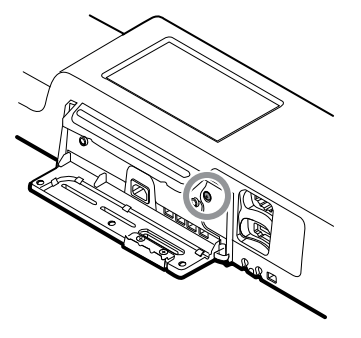

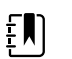

**NOTE** The modules fit tightly in the housing but can become loose over time. Support the modules as you remove the module cover.

5. Remove the modules.

Slide each module out of the housing by inserting a finger in the slot at each end of the module and gently pull the module away from the housing until you completely remove it.

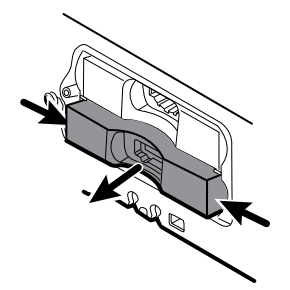

6. Disconnect the USB cables from the rear of each module.

#### **Reassembly notes**

- When aligning the module with the housing, the USB connection is on the left.
- The NIBP module must always be in the front-most slot.

### Remove the module well

Option 1. Complete the following preliminary steps if your goal is to replace the front housing:

- Power down the system and disconnect the AC power cord.
- Remove the system from the wall and remove the battery.
- Remove the handle module assembly.
- Open the chassis.
- Remove the light bar.
- Remove the power panel.
- Remove the power wire harness and the main wire harness.
- Remove the modules in the bottom housing.

Option 2. Complete the following preliminary steps if your goal is to replace the power button:

- Power down the system and disconnect the AC power cord.
- Remove the system from the wall and remove the battery.
- Remove the handle module assembly.
- Open the chassis.
- Remove the modules in the bottom housing.
- 1. Disconnect the USB cables from the connectors on the main board in positions 5 and 6.

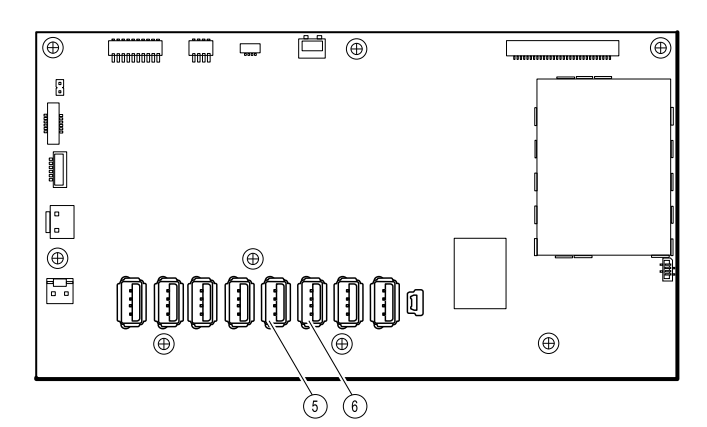

2. Remove the Torx screws on both sides of the module well.

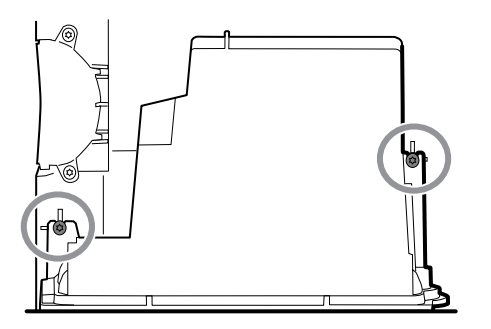

3. Remove the module well from the front housing. Remove the attached USB cables if necessary.

#### **Reassembly notes**

- Route USB cables properly:
	- Route cables through the module well to the correct corresponding module.
	- Route the NIBP and SpO2 USB cables over the Ethernet cable.
- Connect USB cables properly:
	- The NIBP module must be connected to USB position 6 on the main board.
	- The SpO2 module must be connected to USB position 5 on the main board.
- Place the USB cables in the 9-hole separator with the end that will connect to the main board extending approximately two inches. When positioning the USB cable separator on the main board, place the left end in the space marked for the cable separator as shown.

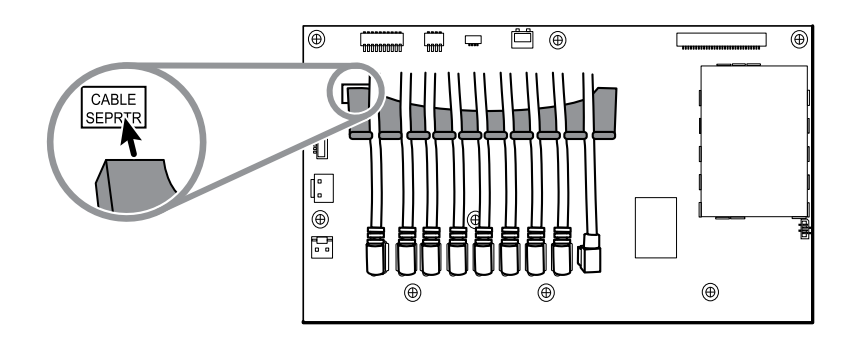

#### **Module USB connectors**

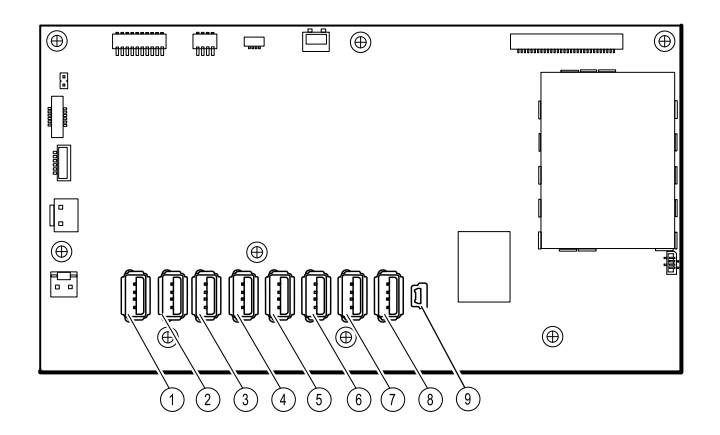

#### **USB slot Material number Connection**

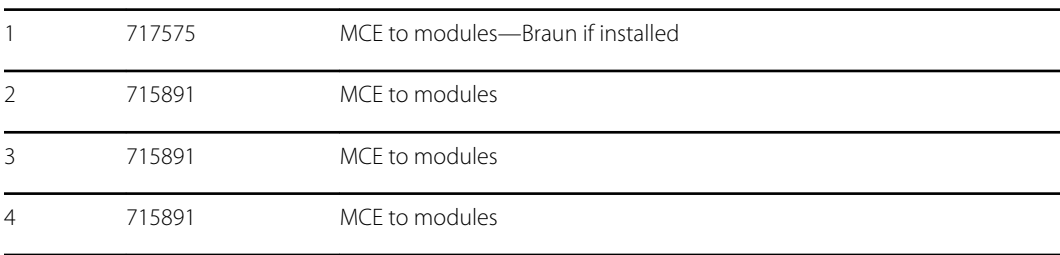

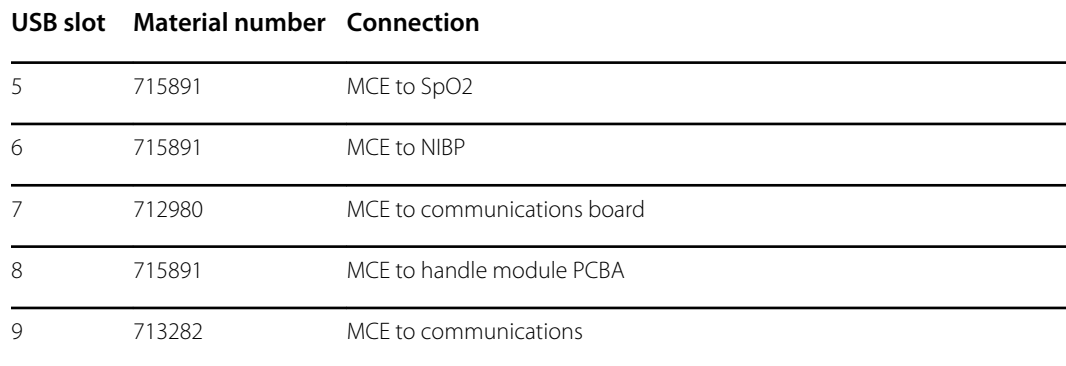

## Replace the power button

Complete the following preliminary steps:

- Power down the system and disconnect the AC power cord.
- Remove the system from the wall and remove the battery.
- Remove the handle module assembly.
- Open the chassis.
- Remove the modules in the bottom housing.
- Remove the module well.
- 1. Disconnect the power button flex cable from the main board at J6.
- 2. Peel off and discard the power button from the front housing.
- 3. Thoroughly clean the housing surface with isopropyl alcohol before applying the new power button.
- 4. Completely remove the adhesive from the rear of the new power button.
- 5. Route the power button flex cable through the slot on the front of the system and firmly press the power button in the recessed well of the front housing.

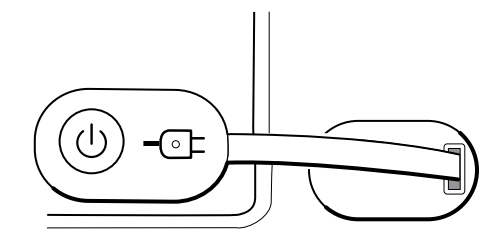

6. Connect the power button flex cable to J6 on the main board.

## Replace the front housing

Complete the following preliminary steps:

- Power down the system and disconnect the AC power cord.
- Remove the modules in the main housing.
- Remove the system from the wall and remove the battery.
- Remove the handle module assembly.
- Open the chassis.
- Remove the light bar.
- Remove the power panel.
- Remove the power wire harness and the main wire harness.
- Remove the modules in the bottom housing.
- Remove the module well.
- 1. Disconnect all USB connections from the main board.
- 2. Remove the bundled USB cables from the housing by removing the two large Phillips screws.

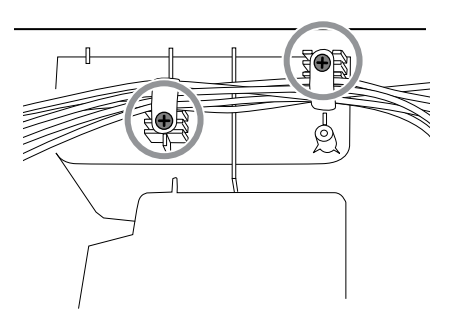

- 3. Disconnect the power button cable from the main board at J6.
- 4. Disconnect and remove the Ethernet cable.

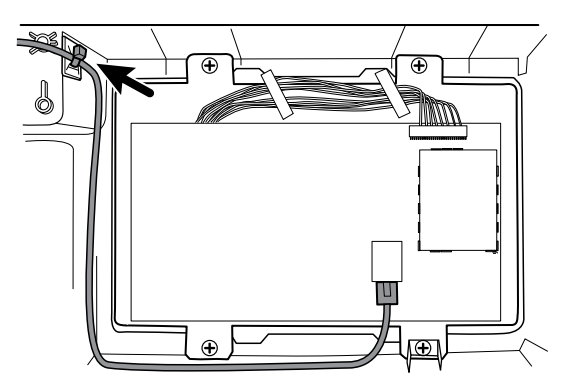

5. Remove the four large Phillips screws that mount the LCD to the housing.

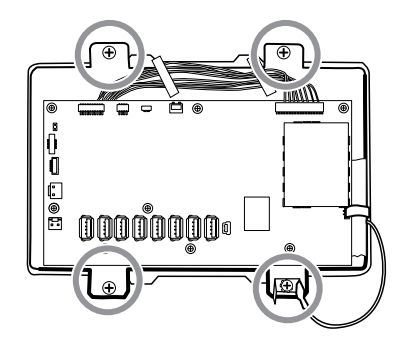

6. Carefully lift the LCD and the attached main board from the housing.

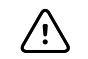

**CAUTION** Support the LCD as you lift the assembly from the housing. The LCD is not secured to the assembly.

7. Remove the two module tracks by removing the four Torx screws.

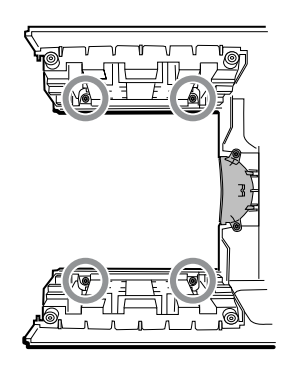

Section B

# Functional verification and calibration

## Functional verification tests

The functional verification tests help to confirm the proper operation of the device and its options. The tests may also be useful as a diagnostic tool to help isolate a malfunction. It is not necessary to disassemble the device to perform these tests.

For periodic service, you can—at a minimum—perform the basic functional verification tests described in this manual. These tests are for customers who have the Standard unlicensed edition of the Welch Allyn Service Tool. If you have the Gold licensed edition of the service tool, use the tool to perform a complete functional verification and calibration of the device in lieu of performing the basic tests.

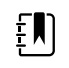

**NOTE** To document basic functional verification tests, print out the "Service record" sheets at the end of this manual and record the test results.

Any time you open the case, you must use the service tool, Gold licensed edition, to perform a complete functional verification and calibration of the device before returning the device to service.

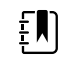

**NOTE** For instructions on using the Gold licensed edition, see the service tool help files.

## About the Welch Allyn Service Tool

The service tool is required to complete functional verification and calibration tests. The service tool is available in the following editions:

- **Standard unlicensed edition**: Enables NIBP functional verification tests to satisfy the recommended annual service. If any Standard unlicensed edition testing shows an out-ofspecification result, use the Gold licensed edition to perform a full calibration.
- **Gold licensed edition**: Checks the functionality and calibration of the device. As it checks the device, the Gold licensed edition also performs any needed calibration to bring the device within specifications. This full suite of tests is required to complete a repair. Each time you open the case, you must use the Gold licensed edition to test the device before returning the device to normal use.

For information about the service tool, see the following:

- For instructions on installing and using the service tool, see the *Welch Allyn Service Tool Installation and Configuration Guide.*
- To use the Standard unlicensed edition to test the NIBP module, follow the instructions in this service manual.

• For instructions on using the Gold licensed edition, see the service tool help files.

#### **Standard unlicensed edition service tool tests performed**

The service tool performs the following functions on the host device and installed options.

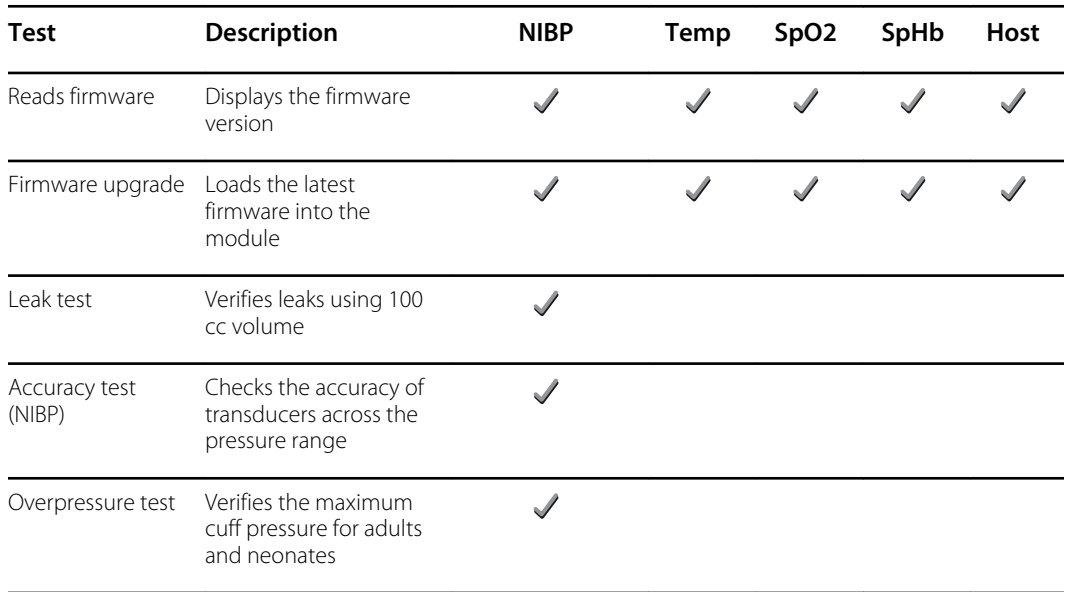

### **Gold licensed edition service tool tests performed**

The service tool tests the host device and installed options as listed in the following table.

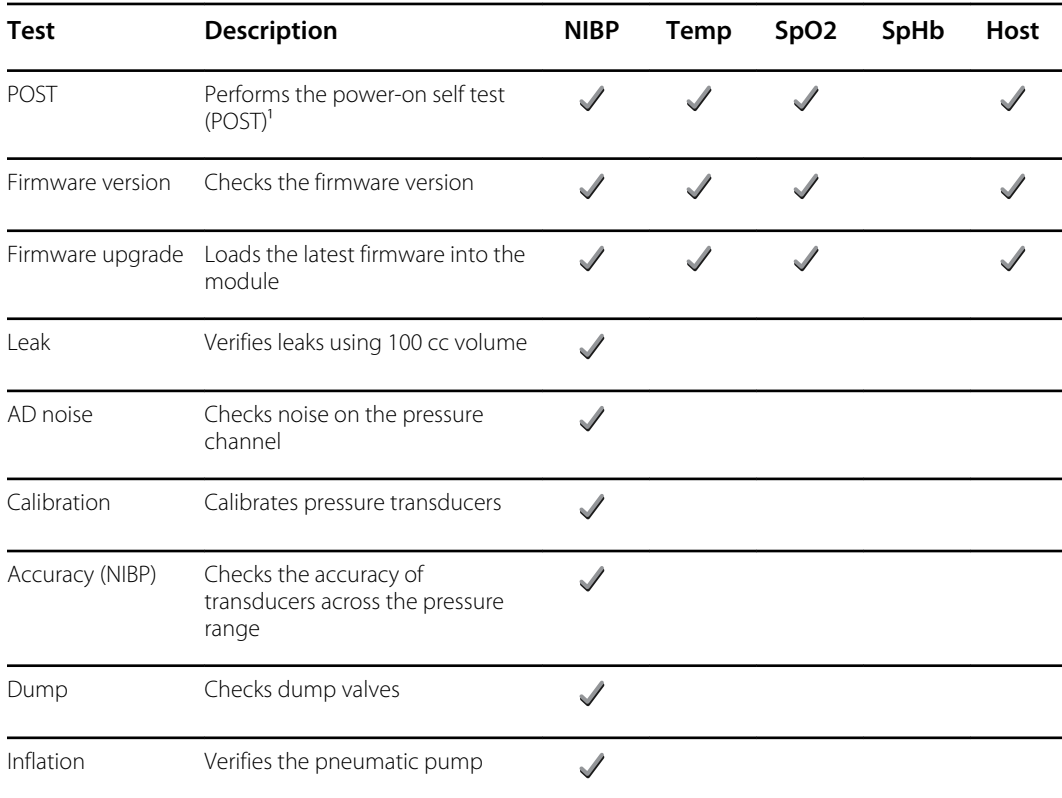

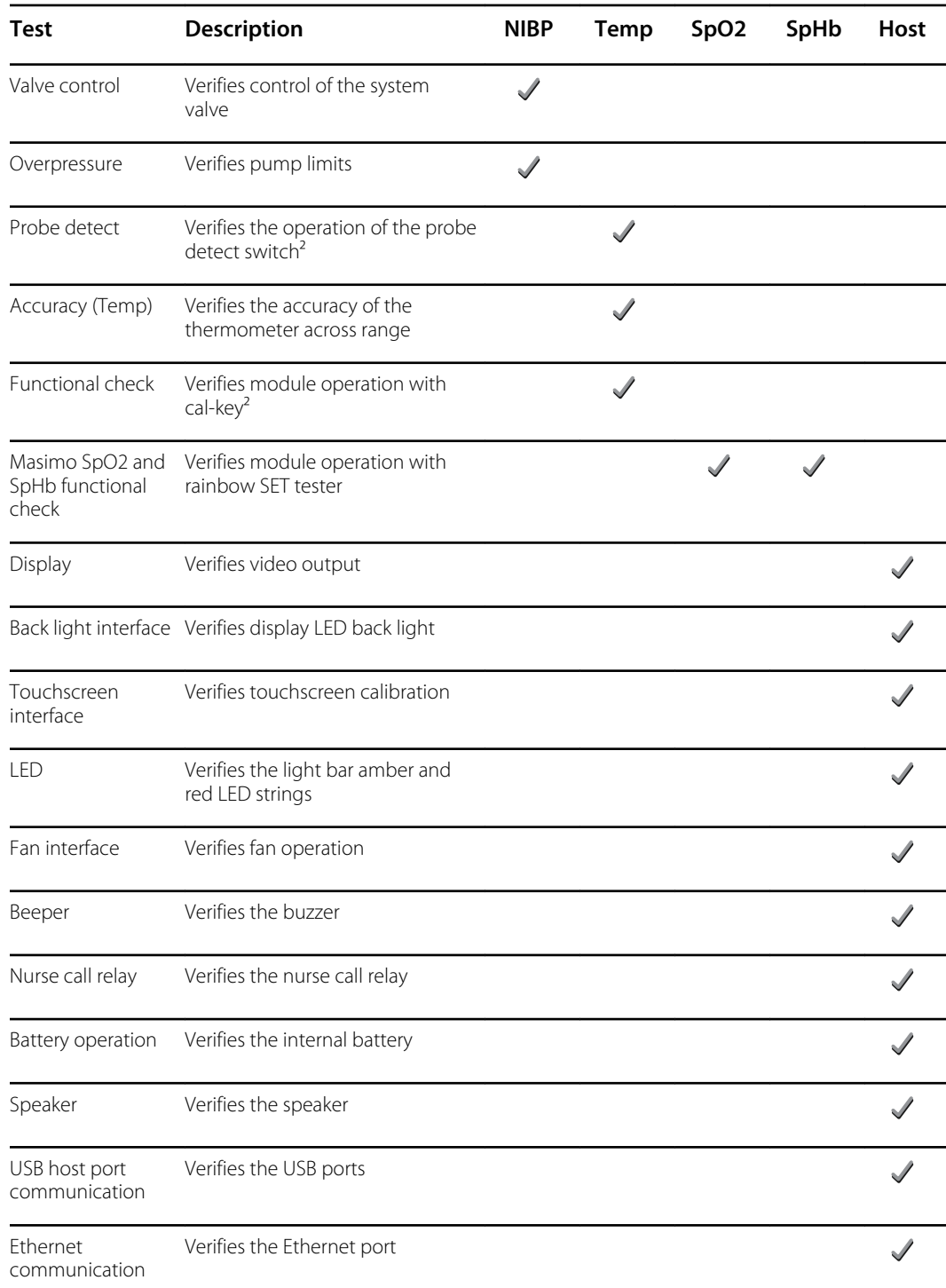

<sup>1</sup> POST testing checks the following:

- **NIBP**: ROM, RAM, A/D channels, calibration, and user configuration.
- **Temperature**: ROM, RAM, calibration, and heater.
- **SpO2**: ROM and RAM, and connection to the SpO2 board.

² SureTemp Plus only.

<sup>3</sup> Normal mode.

## Basic functional verification checks

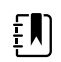

**NOTE** Calibration is available only with the service tool, Gold edition.

The basic functional verification test using the Welch Allyn Service Tool Standard edition meets the minimum requirements for routine preventive maintenance. These tests verify basic functionality of the NIBP, SpO2, SpHb, and thermometry parameters. Welch Allyn recommends using the service tool, Gold edition, to perform verification of the device when completing a repair.

## Basic functional verification check tools

Listed below are the all the tools required to perform the basic functional test.

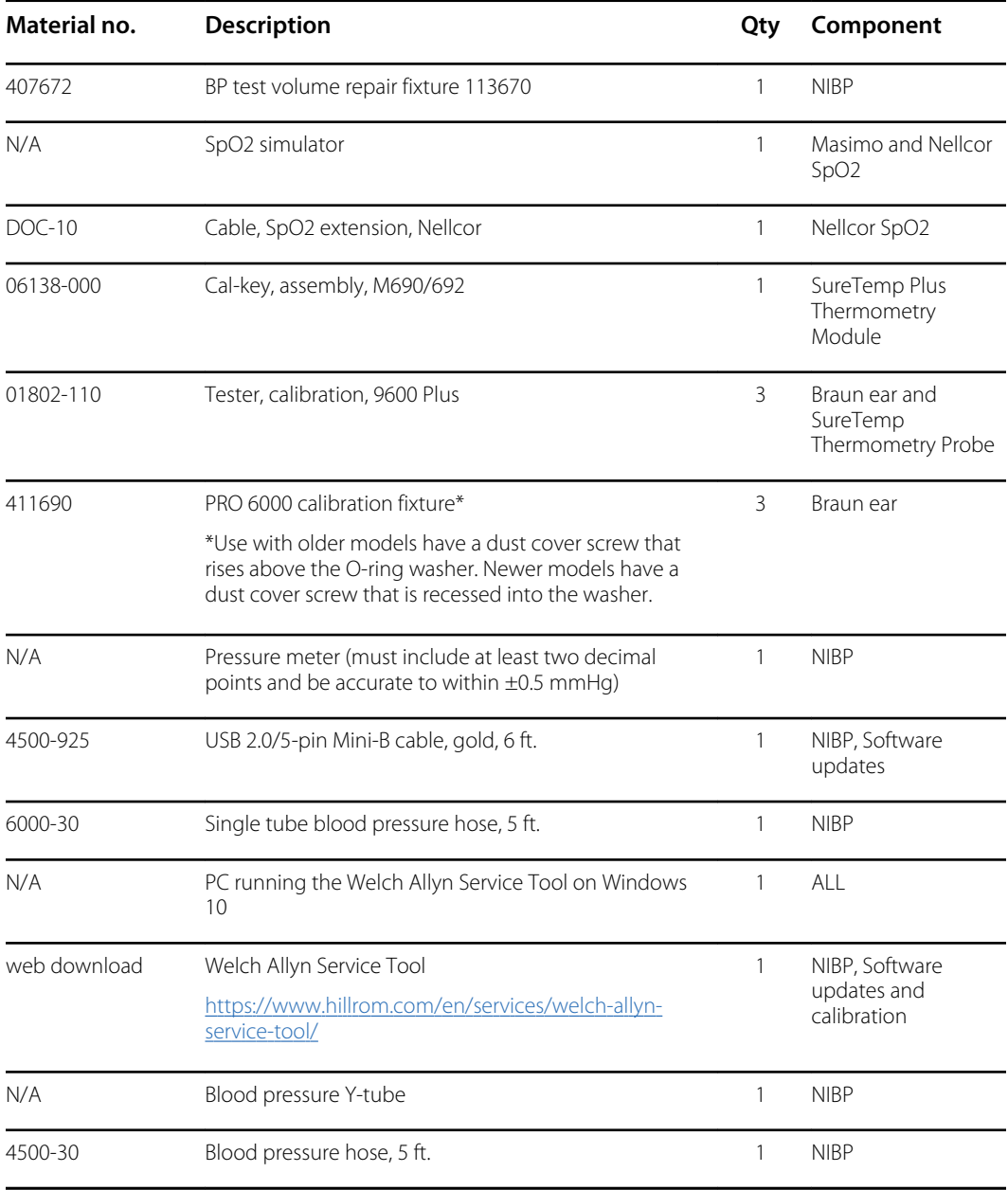

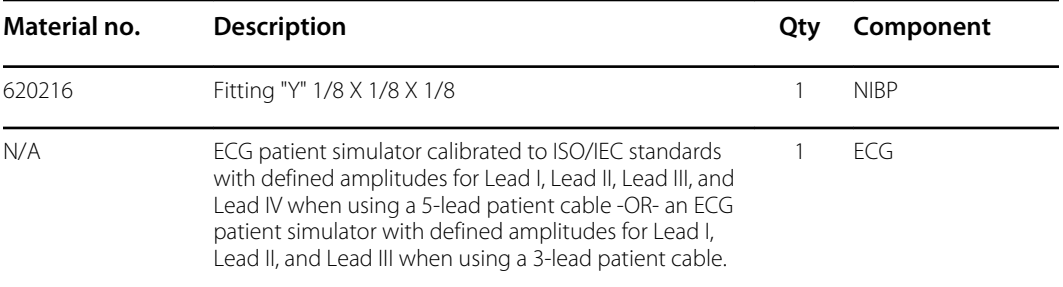

## Full functional verification check and calibration tools

The list of tools below is what is required to perform a full device functionality check and calibration. The tools are used in conjunction with the Welch Allyn service tool, Gold licensed edition, to perform a device calibration.

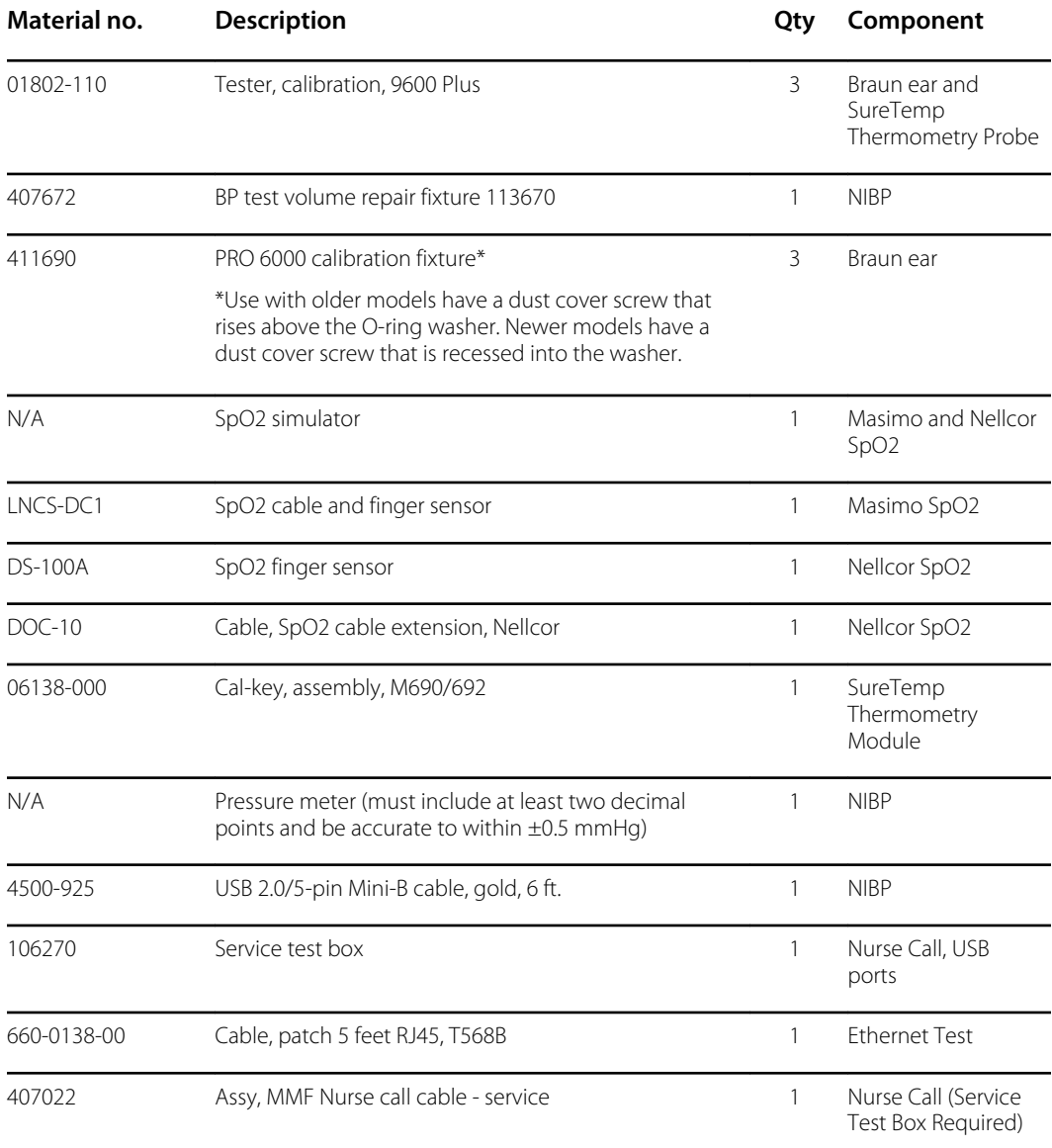

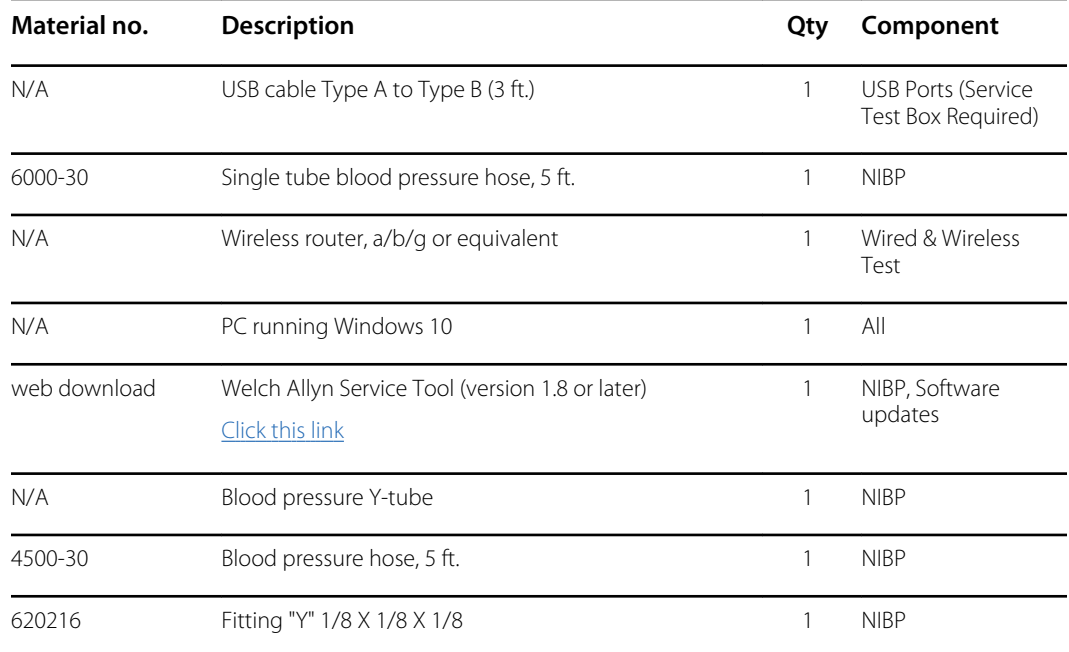

## Create a blood pressure Y-tube

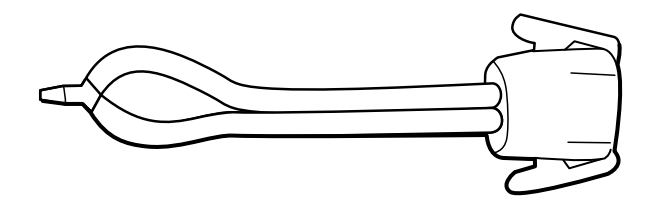

The blood pressure Y-tube is a piece of custom test equipment that connects the device to the test setup. The Y-tube is composed of a modified blood pressure hose and a Y-type fitting. Follow these instructions to create a Y-tube.

- 1. Cut a 4500-30 blood pressure hose approximately 6 inches from the connector that connects to the device.
- 2. Split the end of the dual-lumen hose to create two separate hoses. Make sure not to puncture either hose.
- 3. Insert one end of the Y-type fitting into each end of the hose.

### NIBP test setup

For the NIBP leak test, overpressure test, or accuracy check, connect the test equipment shown below. Connect the manifold to the volume repair fixture as indicated by the service tool or the test procedure.

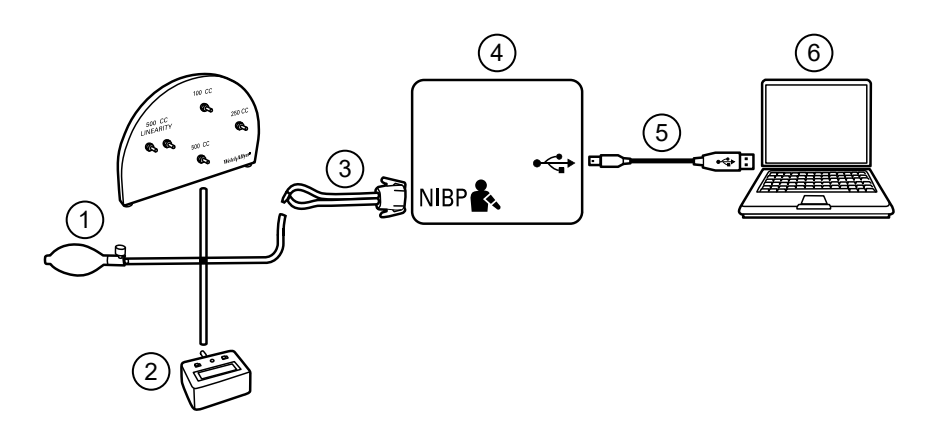

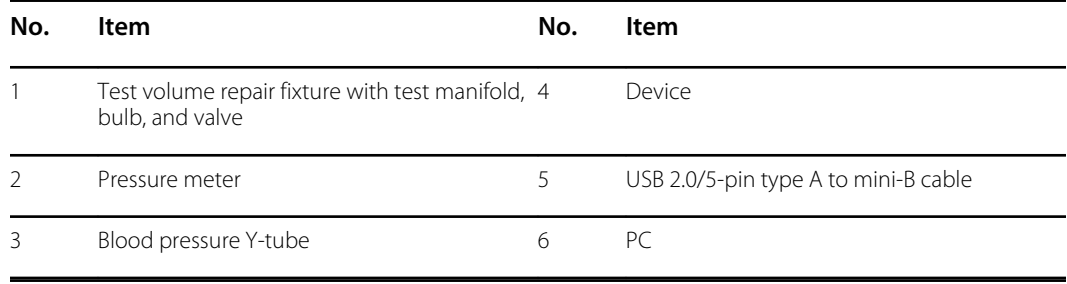

## NIBP leak test (Standard unlicensed edition)

The NIBP leak test is performed automatically using the service tool. The leak test pressurizes the system with a start pressure (P<sub>s</sub>) of 250 mmHg  $\pm$  10 mmHg. After 15 seconds (T<sub>t</sub>) the end pressure (P<sub>e</sub>) is measured. The leak rate is calculated using the formula L = (P<sub>s</sub> – P<sub>e</sub>)/ T<sub>t</sub>. The test fails if the leak rate exceeds 5 mmHg in 15 seconds.

#### **Perform an NIBP leak test**

- 1. Set up the test equipment.
- 2. Launch the service tool on the PC.
- 3. If the simplified interface is active, choose the Service option.
- 4. Log on with your user ID and password or with ADMIN as the user ID and leave the password field blank.
- 5. Power on the device.
- 6. Select the device you want to test from the device list.
- 7. Click **NIBP Sensor** under the Device Information tab.
- 8. Click **Leak Test** in the NIBP Sensor pane on the right side of the window.
- 9. Follow the prompts until the test completes.
- 10. Click **Close**.
- 11. To view the results, open the active log file by selecting **File** > **View Log File** > **Active log file** > **Ok**.
- 12. To record the results of your test, go to "Service record."

## NIBP overpressure test (Standard unlicensed edition)

The NIBP overpressure test is performed automatically using the service tool. The overpressure test verifies that the NIBP system will prevent the pressure from exceeding 329 mmHg in adult mode and 164 mmHg in neonate mode. To pass this test, the device must shut down the pump and open the valves when the pressure is between 280 mmHg and 329 mmHg in adult mode, or 130 mmHg to 164 mmHg in Neonate mode.

#### **Perform an NIBP overpressure test**

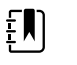

**NOTE** If you are performing this test after performing the NIBP leak test, skip to step 7.

- 1. Set up the test equipment.
- 2. Launch the service tool on the PC.
- 3. If the simplified interface is active, choose the Service option.
- 4. Log on with your user ID and password or with ADMIN as the user ID and leave the password field blank.
- 5. Power on the device.
- 6. Select the device you want to test from the device list.
- 7. Click **NIBP Sensor** under the **Device Information** tab.
- 8. In the NIBP Sensor pane on the right side of the window, click **Over Pressure Test**.
- 9. Follow the prompts until the test completes.
- 10. Click **Close**.
- 11. To view the results, open the active log file by selecting **File** > **View Log File** > **Active log file** > **Ok**.
- 12. To record the results of your test, go to "Service record."

## NIBP accuracy check (Standard unlicensed edition)

The NIBP accuracy check is performed manually using the service tool to control the valves. The accuracy check compares the reading from the primary transducer pressure shown in the service tool window with the reading from an external calibrated digital pressure meter. The results of this check are not recorded in the service tool log file. To record the results for your records, copy the table in the service record section of the service manual. If a calibration is required, run the NIBP calibration included with the Gold licensed edition of the service tool.

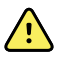

**WARNING** Patient safety risk. If the primary transducer fails, the system might not identify an overpressure condition at the right limit, causing injury when the device is re-connected to a patient. To ensure patient safety, Welch Allyn recommends that a qualified service technician perform a full functional verification and calibration on an annual basis.

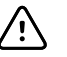

**CAUTION** Equipment calibration error can occur. This accuracy check verifies only the accuracy of the primary transducer. If the safety transducer is out of calibration, a calibration error can occur due to the pressure difference between the primary transducer and the safety transducer. To avoid equipment calibration errors, Welch Allyn recommends that a qualified service technician perform a full functional verification and calibration on an annual basis.

#### **Perform an NIBP accuracy check**

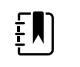

**NOTE** If you are performing this test after performing a previous NIBP check, skip to step 7.

- 1. Set up the test equipment.
- 2. Launch the service tool on the PC.
- 3. If the simplified interface is active, choose the Service option.
- 4. Log on with your user ID and password or with ADMIN as the user ID and leave the password field blank.
- 5. Power on the device.
- 6. Select the device you want to test from the device list.
- 7. Click **NIBP Sensor** under the **Device Information** tab.
- 8. Click **Accuracy Check** in the NIBP Sensor pane on the right side of the window.
- 9. Connect the 500cc volume.
- 10. Turn on the pressure meter and zero if necessary.
- 11. Check the accuracy at 0 mmHg.
- 12. Record the reading on the pressure meter and the service tool and compare the results.
- 13. Using the hand bulb, pressurize the NIBP system to 50 mmHg  $\pm$  5 mmHg and allow 10 seconds for the pressure to stabilize.
- 14. Record the reading on the pressure meter and the service tool and compare the results.
- 15. Using the hand bulb, pressurize the NIBP system to 150 mmHg  $\pm$  5 mmHg and allow 10 seconds for the pressure to stabilize.
- 16. Record the reading on the pressure meter and the service tool and compare the results.
- 17. Using the hand bulb, pressurize the NIBP system to 250 mmHg  $\pm$  5 mmHg and allow 10 seconds for the pressure to stabilize.
- 18. Compare the reading on the pressure meter to the service tool reading and record the results.
- 19. Click **Open valve** to open the NIBP valves. Verify that the pressure on the meter and service tool change to zero.
- 20. Click **Done** to complete the check.
- 21. To record the results of your test, go to "Service record."

## SpO2 and SpHb tests

Use this procedure to test the device's SpO2 and SpHb functions, if included.

#### **Perform a Masimo SpO2 and SpHb test**

- 1. Power on the device.
- 2. Touch the **Settings** tab.
- 3. Touch the **Device** tab.
- 4. Touch **Intervals Monitoring**.
- 5. Touch the **Home** tab.
- 6. Connect the SpO2 simulator to the device.
- 7. Verify the following on the simulator:
	- The default pulse rate is 60 bpm and the default SpO2 is 81%.
- 8. Give the device up to 30 seconds to stabilize and then verify a displayed pulse rate of 60 bpm  $\pm$  1 bpm and a displayed SpO2 of 81%  $\pm$  3%.
- 9. If the SpHb option is active, verify that the parameter is displayed with a reading of 14 g/dL  $\pm$  1 g/dL.

#### **Perform a Nellcor SpO2 test**

Use this procedure to test only the device SpO2 function.

- 1. Power on the device.
- 2. Connect the SpO2 simulator to the SpO2 input connector through a Nellcor DOC-10 extension cable.

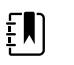

**NOTE** In the following tests, if the defaults are outside the device alarm limits, readjust the limits or silence the alarms.

- 3. Verify the following on the simulator:
	- The default pulse rate is 60 bpm and the default SpO2 is 90%.
- 4. Give the device up to 30 seconds to stabilize, and verify a displayed pulse rate of  $60 \pm 1$  bpm and a displayed SpO2 of  $90\% \pm 1$  sat point.
- 5. Disconnect the SpO2 simulator.

### SureTemp temperature system test

The SureTemp temperature system test is performed using a calibration key (cal-key). The calibration key tests the system using a fixed resistance to display a temperature of 97.3  $\pm$  0.3 °F  $(36.3 \pm 0.2 \degree C)$ .

#### **Perform a SureTemp temperature system test**

- 1. With the system power on and the temperature probe in the well, disconnect the probe cable from the temperature input connector on the front of the device.
- 2. Connect the calibration key to the temperature input connector.
- 3. Remove the probe from the well.
- 4. Verify that the displayed temperature is  $97.3 \pm 0.3$  °F (36.3  $\pm$ 0.2 °C).

### SureTemp temperature probe and system test

Use this procedure to test the temperature function while verifying the temperature probe. To achieve accurate results, you must perform this test with the device in Direct mode.

Test each probe at the low, medium, and high set points on the tester. Repeat the procedure for each thermometer and temperature to test.

#### **Set up the 9600 Plus calibration tester**

Place the tester on a level surface away from sunlight, drafts, and other sources of heat or cold.

The tester takes approximately 20 minutes to heat to the lowest set point.

To expedite testing, Welch Allyn recommends the following practices:

• To eliminate waiting for the tester to heat to the next set point, use three testers, each set to one of three different set points.

- When using only one tester to test several thermometers at all three temperatures, test all thermometers at one set point before proceeding to the next set point.
- To eliminate waiting for the tester to cool down, start at the lowest set point. Because the tester does not have an internal fan, it requires more time to cool down than to heat up.

#### **Change the 9600 Plus set point**

To scroll from one set point to the next, press and hold the Temperature Selection button until a beep sounds.

The new set point appears in the upper left corner of the display. The device's current temperature appears, flashes, and continues flashing until the cavity reaches equilibrium at the new set point. The 9600 Plus beeps when the set point is reached.

#### **Perform a SureTemp temperature probe and system test**

- 1. Set the 9600 Plus to the desired set point and wait for the display to stop flashing.
- 2. Insert the temperature probe, without a probe cover, into the thermistor device port on the tester.

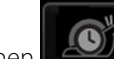

- 3. When  $\Box$  appears on the display, touch it to switch to Direct mode.
- 4. Wait for up to two minutes for the temperature reading to stabilize.
- 5. Record the results in the temperature service record.
- 6. Return the temperature probe to the probe well on the device.
- 7. Repeat the procedure as necessary until all thermometers are tested at each temperature.

To record the results of your test, go to "Service record."

### Braun ThermoScan PRO thermometer tests

This explains how to perform a functional verification on the Braun ThermoScan PRO 4000 and Braun ThermoScan PRO 6000 thermometers using the 9600 Plus Calibration Tester.

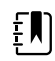

**NOTE** Use this procedure in place of the verification and calibration test for the Braun PRO 4000 and Braun PRO 6000 in the Welch Allyn Service Tool version 1.0.2.0 and earlier.

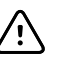

**CAUTION** Before the test, place thermometers and tester in the same room for approximately 30 minutes so that they adjust to the ambient temperature.

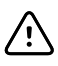

**CAUTION** Set the temperature scales on the 9600 Plus to match the Braun Thermoscan PRO's default temperature scale.

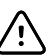

**CAUTION** Set up the 9600 Plus away from sunlight, drafts, and other sources of

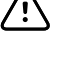

/<u>|</u>

**CAUTION** The ambient temperature must be stable and within the range of 18.3°C (65.0°F) to 26.7°C (80.0°F).

For more information, see the *Welch Allyn 9600 Plus Calibration Tester Directions for use*.

heat or cold. Fluctuations will impact the calibration check.

#### **Perform a Braun ThermoScan PRO 4000 functional verification test**

Test each thermometer at the low, medium, and high set points on the tester. After placing the thermometer in calibration mode, repeat the procedure from step 4 for each thermometer and temperature to be tested.

- 1. Complete the following pre-check steps:
	- a. Check the probe tip lens window with a magnifying glass for signs of displacement. Any gaps in the seam between bezel and the lens window indicate a displaced lens window. If you see a gap, the unit is damaged and must be replaced.
	- b. Gently wipe the probe tip with a cotton swab slightly moistened with 70 percent isopropyl or ethyl alcohol, taking care not to displace the lens window. Remove excess alcohol with a clean cotton swab, and let air dry for 5 minutes. Do not use any chemical other than alcohol to clean the probe window.
	- c. Verify that the thermometer is fully charged.
- 2. Place the thermometer in calibration mode:
	- a. Make sure that the thermometer displays the OFF symbol.
	- b. Turn on the thermometer by pushing and releasing **I/O mem**.

Symbols and functions appear as the thermometer performs an automatic self check.

- c. Wait for two dashes and °C or °F to appear on the display.
- d. Push and hold **I/O mem**.

After approximately 3 seconds, a short beep sounds, and the OFF symbol flashes on the display. Then a long beep sounds.

e. Release the button immediately.

The display flashes and shows the CAL symbol.

The thermometer is now in calibration check mode.

- 3. Apply a new probe cover. Place the probe firmly into the Ear Device Port.
- 4. Wait approximately 3 seconds, and then press the **Start** button.

The ExacTemp light flashes.

- 5. Leave the thermometer in the tester until a beep sounds.
- 6. Remove the thermometer from the tester and read the temperature in the thermometer's display. If the temperatures are within  $\pm$ 0.2 °C ( $\pm$ 0.4 °F) of the tester's set point, the thermometer is within calibration.
- 7. Record the results in the thermometer service record.
- 8. Press the **Start** button once to clear the previous reading.
- 9. Wait 1 minute, and then take another reading with the same thermometer.

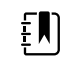

**NOTE** Repeated measurements in short sequence might cause higher readings.

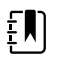

**NOTE** If using only one tester, test all available thermometers for calibration verification at the current set point before raising the set point.

- 10. Repeat the procedure from step 4 as necessary until all thermometers are tested at each temperature.
- 11. Exit CAL mode using one of the following methods:
	- Press and hold the **I/O mem** button until the OFF symbol flashes.

• Wait for 4 minutes. The thermometer automatically exits CAL mode.

To record the results of your test, go to "Service record."

#### **Perform a Braun ThermoScan PRO 6000 functional verification test**

- 1. Complete the following pre-check steps:
	- a. Check the probe tip lens window with a magnifying glass for signs of displacement. Any gaps in the seam between bezel and the lens window indicate a displaced lens window. If you see a gap, the unit is damaged and must be replaced.
	- b. Gently wipe the probe tip with a cotton swab slightly moistened with 70 percent isopropyl or ethyl alcohol taking care not to displace the lens window. Remove excess alcohol with a clean cotton swab, and let air dry for 5 minutes. Do not use any chemical other than alcohol to clean the probe window.
	- c. Verify that the thermometer is fully charged.
- 2. Place the thermometer in calibration mode:
	- a. With the thermometer in sleep mode, press and release the **C/F** button.
	- b. Immediately (while all segments of the LCD are illuminated during self-test), press and hold the **C/F** button and the **Mem** button.

After 5 seconds the thermometer begins a long beep.

c. During the beep, release the **Mem** button and the **C/F** button.

The thermometer is now in Calibration check mode. ("CAL" flashes on the screen for 0.25 seconds every second.)

3. Return the thermometer to the dock or a flat surface and wait for 1 minute before taking the first temperature.

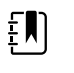

**NOTE** Holding the thermometer could raise the temperature of the thermometer. Put the thermometer down while waiting so that the thermometer remains at ambient room temperature.

4. Apply a new probe cover.

When the probe cover is applied properly, the flashing probe cover icon disappears from the display and a short beep sounds.

- 5. Wait for the screen to flash three dashes (---) alternating with "CAL."
- 6. Place the probe firmly into the ear device port or Braun 6000 test fixture. Firmly push the device down into the well to ensure perpendicularity and that the probe is fully seated in the device port. Visually check the thermometer and fixture to ensure proper alignment.

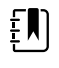

**NOTE** When using the Braun 6000 test fixture, follow the instructions provided with the fixture to position the PRO 6000 in the test fixture.

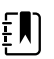

**NOTE** If you are not using the Braun 6000 test fixture, ensure that the device is perpendicular in the port, directly aligned with the calibration tester sensor, and not at an angle or tilted.

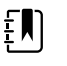

**NOTE** Once the device is firmly seated, do not apply additional pressure. Doing so may cause your hand to waver and tilt or move the device during testing.

7. Wait 5 seconds, press the thermometer measure button, and watch for the green ExacTemp light to flash.

- 8. Leave the thermometer in the 9600 Plus Calibration Tester until the ExacTemp light stops flashing and you hear a beep.
- 9. Remove the Braun PRO 6000 thermometer from the 9600 Plus Calibration Tester and compare the temperature displayed on the tester with the temperature on the thermometer's display.

If the temperatures are within  $\pm 0.2$  °C ( $\pm 0.4$  °F), the thermometer is within calibration.

10. Replace the probe cover to reset, and wait for the thermometer screen to flash three dashes (---) alternating with "CAL."

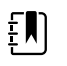

**NOTE** Replace the probe cover before each reading to remove any residual heat absorbed from the 9600 Plus Calibration Tester.

11. Return the thermometer to the dock or a flat surface and wait 1 full minute before taking another reading with the same thermometer.

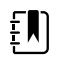

**NOTE** Repeated measurements in short sequence might cause higher readings.

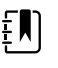

**NOTE** Holding the thermometer could raise the temperature of the thermometer. Put the thermometer down while waiting so that the thermometer remains at ambient room temperature.

- 12. Test all available thermometers for calibration verification at the current calibration set point temperature before proceeding to the next calibration set point temperature.
- 13. See the 9600 Plus Calibration Tester DFU to change the set point temperature.

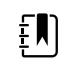

**NOTE** The device will exit CAL mode after 10 minutes of inactivity or can be forced to exit by holding both **C/F** and **Mem** for 5 seconds. After exiting Calibration Check Mode, the thermometer returns to Sleep Mode.

To record the results of your test, go to "Service record."

## ECG functional test

The ECG module does not require any calibration or routine maintenance other than cleaning. This functional test should be performed to verify the ECG module is functioning properly after the Connex device case has been opened or you suspect a problem.

#### **Required equipment**

- Connex device with software version 2.30.01 or later
- Welch Allyn Connex Devices ECG module
- 5-lead AHA or IEC cables
- **Stopwatch**
- Clinical Dynamics AccuSim patient simulator or equivalent

ECG simulator requirements:

- Supports outputs for Lead RA, Lead LA, Lead LL, Lead RL, and Lead V when using a 5-lead patient cable
- Generates heart rate between 20 and 300, inclusive
- Generates ECG amplitude between 0.5 mV and 5.0 mV, inclusive
- Generates ECG width between 40 ms and 120 ms, inclusive
- Generates irregular rhythms (Asystole, V-Tachycardia, V-Fib)

#### **General acceptance criteria**

- Heart Rate: within +/- 3 beats per minute or +/- 3%, whichever is greater
- Respiration Rate: within +/- 2 breaths per minute or +/- 2%, whichever is greater
- Asystole alarm triggers in 4 seconds or longer

#### **Test setup**

#### **Configure the ECG simulator**

- 1. Normal Sinus Rhythm (NSR)
	- a. Heart rate 80 beats per minute
	- b. Amplitude 1.00 mV
		- c. Mode Continuous (AccuSim simulators)
- 2. Respiration
	- a. Rate 15 breaths per minute
	- b. ΔR: 1.5 ohms
	- c. Base impedance 250 ohms
	- d. Apnea: Off

#### **Connex device and ECG module**

- 1. Disconnect all parameter sensors from the device, if connected.
- 2. Connect the Connex device to AC power and power on.
- 3. Restore settings on the Connex device to factory default and restart the device.
	- a. Touch the **Settings** tab.
	- b. Touch the **Advanced** tab.
	- c. Enter 6345 or the custom password for the device.

**NOTE** Restoring factory defaults will not reset the password.

- d. Touch the **Service** tab.
- e. In the Restore factory defaults pane, touch **All settings**.
- f. Touch **OK** to confirm the change and restart the device.
- 4. If the device does not open to Advanced settings after restart, repeat substeps 3a. through 3c.
- 5. Touch the **Device** tab and adjust settings as follows:
	- a. Set the power line frequency to match your AC power frequency (50Hz or 60Hz).
	- b. Set the default profile to Continuous monitoring.
- 6. Touch the **Parameters** tab and then the **ECG** vertical tab.
- 7. Configure ECG settings as follows:
	- a. Set Cable selection to **5 Lead**.
	- b. Set electrode configuration to match the patient cable used with this test.
	- c. Enable **Allow impedance respiration**.
	- d. Enable **V-Tach, V-Fib, Asystole detection**.
	- e. Enable **Automatic print on ECG alarm**.
	- f. Set Default lead to **II.**
	- g. Set the V-Tach threshold to **120**.
- 8. Touch **Exit** to leave Advanced settings.
- 9. Connect the ECG module to one of the USB host ports on the Connex device.
- 10. Touch the **Settings** tab, then the **Device** tab, then the **Profiles** vertical tab.
- 11. Set the profile to continuous monitoring.
- 12. Touch the **Settings** tab, then the **Setup** tab, then the **ECG** vertical tab.
- 13. Configure ECG settings as follows:
- a. Set ECG gain to 20 mm/mv.
- b. Set sweep speed to 25 mm/s.
- c. Enable Filter.
- 14. Touch the **Device** tab, then the **Defaults** vertical tab.
- 15. Touch **Save as default** in the Current settings pane.
- 16. Power off the Connex device.
- 17. Use either a 5-lead AHA or IEC ECG cable to connect the ECG module to the corresponding AHA or IEC connections on the simulator.

#### **ECG test procedure**

Inspect the ECG module and cables. Capture the results in the ECG Test Record worksheet and compare results to the acceptance criteria to determine if the step passes or fails. If you determine that the cable is faulty, replace it with a known good cable and repeat the test.

#### **Inspect the ECG module and cables**

Before performing a functional test, inspect the module and cables.

- 1. Inspect the ECG patient cables for the following:
	- a. Cuts to insulation or connectors
	- b. Cracks or discoloration of the plastic
	- c. Missing or loose rubber or plastic
	- d. Missing or damaged labels
- 2. Inspect the ECG USB cable for the following:
	- a. Cuts to insulation or connectors
	- b. Cracks or discoloration of the plastic
	- c. Missing or loose rubber or plastic
	- d. Missing or damaged labels
- 3. Inspect the ECG module for the following:
	- a. Broken plastic
	- b. Cracks
	- c. Discoloration
	- d. Missing or damaged fasteners
	- e. Missing or damaged labels
	- f. Broken internal parts as evidenced by rattles
	- g. Broken, bent, burnt, contaminated, or corroded connector pins
	- h. Discoloration around connector pins

#### **ECG module and LED test**

- 1. Verify that the LED on the ECG module is off. Record result.
- 2. Power on the Connex device and observe the LED on the ECG module.
- 3. Verify that the LED on the ECG module initially lights up amber then changes to steady green. Record result.
- 4. On the Connex device Home tab, touch **Start** in the ECG frame.
- 5. Verify that the LED on the ECG module is flashing green. Record result.

#### **Waveform and heart rate test**

- 1. Touch the ECG frame on the Connex device display until the selected lead is Lead I.
- 2. Touch **Start** in the ECG frame.
- 3. Verify that a waveform appears and that heart rate is 80 beats per minute +/- 3 beats per minute. Record result.

The ECG NSR waveform for Lead I and HR/PR should appear as shown.

#### **ECG Lead I**

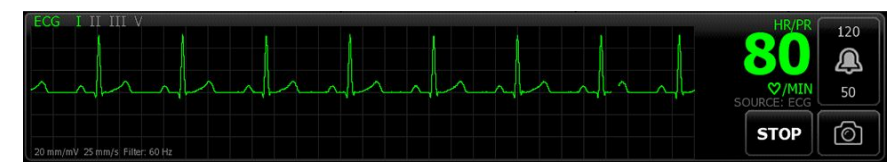

- 4. Touch the ECG frame to change the ECG lead.
- 5. Repeat steps 3 and 4 for Leads II, III, and V.

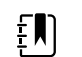

**NOTE** The waveform will vary for each lead, as shown.

#### **ECG Lead II**

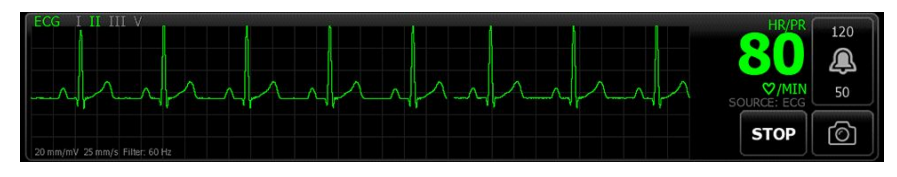

#### **ECG Lead III**

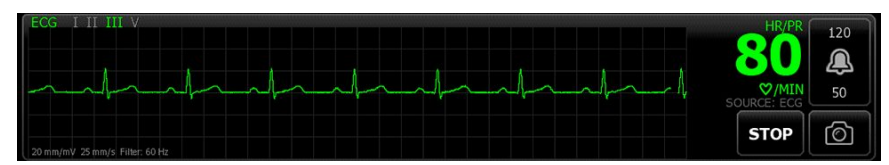

#### **ECG Lead V**

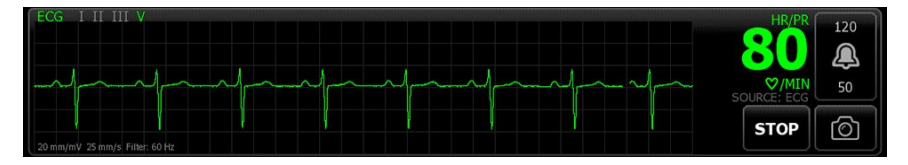

#### **Lead-off alarm test**

- 1. Remove one lead from the simulator and verify that the monitor displays an equipment alert identifying the failed lead. Record result.
- 2. Replace the lead and wait for the waveform to stabilize again.
- 3. Repeat steps 1 and 2 for each lead (AHA or IEC leads RA/R, LA/L, RL/N, LL/F, V/C).

#### **Respiration test**

- 1. Touch the **Settings** tab, then the **Setup** tab, then the **ECG** vertical tab.
- 2. Configure ECG settings as follows:
	- a. Set ECG gain to **20 mm/mv**.
	- b. Set sweep speed to **25 mm/s**.
- c. Enable **Filter**.
- d. Disable **Patient has a pacemaker**.
- e. Enable **Use ECG as an RR source when available**.
- 3. Touch the **Home** tab.
- 4. Touch the ECG frame on the Connex device display until the lead switches to Lead II.
- 5. Allow 3 minutes for the ECG signal to stabilize before observing heart rate and respiration rate.
- 6. Verify that the respiration rate is 15 breaths per minute +/- 2 breaths per minute. Record result.

#### **Arrhythmia alarm test**

- 1. On the Connex device display, touch **Stop** in the ECG frame.
- 2. Set the ECG simulator to trigger an Arrhythmia.
- 3. Touch **Start** in the ECG frame.
- 4. Trigger the Asystole on the ECG simulator and start the stop watch to capture the time elapsed between triggering the Asystole and the Asystole alarm appearing on the Connex device.
- 5. Verify that the Asystole alarm triggers after  $\geq 4$  seconds. Record result.
- 6. Touch **Stop** in the ECG frame.
- 7. Turn off Asystole on the ECG simulator and resume a normal sinus rhythm.

#### **Pacemaker detection test**

- 1. Touch the **Settings** tab, then the **Setup** tab, then the **ECG** vertical tab.
- 2. Enable **Patient has a pacemaker**.
- 3. Touch the **Home** tab.
- 4. Observe the PACER DETECTION ON label in the ECG frame.
- 5. Turn on the Pacemaker signal on the ECG simulator.
- 6. Set the following Atrial Pacer settings:
	- a. Polarity ve+
	- b. Width 1 ms
	- c. Amp 5.0 mv
	- d. Pacer and ECG synced
- 7. Set the ECG channel to Lead I.
- 8. Touch **Start** in the ECG frame.
- 9. Wait a few seconds and observe the waveform in the ECG frame.
- 10. Verify that the Pacer spike marker appears before the QRS complex in the ECG frame. Record result.
- 11. Repeat steps 7 through 10 for Lead II, Lead III, and Lead V.

End of test.

# Electrical safety testing

Welch Allyn recommends performing only ground continuity and leakage current tests after all open-case repairs. Dielectric strength testing is not recommended.

 $E$ 

**NOTE** Perform dielectric strength testing only if there is a reason to doubt the integrity of the electrical insulation (e.g. multiple trips of a residual-current device or liquid ingress of a saline solution). If you determine this test should be performed, return the device to Welch Allyn for service.

These recommendations trace to EN/IEC 60601-1 – Medical Electrical Equipment – Part 1: General Requirements for Basic Safety and Essential Performance or EN/IEC 62353 – Medical Electrical Equipment – Recurrent Test and Test After Repair of Medical Electrical Equipment.

Because of the variability of test equipment in the field, Welch Allyn does not include specific instructions to perform electrical safety tests. When performing electrical safety tests, refer to your test equipment manuals for detailed instructions to ensure proper test equipment setup that aligns with the appropriate standard. The following table provides connections and test limits to assist you in performing these tests.

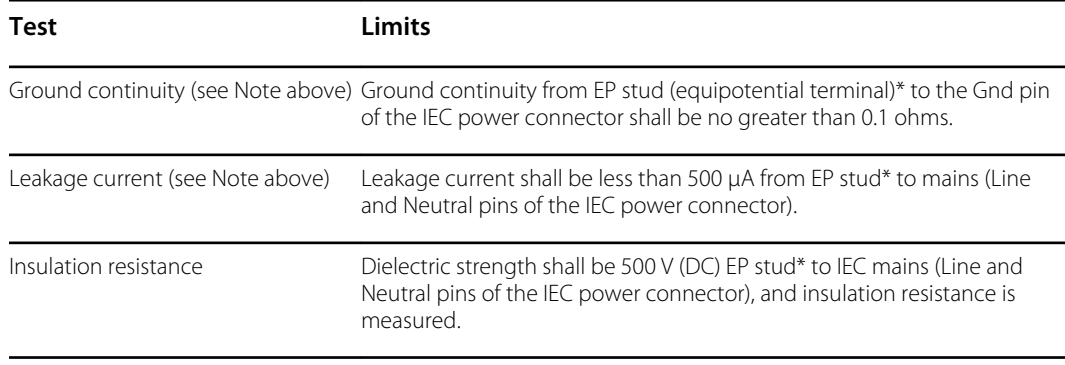

\* To locate the equipotential terminal, see "Controls, indicators, and connectors."

## Devices with an external power supply

The power bricks are CB Certified and UL Listed; they meet ALL of the requirements that the Medical Device standard requires for power supplies. The manufacturer is required to perform 100% electrical safety testing on all of their power bricks prior to shipment. Welch Allyn does not perform nor recommend testing on these external power bricks because additional testing would put undue stress on the insulation system and possibly cause premature failures in the field. Open case repairs of devices with external power supplies are only dealing with DC circuitry and robust isolation circuits built into the printed circuit boards. No additional after-servicing testing is

required in that instance. The patient isolation systems within the device (Temperature Probe, SpO2 sensor, CO2 sensor, ECG sensor, etc.) all have visible isolation gaps built into the printed circuit board. The quality control on the PCB and the thorough type-testing performed by the testing agency (ETL) eliminates the need for further testing on the devices that are downstream from the mains isolation device.

## Devices with an internal power supply

The internal power supplies are CB Certified and UL Registered. These power supplies are an open frame style (no protective enclosure). Therefore, the products that contain an internal power supply require electrical safety testing. Open case repairs of devices with an internal power supply require the recommended testing because those devices contain the open frame power supply, and the testing involves the manipulation of wiring that carries 120 or 240 volts AC. Welch Allyn does not recommend HiPot / Dielectric Withstand testing because of a potential stress on the insulation system, which could cause premature failures.

## Ground stud connector

This device is equipped with a ground stud (equipotential terminal) for electrical safety testing, and to connect a potential equalization conductor. To ensure use of the proper connector for safety testing, the ground stud is recessed into the system's housing. Do not use "alligator" style clamps or connectors. The mating electrical connector requires self assembly by crimping it to appropriate connecting leads.

The mating connector (Type POAG-KBT6DIN, order number 15.0010) consists of the right-angled socket and insulator, as shown in the next figure. You can purchase the mating connector and the crimping pliers from the manufacturer, Multi-Contact:

<http://www.multi-contact.com>.

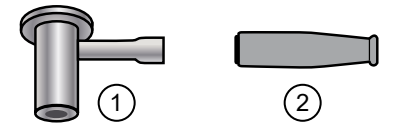

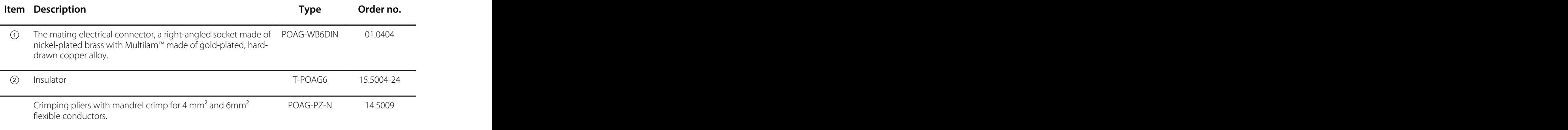

# Options, upgrades, and licenses

Welch Allyn supports option, software, and license upgrades for all models.

Option upgrades for devices still under warranty that require any installation inside the device must be performed by a Welch Allyn service center unless you participate in the Partners in Care Biomed Partnership Program. If you want to install internal options, we recommend you attend either the classroom or online technical training course for the device. The training is required to be eligible to receive the Welch Allyn Service Tool Gold licensed edition. The Gold licensed edition is required to verify that the device is functioning correctly after it has been serviced. Although all of the option upgrades are calibrated and tested before leaving the factory, Welch Allyn recommends performing a complete functional test whenever the device is serviced.

Software upgrades, when available, can be purchased or provided at no charge if your device is covered by a Welch Allyn Service Agreement. The upgrades can be installed by either a Welch Allyn service center or by using the service tool, Standard unlicensed edition or Gold licensed edition.

If you choose to install software upgrades on your own, you will receive the software through the internet. When ordering software, provide the serial number of the device you want to install the software on.

Licenses are available for purchase to turn on additional software features or communication options. If you want to install licenses, you will need the service tool, Standard unlicensed edition or Gold licensed edition, and an internet connection. If you purchase a license, you will receive a code to enter in the service tool running on a PC connected to the internet that will contact a server and download the license file. The service tool connects with the device to install the license to turn on the advanced feature. A more detailed description of the license process can be found in the service tool help files.

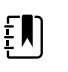

**NOTE** When a license authorization code is used to activate the license, the authorization code is tied to the device's serial number. Save the license authorization code with the serial number for future use. If the main board is replaced, you will need the authorization code to reactivate the license files.

## Available options, upgrades, and licenses

The following options, upgrades, and licenses can be added to each model's base configuration.

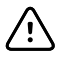

**CAUTION** Before installing any option, disconnect the patient from the wall system and power down the device.

## **Options**

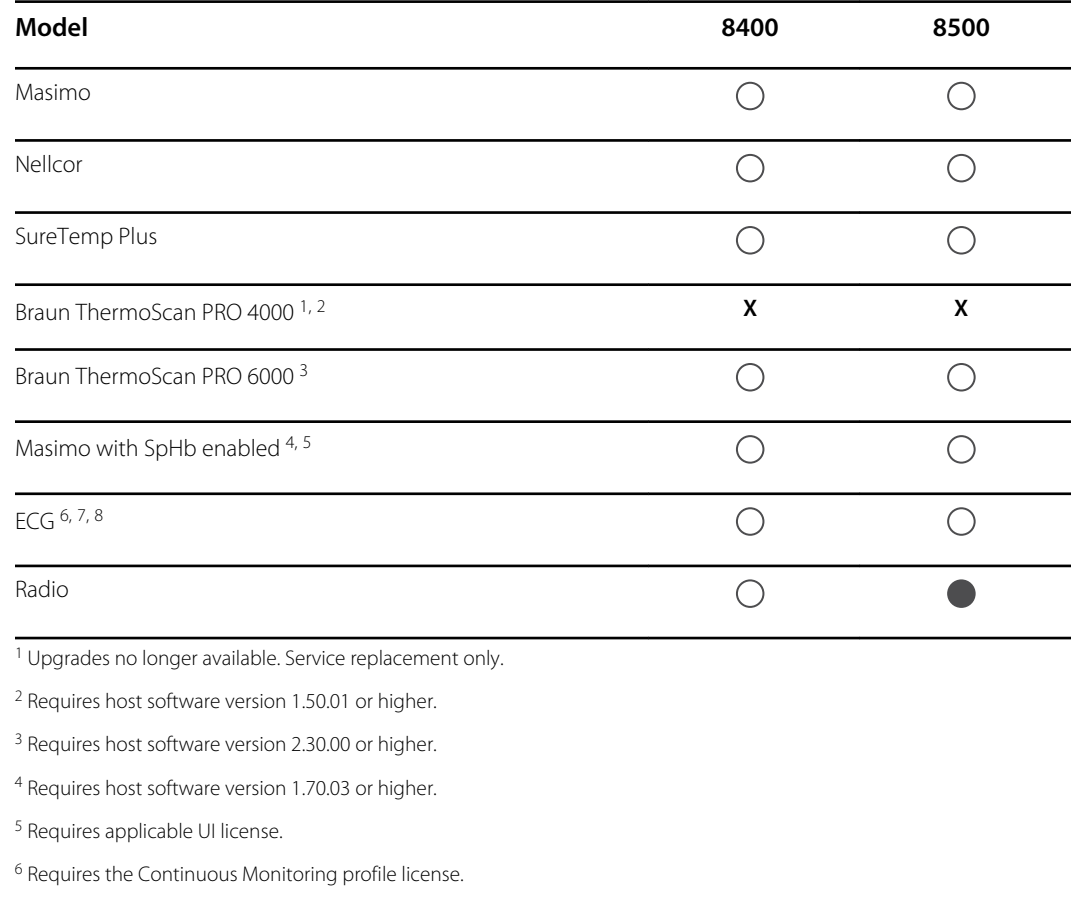

<sup>7</sup> Requires LTA license for arrhythmia analysis.

<sup>8</sup> Requires host software version 2.30.01 or higher.

Standard with this model.  $\bigcirc$  Available hardware/software upgrade for this model.

## Licensed features

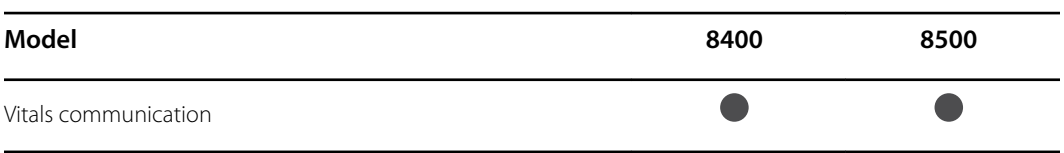

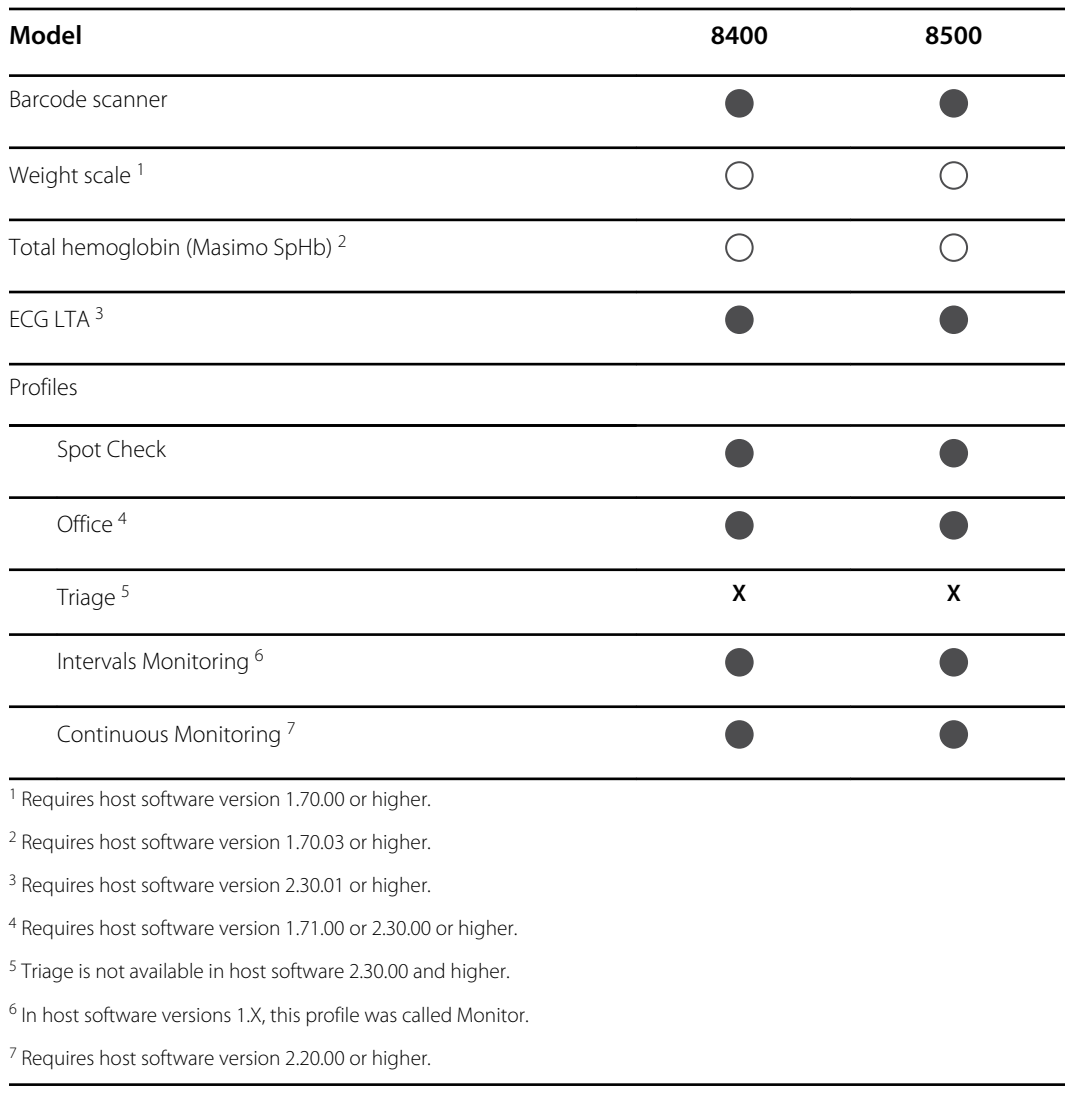

 $\bullet$  Standard with this model.  $\circ$   $\circ$   $\circ$  Available hardware/software upgrade for this model.

## Check the Connex device software version

Verify that the firmware version supports an option using one of the two methods described in this section.

#### **Check the firmware version on the device**

- 1. If the device is not running, power it on.
- 2. Touch the **Settings** tab.
- 3. Touch the **Advanced** tab.
- 4. In the right pane, check the number under Software version to identify the version currently running on your device.

#### **Check the firmware version using the Service Tool**

- 1. Connect the Connex device to a PC running the Service Tool with a type A to type B mini USB cable.
- 2. Launch the Welch Allyn Service Tool.
- 3. In the startup screen, click **Service**.
- 4. Either log in as ADMIN with no password or use any account you previously created.
- 5. Select the model of your device from the Device list tab.

The Device Information tab opens.

6. Locate the host controller in the Device Name column and follow the row across to the Available firmware column to identify the version currently running on your device.

## Install options

### Install internal options

All internal option installations entail opening the device case and performing some disassembly. Whenever you repair, replace, or install internal components, Welch Allyn requires that the device undergo a full functional test and electrical safety test before placing the device back in service.

Before installing an internal option, read the information about removing the option in "Disassembly and repair." After familiarizing yourself with the process, follow the instructions in the disassembly section to remove currently installed components or empty housings as needed, and then proceed to install new options.

### Install external options

External options include ECG, Braun thermometers, barcode readers, and scales. Perform any required software upgrades and install any required licenses before connecting the option to the Connex device. Follow any instructions included with the option to set up or mount the option before connecting it to the Connex device.

- 1. Power down the Connex device and remove the A/C power cord.
- 2. Access the back panel of the Connex device
- 3. Locate the USB connector door.
- 4. Loosen the captive screw in the access door until you can open the door.
- 5. Plug the USB connector of the module external option (e.g., barcode reader) into any available USB port. Check that the connector is fully inserted.
- 6. Align the external option's USB cable with the corresponding slot in the USB access door and close the door.
- 7. Tighten the captive screw to secure the access door.
- 8. Connect the A/C power cord to the device.
- 9. Power on the device.
- 10. After the device boots up, follow the instructions in the device and/or option's *Instructions for use* to configure the option as necessary.

## Upgrade software

If the current software version does not meet the minimum required version, update the Connex device firmware to the latest version that supports the option. To update the software, you will need the latest version of the Welch Allyn Service Tool, available from [https://www.hillrom.com/en/](https://www.hillrom.com/en/services/welch-allyn-service-tool/) [services/welch-allyn-service-tool/l](https://www.hillrom.com/en/services/welch-allyn-service-tool/). If necessary, follow the instructions in the Welch Allyn Service Tool Installation and Configuration Guide, available from [https://www.hillrom.com/en/services/](https://www.hillrom.com/en/services/welch-allyn-service-tool/) [welch-allyn-service-tool/](https://www.hillrom.com/en/services/welch-allyn-service-tool/). Contact Hillrom Technical Support: [hillrom.com/en-us/about-us/](https://hillrom.com/en-us/about-us/locations/) [locations/](https://hillrom.com/en-us/about-us/locations/) to obtain the latest version of Connex device software. Follow these steps to update the Connex device firmware using the Welch Allyn Service Tool:

- 1. Connect the Connex device to a PC running the Service Tool with a type A to type B mini USB cable.
- 2. Connect the AC power plug to an AC power outlet and power on the Connex device.
- 3. Launch the Welch Allyn Service Tool.
- 4. If the startup screen with the "Add new features" and "Service" button appears, click **Service**.
- 5. Either log in as ADMIN with no password or use any account previously created.
- 6. Select your Connex device from the Device list tab.

The Device Information tab opens.

- 7. Click the **Upgrade** tab.
- 8. Locate the host controller in the device column and follow the row across to the Available firmware column.
	- If a version number is present, click to select it.
	- If no upgrade available is shown, click **Check for upgrades**.
	- If no upgrade appears, contact Hillrom Technical Support: [hillrom.com/en-us/about-us/](https://hillrom.com/en-us/about-us/locations/) [locations/.](https://hillrom.com/en-us/about-us/locations/)
- 9. Click **View release notes** for information about this version.
- 10. Click **Upgrade all**.
- 11. In the dialog that appears asking if you want to continue, click **Yes** to continue or **No** to return to the Upgrade tab.

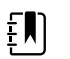

**NOTE** Once the upgrade starts, do not shut down or disconnect the device until the process is complete. The device will reboot and begin the upgrade process. The host controller software and any subsystem firmware will be upgraded with available firmware versions. The device will reboot multiple times depending on the number of subsystems requiring an update. For each subsystem, the progress spinner will progress from 0 to 100 percent.

When the upgrade is complete, the device returns to the Upgrade tab, and the Available firmware column will show NA for the host controller.

If the Chinese fonts and IME tables appear in the list of items to add to the device, you must install them to print charts as follows:

- 1. Complete steps 1 through 6 at the beginning of this topic.
- 2. Select Chinese fonts and IME tables from the list of items to add to the device.
- 3. Click **Add selected**.
- 4. In the dialog that asks if you want to continue, click **Yes** to continue or **No** to return to the Upgrade tab.

When the installation in complete, the device returns to the Upgrade tab.

## Activate licenses

Licensed features are enabled using the licensing application in the Welch Allyn Service Tool. When you purchase a licensed upgrade for the Connex device, you receive an authorization code from Welch Allyn Customer Service. This code enables you to activate the new features through Service Tool's Install License feature.

- 1. Connect the Connex device to a PC running the Service Tool with a type A to type B mini USB cable.
- 2. Launch the Welch Allyn Service Tool.
- 3. If the startup screen with the "Add new features" and "Service" buttons appears, click **Add new features**.
- 4. Either log in as ADMIN with no password or use any account previously created.
- 5. Click on the **Administration** menu and select **Install license**.
- 6. Select **Medical device license** for the type of license you want to activate.
- 7. Enter your authorization code.
- 8. Select the device from the Device list.

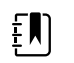

**NOTE** The device must either be connected or on the maintained device list to appear.

9. Click **Activate**.

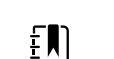

**NOTE** If the license you are activating is for a connected device, the license is installed immediately. If the license is for an offline (maintained) device, the license will be installed the next time the device is connected to the Service Tool. A new license activation action will be added to your work list.

10. After installing the license, power down and restart the Connex device to load the license and activate the new licensed features.

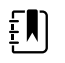

**NOTE** If a forced shutdown occurred immediately after installing the license, you might need to reinstall the license.

11. If you observe any issues or errors in the activation process, confirm that you entered the correct authorization code, check your Internet connection, and repeat the installation process. Confirm with your systems administrator that ports 5093 and 5094 on your firewall are open for TCP/IP communications. If you cannot resolve the issue, contact Hillrom Technical Support: [hillrom.com/en-us/about-us/locations/.](https://hillrom.com/en-us/about-us/locations/)

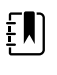

**NOTE** Masimo SpHb requires an additional license that is installed as a software upgrade using the Service Tool. Additional instructions for installing the Masimo licenses are included with the Masimo parameter upgrade kits.

## Host firmware requirements

This section lists the host firmware requirements for each parameter. If your device does not meet the minimum requirements, you can upgrade the host firmware with the Welch Allyn Service Tool.

- SpHb requirement: host firmware version 1.70.03 or later
- Braun ThermoScan PRO 6000 requirement: host firmware version 2.30.00 or later
• ECG requirement: host firmware version 2.30.01 or later

## Masimo parameter upgrades

A Hemoglobin parameter upgrade is available for models 8400 and 8500 with Masimo SpO2.

### Upgrading devices configured without Masimo SpO2

You can upgrade devices configured without Masimo SpO2 by adding Masimo SpO2 or by replacing the Nellcor SpO2 module with a Masimo SpO2 module.

If you participate in a SmartCare™ Biomed program, you can purchase an upgrade kit and complete the installation on your own. Upgrade kits contain a Masimo module with the desired parameters, a user interface license authorization code, and instructions for installing and licensing the upgrade. To complete the installation, you also need the tools listed in the "Disassembly and repair" section of this manual.

If you do not participate in a SmartCare™ Biomed program, contact Welch Allyn to order a Masimo hardware upgrade and arrange for Welch Allyn to perform the upgrade. Customers performing hardware upgrades without participating in a SmartCare™ Biomed program void the device warranty.

### Upgrading devices configured with Masimo SpO2

If your device has a Masimo SpO2 module, you can enable new parameters by upgrading the module firmware. All customers can perform firmware upgrades on their own by using the service tool. To upgrade your module, purchase a firmware upgrade kit and follow the instructions provided with the kit.

Each parameter firmware upgrade is custom-built for a specific device and cannot be transferred to another device.

## Configure options

When connected and powered on, the monitor recognizes all options. When the option successfully passes the POST, all software controls in the monitor's user interface are activated, enabling you to configure option settings.

Option parameters are initially set at factory default values. To change these settings go to Advanced Settings. The configuration screens for SpO2, SpHb, Pulse rate, NIBP, Temperature, and Manual parameters are on the Parameters tab. The configuration screens for the radio are on the Network tab. For more information about the Advanced Settings menu, see the device's *Instructions for use*.

# Chinese fonts and input method editor (IME) tables

### Chinese fonts

Chinese fonts require a lot of memory because each font size includes thousands of Chinese characters. The fonts are loaded separately to the Connex device to reduce the size of the binary image (the \*.pim file). The fonts are stored to non-volatile memory to preserve them through power cycles and software upgrades.

### Chinese IME

IME is a component of the device software that allows users to input text in Chinese using a standard keyboard. The software translates multiple keystrokes to characters that otherwise could not be represented individually on keyboards.

IME technology relieves end users of the need to remember all possible ideographic character values. Instead, the IME monitors user keystrokes as they type Chinese character sounds in phonetic English and anticipates the Chinese characters the user might want. When several similar choices are available, the IME presents a list of candidate characters, giving the user an opportunity to choose the appropriate one.

### Load Chinese font and IME tables

- 1. Open the WAST on your PC.
- 2. Connect a mini-USB cable to the PC and the Connex device.
- 3. On the Device list tab, click on the device name to select it and then click **Select**. A new detailed device tab appears with the Device Information subtab selected.
- 4. Click on the **Upgrade** subtab.

The Upgrade subtab appears with two panes of upgrade options.

5. In the pane on the right, click **Chinese Fonts and IME Tables**, and then click **Add selected**.

A dialog appears asking if you want to continue the upgrade process.

6. Click **Yes** and wait for firmware update to complete.

A dialog presenting an instruction to wait appears and remains onscreen until the installation is complete. Then the dialog closes and the pane on the right of the Upgrade subtab disappears (assuming no other items populated that pane initially).

# Field replaceable units

This section of the manual addresses only field-replaceable service parts. Product accessories including patient sensors, probes, cables, batteries, probe covers, and other consumable items are listed separately in the accessories list in the user documentation or repair parts/kits can be purchased through [Hillrom](https://parts.hillrom.com/hillromUS/en/Products/Patient-Monitoring/Vital-Signs-Devices/CONNEX-VITAL-SIGNS-MONITOR/p/BAB11824-3C0B-4B0C-B839-C5EDA4A0CB7B) sales channels. You can also visit the Hillrom Parts Store online to purchase replacement parts and accessories for your Welch Allyn device.

# Table for service kits

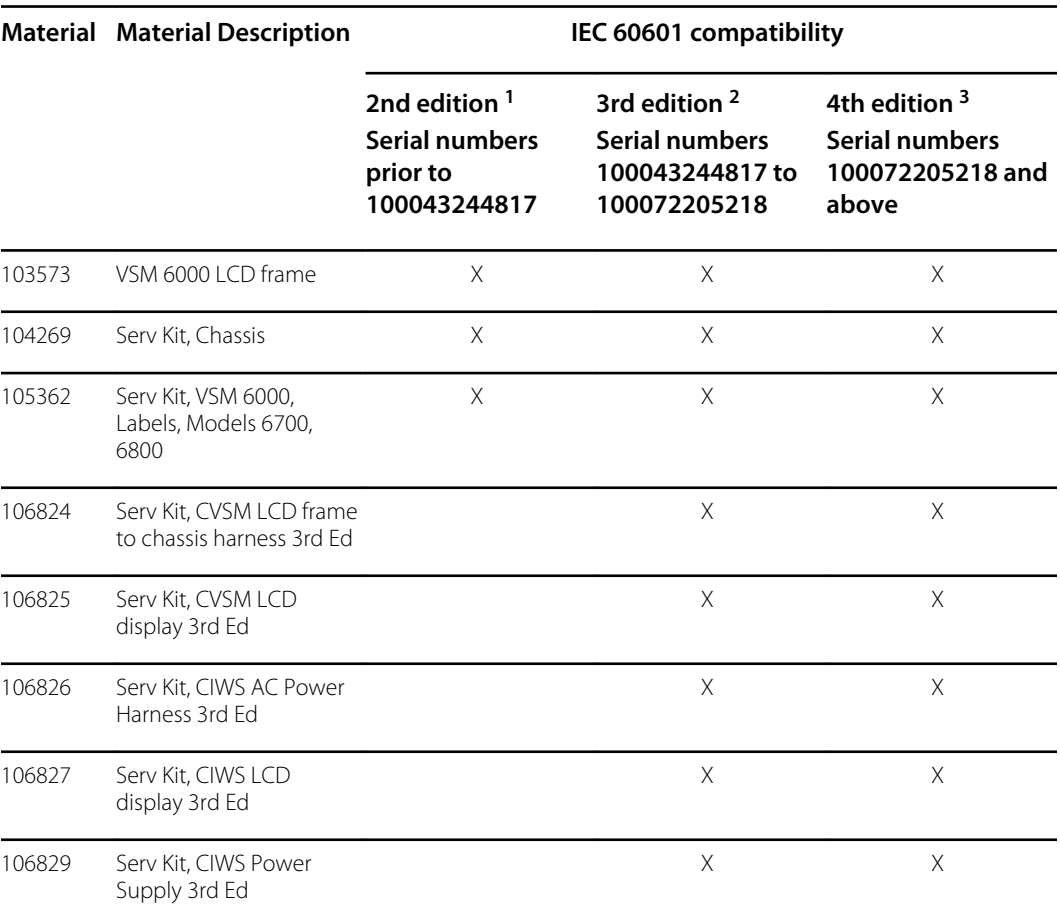

The following table provides an at-a-glance view of service kits.

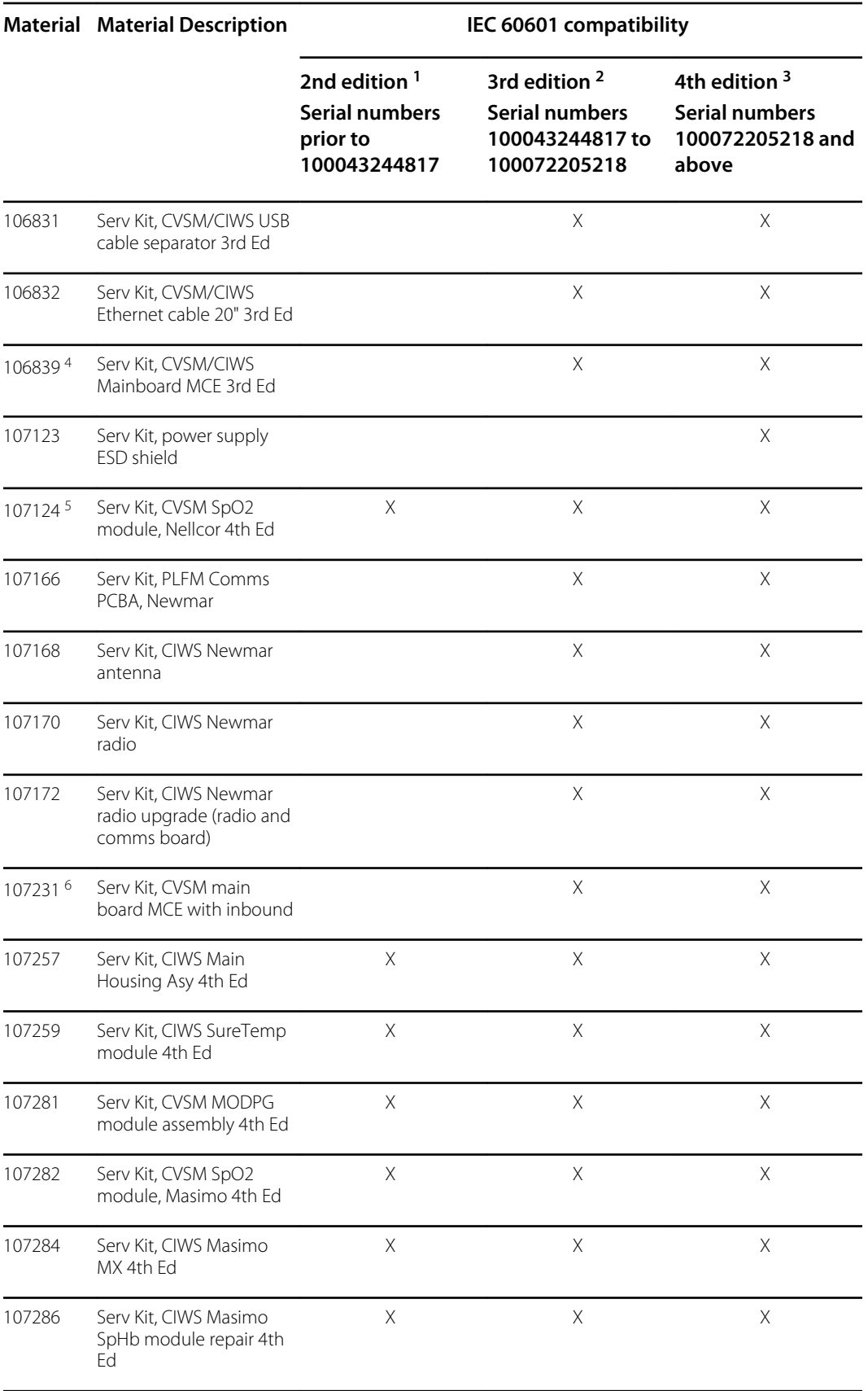

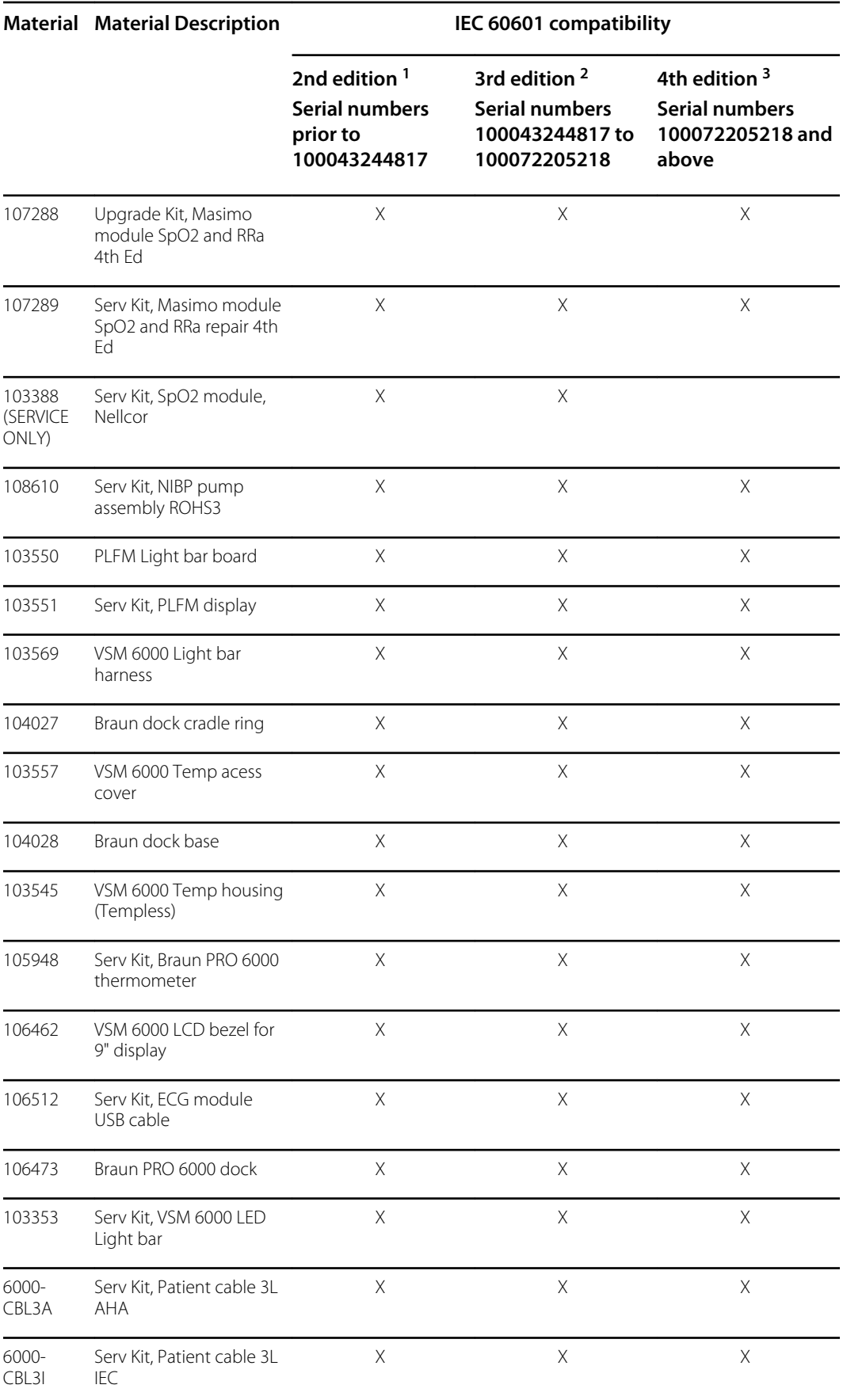

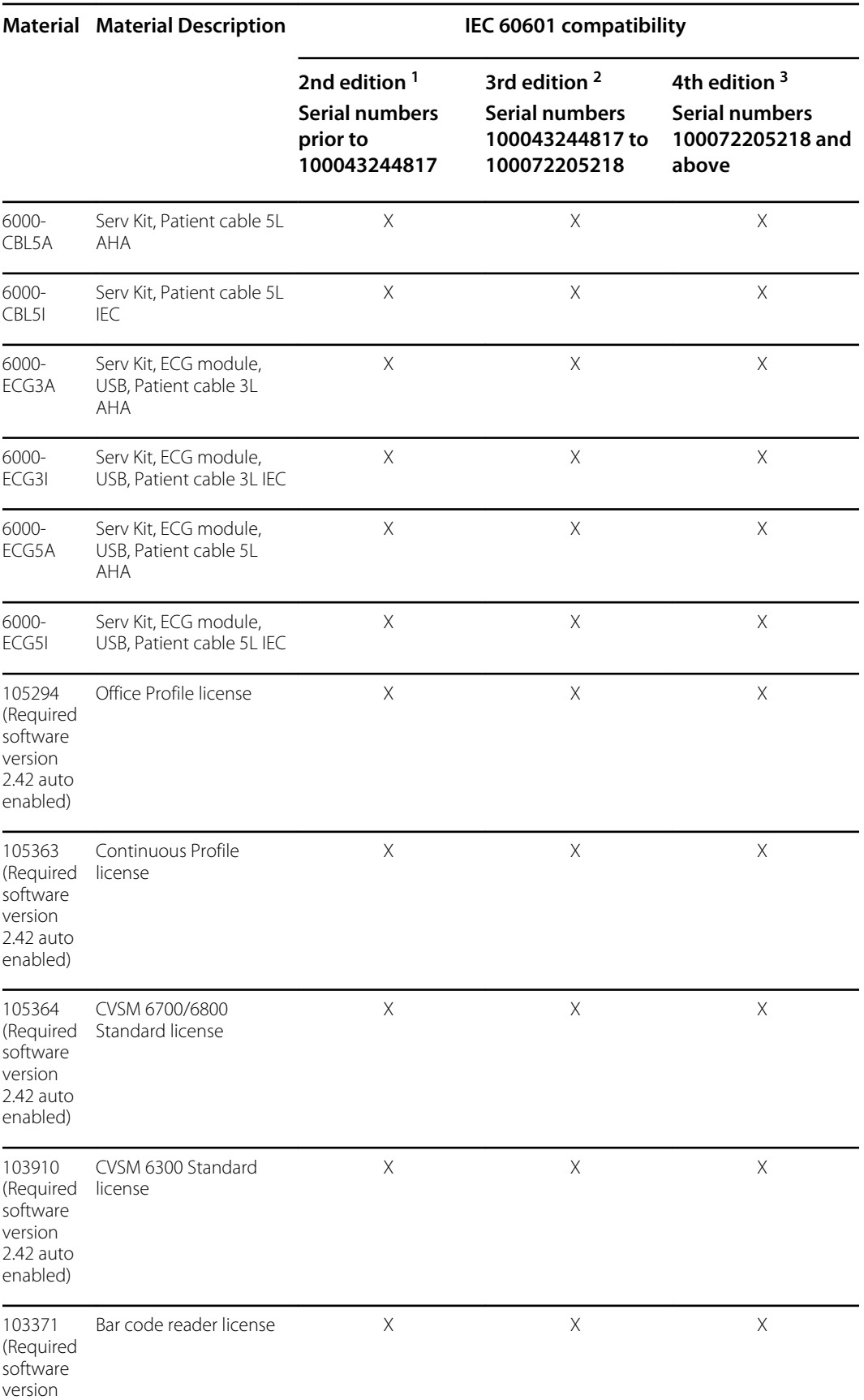

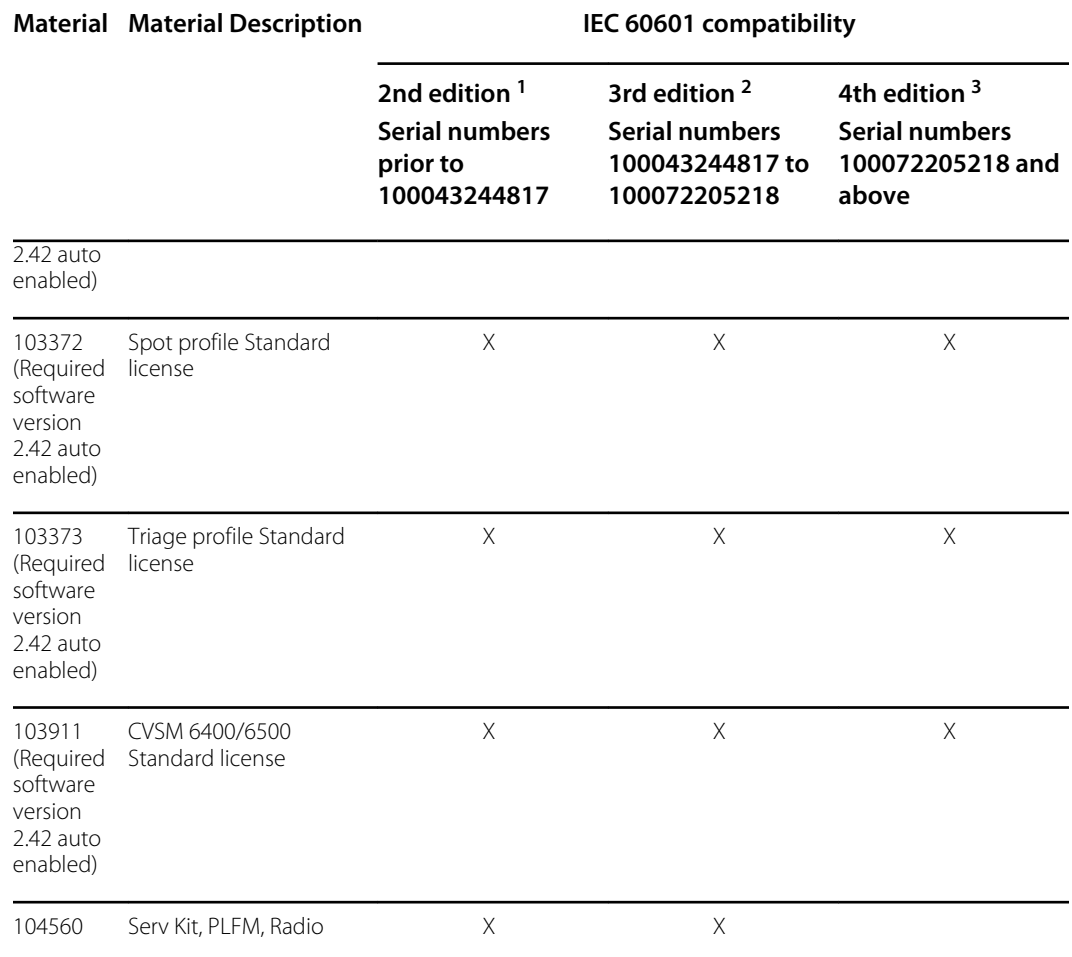

<sup>1</sup> CIWS hardware and software has been modified to comply with IEC 60601 3rd Edition. All CIWS software will be harmonized starting with host software version 2.30.01.

<sup>2</sup> CIWS hardware and software has been modified to comply with IEC 60601 3rd Edition. All CIWS software will be harmonized starting with host software version 2.30.01.

<sup>3</sup> All IEC 60601-1-1-2 4th edition compliant devices must be maintained with 4th edition compliant materials. All CIWSs manufactured from serial number 100025445218 and later will be serviced as 4th edition complaint devices.

4 Requires 2.41.01 firmware or higher comms module to be replaced to 410389-04, Housing to 106835, LCD screen kit 106825, Printer kit (new cabling) {If the device had a printer} 411695-01 and Nellcor module 412896 when replacing mainboard from second edition device.

<sup>5</sup> Needs Host Firmware 2.41.01 to work with newer mainboards.

<sup>6</sup> Requires 2.41.01 firmware or higher comms module to be replaced to 410389-04, Housing to 106835, LCD screen kit 106825, Printer kit (new cabling) {If the device had a printer} 411695-01 and Nellcor module 412896 when replacing mainboard from second edition device.

## Licenses

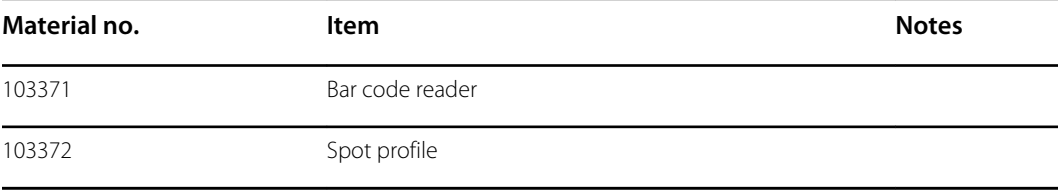

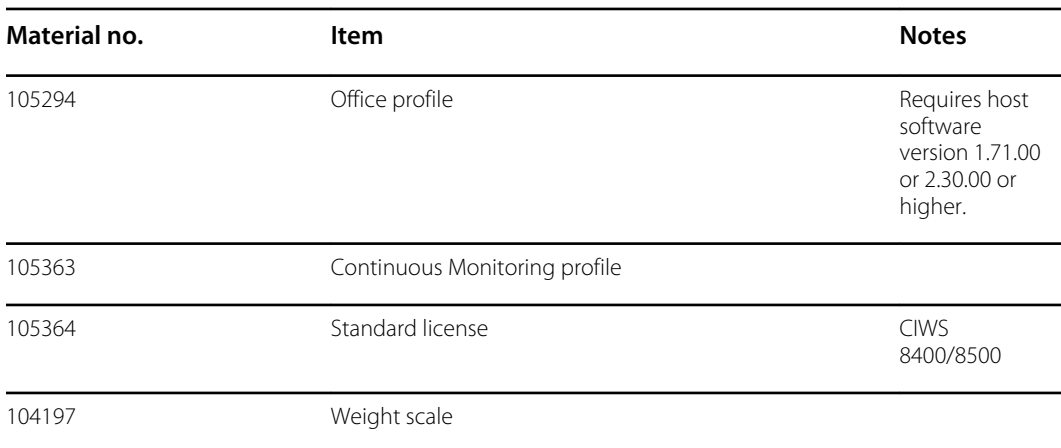

# SmartCare services for maintenance and repair

#### **SmartCare protection plans**

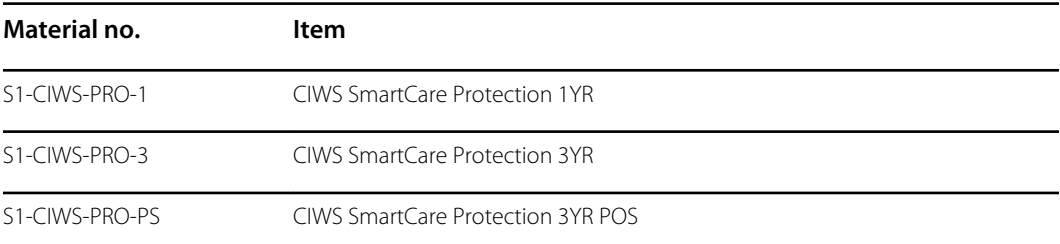

#### **SmartCare protection plus plans**

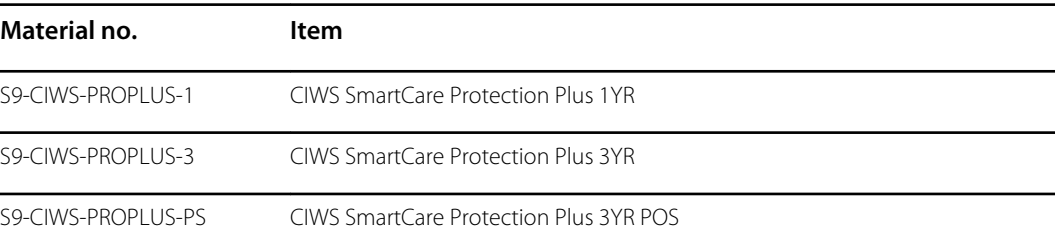

#### **SmartCare biomed plans**

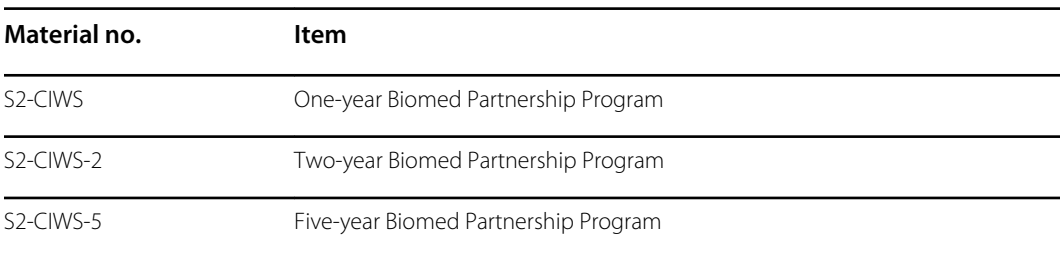

#### **Other service plans**

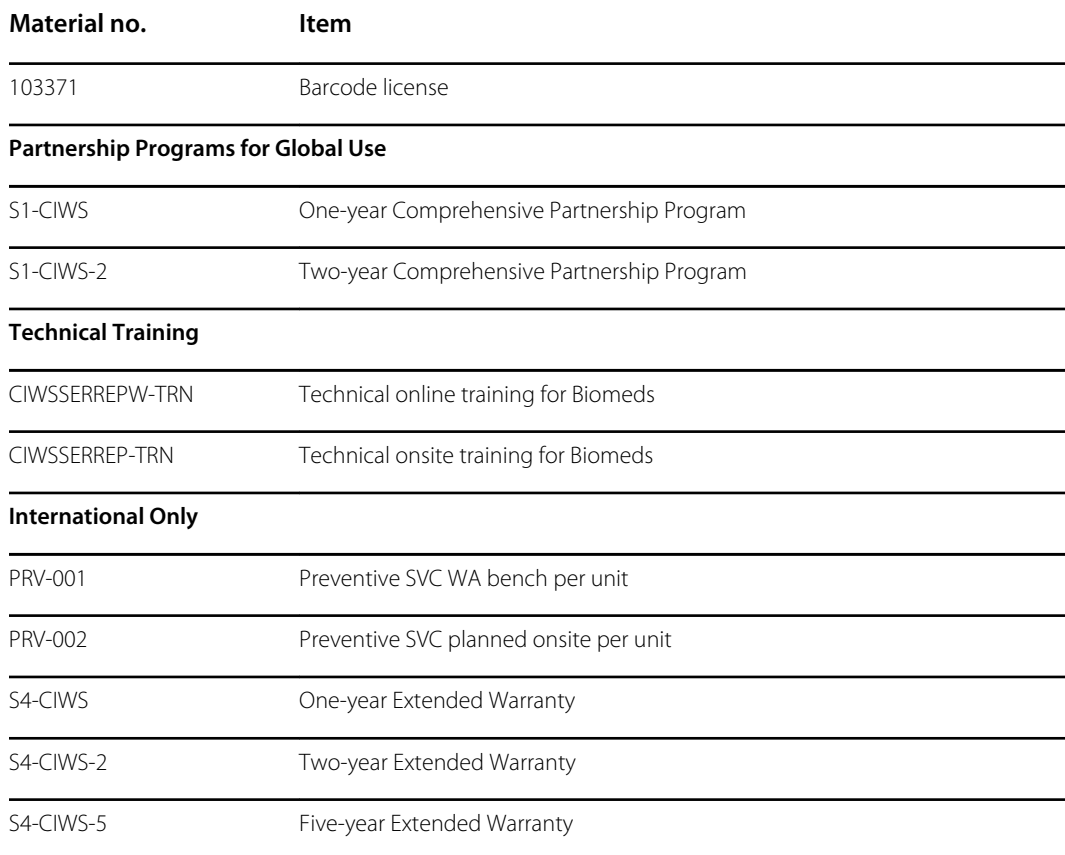

# Service and repair training

 $E$ 

**NOTE** Required to be eligible to receive the service tool, Gold licensed edition.

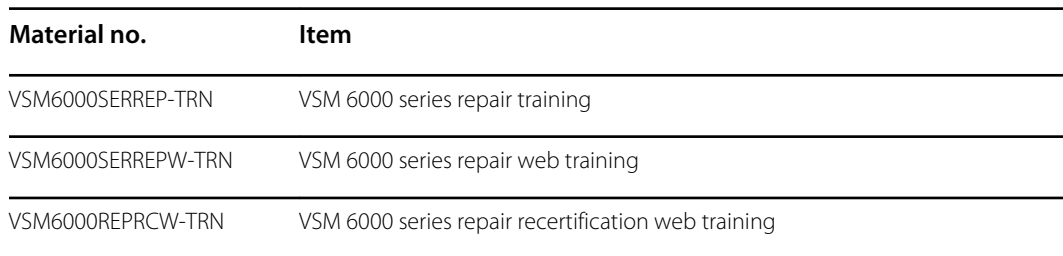

# Service tools

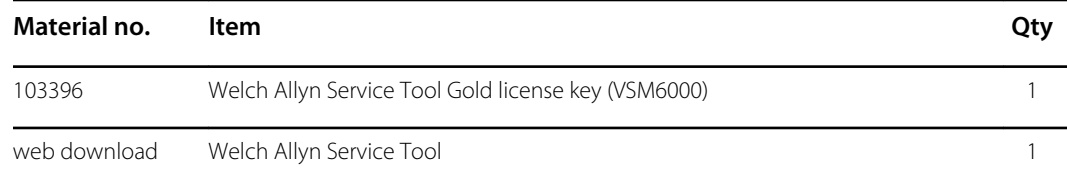

#### Field replaceable units

# Appendix

# Decontamination and cleaning requirements for returns

As a general safety precaution, the Connex device must undergo decontamination before being returned to Welch Allyn for service, repair, inspection, or disposal.

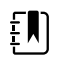

**NOTE** Contaminated items must not be returned without prior, written agreement.

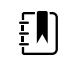

**NOTE** Decontaminate the device according to your facility's procedures and local regulations.

Cleaning is an essential prerequisite for effective disinfection or decontamination.

#### Clean the wall system

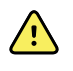

**WARNING** Electric shock hazard. Before cleaning the device, disconnect the AC power cord from the power outlet and the device.

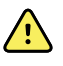

**WARNING** Electric shock hazard. DO NOT autoclave the device or accessories. The device and the accessories are not heat-resistant.

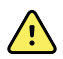

**WARNING** Electric shock hazard. Do not open the wall system or attempt repairs. Only perform routine cleaning and maintenance procedures specifically described in this manual. Inspection and servicing of internal parts shall only be performed by qualified service personnel.

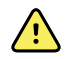

**WARNING** Liquids can damage electronics inside the device. Prevent liquids from spilling on the device.

If liquids are spilled on the device:

- 1. Power down the device.
- 2. Disconnect the power plug.
- 3. Remove battery pack from the device.
- 4. Dry off excess liquid from the device.

**NOTE** If liquids possibly entered the device, remove the device from use EN) until it has been properly dried, inspected, and tested by qualified service personnel.

- 5. Reinstall battery pack.
- 6. Power on the device and verify device functions normally before using it.

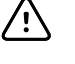

FN)

EN

**CAUTION** Sterilizing the monitor could damage the device.

**NOTE** Disinfect according to your facility's protocols and standards or local regulations.

**NOTE** See separate instructions for cleaning accessories.

### Prepare to clean the equipment

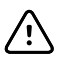

**CAUTION** Some cleaning agents are not appropriate for all components of the device. Use only approved cleaning agents. Using unapproved cleaning agents may cause damage to components.

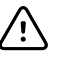

**CAUTION** Do not use bleach solutions of any kind when cleaning metal electrical contacts. They will damage the device.

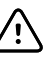

**CAUTION** When cleaning the device, avoid using cloths or solutions that include quaternary ammonium compounds (ammonium chlorides) or glutaraldehydebased disinfectants.

Select an approved cleaning agent from the following tables.

#### **Section 1. Approved for the Connex Integrated Wall System** *except the Braun ThermoScan PRO dock*

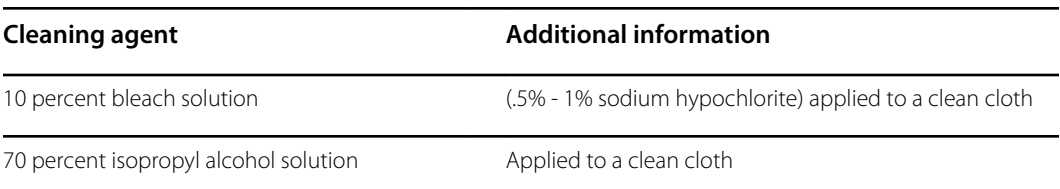

#### **Section 2. Approved for the Braun ThermoScan PRO dock**

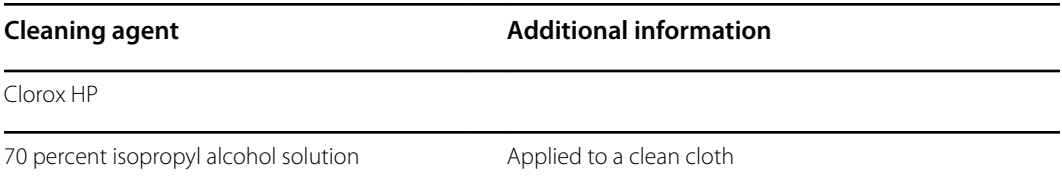

### Clean the accessories

- 1. Wipe the NIBP hose and any reusable cuffs with a damp cloth moistened in a mild detergent solution.
- 2. Wipe the temperature probe with a cloth dampened with alcohol, warm water, or an appropriately diluted, nonstaining disinfectant solution.
- 3. Clean the pulse oximetry sensors with a cloth dampened with 70 percent isopropyl alcohol or 10 percent chlorine bleach solution.
- 4. To clean the ECG module, follow the instructions provided in the ECG module directions for use.
- 5. To clean Welch Allyn 3.5V instrument heads attached to the physical assessment handles, follow the instructions provided in their directions for use.

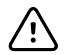

**CAUTION** Never immerse any monitor accessories.

# Configuration options

The wall system is available in multiple configurations. Use the following to determine available configurations:

#### **[Model number][SpO2][Thermistor temp][Cord management][IR temp][Head pair]-[Power cord]**

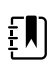

**NOTE** For approved accessories, see the accessories list in the device's directions for use.

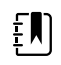

**NOTE** If options were added to the device after production, the product label will not match the current configuration.

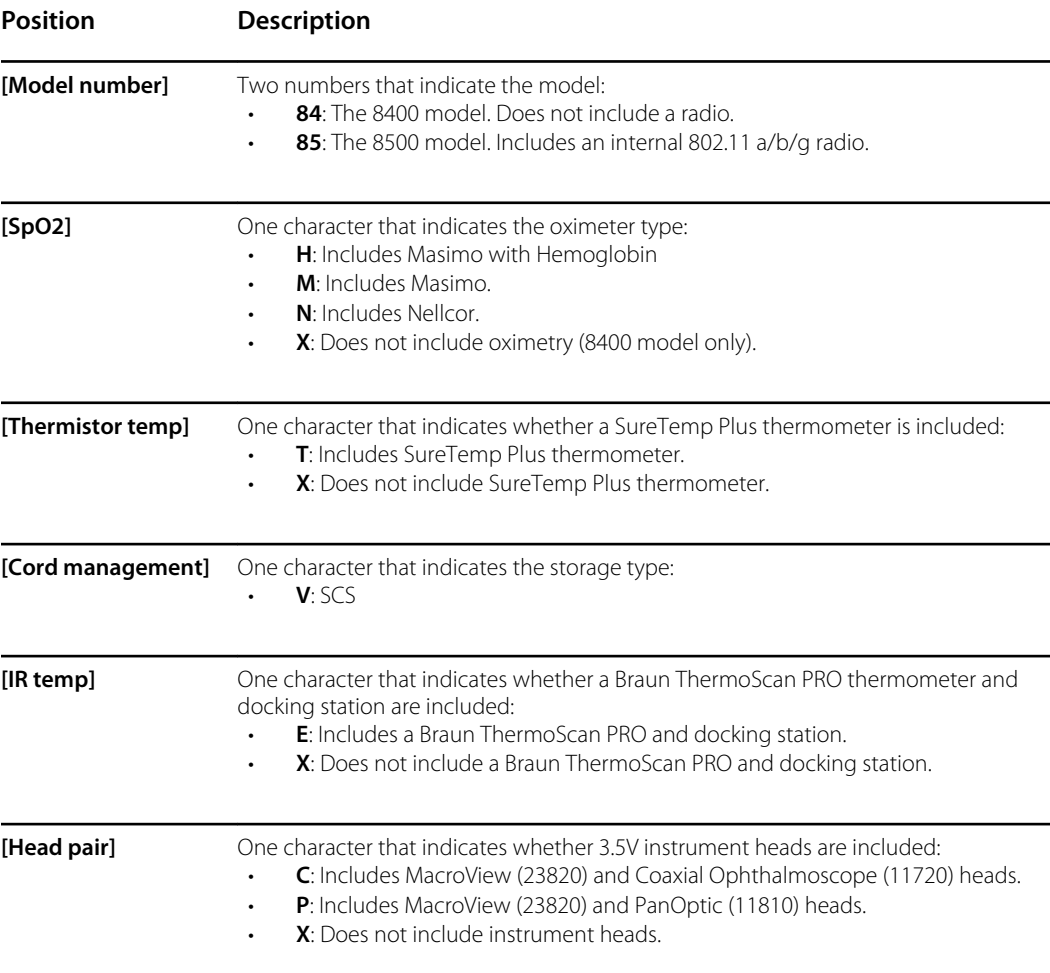

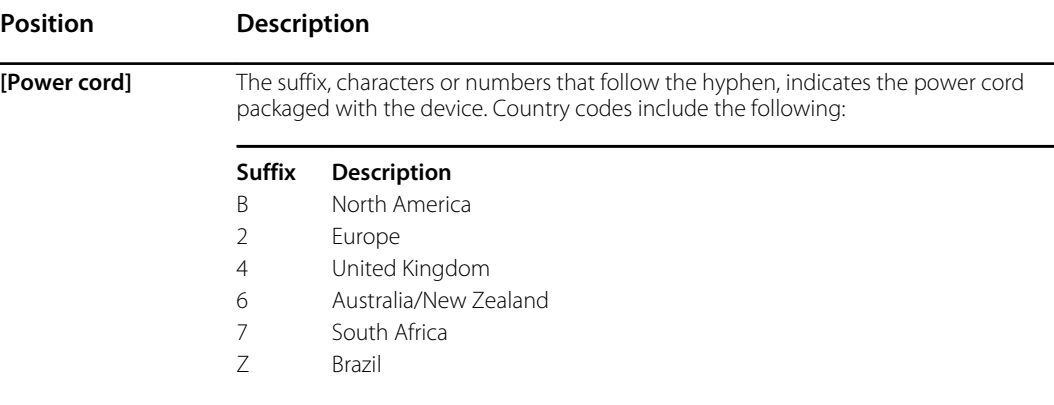

# Factory defaults

# General alarm

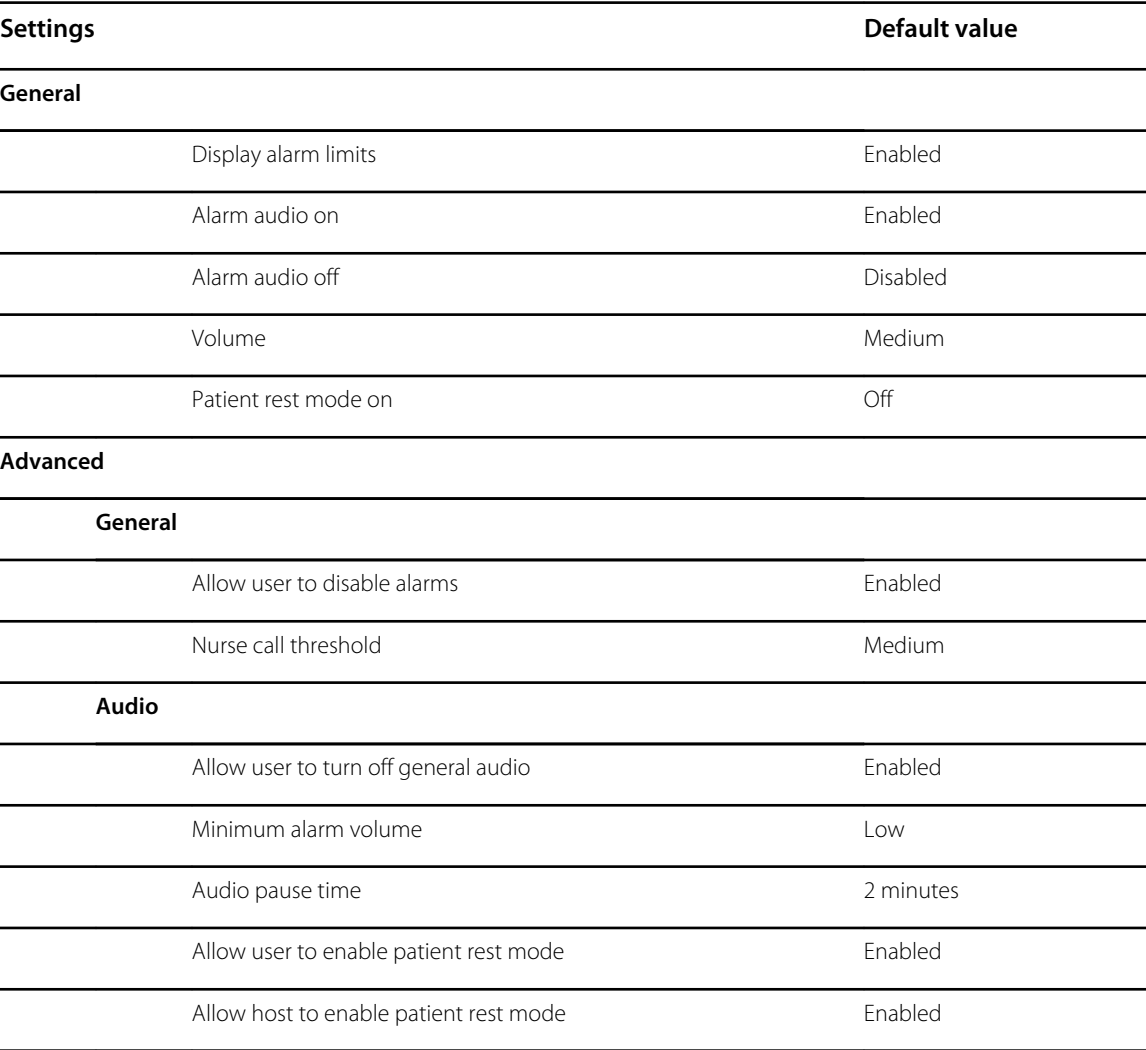

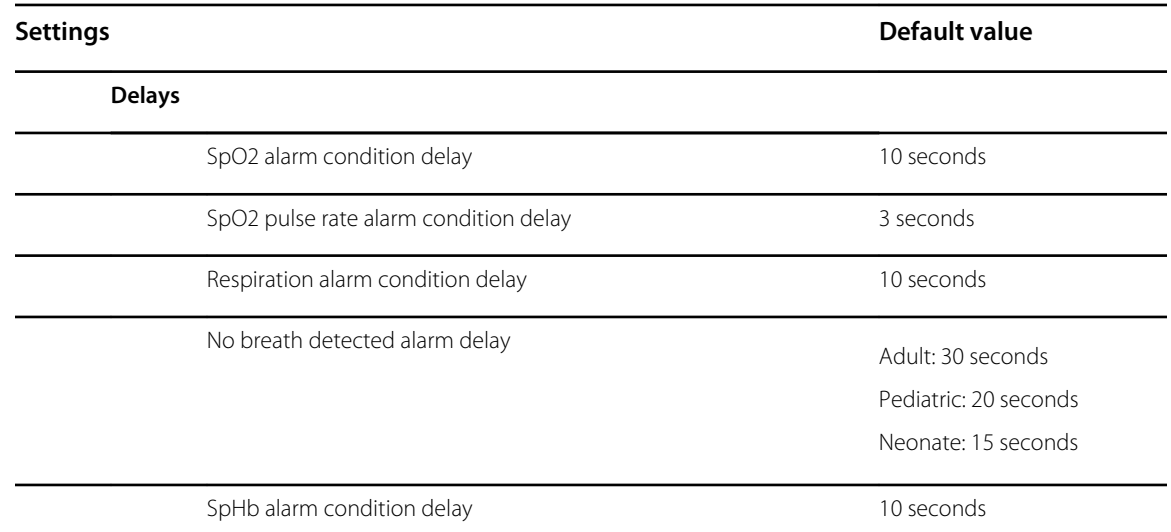

### NIBP

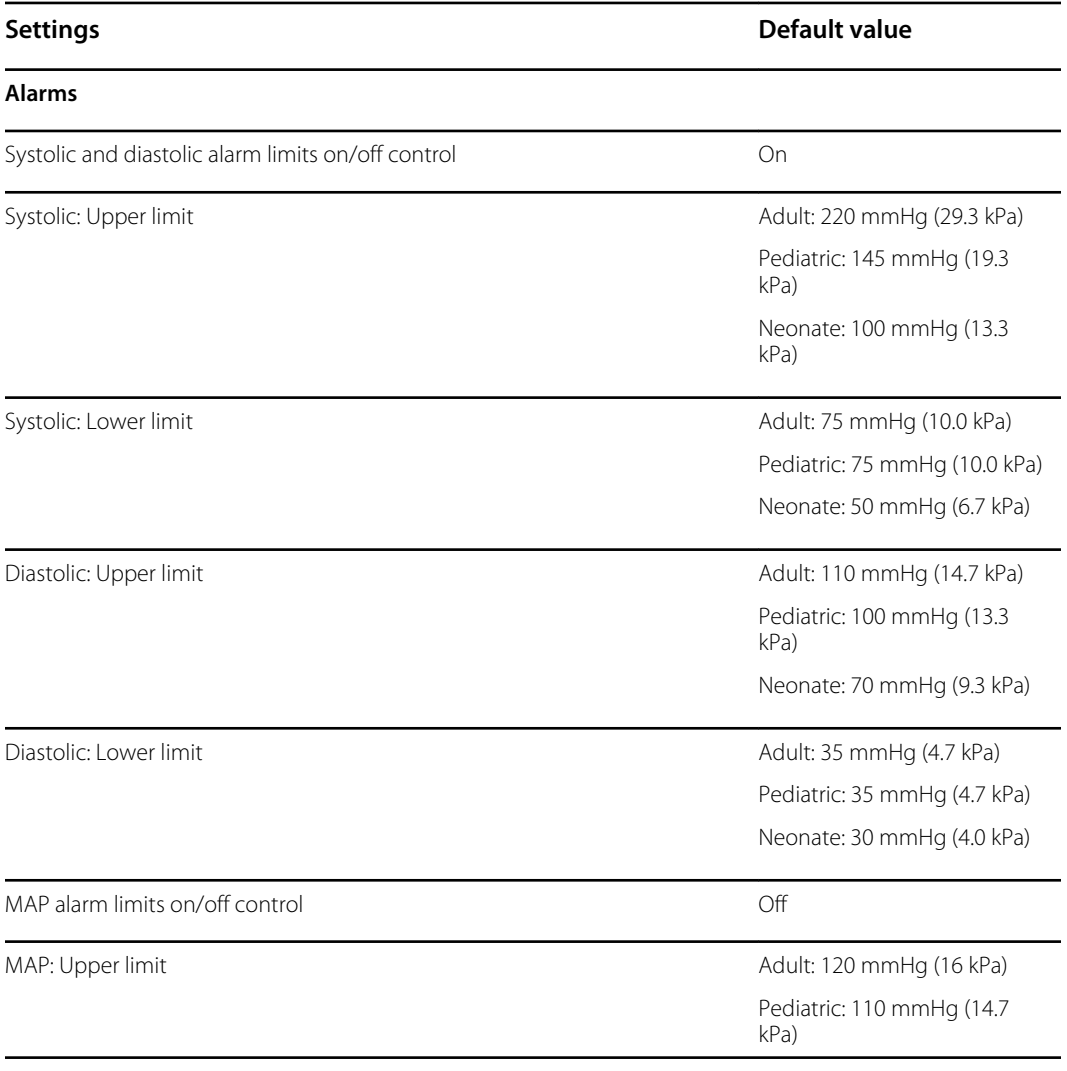

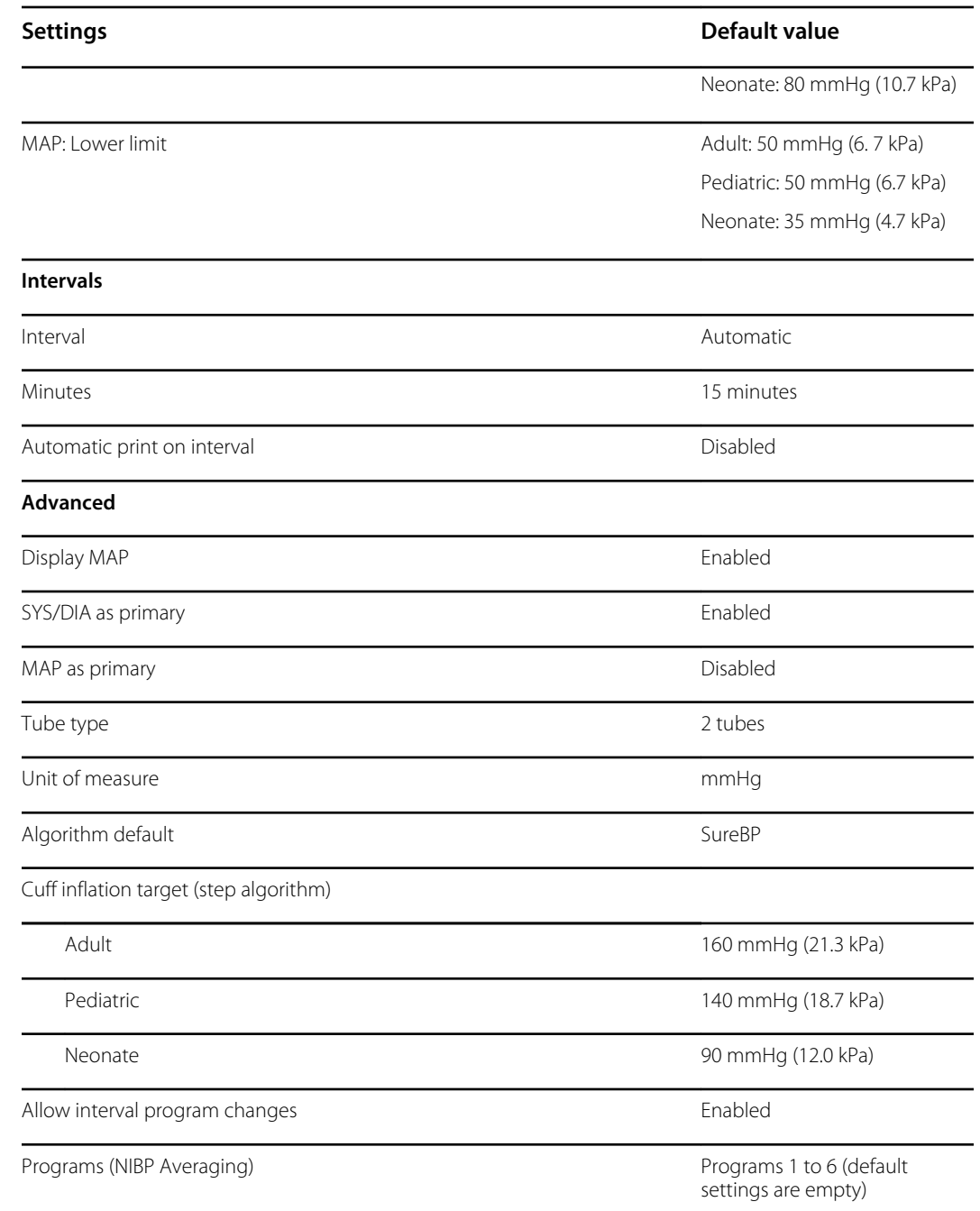

# SpO2

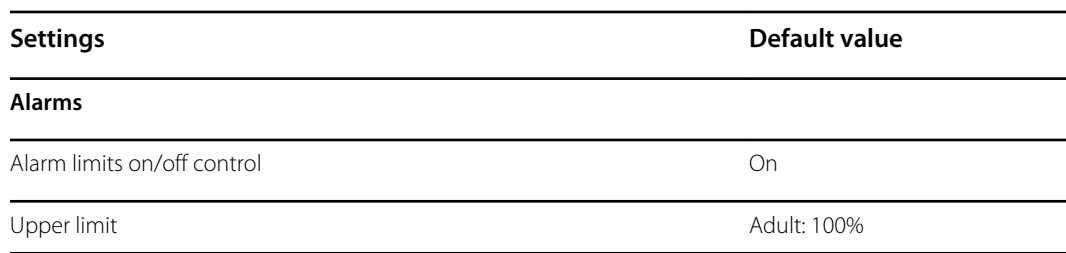

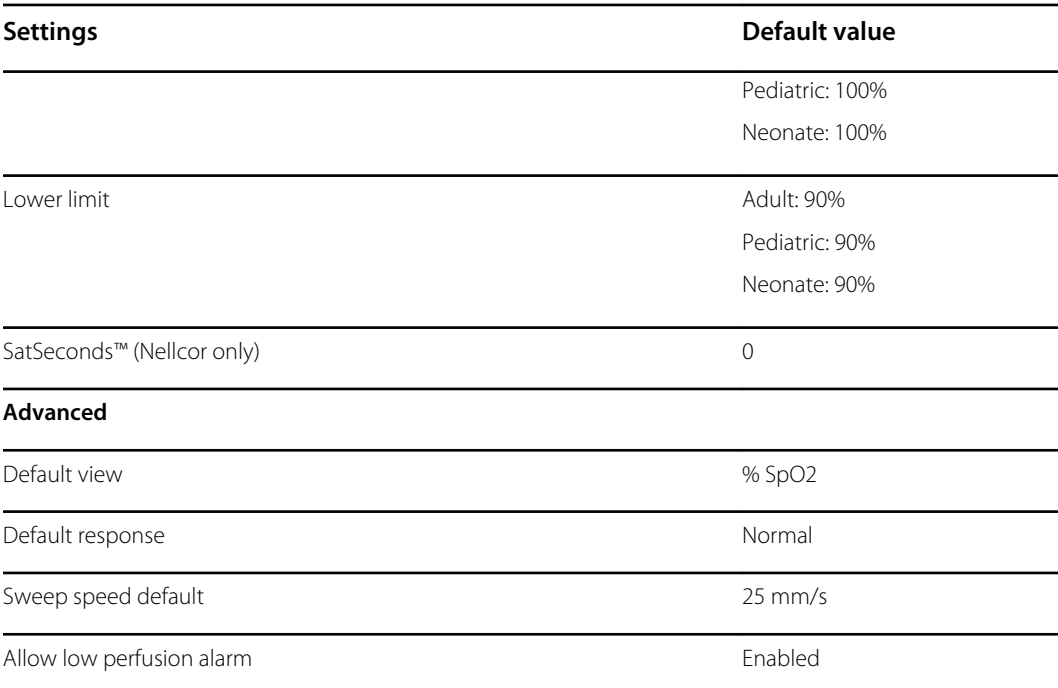

# SpHb

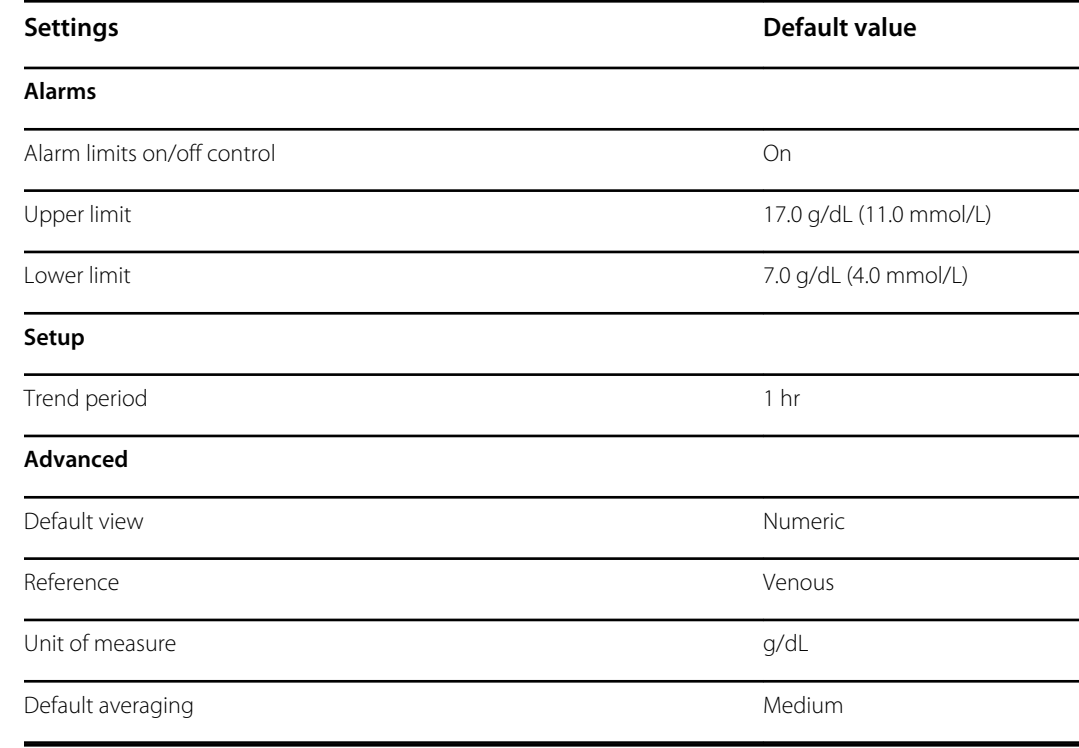

## **Temperature**

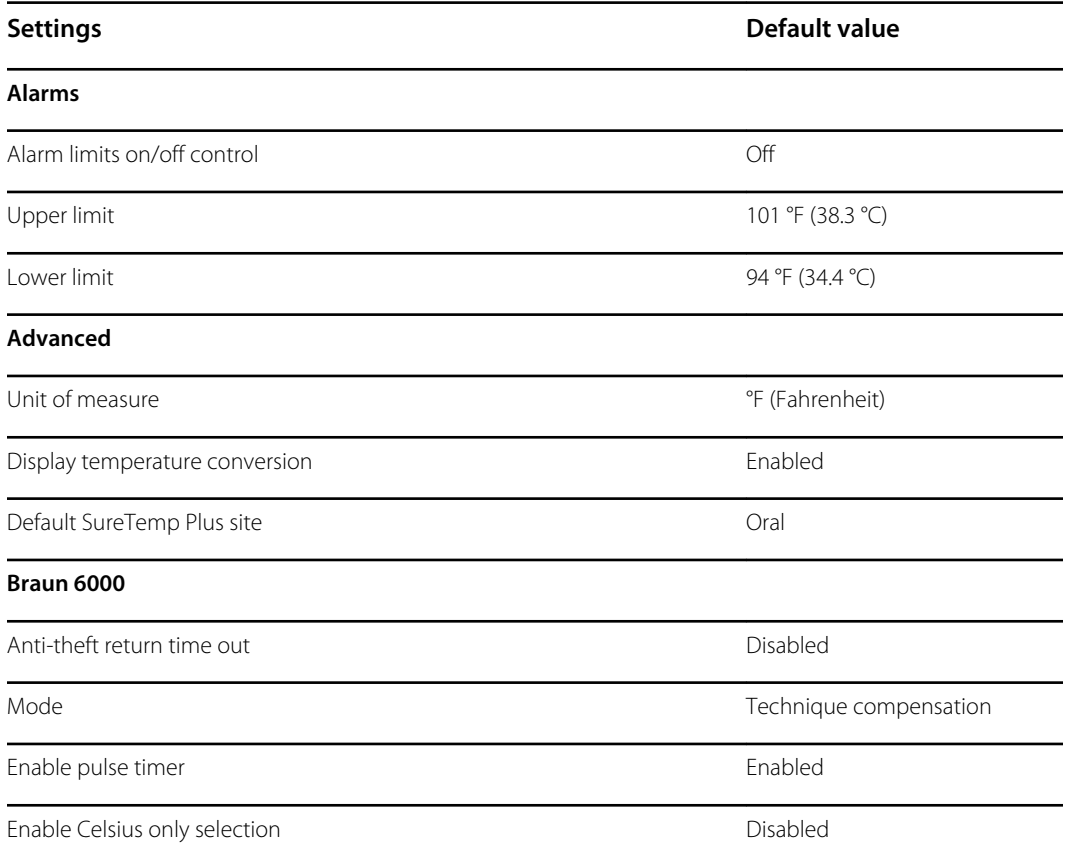

## Pulse rate

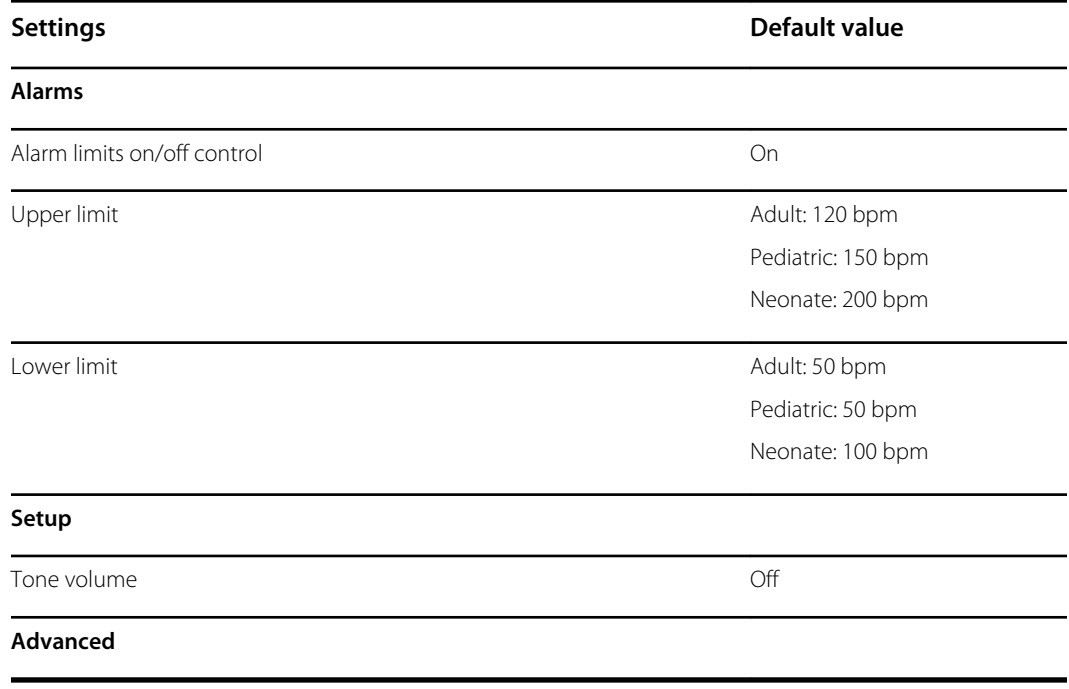

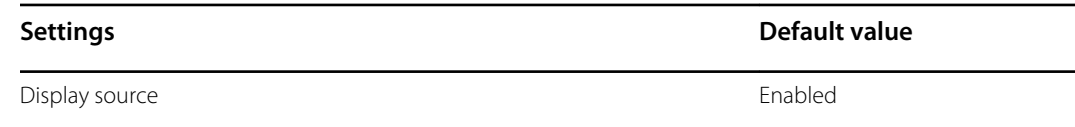

### RR

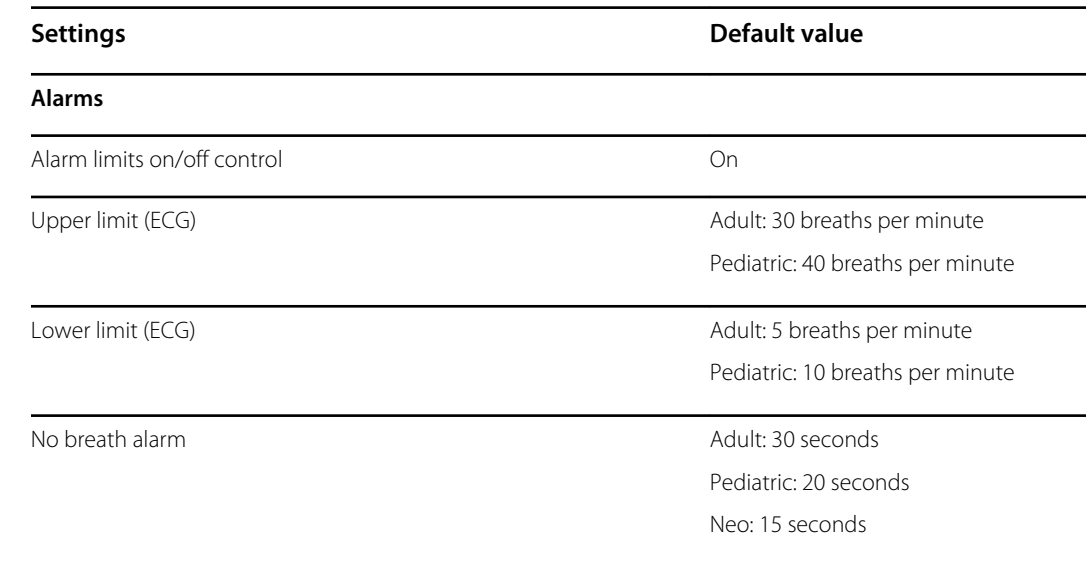

## ECG

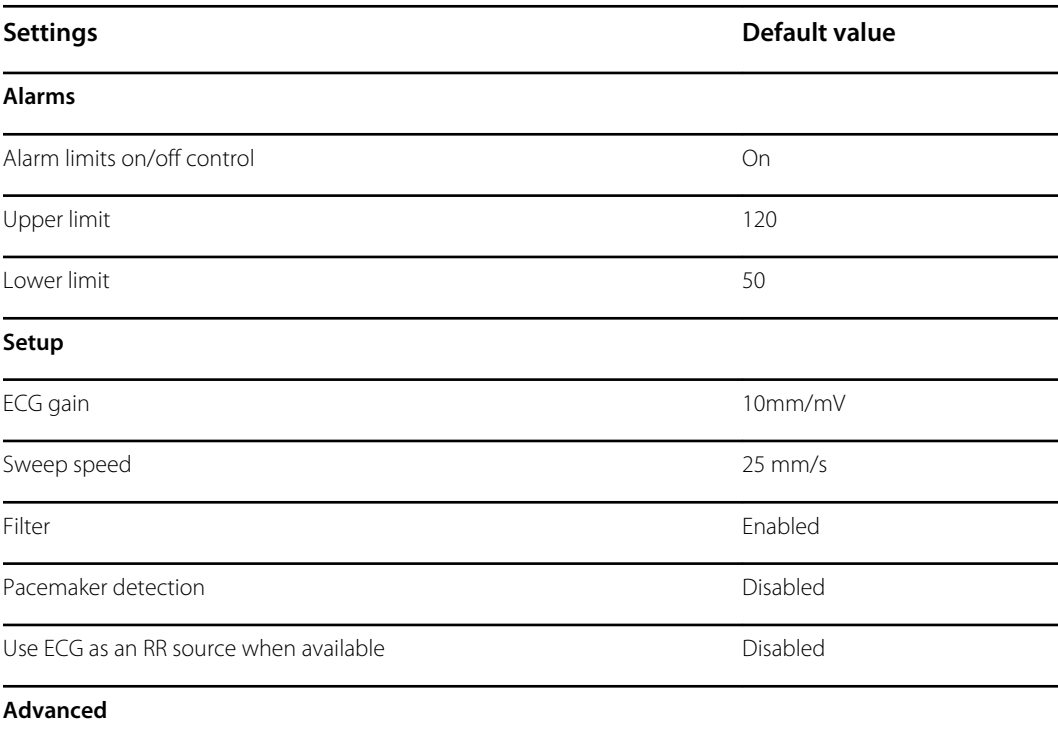

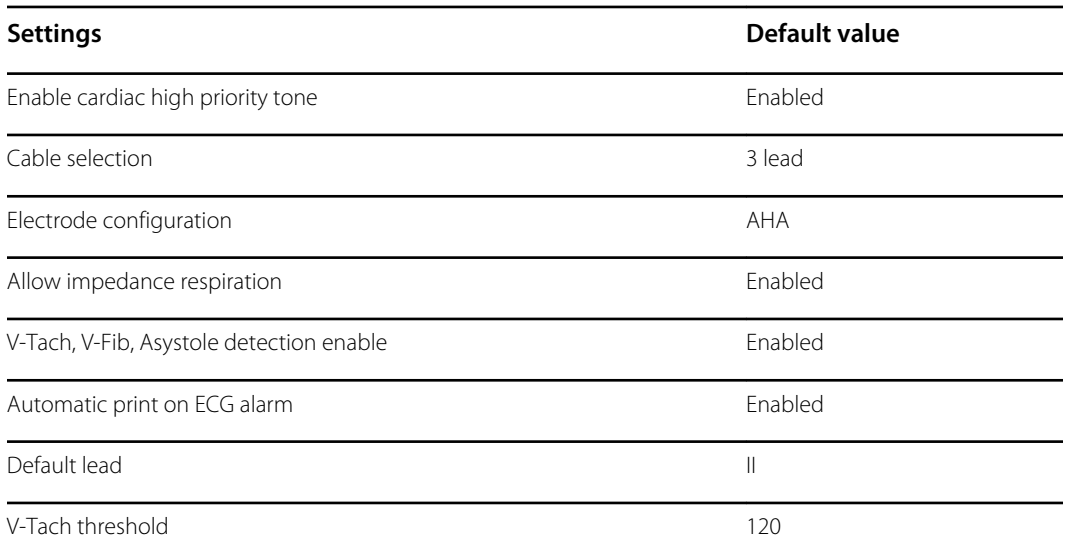

### Custom scores

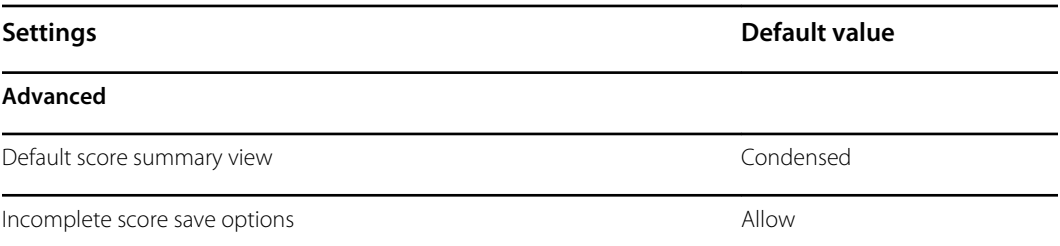

## Patient manual parameters

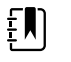

**NOTE** Defaults appear in software versions lower than 2.30.00 when you open the keypad or use the up/down arrow keys for entry. In software versions 2.30.00 and higher, the manual parameter fields are blank (no defaults set).

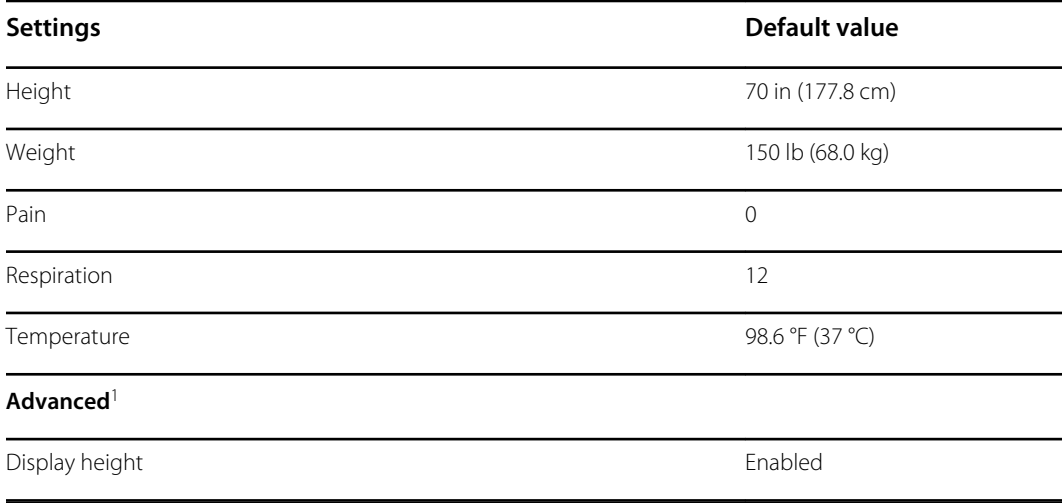

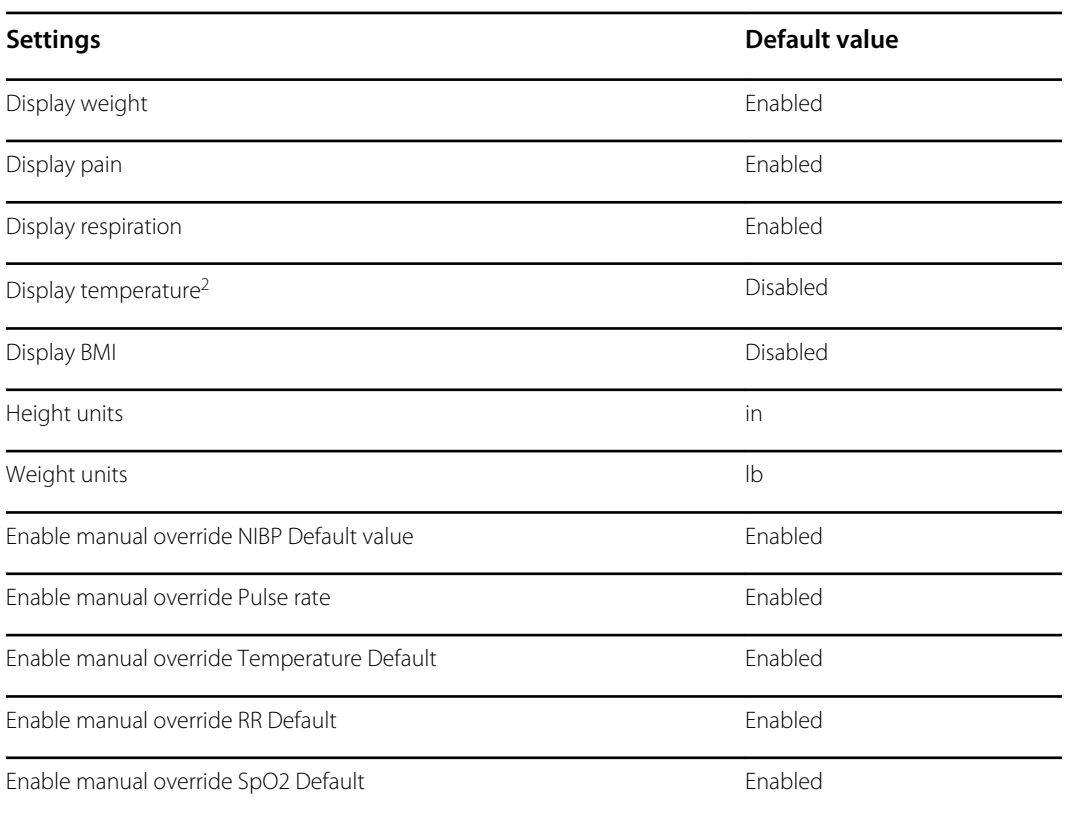

<sup>1</sup> You can enable only four manual parameters.

<sup>2</sup> If a temperature module is available, manual temperature selection is not available.

## Patient manual parameters

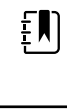

**NOTE** In software versions 2.30.00 and higher, the manual parameter fields are blank (no defaults set).

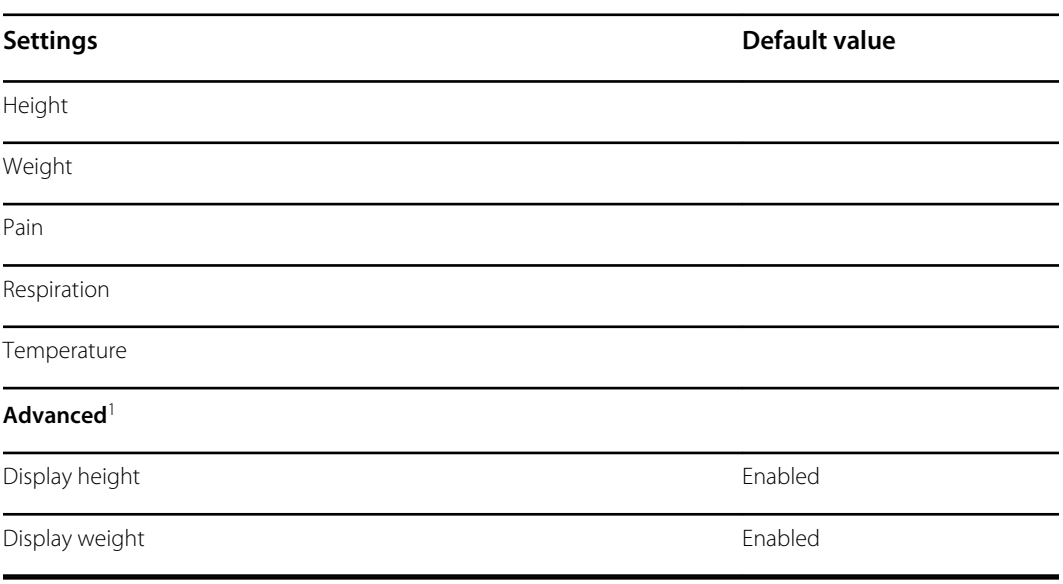

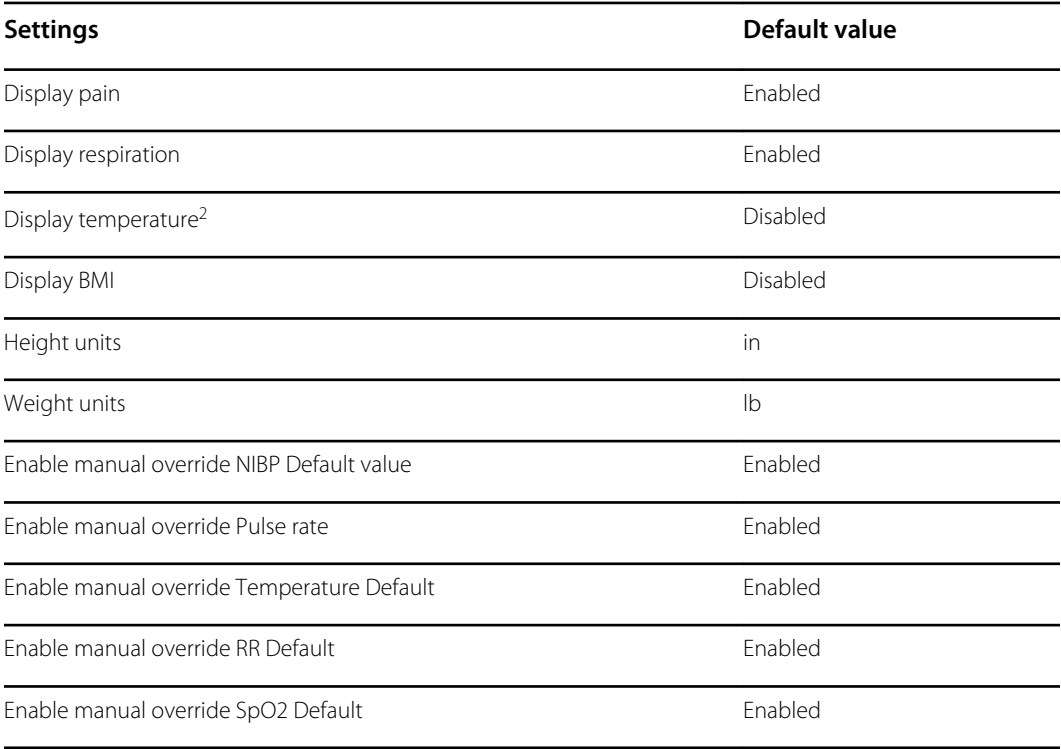

<sup>1</sup> You can enable only four manual parameters.

 $2$  If a temperature module is available, manual temperature selection is not available.

## **Device**

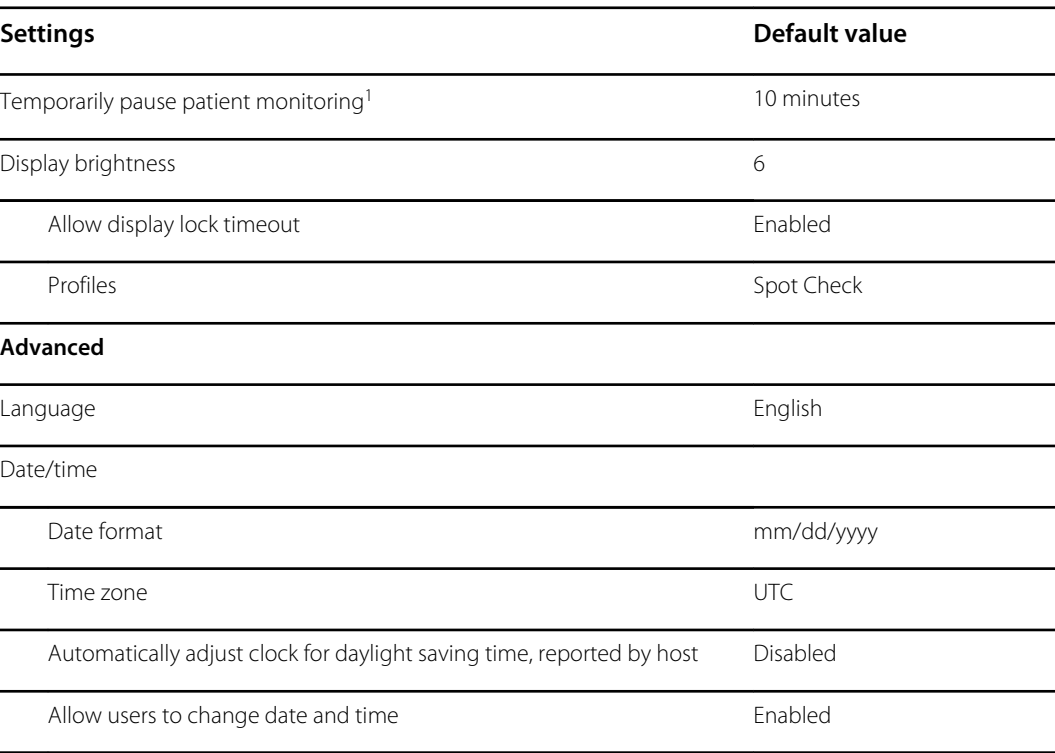

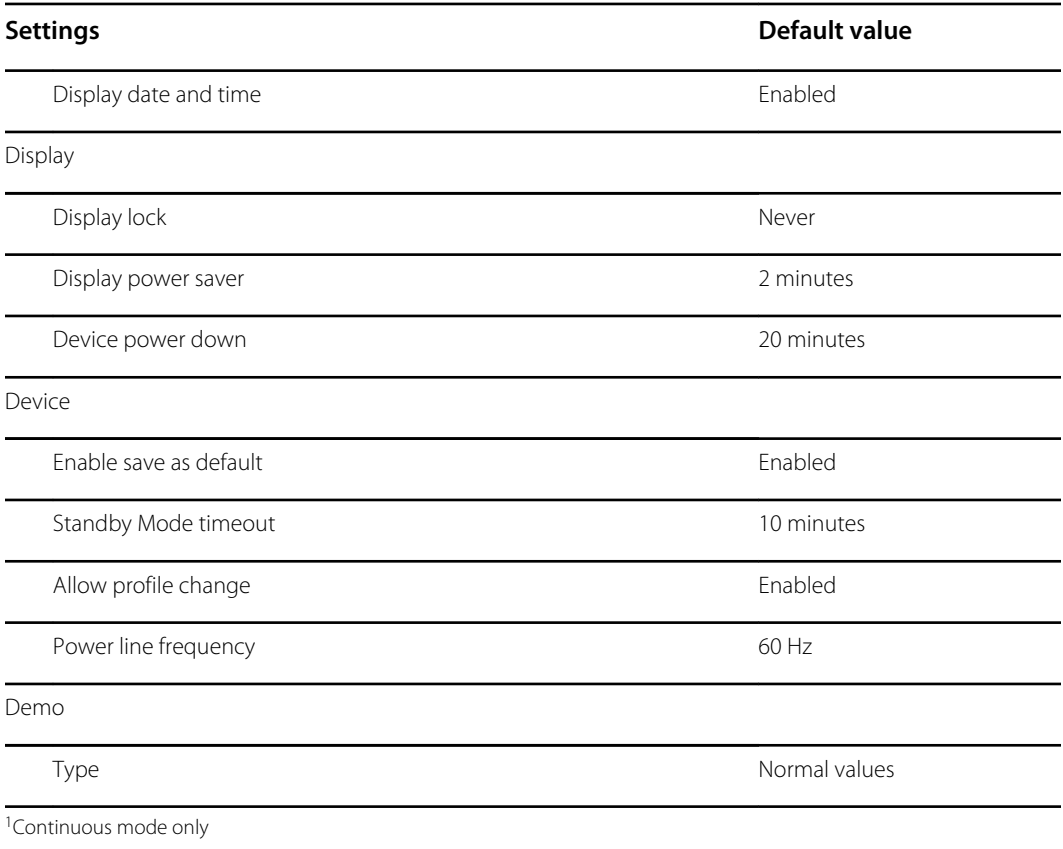

## Data management

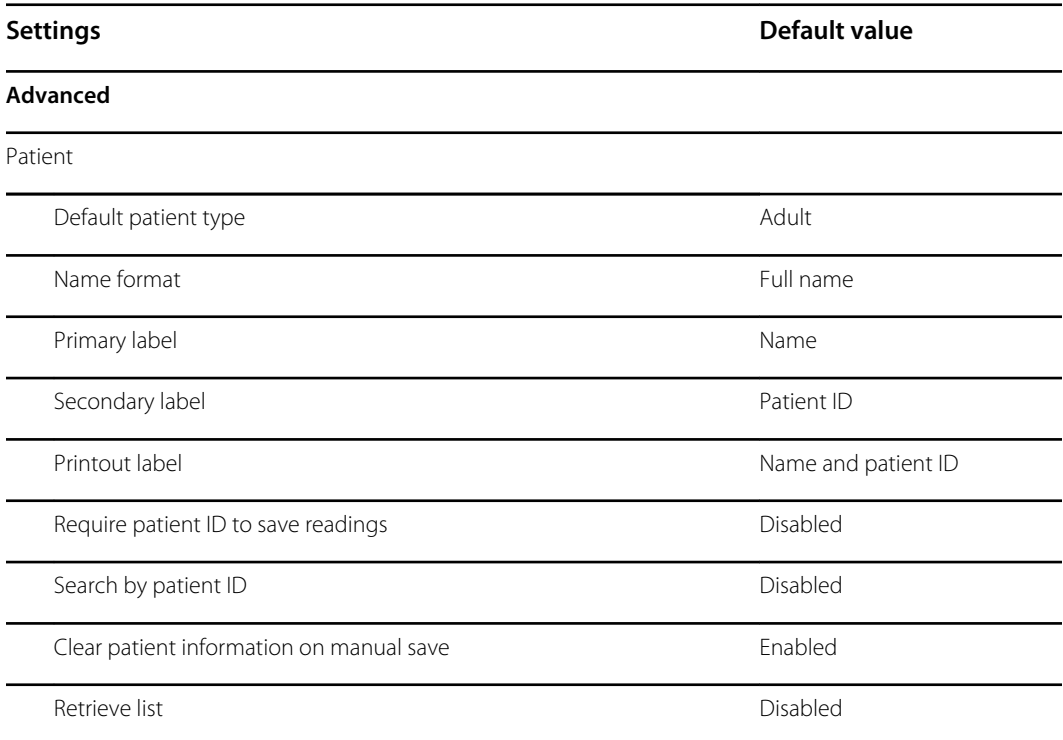

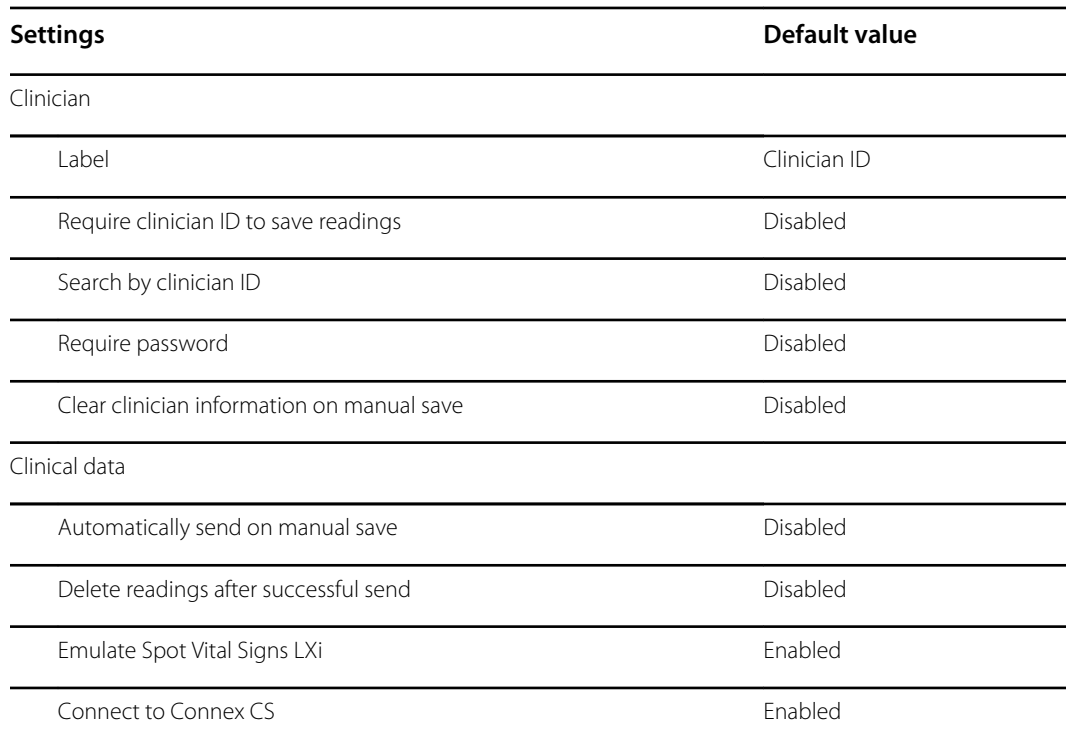

### **Network**

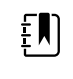

**NOTE** Unless otherwise noted, the numbers in parentheses presented in the Options column indicate the maximum number of alphanumeric characters you can enter in the field for that setting.

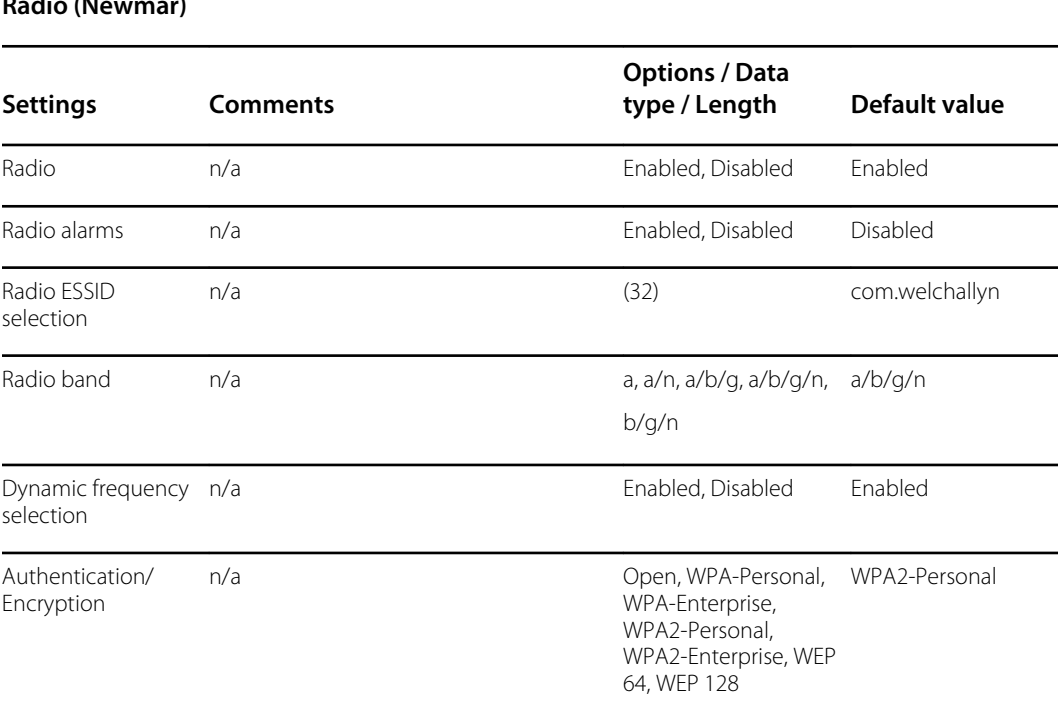

#### **Radio (Newmar)**

#### **Radio (Newmar)**

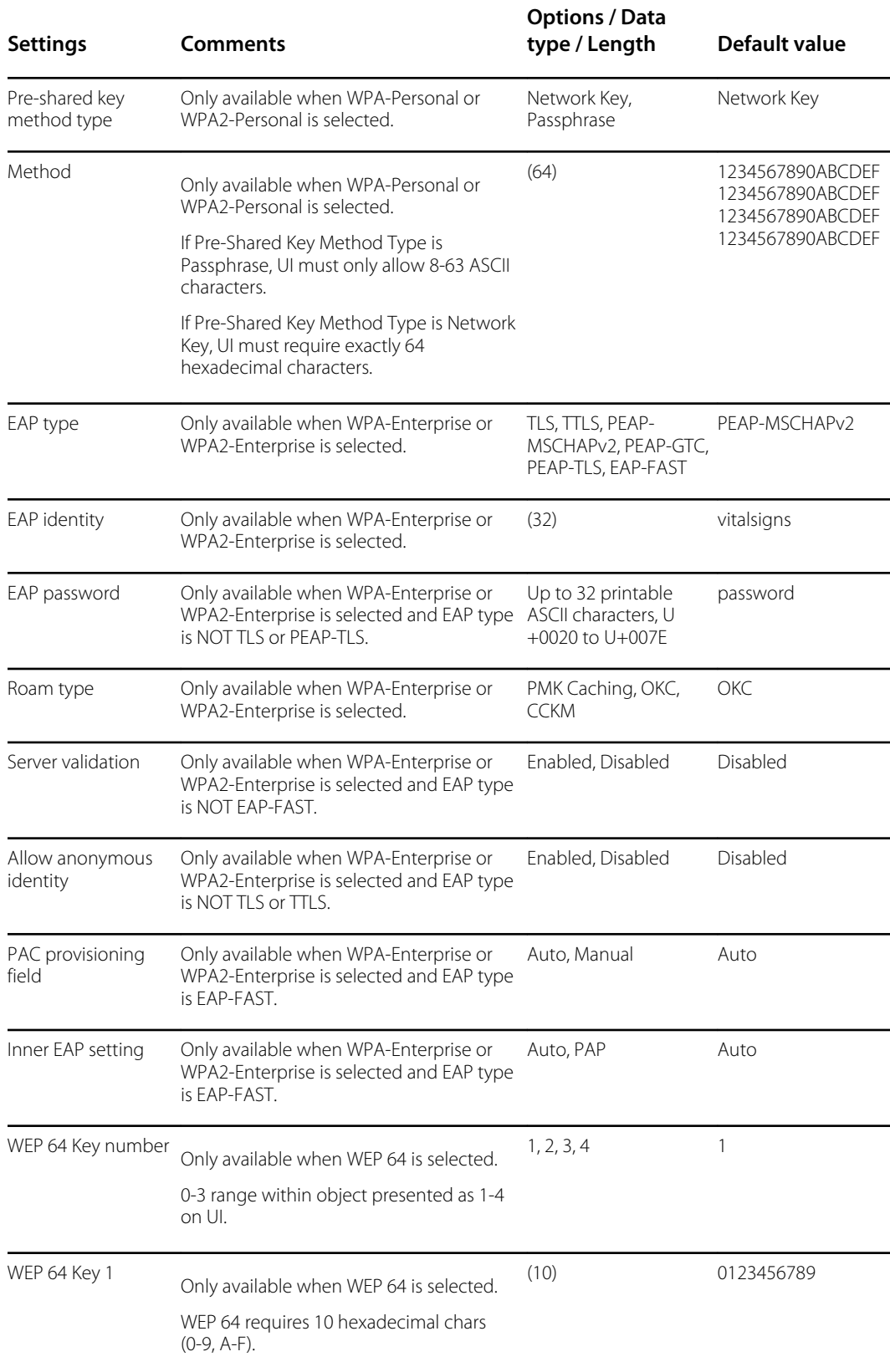

#### **Radio (Newmar)**

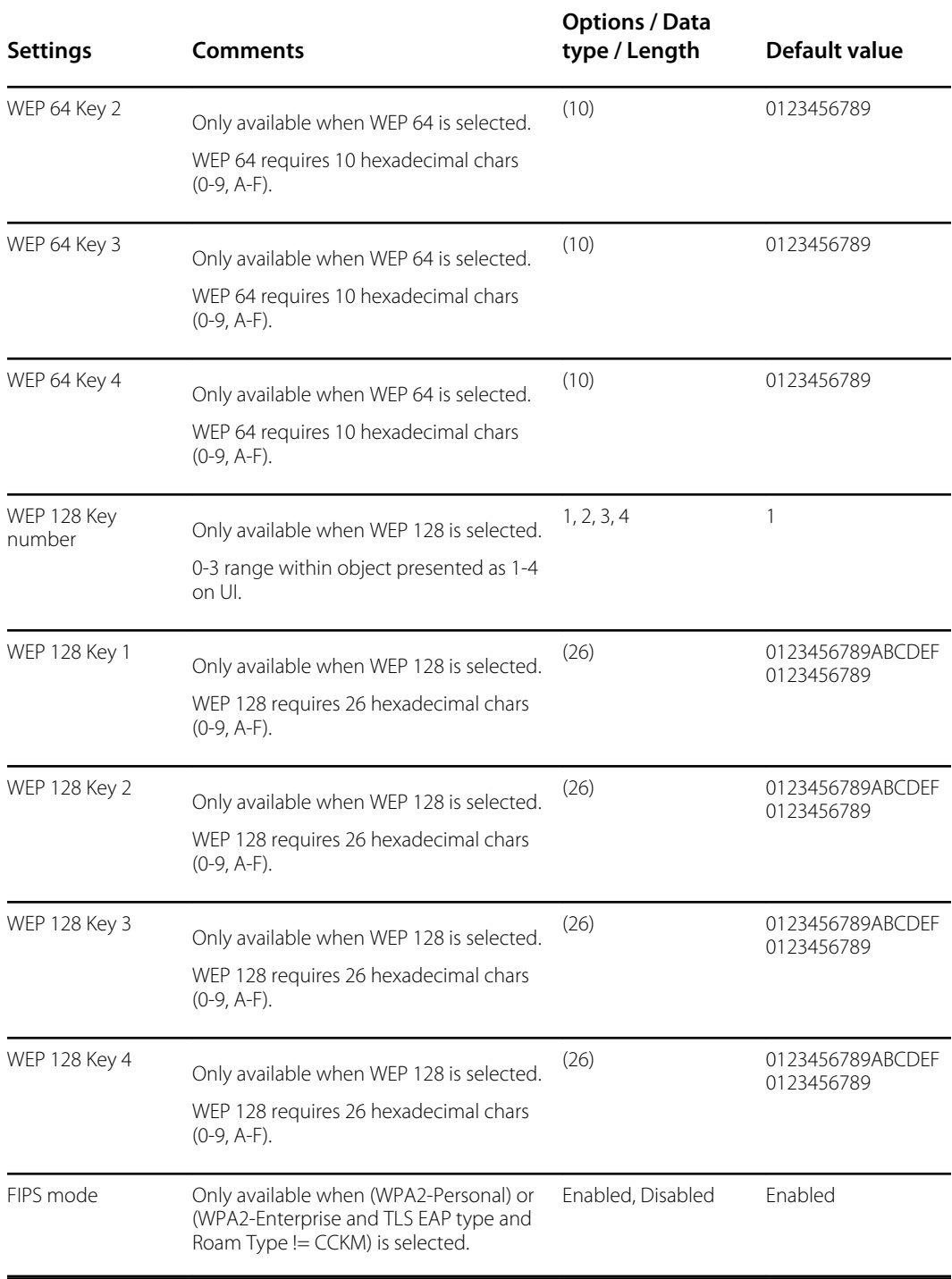

#### **Radio (Lamarr)**

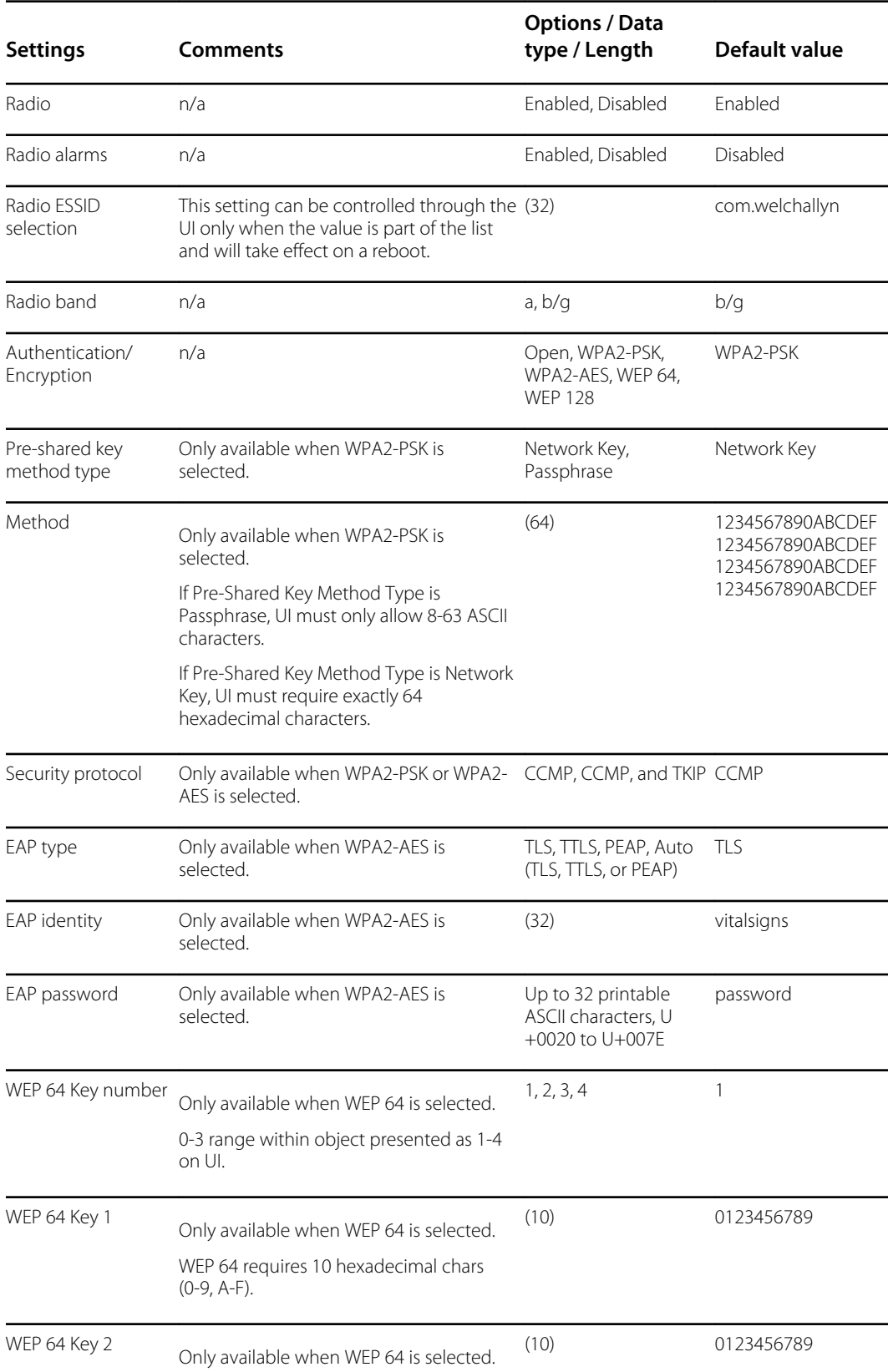

#### **Radio (Lamarr)**

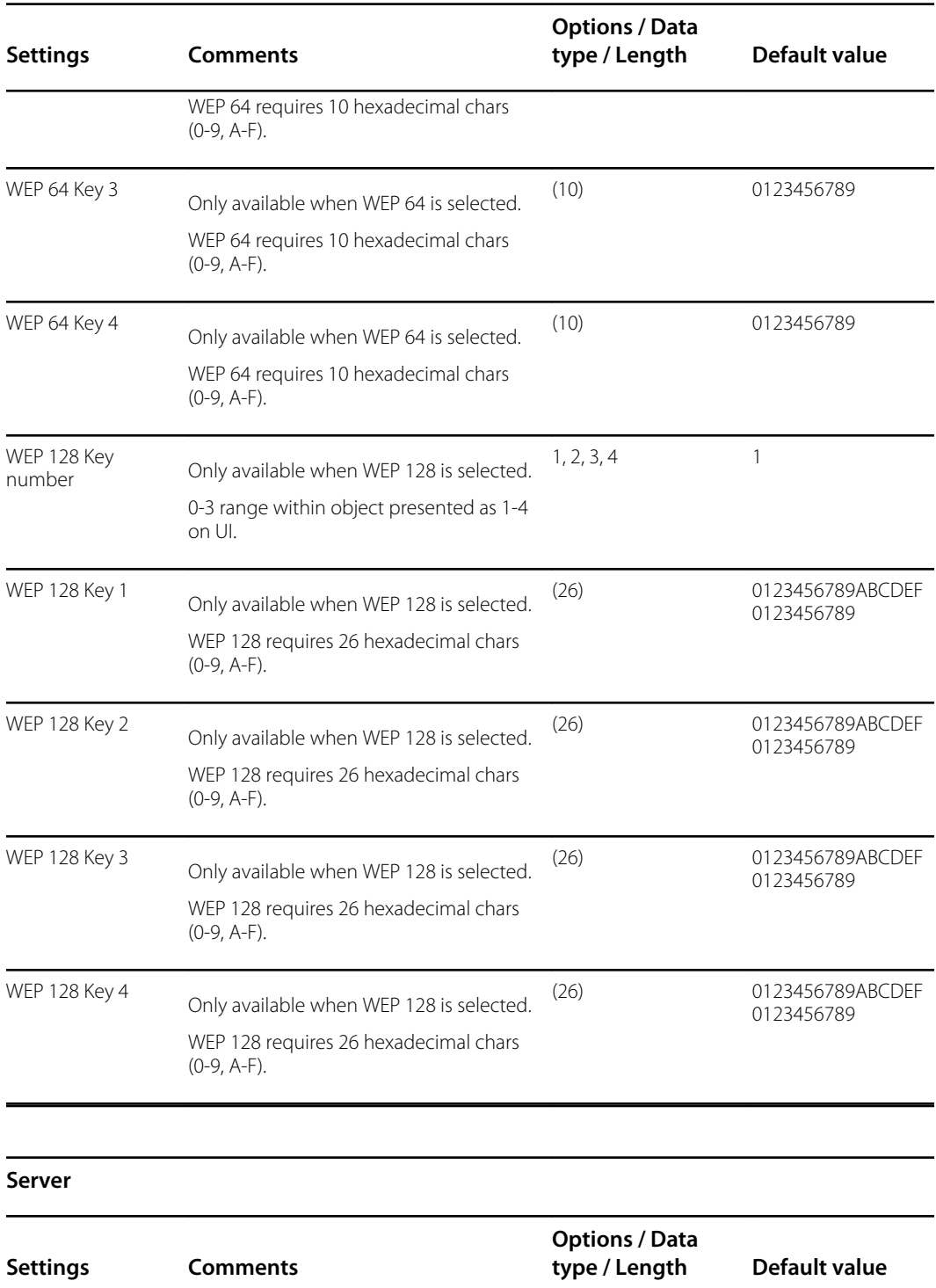

Server determination type

n/a Manual Entry, NRS IP, DNS, DHCP43 Lamarr: Manual Entry

Newmar: DNS

#### **Server**

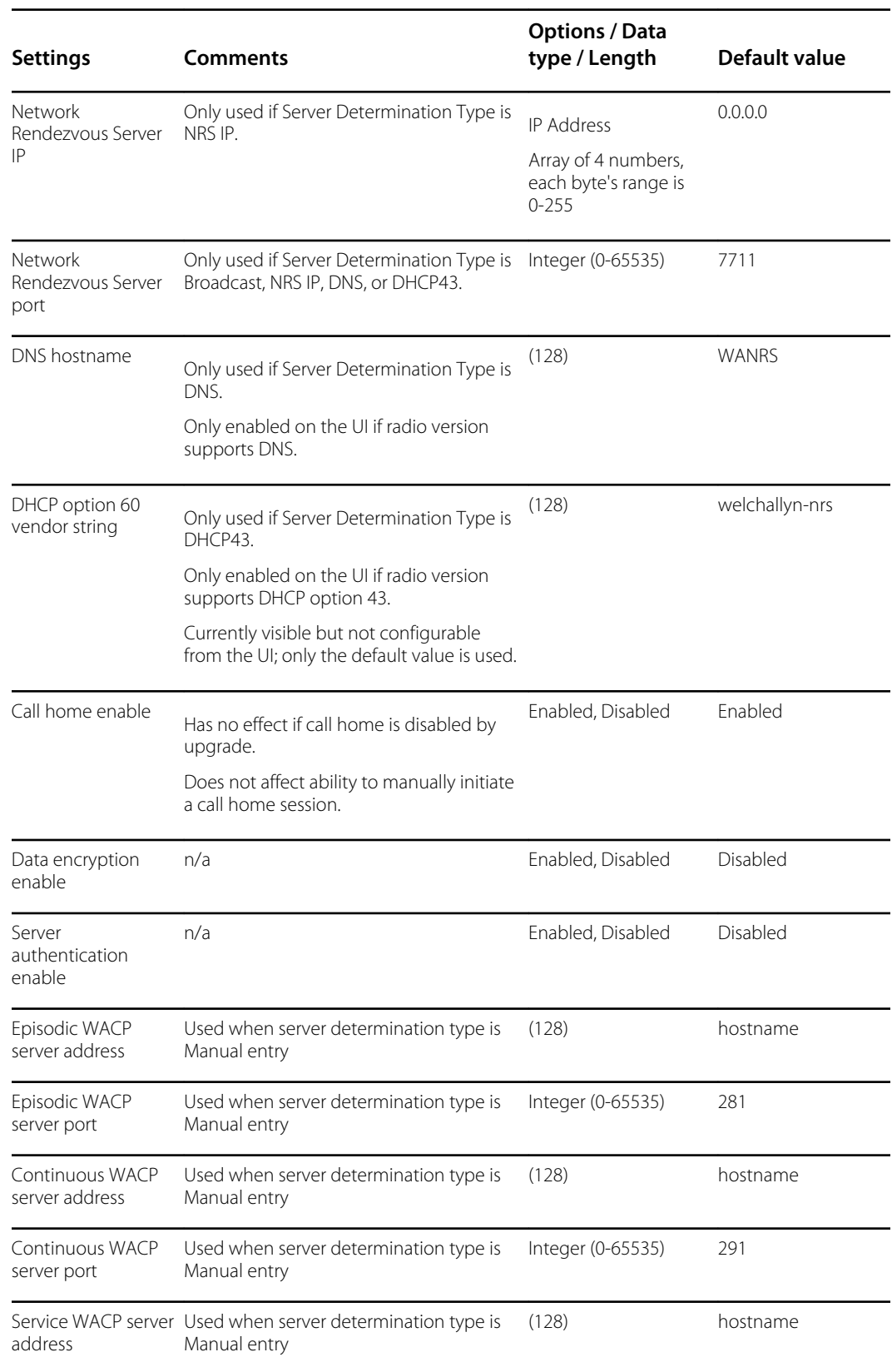

#### **Server**

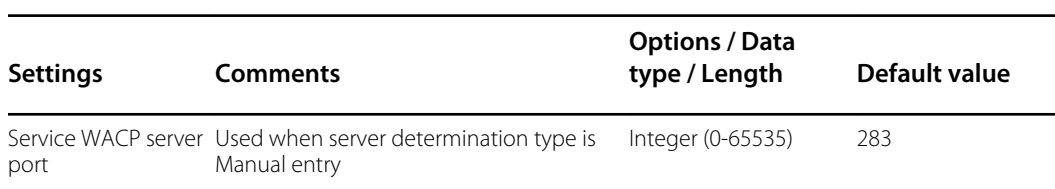

### Service

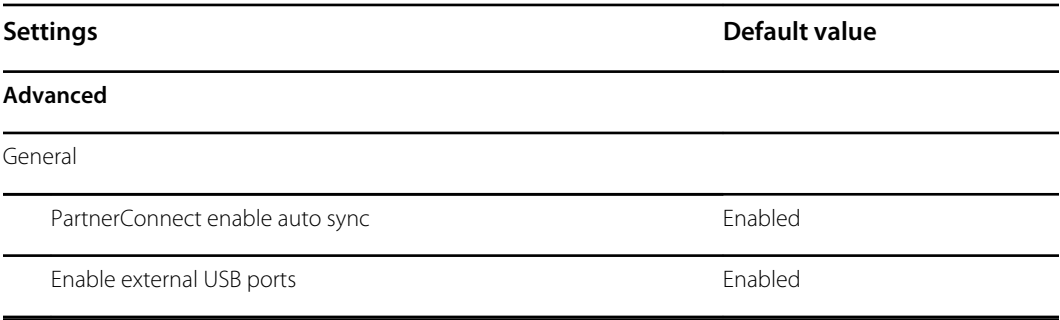

## Password

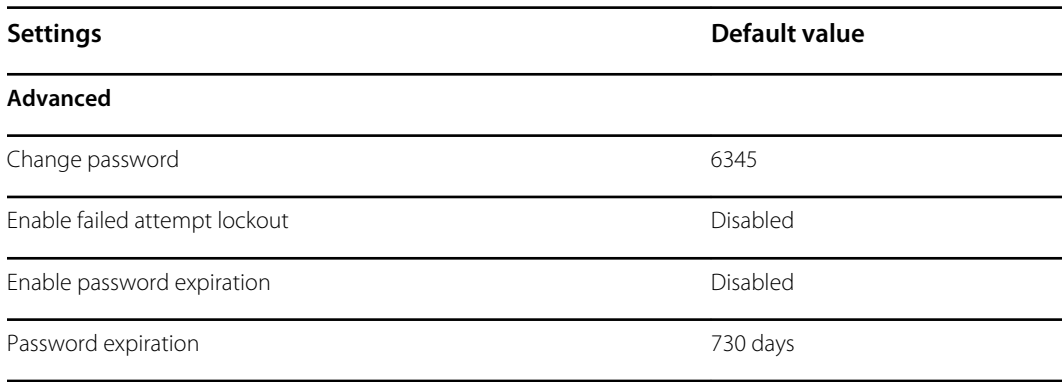

# Disassembly and repair reference

### Screws

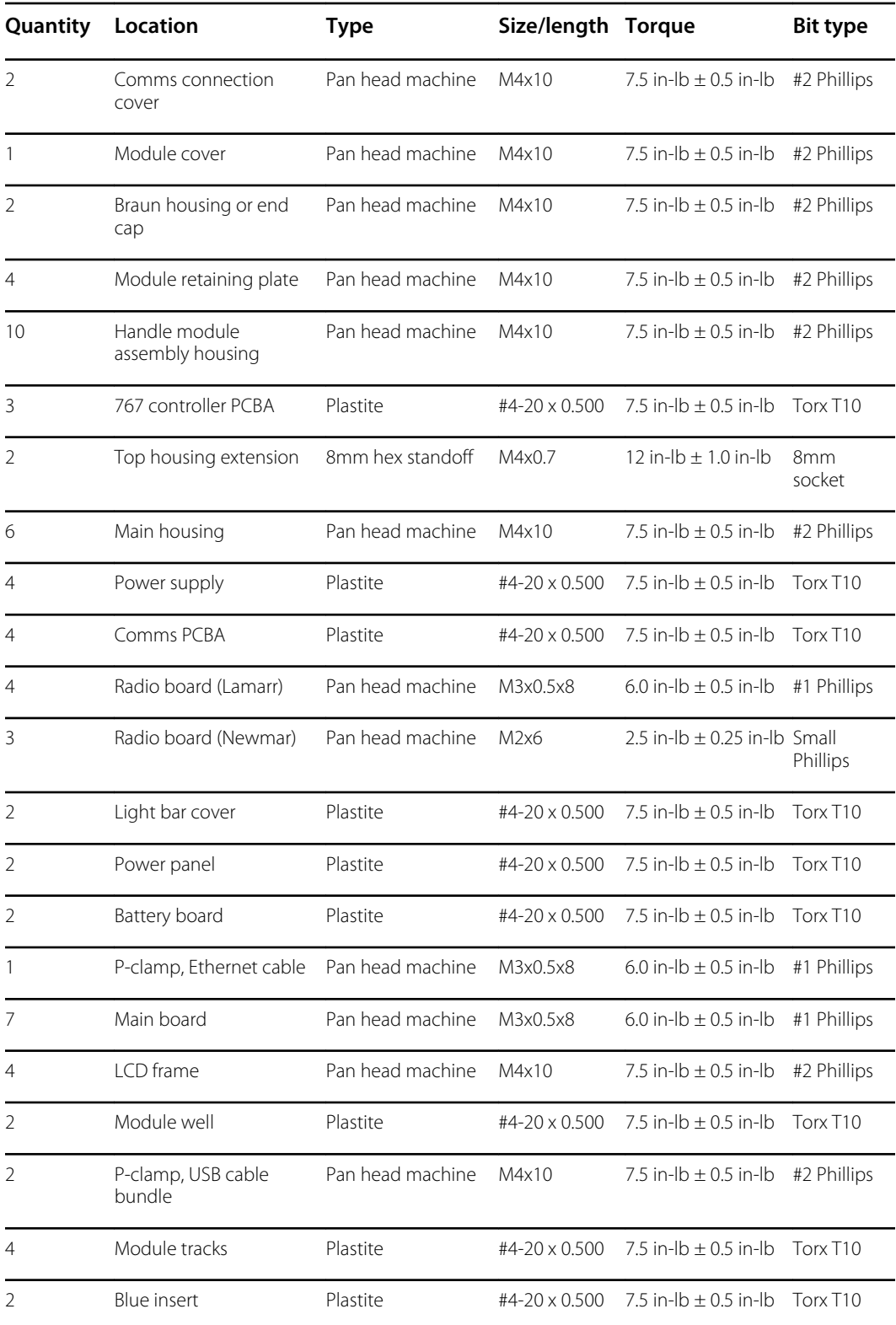

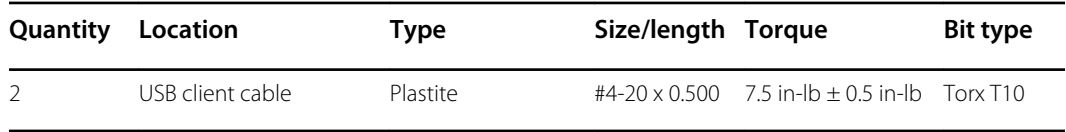

### **Connectors**

#### **Connector types**

Disassembly and repair procedures require that you disconnect and reconnect the following connector types:

• **Locking (squeeze-release)**: Locking connectors use a latching mechanism to prevent accidental disconnection during assembly and use. The latch is located on one end of a tab so it may flex and lock into place when coupled with its matching connector. The tab provides a lever to release the latch. When disconnecting, squeeze to provide pressure on the tab to unlatch. Some connectors have multiple latches that require you to press multiple tabs to release.

To remove a locking connector, squeeze the release lever and remove the cable.

To connect a locking connector, push the mating pieces together until the latch locks in place.

**Pressure**: Pressure connectors use friction to prevent accidental disconnects.

To remove a pressure connector, grasp each connector mating half and pull the halves apart.

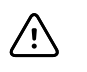

**CAUTION** Do not use excessive force to disconnect the connector. Excessive force may result in pulling the mounted connector off the circuit board.

To connect a pressure connector, grasp each connector mating half and insert one half into the other.

**USB:** USB connectors provide communications and power connectivity between the main board and any sub-systems and external devices. USB connectors use friction to maintain the connection, but rarely require much force to connect or disconnect. The USB cable can safely be removed from the mounted connector by simply pulling it out of the connector. Two types of USB connectors are used: USB A-type and USB mini-B.

To remove a USB connector, grasp the connector and pull.

To connect a USB connector, grasp the connector and insert.

• **ZIF (zero insertion force)**: The device uses flex cables and ZIF flex cable connectors. Flex cables and ZIF connectors require special care when handling.

ZIF connectors use a sliding outer piece that latches and unlatches to secure and release the flex cable. ZIF cables cannot be successfully connected or disconnected without properly unlatching and latching the sliding outer piece.

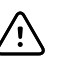

**CAUTION** Do not use excessive force when releasing pressure on the connector. Excessive force may result in breaking the sliding outer piece.

#### **To remove a ZIF connector**

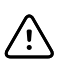

**CAUTION** Remove a flex cable only *after* the ZIF latch is open.

1. Using a suitable tool (for example, a paper clip, small flat-head screwdriver, or needle-nose pliers), slide the latching piece of the connector away from the connector body.

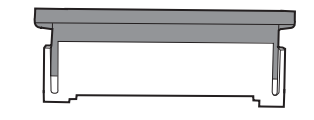

2. Remove the cable.

#### **To connect a ZIF connector**

- 1. Slide the latching piece of the connector away from the connector body.
- 2. Insert the flex cable into the connector. This may require using a suitable tool to keep the latching piece elevated.
- 3. Slide the latching piece toward the connector body until it locks into place.

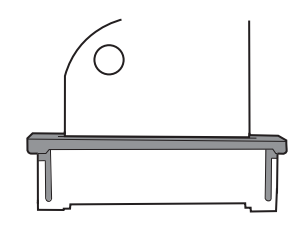

#### **Connectors**

**Main board connectors**

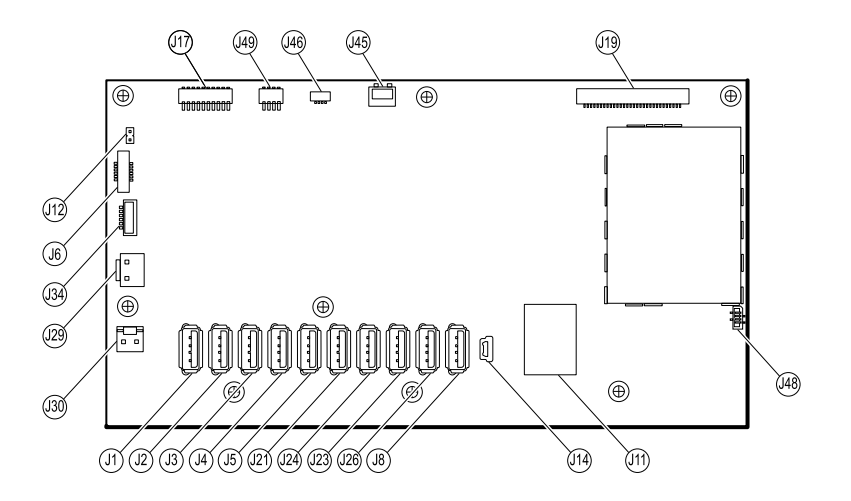

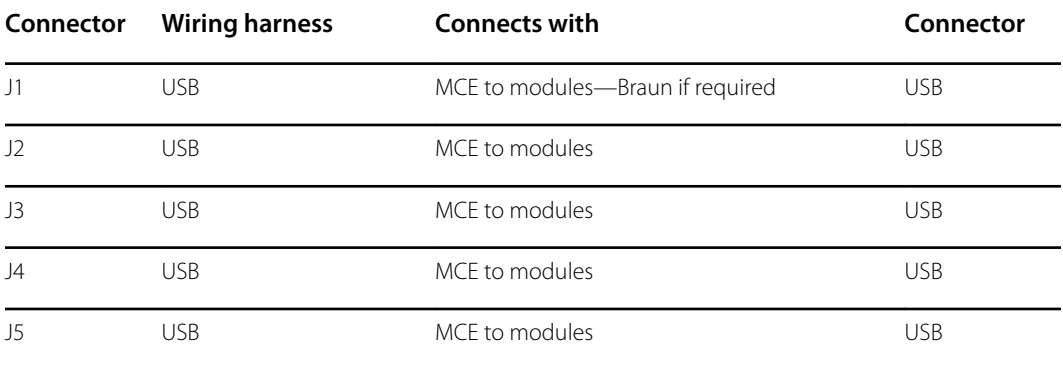

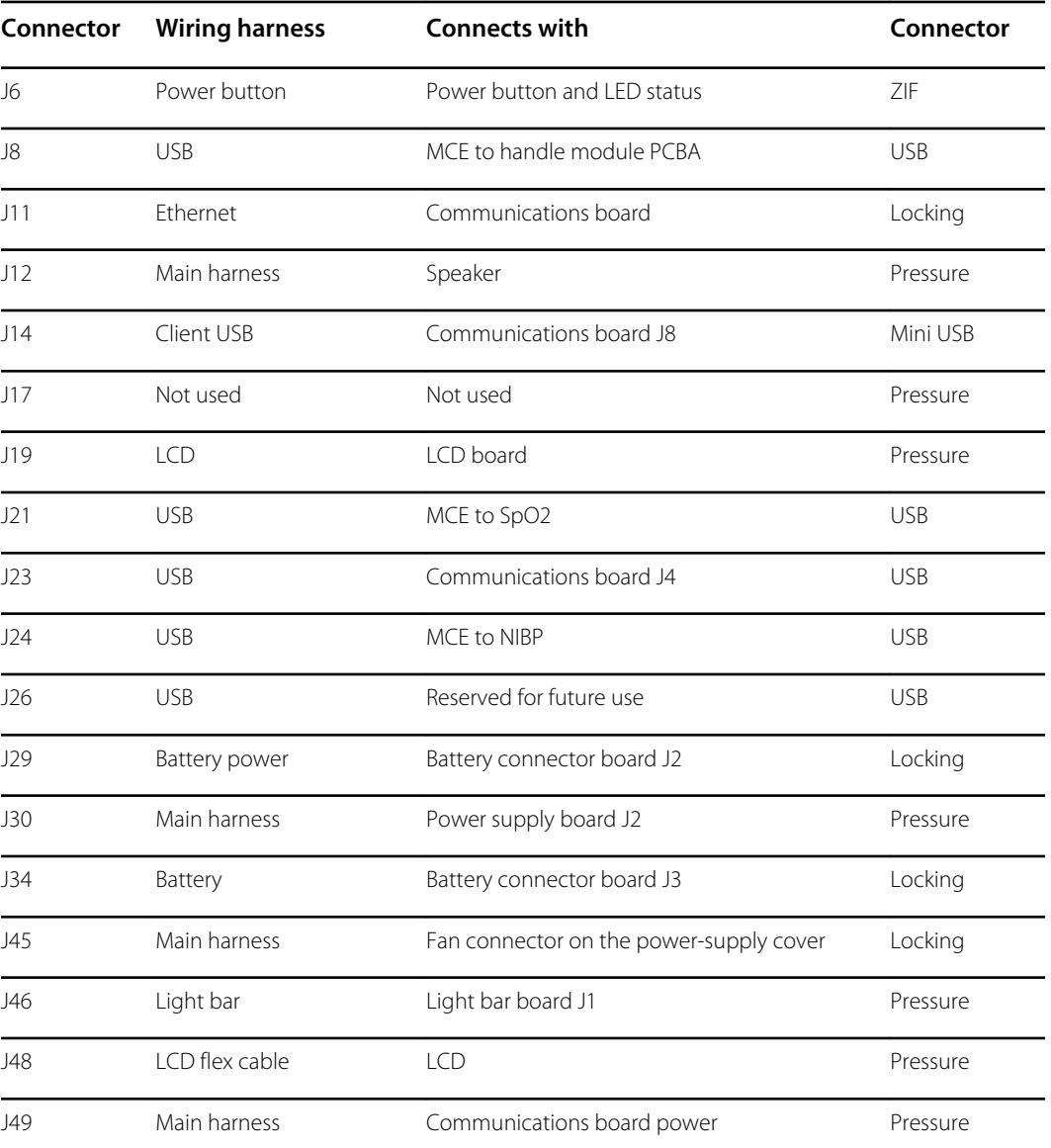

### **Battery connector board connectors**

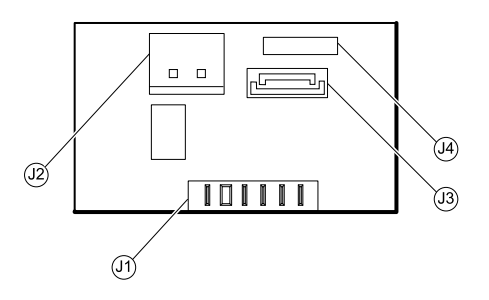

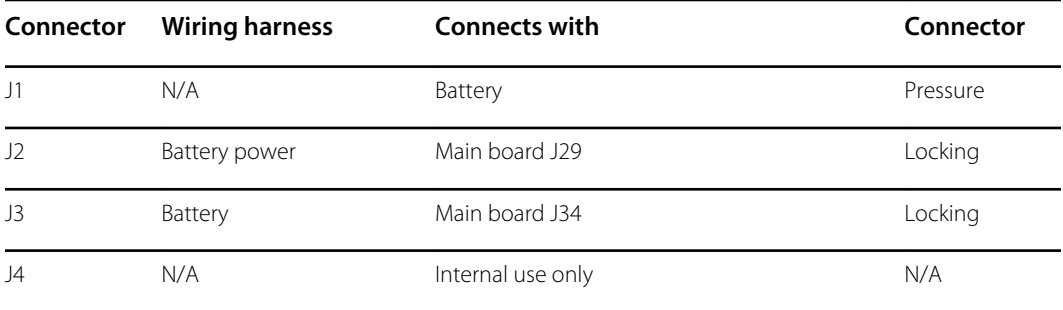

### **Communications board connectors**

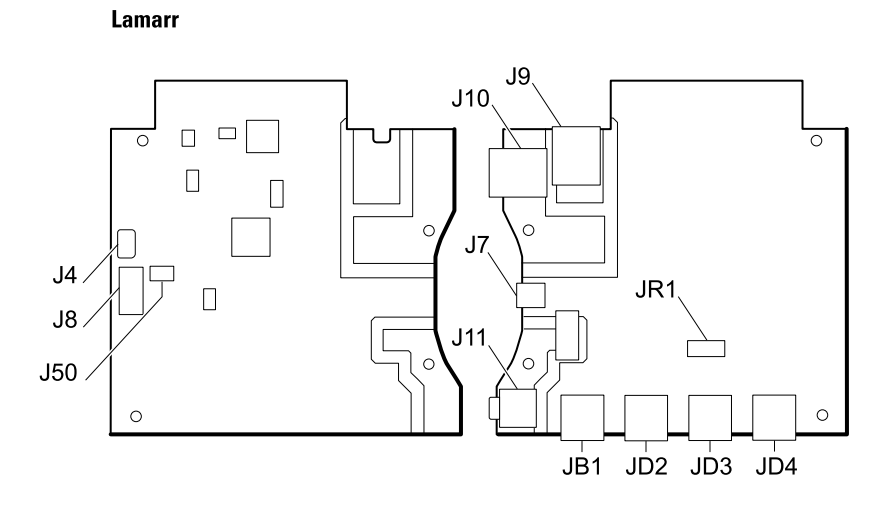

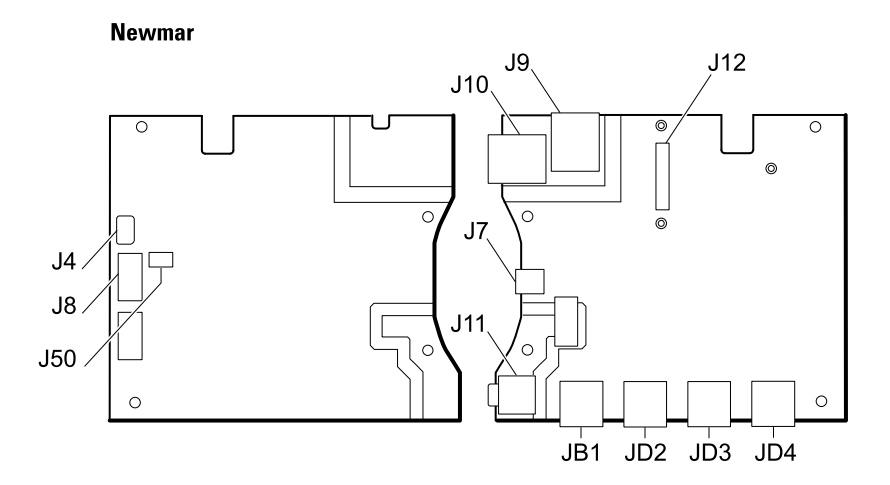

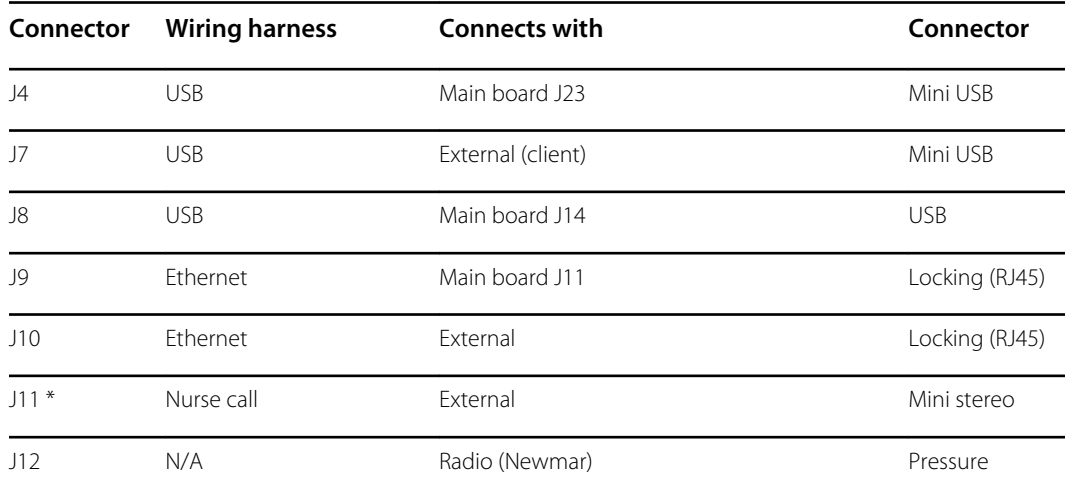
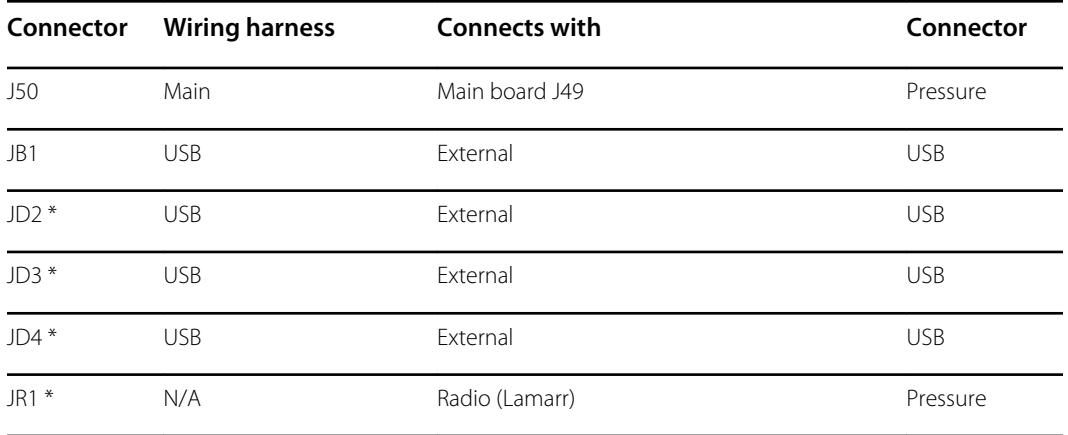

\* Not available on the Basic communications board.

### **Radio board connectors**

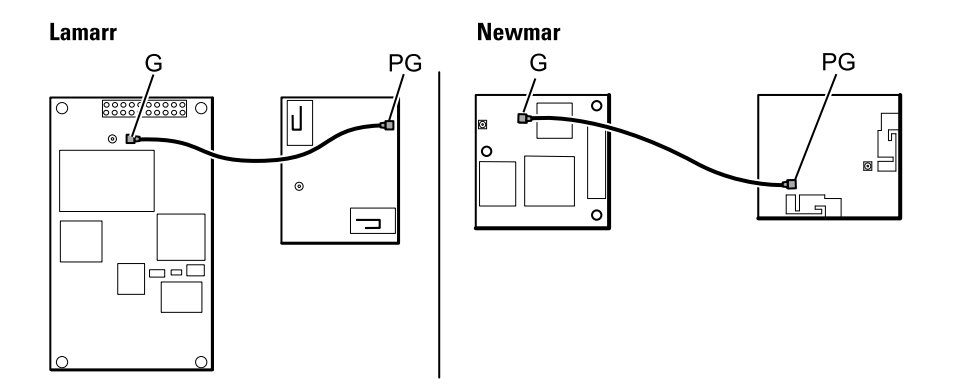

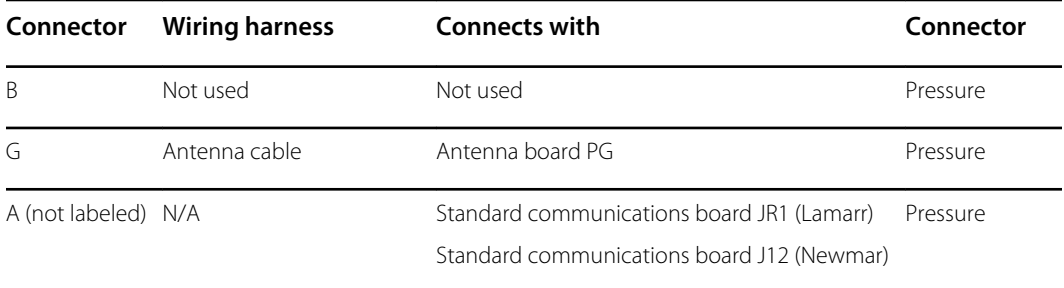

### **Antenna board connectors**

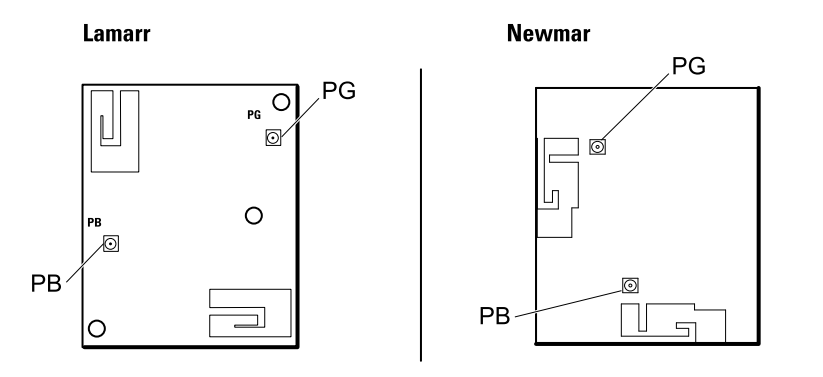

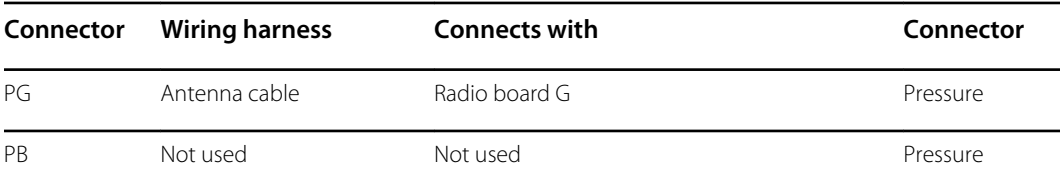

### **767 controller board connectors**

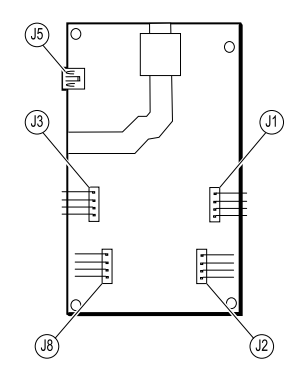

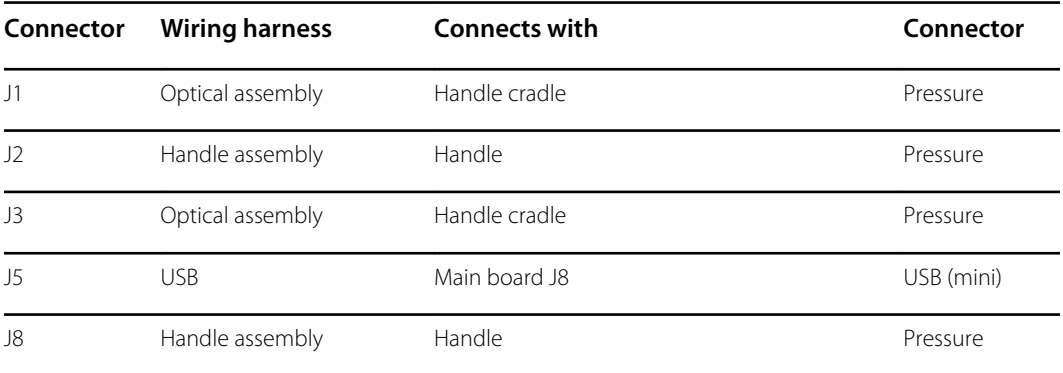

### **Power supply board connectors**

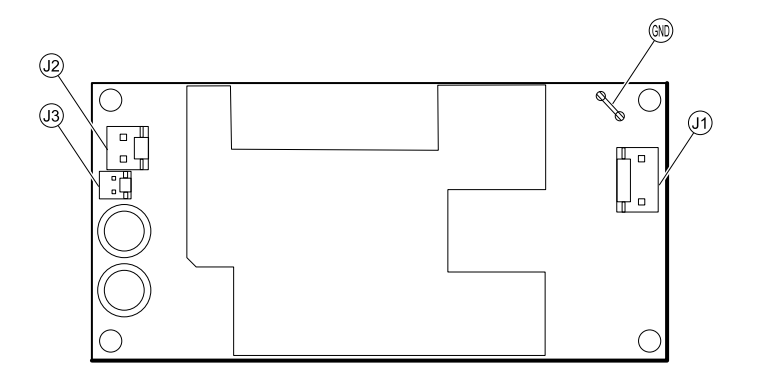

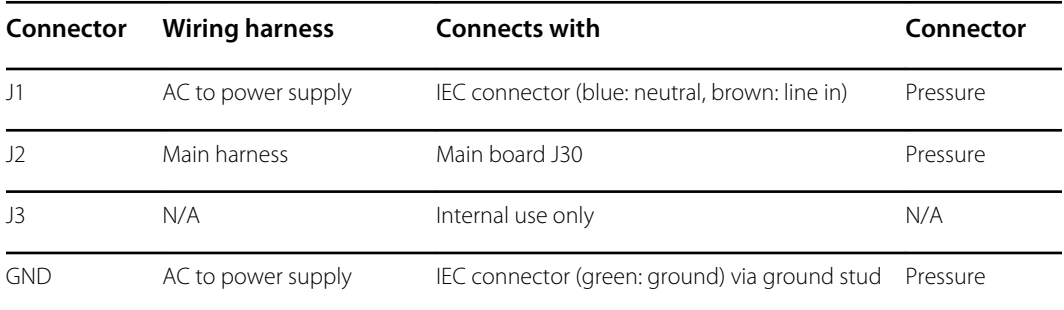

# Connex Integrated Wall System interconnect diagram

IEC 60601 2nd edition-compliant devices: 6-hole USB cable separator

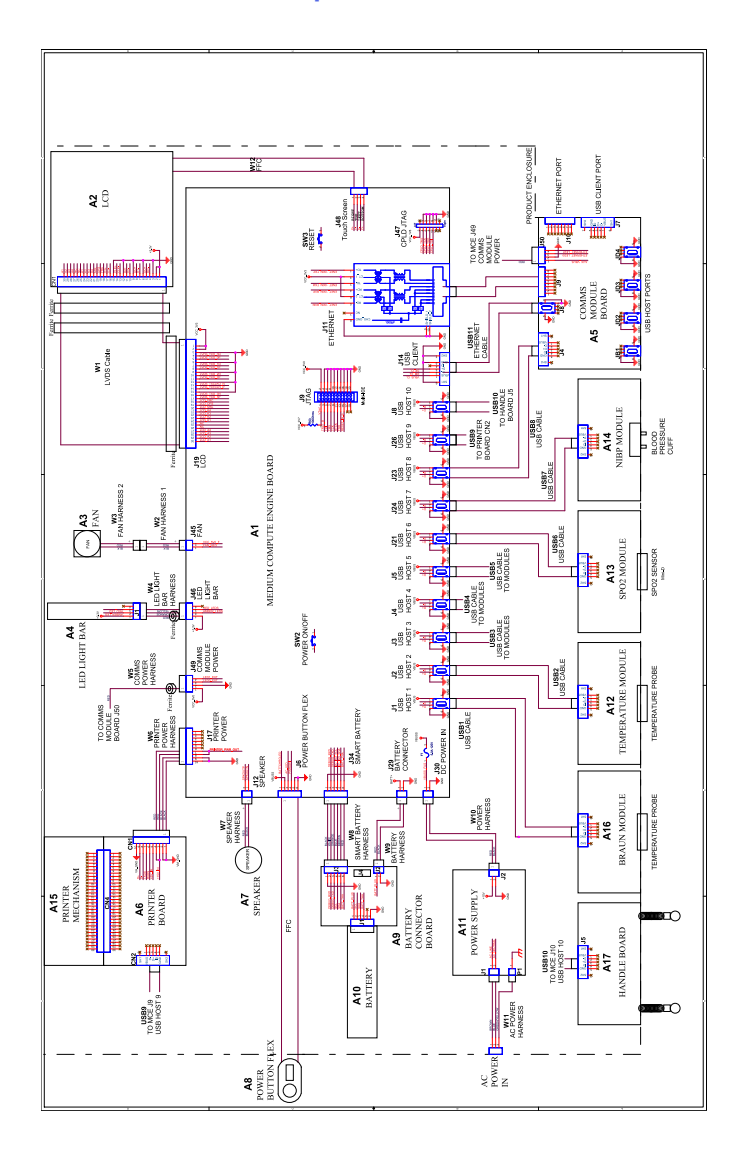

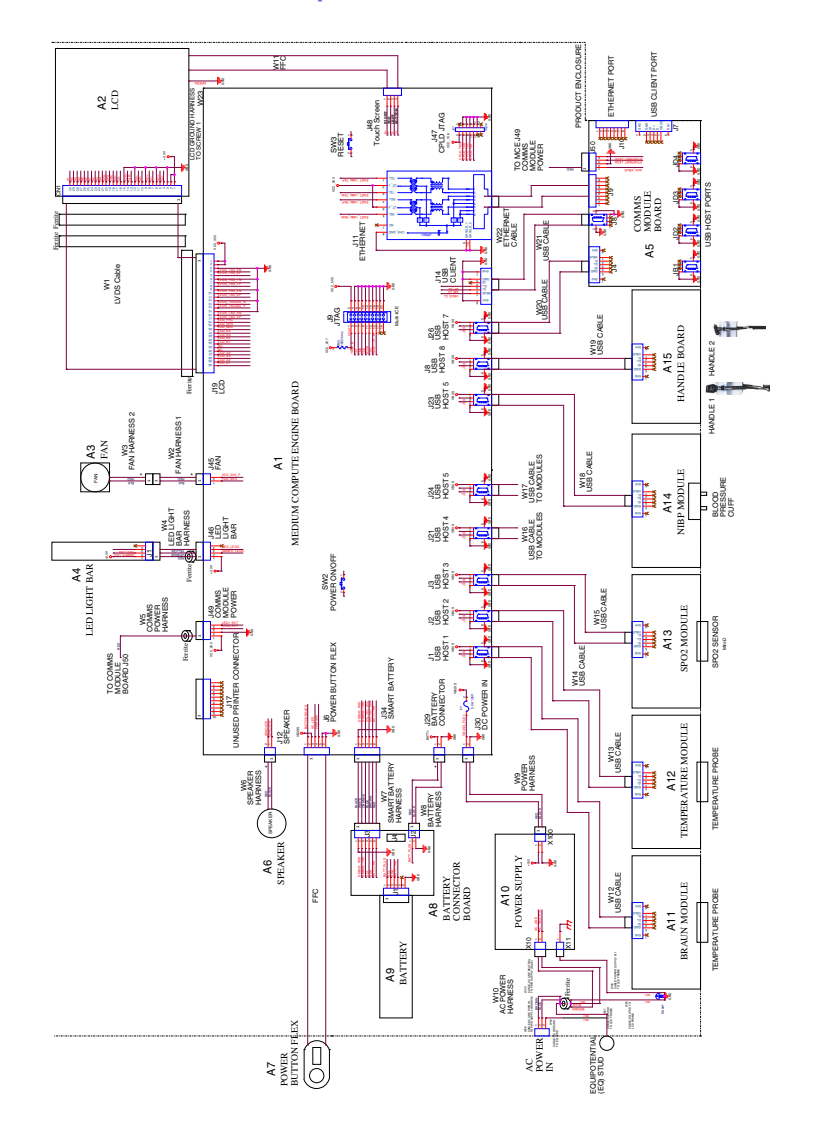

## IEC 60601 3rd edition-compliant devices: 9-hole USB cable separator

# Service and maintenance toolset

### Connex devices

The following is the listing of tools and test equipment required to perform basic functional verification checks, full functional verification checks and calibration, and service and maintenance on the Welch Allyn Connex devcices (CVSM and CIWS).

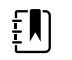

**NOTE** Tools and test equipment must also be readily available to complete Welch Allyn Technical Service Training for this device.

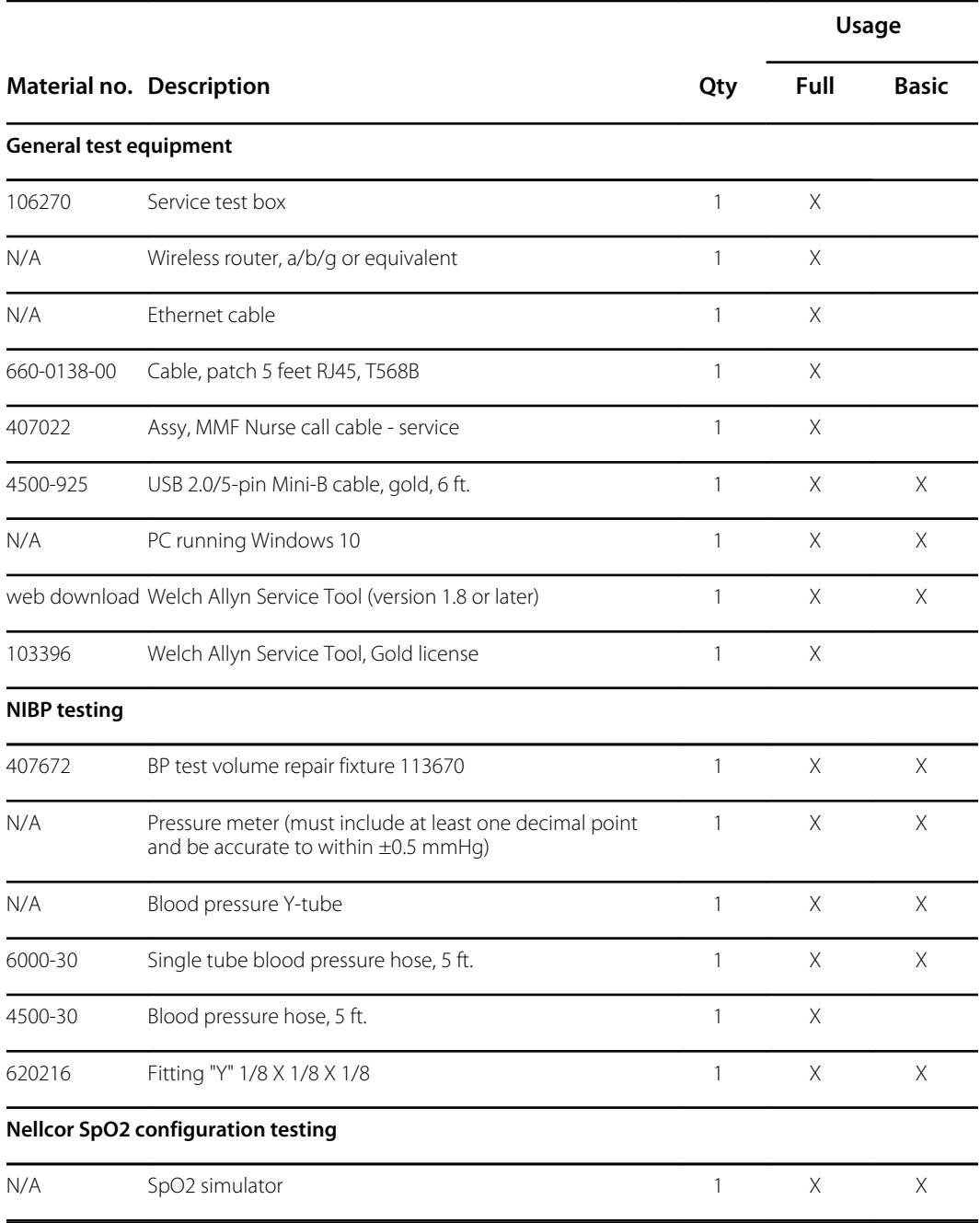

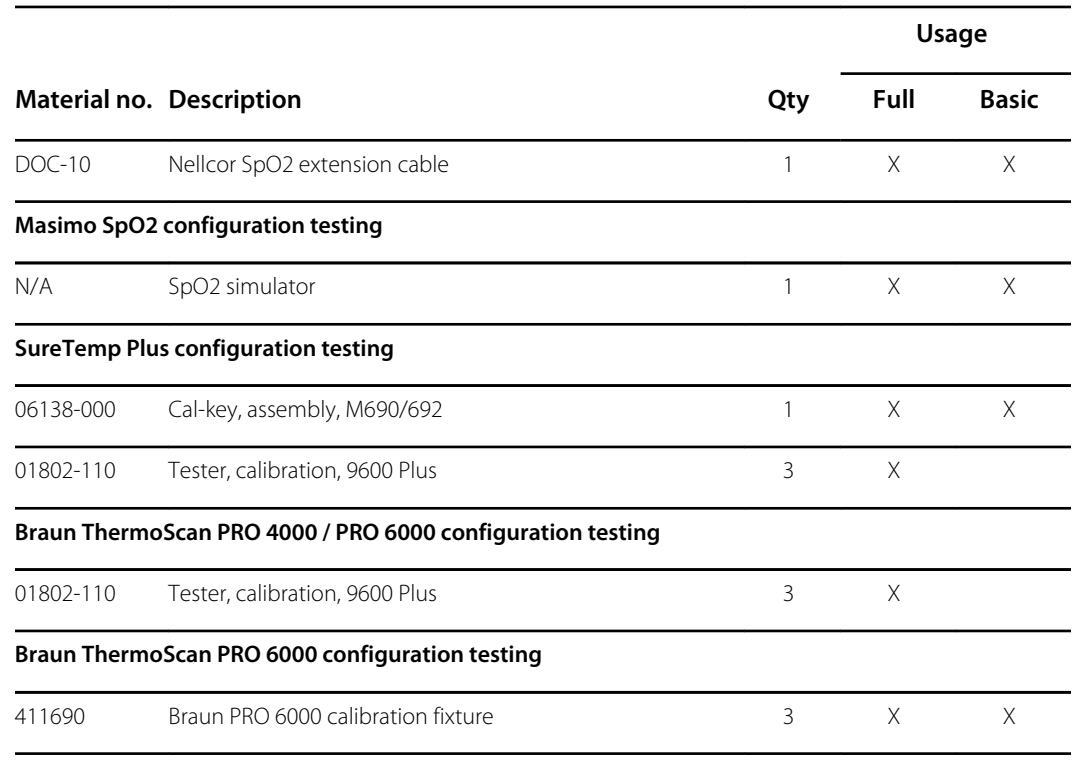

#### **Notes:**

- All items marked "N/A" in the Material no. column are OEM or off-the-shelf tools and equipment not available from Welch Allyn. The remaining items are available through Welch Allyn or a Welch Allyn distributor.
- All items marked in the Full column are required for full functional verification checks and calibration. The Welch Allyn Service Tool software and an active Gold license is also required to perform these checks. The Gold license is obtained upon successful completion of Welch Allyn Technical Service Training.
- All items marked in the Basic column are required for basic functional verification checks. The Welch Allyn Service Tool software Standard unlicensed edition can be used to perform the NIBP checks and software upgrades/updates.

### Miscellaneous Tools

- #1 Phillips bit
- #2 Phillips bit
- #10 Torx bit
- 8mm socket
- Torque driver calibrated for 2.5 in-lb ±0.25 inch-pound
- Torque driver calibrated for 6.0 in-lb  $\pm$ 1.0 inch-pound
- Torque driver calibrated for 7.5 in-lb ±0.5 inch-pound
- Torque driver calibrated for 12.0 inch-pound ±1.0 inch-pound
- Slotted screwdriver
- **Tweezers**
- Needle-nose pliers
- Spudger
- Tie-wrap tool
- Tie-wrap cutter
- Soft lens wipes
- Scissors or other cutting device
- Canned air to remove dust and debris
- A coin to open the battery door; select a size that comfortably fits the slot
- Pro Gaff tape

# Connex Direct

## Introduction

Follow these steps to:

- set up an Active Directory connection for clinician authentication
- set up an NTP connection for date/time synchronization
- install wireless network radio certificates
- set up an HL7<sup>®</sup> Direct Connection to enable a Welch Allyn device to directly send patient queries and vitals to an EMR

Active Directory and HL7 (Direct EMR Connection) features are used to identify, authenticate, and authorize users/clinicians via clinician query from the device.

These instructions apply to the following device(s):

• Connex® Integrated Wall System, 2.43.00 or higher

### Related documents

When using this manual, refer to the following:

- *Welch Allyn Network Installation Best Practices 80018745*
- *Welch Allyn Vitals Device HL7 Interface 60080809 IDS*
- *Welch Allyn® Configuration Tool Reference guide 80027311*
- Welch Allyn Service Tool: <https://www.hillrom.com/en/services/welch-allyn-service-tool/>
- *Welch Allyn Service Tool Installation and configuration guide*: <https://www.hillrom.com/en/services/welch-allyn-service-tool/>
- Hillrom website: [hillrom.com](https://hillrom.com)

### **Definitions**

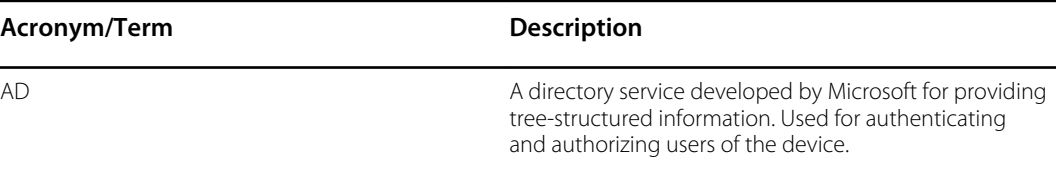

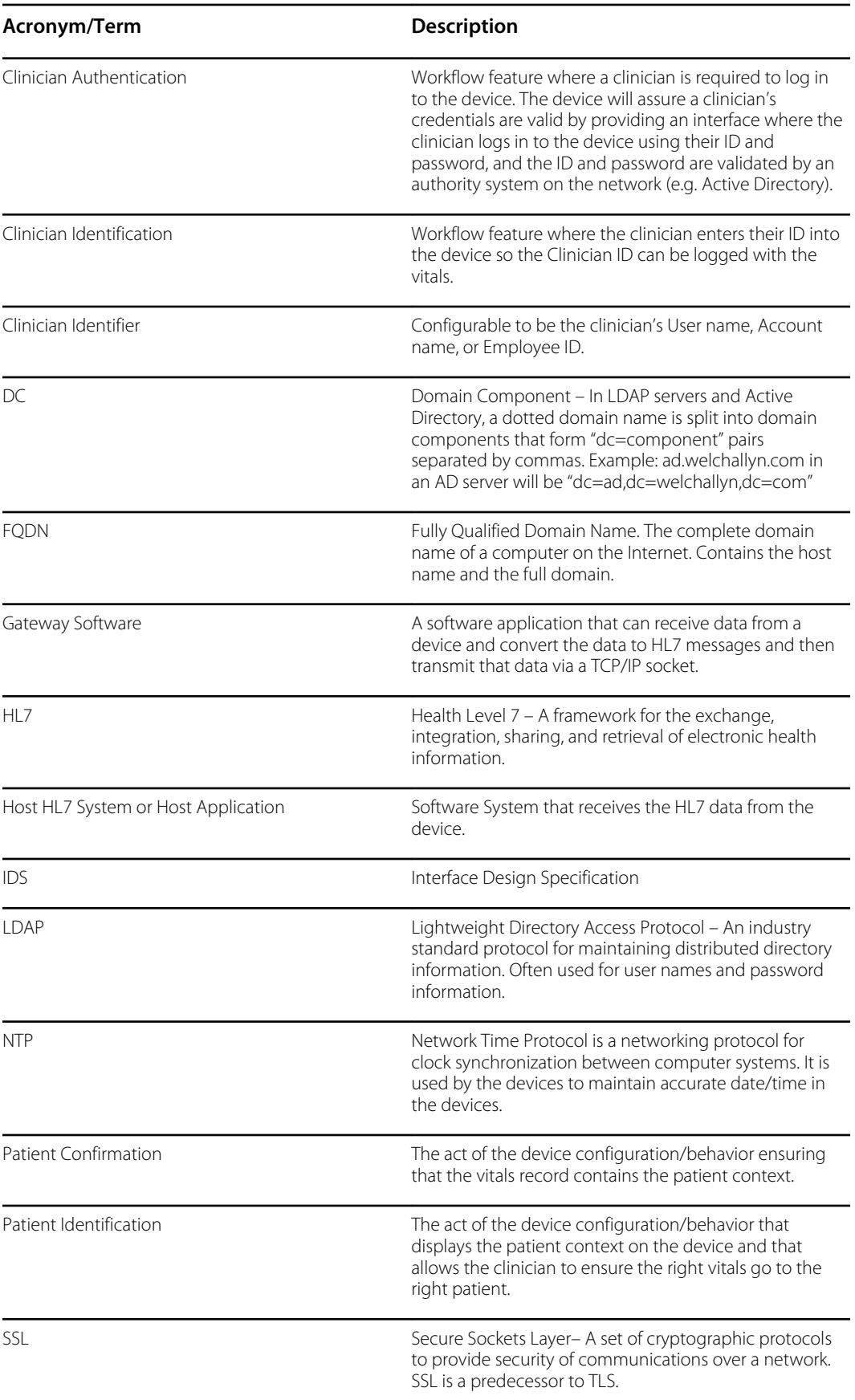

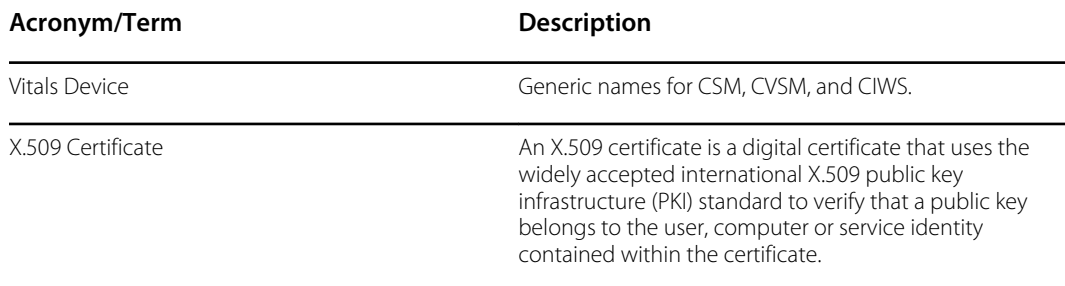

### Architecture

\*Optional setting within the device.

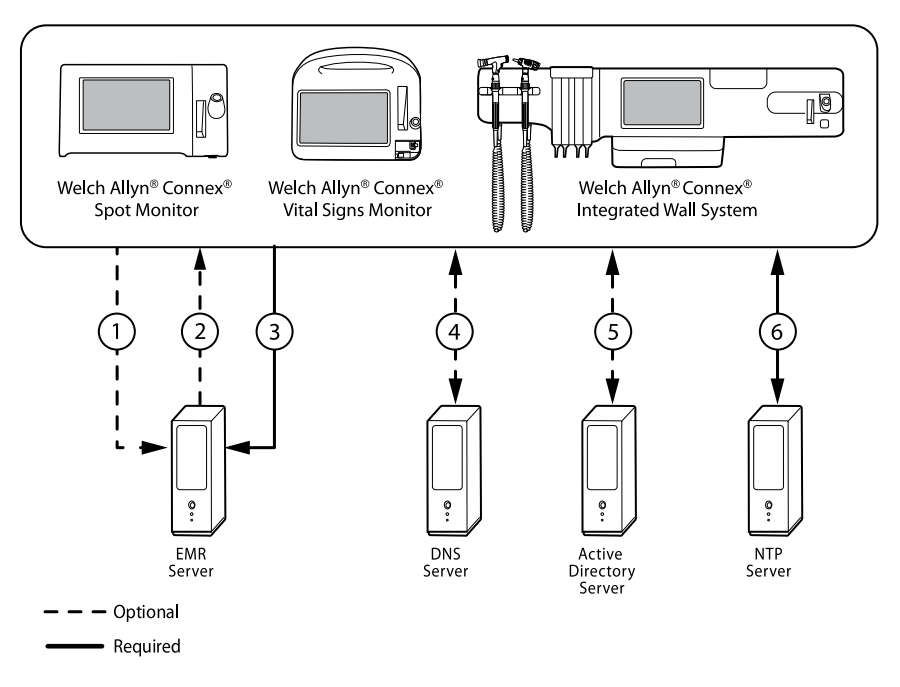

#### **Server**

#### **EMR Server**

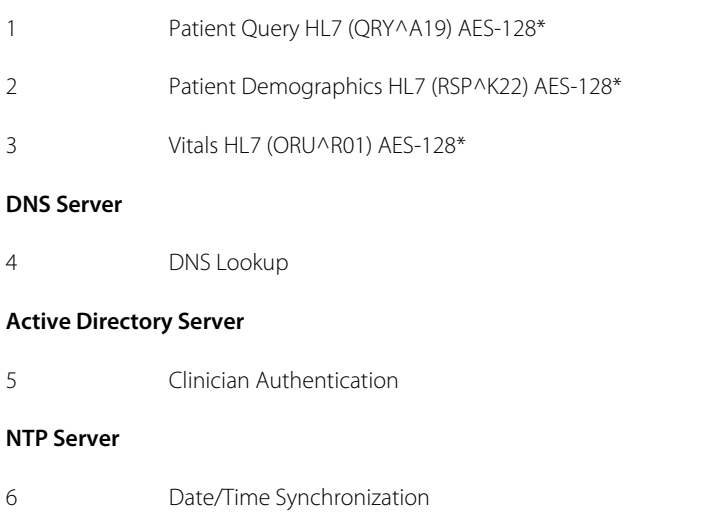

### Technical Specifications

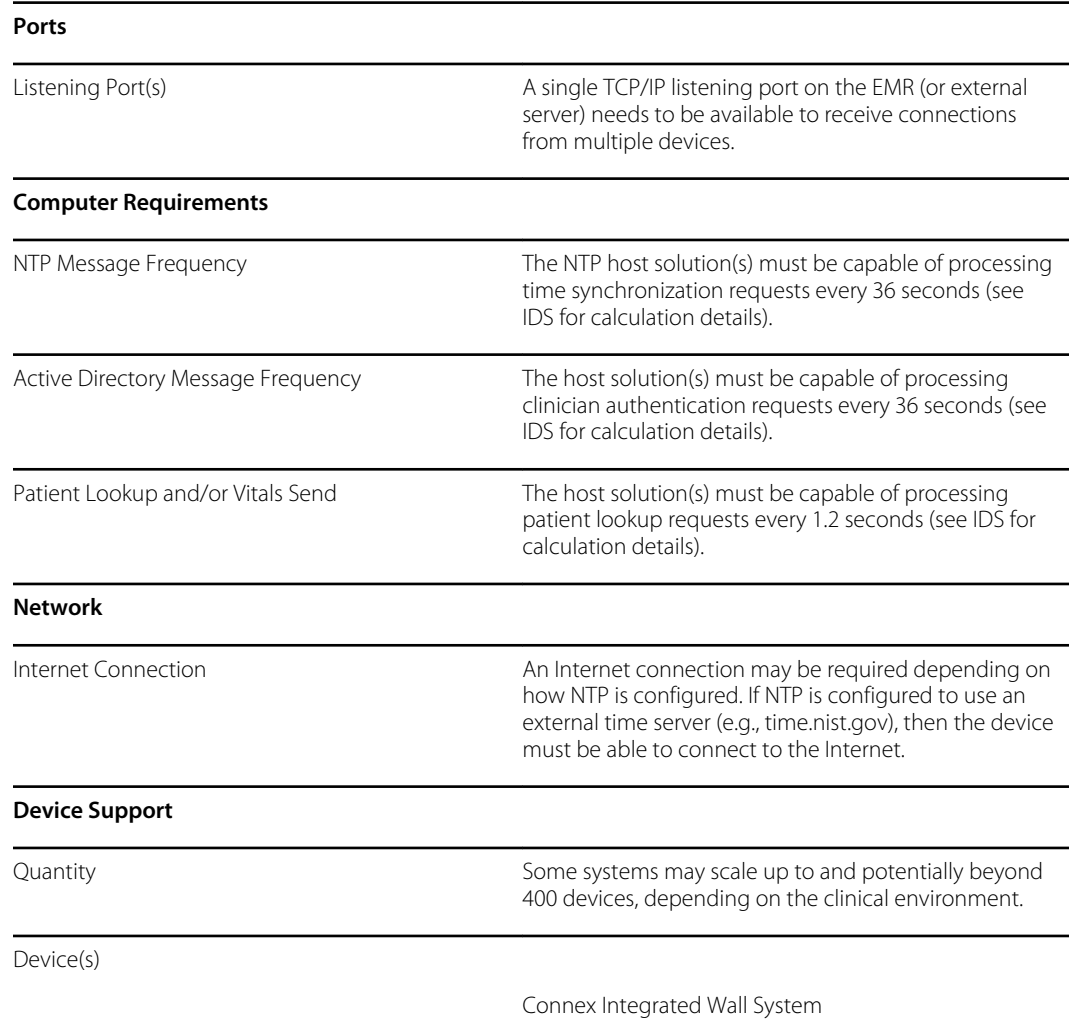

# Active Directory setup

#### **Prerequisites:**

• Confirm that the Date and Time are set correctly on the device.

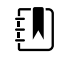

**NOTE** This ensures that the device Date and Time fall between the Certificate Authority (CA) Root Certificate validity period for successful connection.

• Load the CA Root Certificate on the device and the Server Certificate on the Active Directory Server.

**NOTE** The connection to the Active Directory Server might fail due to a missing CA Root Certificate on the device and a missing Server Certificate on the AD Server. (See: "Import/Install an Active Directory server certificate on the Active Directory server" and "Import/Install a Certificate Authority (CA Root certificate on the Active Directory server"). A CA can be either: Third-Party (GoDaddy, Symantec, Comodo) or Self-Signed - Internal CA (AD CS)

- Check the DNS Server IP assignment on the device via DHCP or Static configuration.
	- Make sure that the assigned DNS Server(s) on the device can successfully query for the Domain Name entered on the Active Directory User Interface.

#### **CA Root Certificate format**

 $E$ 

• The CA Root Certificate can be either in PEM or DER format and can have extensions: ".pem", ".der", ".crt", or ".cer".

• These certificate files are converted into PEM format during the load process on the device.

### Specify Active Directory settings

- 1. Access the Advanced Settings.
	- a. Touch the **Settings** tab.
	- b. Touch the **Advanced** tab.
	- c. Touch **Enter Password**.
	- d. Enter your password and touch **OK**.

The General tab appears.

- 2. Touch the **Network** tab.
- 3. Touch the **Active Directory** tab.

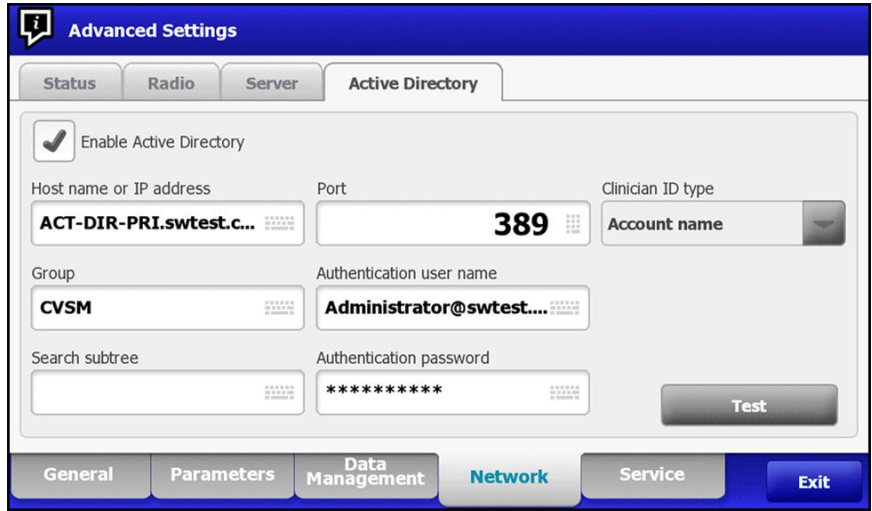

### Active Directory settings

• Enable Active Directory (Turn the feature On or Off).

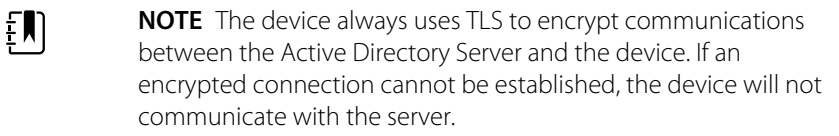

**NOTE** As part of establishing the TLS connection, the device software requests an X.509 certificate from the Active Directory Server and validates it against a stored CA Root certificate. If the AD Server cannot be validated, the device will not continue communications with the Active Directory Server.

### CIWS

See the section "*Load a waclientcert.pim file to CIWS with a Newmar Radio to a USB flash drive*" for specific details about the CA Root Certificate loading process.

### Active Directory- setup details (Best Practices)

#### **Prerequisites**

Set up the Active Directory and the DNS Servers and ensure that your version supports this feature.

The following sections describe how to configure and use the device's Active Directory feature for clinician authentication.

#### **Configuration support for the Active Directory**

ËM)

#### **Install required certificates**

For the device to connect to Active Directory, you need to include the Active Directory CA (Certificate Authority) Root Certificate in the device configuration.

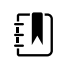

**NOTE** The CA Root Certificate must be in PEM or DER formats. Failure to abide by these restrictions will cause the device to ignore the certificate.

Examples of CA (Certificate Authority) include:

- Third party (GoDaddy, Symantec, Comodo, etc.)
- or
- Internal CA (AD CS) self-signed certificates

#### **Import or install third-party or AD CS Certificate Authority certificates**

Request and import/install the following AD CS Certificate Authority certificates:

- Server certificate on Active Directory Server via **Windows Certificate Store**
- CA Root Certificate on Active Directory Server via **Windows Certificate Store**

#### **Install wireless network radio certificates**

#### **Wireless network authentication – radio certificates**

Hillrom supports uploading your wireless certificates onto vital sign devices. Uploading certificates can be done using different methods based on the product design, however the certificates must be in a specific format and be named correctly for deployment on a device. This document does

not specify instructions for a specific server, however, it does provide information on support of wireless client certificates and wireless client certificates supporting server authentication. This support pertains to Hillrom products using the Newmar 802.11 a/b/g/n radio card and the Lamarr 802.11 a/b/g radio card.

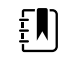

**NOTE** Customer certificates that are uploaded to Hillrom devices must adhere to the x.509 standard.

#### **Supported radio certificate formats**

The 802.11 a/b/g/n radio supports a **DER** or **PEM** file format containing the **CA Root certificate** chain - cacert.der or cacert.pem.

The 802.11 a/b/g/n radio also supports the **P12**, **PFX**, or **PEM** file formats containing the device's **Client certificate** and private key - client.p12, or client.pfx, or client.pem.

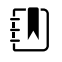

**NOTE** If a P12 or PFX file is supplied, the Newmar Radio will automatically convert it to PEM format during installation.

#### **No server validation – no certificates**

Devices do not need to load the corresponding CA Root Certificate to authenticate.

A certificate does not need to be created for Server Validation (such as EAP-PEAP with Enable Server Validation - Unchecked).

No Certificates need to be loaded onto the devices for successful PEAP authentication. Only the following inputs are required:

- Username
- Password

#### **The 'waclientcert.pim' file**

For a certificate to be loaded to the 802.11 a/b/g/n radio using the Welch Allyn Service Tool (WAST), the certificate must be formatted into the 'waclientcert.pim' file format. This '.pim' file is a Hillrom specific container that includes the customer certificates, commands, information about how the certs are to be loaded, and information about which folders the certificate(s) will be written to on the radio file system.

You cannot re-name an existing customer client certificate or ca certificate to 'waclientcert.pim' and upload it because the certificate lacks information on where the certificates need to be deployed on the radio and how the product should handle the file. The 'waclientcert.pim' file must be created using a Welch Allyn process.

#### **Create a waclientcert.pim file using the Welch Allyn Service Tool (WAST)**

The Welch Allyn Service Tool (WAST) can create the **'waclientcert.pim'** file using only a 'ca cert' (server verification), or a 'ca cert' and 'client cert' (for client authentication).

- 1. Create a folder on the PC or thumb drive and place the ca cert, and if needed, the client cert in the same folder.
- 2. Connect a device to the PC running the WAST and allow the device to come up to a usable state.
- 3. Click **Select** to choose the desired device from the WAST 'Device list' .

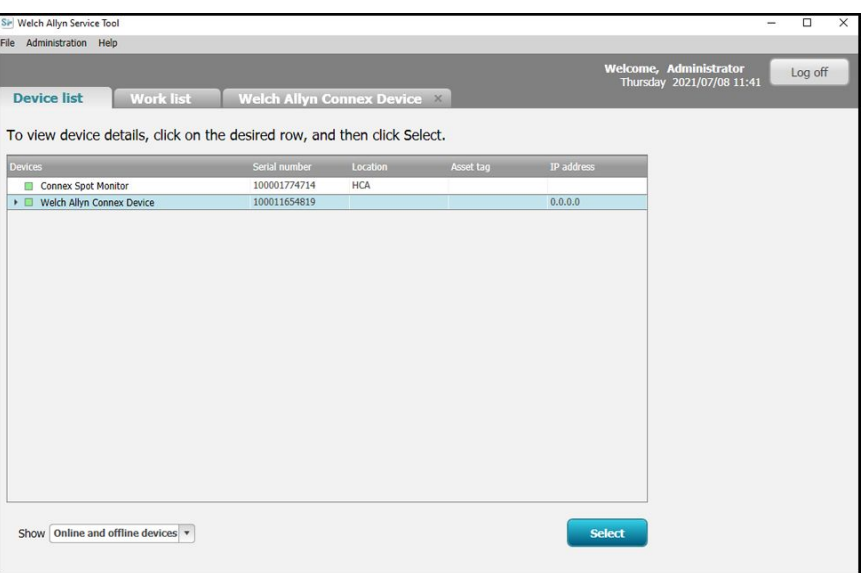

4. Click the *Configure* tab and then click **Change…** in the Current settings pane.

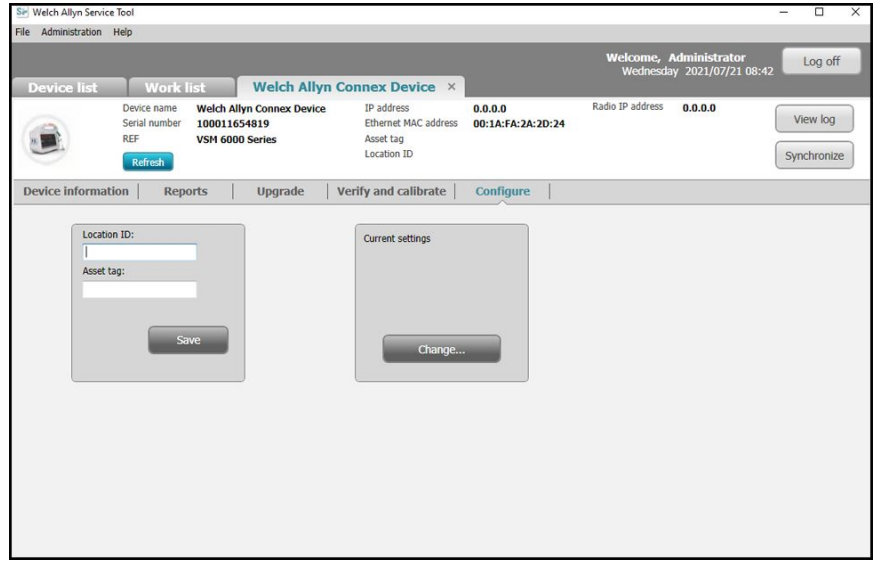

5. Select the *Network Policy Server Certificate* tab.

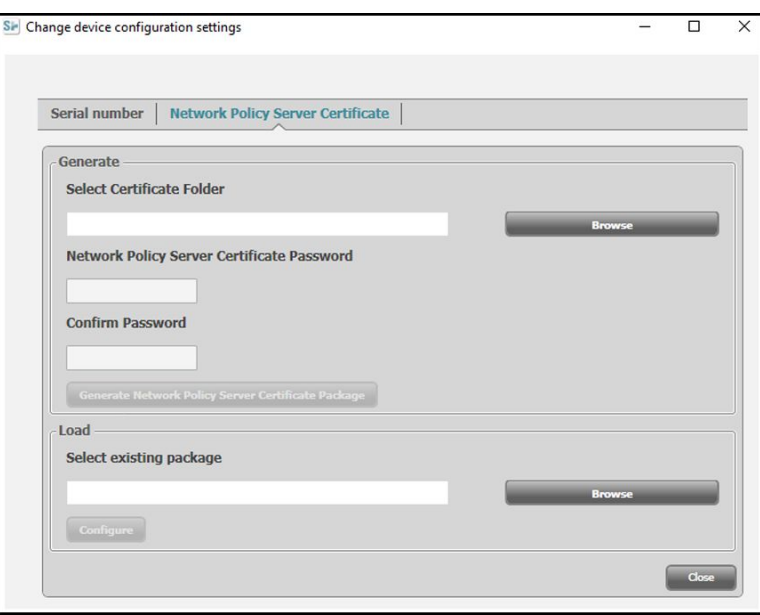

6. Use the **Browse** button to select the folder where the customer certs are kept – this will fill in the *Select Certificate Folder* field with a path to the customer certificates.

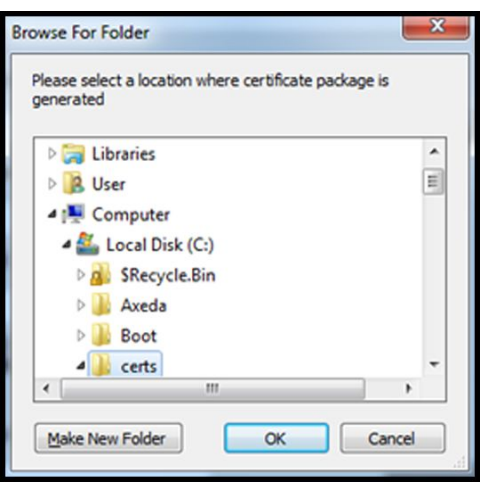

#### **Server validation only certificate**

If the certificate created for Server Validation (such as EAP-PEAP with **Enable Server Validation** checked), the folder created should only contain a 'ca cert'. A client certificate is not required.

The Network Policy Server Certificate Password and Confirm Password fields are inactive for editing, however, the device needs to load the corresponding CA Root Certificate to authenticate.

The CA Root Certificate needs to be loaded onto both the device for successful PEAP authentication.

- Username
- Password
- CA Root Certificate

#### **Client authentication certificate**

If the certificate to be created is for Client Authentication (such as EAP-TLS) the folder created should have a 'ca cert' and a 'client certificate'. The *Network Policy Server Certificate Password* field and *Confirm Password* field will need to be filled in with the password created for the client cert at creation time.

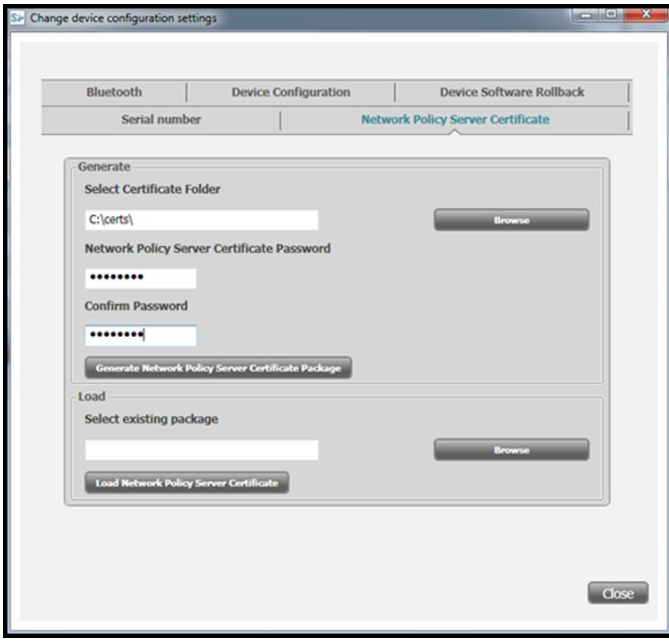

1. Once the folder path of the certificates is entered, (and the Server Verification Only or Client Authentication is chosen), click **Generate Network Policy Server Certificate Package** and a browse to the destination folder where the written 'waclientcert.pim' file will appear.

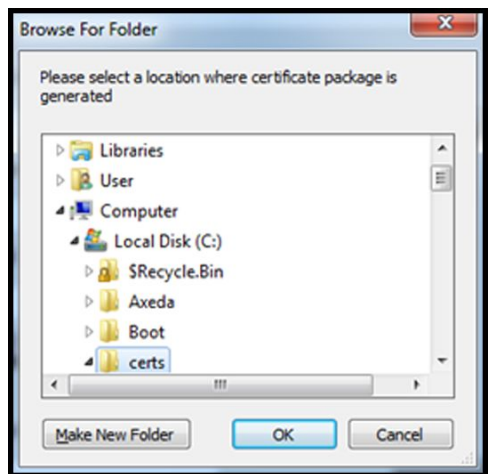

For convenience, we suggest writing the 'waclientcert.pim' file into the same directory as the certificate files.

2. After selecting the destination location and clicking OK, the 'Compressing', 'Generating', and 'Success' status windows appear.

The destination folder now contains the 'waclientcert.pim' file along with the certificate files.

### **Load a waclientcert.pim file onto the device with a Newmar Radio via the Welch Allyn Service Tool (WAST)**

- 1. Disconnect the USB link between the PC and the device.
- 2. Launch the Welch Allyn Service Tool (WAST) on the PC.
- 3. Reboot the device and allow it to come up to a usable state.
- 4. Connect the USB link from the PC to the device.
- 5. Click **Select** to choose the desired device from the WAST 'Device list'.

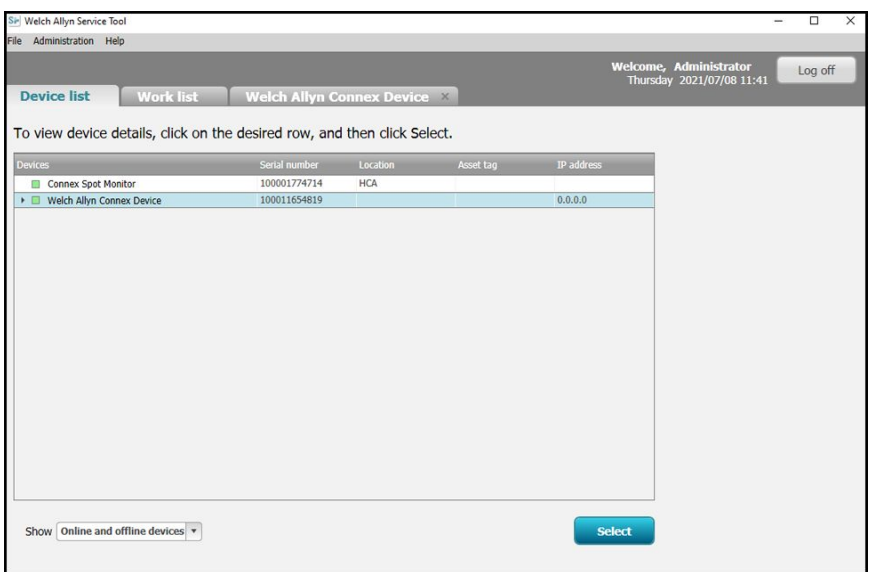

6. Click the *Configure* tab and then click **Change…** in the Current settings pane.

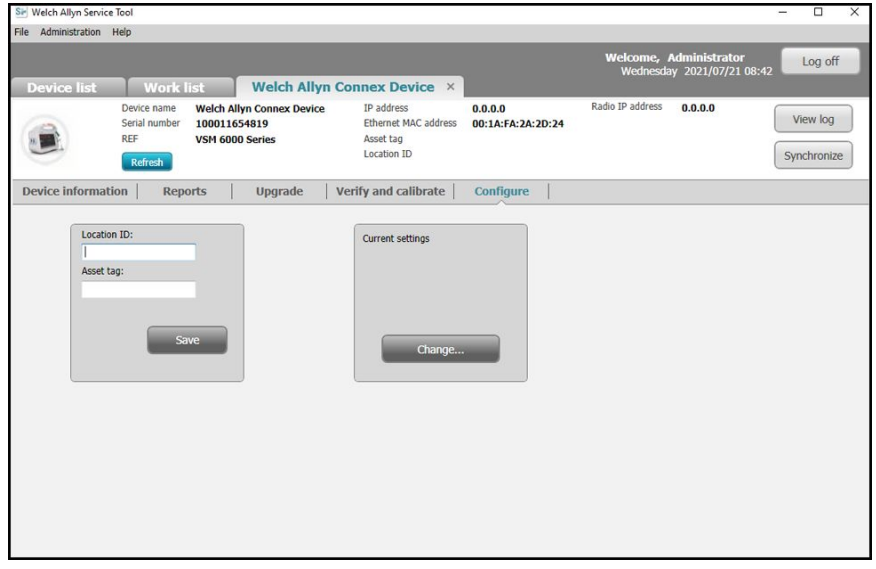

7. Select the *Network Policy Server Certificate* tab.

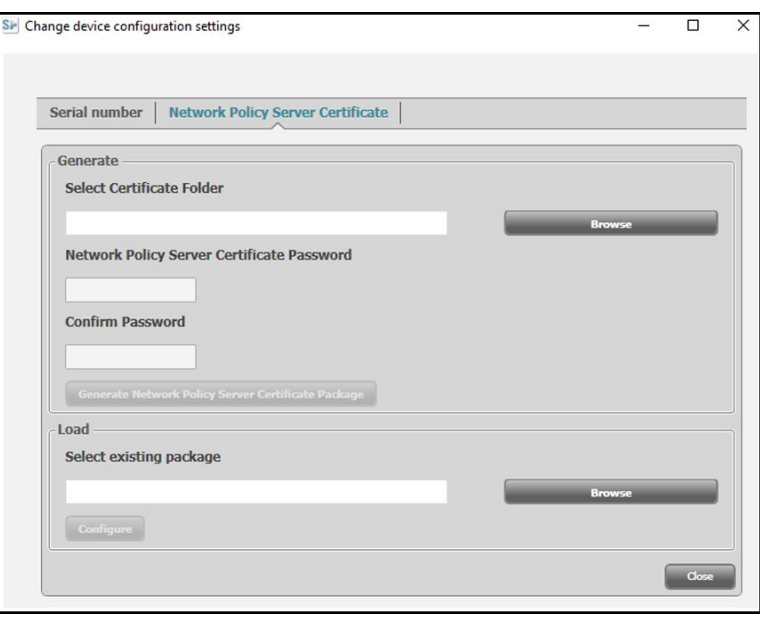

8. Click **Browse** from the *Load* pane and navigate to where the 'waclientcert.pim' file is located.

The *Select existing package* field displays the path to the waclientcert.pim file.

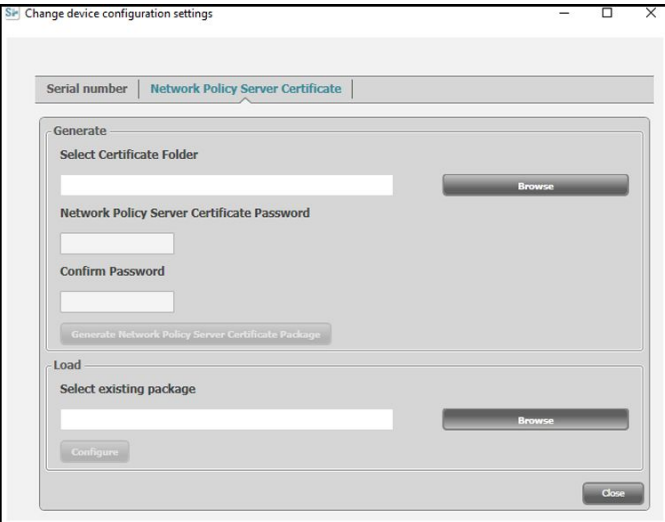

9. Click **Configure** to load the certificate to the device radio.

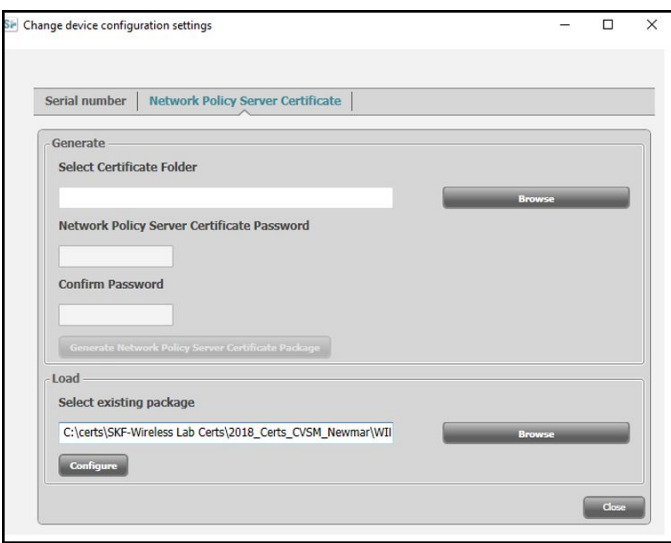

A message box displays the installation progress. The process should take a maximum of three minutes.

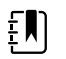

**NOTE** If the process moves past the 6-minute mark, disconnect the device from USB, reboot it and begin again.

10. If the message box displays the message: *Network certificate package is loaded on device*, click **OK**.

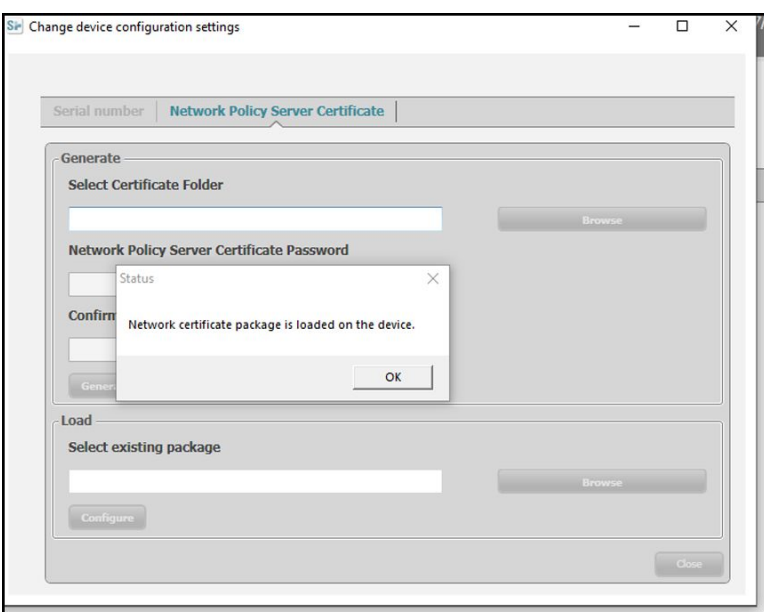

- 11. Close the Welch Allyn Service Tool application.
- 12. Disconnect the USB connection.
- 13. Restart the device.

You can now configure the device to use certificates on the wireless network.

#### **Load a waclientcert.pim file to CIWS (with a Newmar Radio) via a USB flash drive**

Loading certificates to the CIWS is currently done by using the USB ports located within the communication panel.

- The USB must be formatted in FAT or FAT32.
- The certificates must be in the 'waclientcert.pim' format but renamed to 'WIRELESS\_CERT.pim' in the root directory of the flash drive.

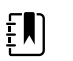

**NOTE** Do not place WIRELESS\_CERT.pim in the CA\_CERTIFICATES folder. CA\_CERTIFICATES is not used for wireless radio certificates.

The same requirements for client authentication and server validation also apply. For more information, see "Load a waclientcert.pim file onto the device with a Newmar Radio via the Welch Allyn Service Tool (WAST)."

- 1. Insert the USB drive with the certificates.
- 2. Navigate to the **Settings** > **Advanced** > **Enter Password> General** > **Service** screen.
- 3. Touch **Configure from USB**.

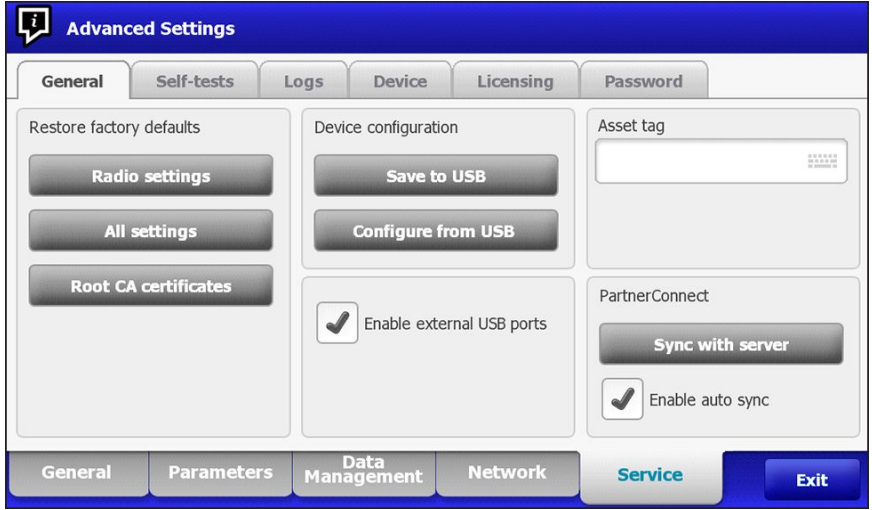

4. If the certificates are in the proper format and the USB drive is formatted properly, check the **Wireless certificate** box and touch **OK**.

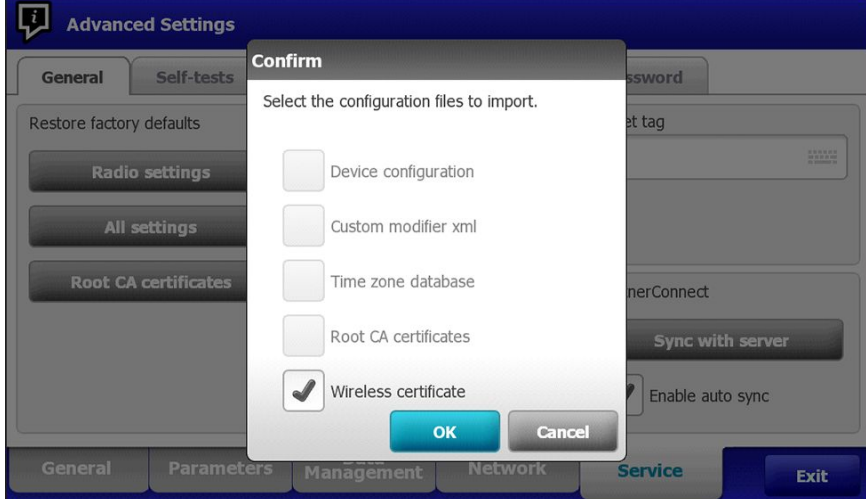

- 5. Touch **OK** at the prompt: "Select OK to confirm overwrite of existing device configuration or cancel."
- 6. The CIWS displays the "Device will be restarted" message and the system reboots.
- 7. After the CIWS reboots, navigate to the **Settings**> **Advanced** > **Network** > **Radio** screen.
- 8. Set the network parameters as needed.
- 9. If the network requires server authentication, check the **Server validation** box.

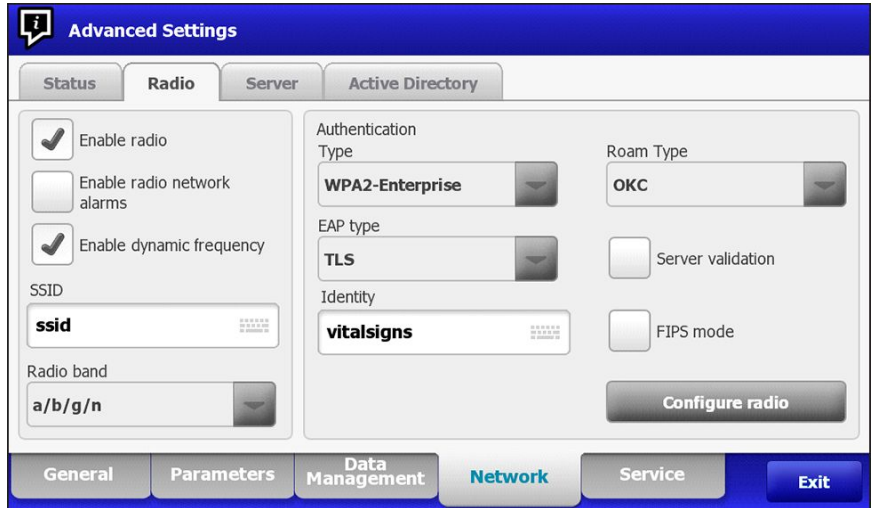

10. Touch **Configure radio**. If the network settings are correct, the device authenticates to the network.

The CIWS (Newmar) can now be configured to use certificates on the wireless network.

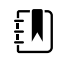

**NOTE** For CIWS (Newmar), the Restore Factory Defaults (Radio Settings or All Settings) deletes the wireless radio certificates on the device.

#### **Load wireless certificates to CIWS (with a Lamarr Radio) via the web interface**

- To load wireless radio certificates onto a CIWS (Lamarr), the CIWS (Lamarr) first needs to be connected to a WPA2-PSK WLAN.
- Make sure that certificates are in the valid format and that the certificates are named appropriately:
	- CA root certificate: cacert.pem
	- Client certificate: client.p12

Using Internet Explorer web browser, enter the IP address of the connected CIWS (Lamarr) device with WPA2-PSK WLAN as the URL:

#### Example: http://xxx.xxx.xxx.xxx

User Name: superadm

Password: Generated via the Password Generator with Lamarr Radio MAC address as input.

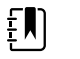

**NOTE** To check the status of the wireless radio certificates:

Under the Authentication and Encryption section:

- a. Select the **Certificate status tab**.
- b. Verify that **Customer CA Certificate Chain**> **Not Present**.
- c. Verify that **Customer Device Certificate and Private Key**> **Not Present**.

#### **Loading CA Root Certificate on Lamarr Radio**

1. Load the CA root certificate by selecting the **Customer CA certificate chain** tab.

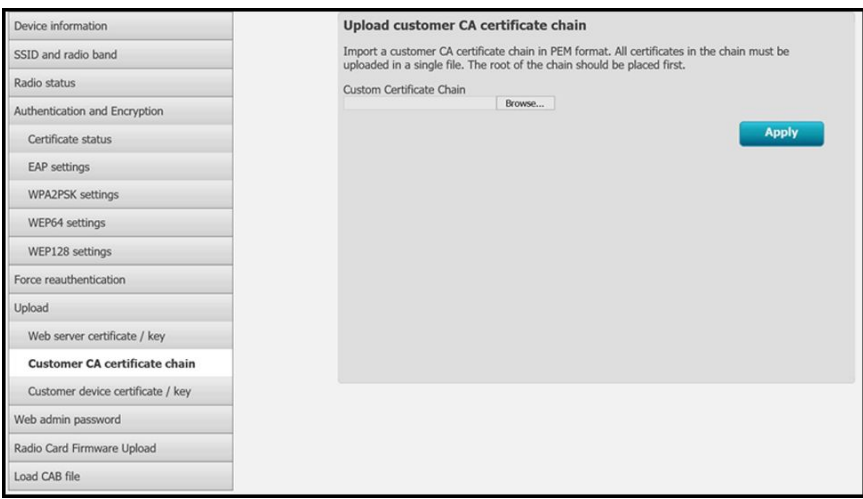

- 2. Click **Browse** to navigate to the CA Root Certificate file location on the PC.
- 3. Click **Apply** to load the CA root certificate onto the device.
- 4. Load the client certificate onto the Lamarr radio.
- 5. Under the *Upload* tab, click the **Customer device certificate / key** tab to load the client certificate.

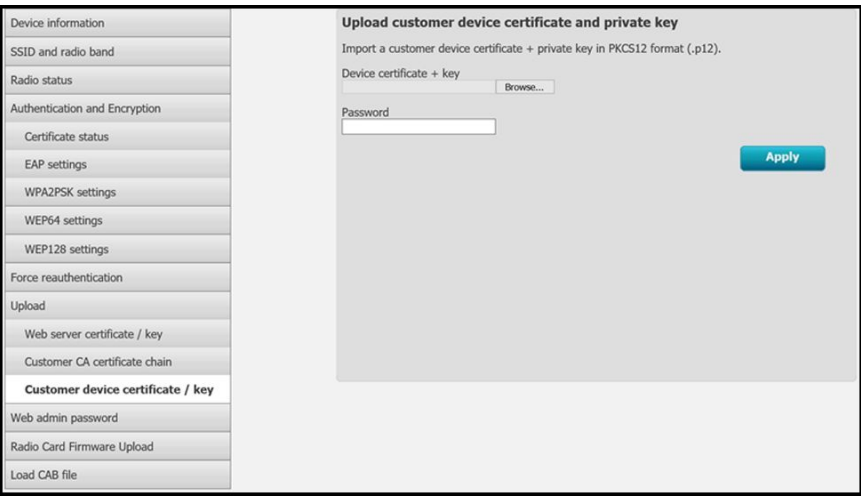

- 6. Click **Browse** to navigate to the Client Certificate file location on the PC.
- 7. Enter the **Password** for the client certificate.
- 8. Click **Apply** to load the Client Certificate onto the device.

#### **To check the status of the wireless radio certificates**:

1. Under the Authentication and Encryption section, click the **Certificate status** tab to view the Customer CA Certificate Chain >CA Root Certificate and the Customer Device Certificate and Private Key >Client Certificate details.

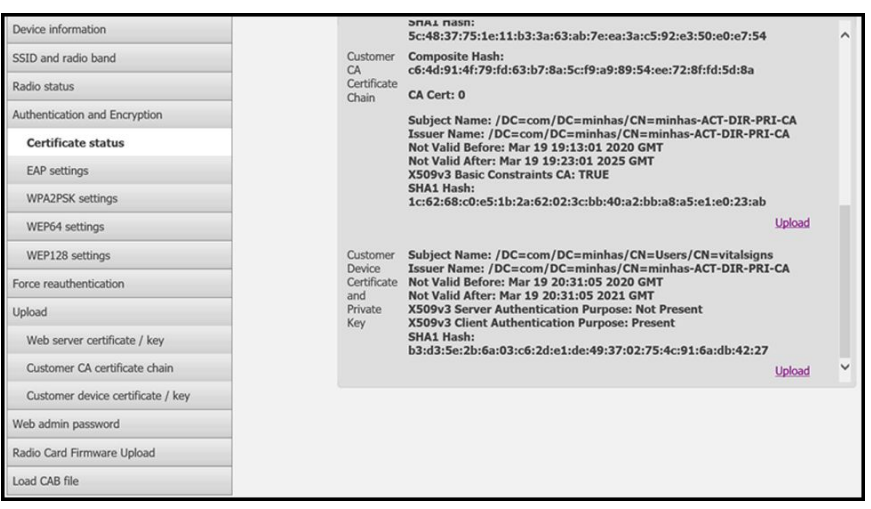

2. To confirm the presence of valid certificates on the CIWS (Lamarr) device, configure the Radio to an SSID with the authentication type: EAP-TLS.

A successful wireless connection with the SSID confirms the validity of wireless certificates.

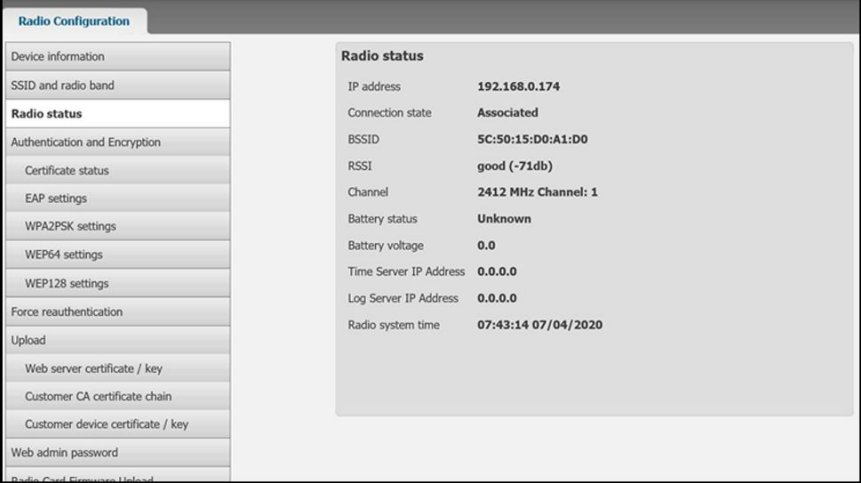

The CIWS (Lamarr) can now be configured to use certificates on the wireless network.

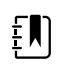

**NOTE** For CIWS (Lamarr), the Restore Factory Defaults (Radio Settings or All Settings) does not delete the Wireless Radio Certificates on the device.

#### **Import/Install an Active Directory server certificate on the Active Directory server**

These instructions apply to Active Directory servers with Windows Server 2012 OS and above:

- 1. Press the **Windows key + R** to bring up the Run command.
- 2. Type mmc and press **Enter** to open the Microsoft Management Console.

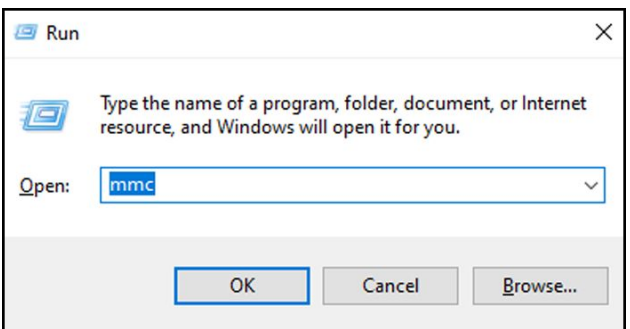

- 3. Click the **File** menu and then select **Add/Remove Snap-in...**.
- 4. Select **Certificates** from the list of Snap-ins, and click **Add**.

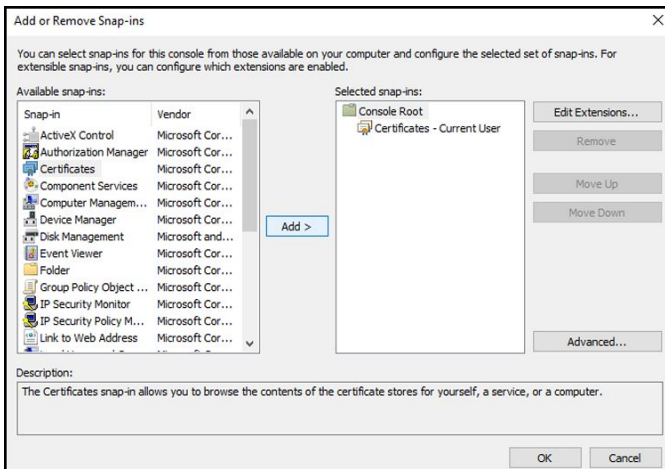

- 5. In the next dialog box, select **Computer account** and click **Next**.
- 6. Select Local computer and click **Finish**.
- 7. From the "Add or Remove Snap-ins" window, click **OK**.

Click **>** to view the certificates folder. When you open any certificates folder, you will see certificates displayed in the right pane.

8. Import/Install the AD Server Certificate into the following folder: Certificates (Local Computer) > Personal > Certificates.

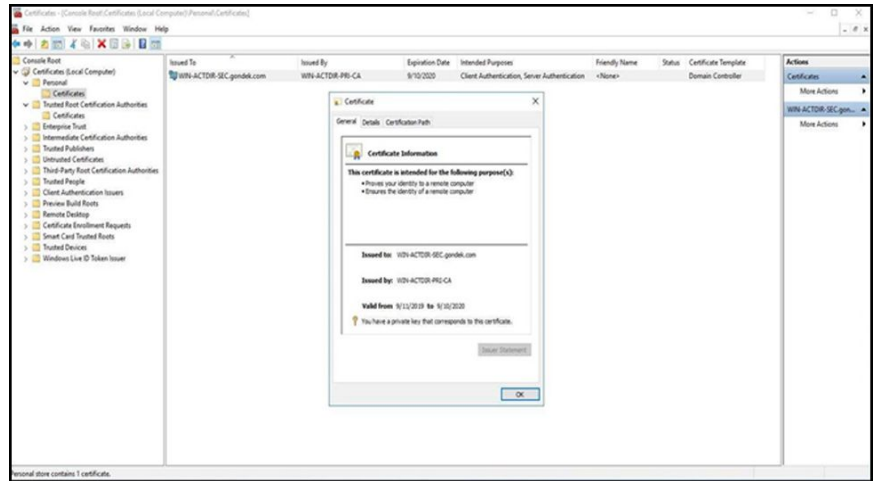

9. Right-click the Certificates folder under Personal and choose **All Tasks > Import**.

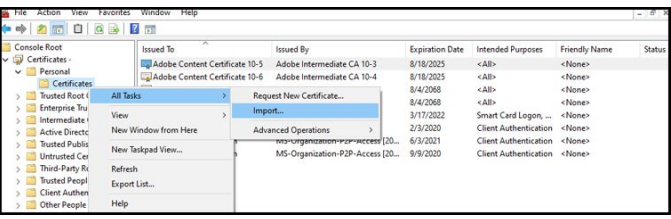

10. Follow the Certificate Import Wizard and provide the Active Directory Server Certificate file path.

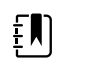

**NOTE** An example Active Directory server certificate is shown below.

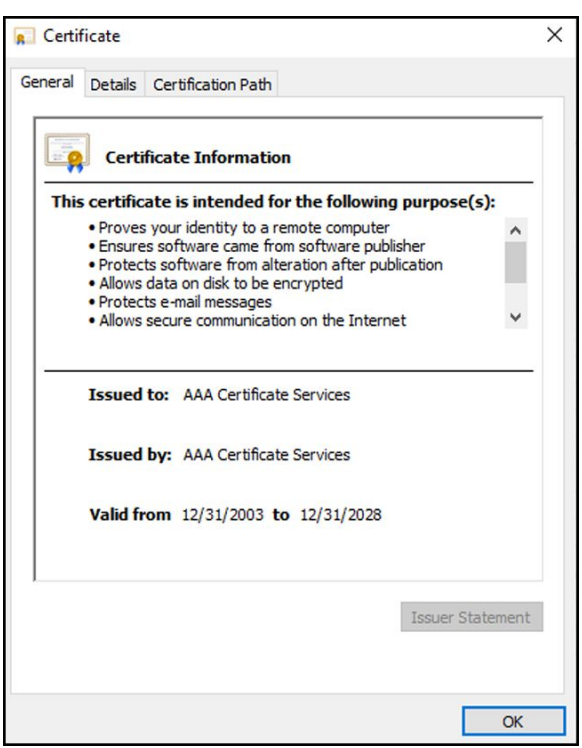

#### **Import/Install a Certificate Authority (CA) Root certificate on the Active Directory server**

These instructions apply to Active Directory servers with Windows Server 2012 OS and above:

- 1. Press the **Windows key + R** to bring up the Run command.
- 2. Type mmc and press **Enter** to open the Microsoft Management Console.

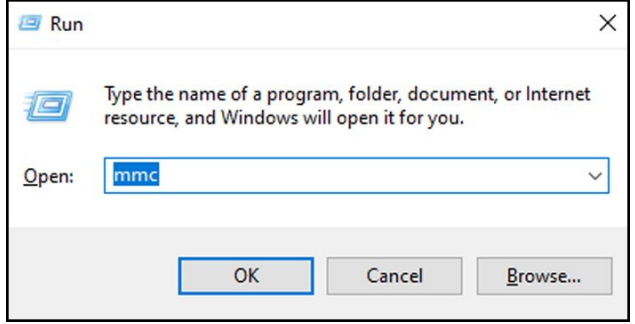

3. Click the **File** menu and then select **Add/Remove Snap-in...**.

- Add or Remove Snap-ins .<br>You can select snap-ins for this console from those available on your computer and configure the selected set of snap-ins. For<br>extensible snap-ins, you can configure which extensions are enabled. Available snap-ins: Selected snap-ins: Console Root Edit Extensions... Snap-in Vendor Certificates - Current User Microsoft Cor... ActiveX Control Actives Control<br>Authorization Manager<br>La Certificates Microsoft Cor... Microsoft Cor... Component Services<br>Computer Managem...<br>Computer Managem... Microsoft Cor... Move Up Microsoft Cor... Move Down Microsoft Cor...  $Add >$ Disk Management Microsoft and... Disk Managem<br>**&** Event Viewer Microsoft Cor... Folder Microsoft Cor... Group Policy Object ... Microsoft Cor... IP Security Monitor<br>IP Security Policy M... Microsoft Cor... Microsoft Cor... Link to Web Address Microsoft Cor... Advanced... Description The Certificates snap-in allows you to browse the contents of the certificate stores for yourself, a service, or a computer OK Cancel
- 4. Select **Certificates** from the list of Snap-ins, and click **Add**.

- 5. In the next dialog box, select **Computer account** and click **Next**.
- 6. Select Local computer and click **Finish**.
- 7. From the "Add or Remove Snap-ins" window, click **OK**.

Click **>** to view the certificates folder. When you open any certificates folder, you will see certificates displayed in the right pane.

8. Import/Install the CA Root Certificate into the following folder: Certificates (Local Computer) > Trusted Root Certification Authorities > Certificates.

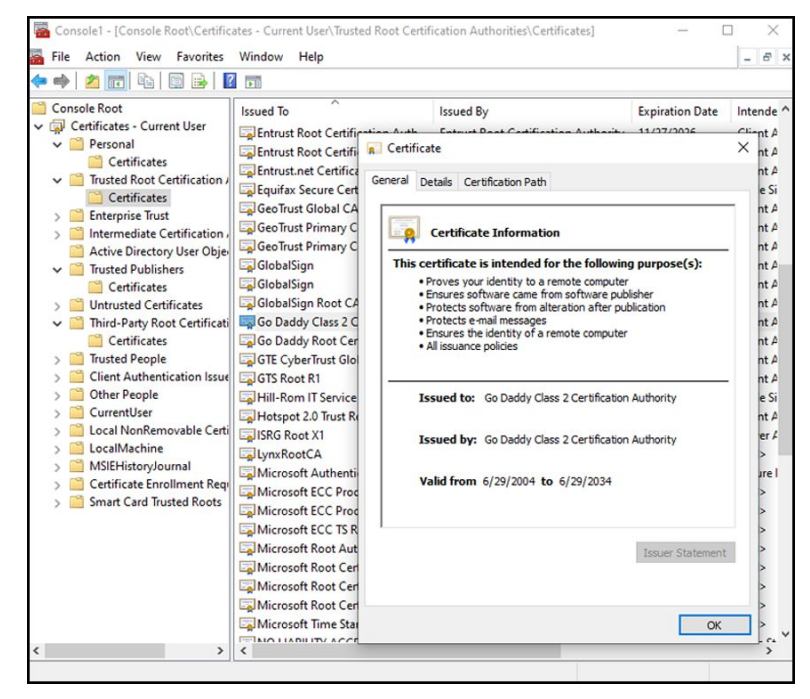

9. Right-click the Certificates folder under Trusted Root Certification Authorities and choose **All Tasks > Import**.

 $f$ 

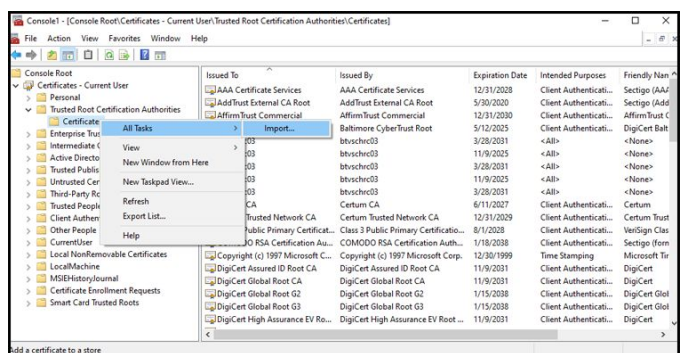

10. Follow the Certificate Import Wizard and provide the CA Root Certificate file path.

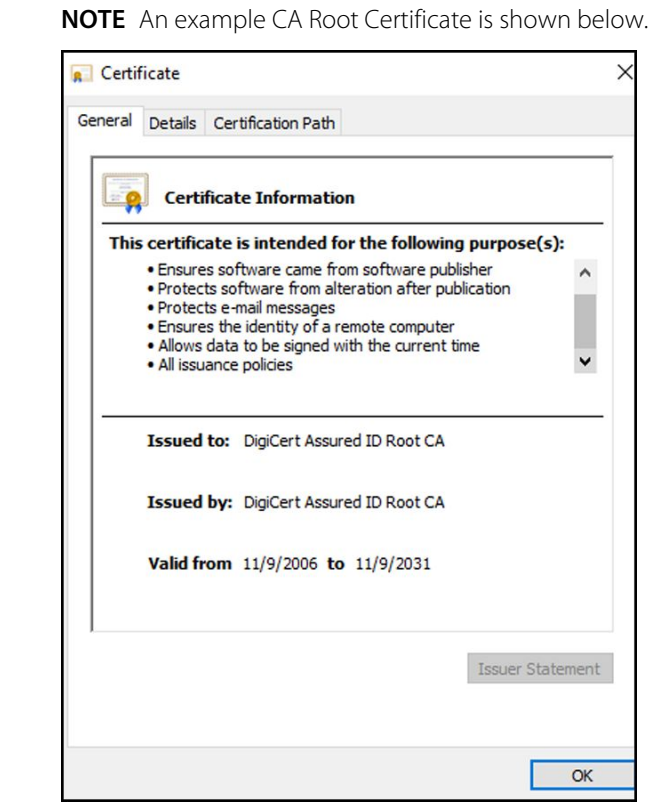

### **Import/Install a CA Root Certificate onto the device (includes CSM, CVSM, and CIWS)**

Use the WA CSM Configuration Tool web application to install or import a CA Root Certificate onto the device. The Config file (\*-signed.waconfig) is generated by the Configuration Tool. See "*Log into the Configuration Tool*" and "*Configure a CA Root certificate using the Configuration Tool*".

#### **Create third party AD CS Certificate Authority Certificates**

Third Party Certificates (AD Server & CA Root) need to be requested from the Third Party Certificate Authority with the required Active Directory Server information.

AD CS Certificates (AD Server & CA Root) are auto-generated during the AC CS Role Installation and Configuration on the AD Server. No specific process is required after the installation and configuration of the AD CS Role on the AD Server to generate these certificates.

### HL7 out-of-box - setup details

#### **HL7 (Direct EMR connection) setup**

- 1. Access the Advanced Settings.
	- a. Touch the **Settings** tab.
	- b. Touch the **Advanced** tab.
	- c. Touch **Enter Password**.
	- d. Enter your password and touch **OK**.

The General tab appears.

- 2. Touch the **Network** tab.
- 3. Touch the **Server** tab.
- 4. Select **Manual Entry** from the drop-down list of the Connectivity method.
- 5. Select **Direct EMR Connection** from the Server drop-down list .

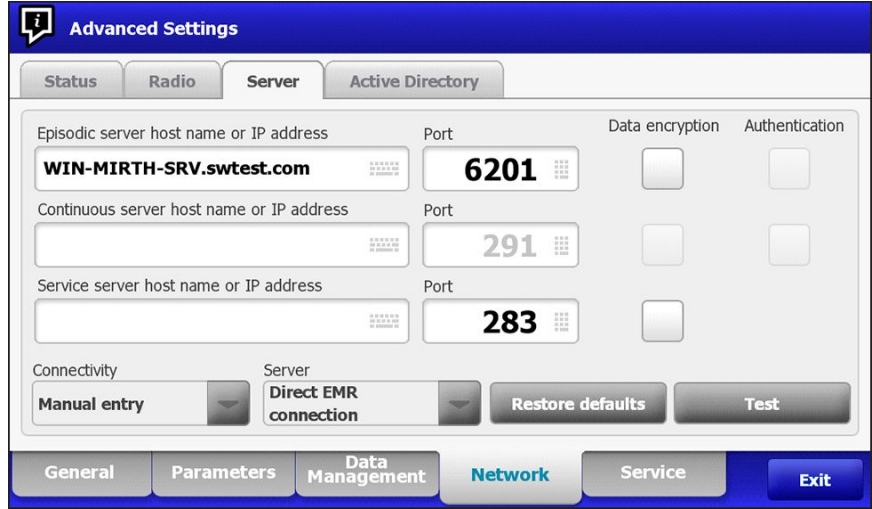

#### 6. Select **Data encryption** to turn the Security on or off.

If Data encryption is enabled , then Server Authentication can be turned on or off. Data encryption is intended to keep data secure while the data is transferred over a network.

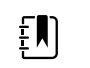

**NOTE** Check or Uncheck Data encryption per the intended Secure (TLS) or unsecure connection.

7. Select **Authentication** to turn the server authentication on or off.

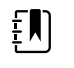

**NOTE** Server Authentication is the process of confirming the identity of the EMR Server by receiving a server certificate from the server and checking it against the installed CA Root certificates on the device.

- If checked, confirm that CA Root Certificate is loaded on the device and that the Server Certificate is loaded on the EMR Server for the successful connection.
- If unchecked, the CA Root Certificate on the device and Server Certificate on the EMR Server are not required for the successful connection.
- 8. Touch the keyboard to enter an **IP Address**, **Episodic server host name**, or **FQDN** of the EMR Server in the *Episodic server host name or IP address* field.
- 9. Touch the keyboard to enter an **IP Address**, **Continuous server host name**, or **FQDN** in the *Continuous server host name or IP Address* field for the Continuous server that is listening for a connection.
- 10. Touch the keyboard to enter an **IP Address**, **Service server host name**, or **FQDN** of the Service server in the *Service server host name or IP address* field.
- 11. If needed, touch the keypad to enter a **Port** number in the *Port* field for the Episodic, Continuous, or Service server that is listening for a connection.
- 12. Touch **Test** to test the connection of the device to the EMR Server.

### NTP server- setup details

#### **Set up the NTP server**

- 1. Access the Advanced Settings.
	- a. Touch the **Settings** tab.
	- b. Touch the **Advanced** tab.
	- c. Touch **Enter password**.
	- d. Enter your password and touch **OK**.

The General tab appears.

- 2. Touch the **Date/Time** tab.
- 3. Touch the **Enable NTP** checkbox to enable NTP.

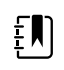

**NOTE** Check the *Enable NTP* option as the first step of connecting with the NTP server to synchronize the device Date/Time clock over the internal or external (Internet) network.

4. Enter the Host name or IP address of the NTP server.

To enter this information, touch the keypad in the Host name or IP address text field and enter either the Host name or IP address of the NTP server.

5. Touch **Test** to test the connection of the device to the NTP Server and to synchronize the device Date/Time.

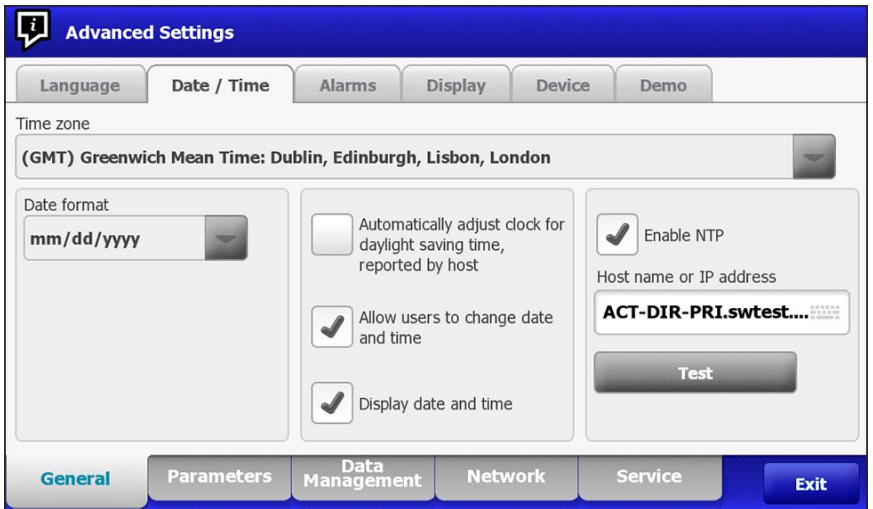

# Project workflow

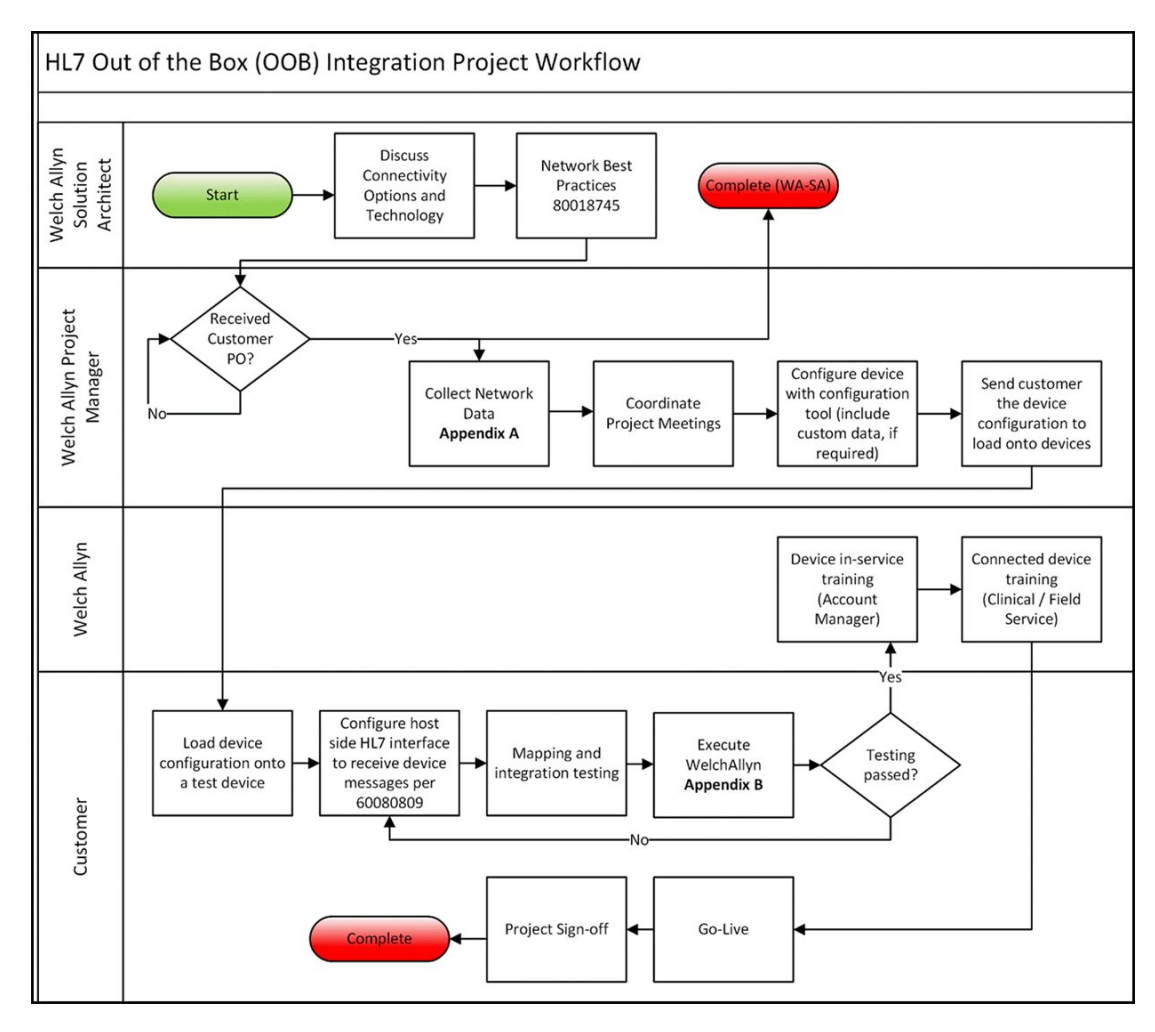

# Troubleshooting

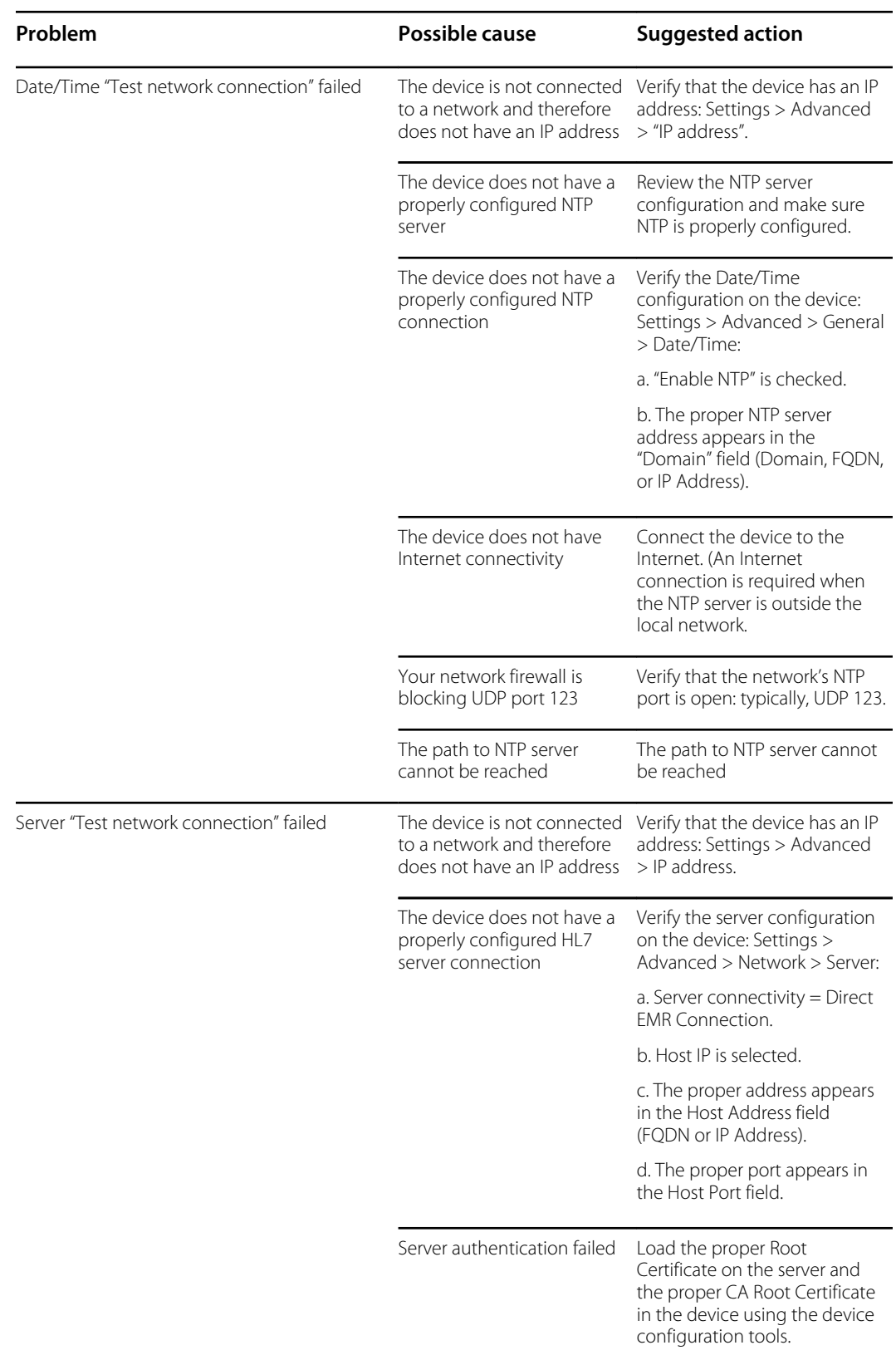

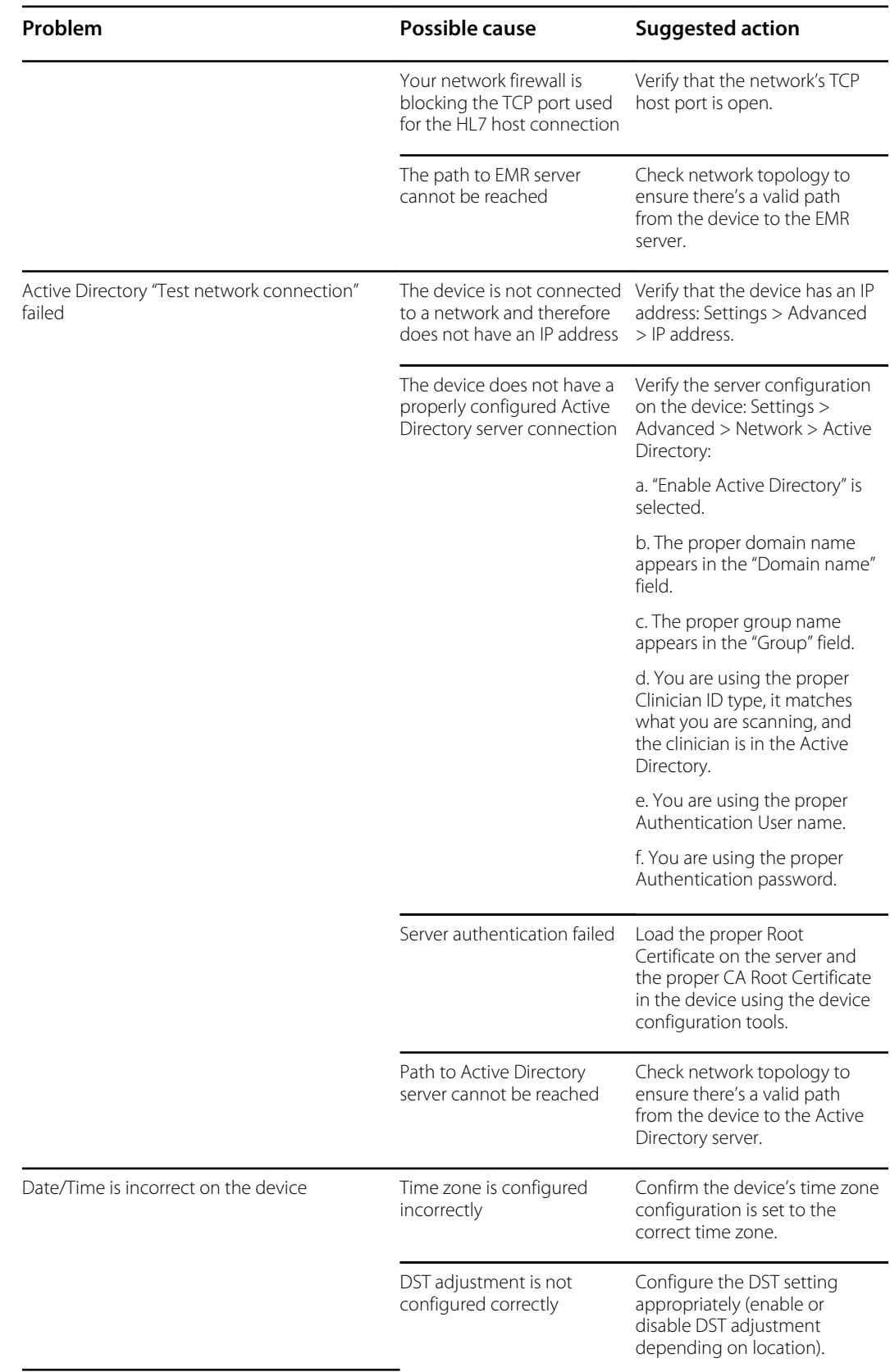

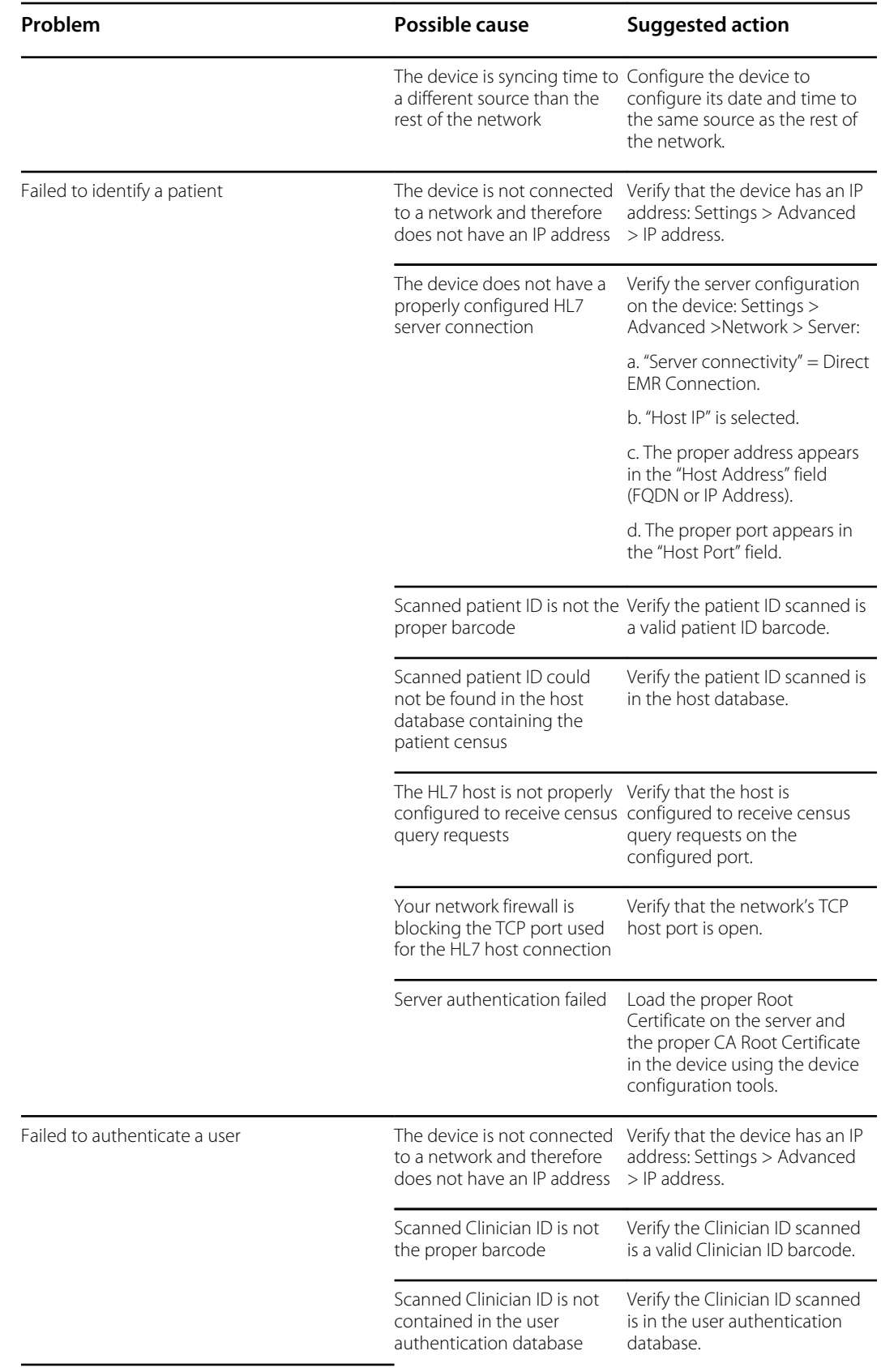
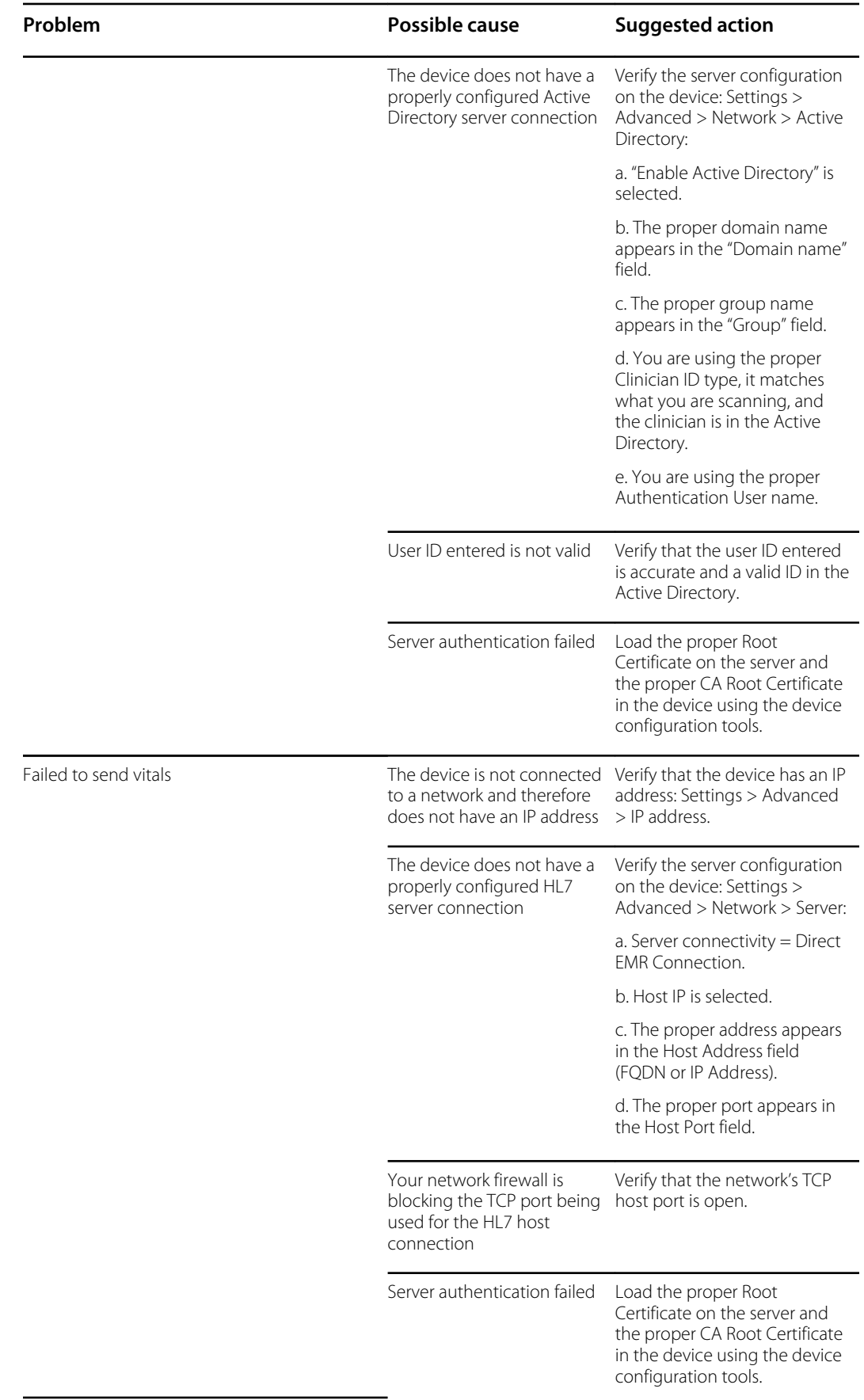

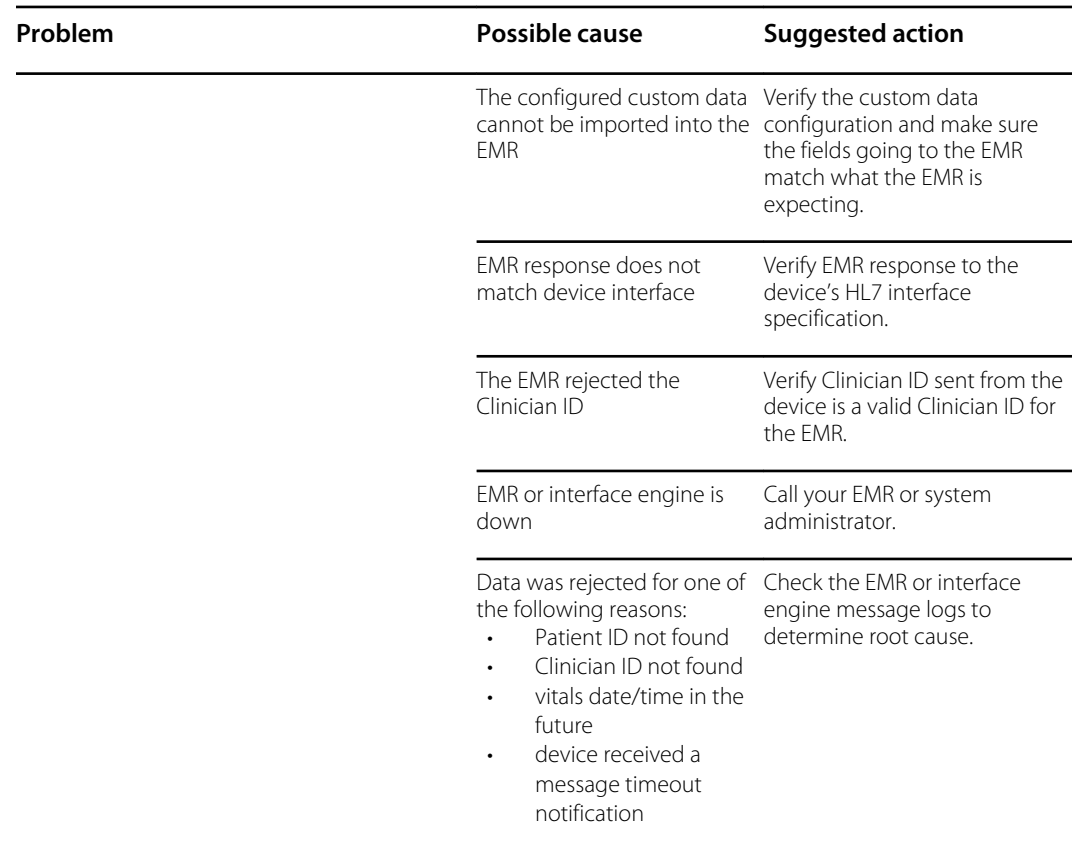

#### Troubleshooting the CVSM/CIWS (Newmar & Lamarr)

The CVSM/CIWS do not have a direct connection to the radio through a debug connection, so all troubleshooting will be done on the device.

#### **Verify if a CA Root certificate is loaded on the radio**

To check if the CA Root certificate is loaded, navigate to: Advanced > Network > Radio

- Enable radio selected
- ESSID = Enter an WPA2-Enterprise SSID
- Set the Authentication type to WPA2-Enterprise (Newmar) or WPA2-AES (Lamarr)
- Set the EAP Type to PEAP-MSCHAPv2 (Newmar) or PEAP (Lamarr)
- Check the Server validation box (Newmar Only - Lamarr doesn't have Server validation option)
- Enter valid Identity & Password
- Touch **Configure radio**

#### **Newmar**

If the "*Configuration invalid without certificates. Install certificates and try again*." message appears in the banner, the CA Root Certificate is not loaded.

#### **Lamarr**

If the CVSM/CIWS does not connect to the WLAN, the CA Root Certificate is not loaded.

#### **Verify if a Client certificate is loaded**

To check if the Client certificate is loaded, navigate to: Advanced > Network > Radio

- Enable radio selected
- ESSID = Enter an WPA2-Enterprise SSID
- Set the Authentication type to WPA2-Enterprise (Newmar) or WPA2-AES (Lamarr)
- Set the EAP Type to TLS
- Check the Server validation box (Newmar Only - Lamarr doesn't have Server validation option)
- Enter valid Identity
- Touch **Configure radio**

#### **Newmar**

If the "*Configuration invalid without certificates. Install certificates and try again*." message appears in the banner, the Client Certificate is not loaded.

#### **Lamarr**

If the CVSM/CIWS does not connect to the WLAN, the CA Root Certificate is not loaded.

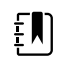

**NOTE** Newmar Radio version 2.00.02 will encrypt the password file which is stored at: /etc/welchallyn/clientpassword or /pacpasword.

Connex Direct

## Service record

## Print the Service record pages to enter and save the results of your tests.

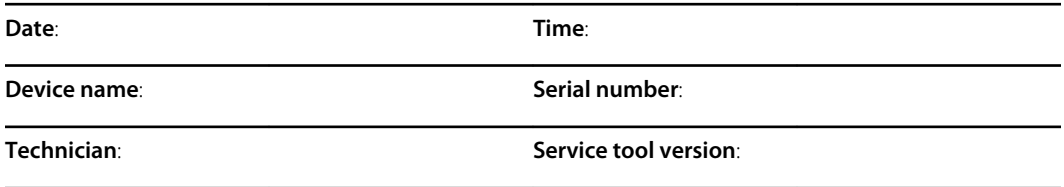

## Leak test

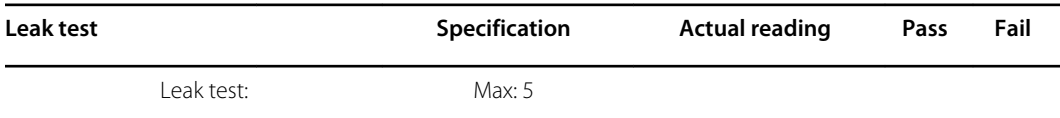

### Overpressure test

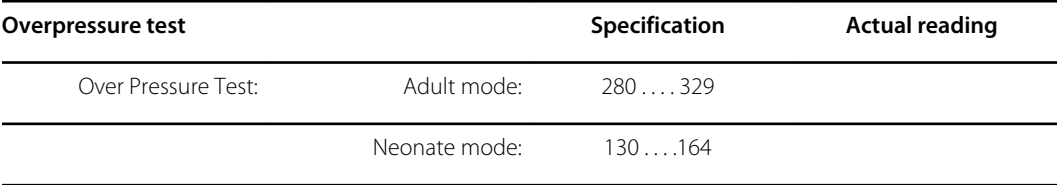

## NIBP accuracy check

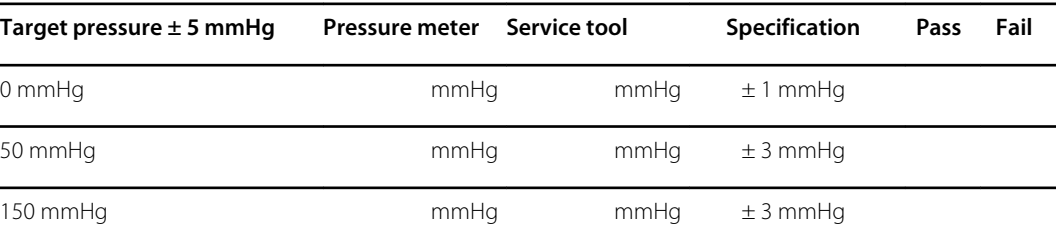

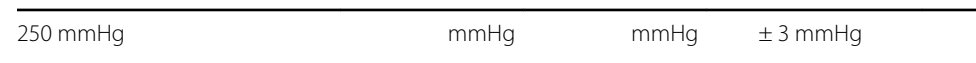

### Masimo SpO2, SpHb, and heart rate tests

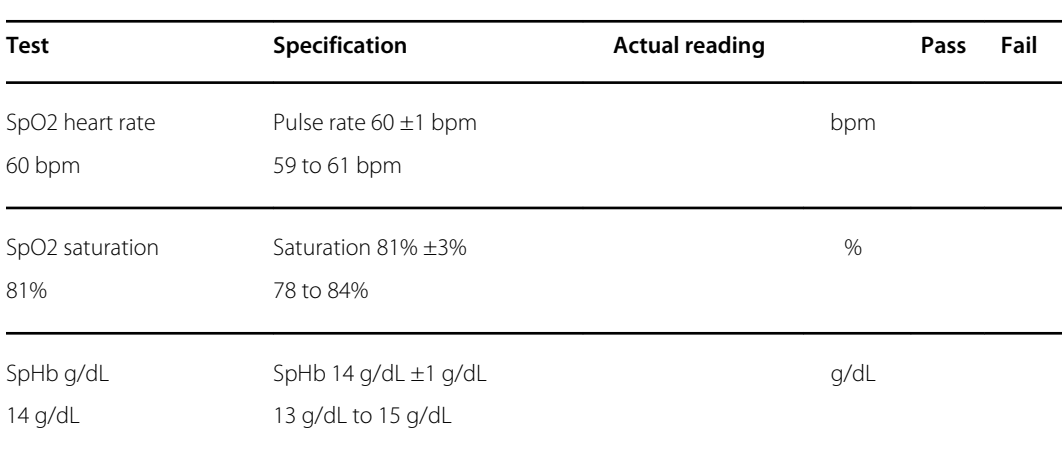

# Nellcor SpO2 and heart rate test

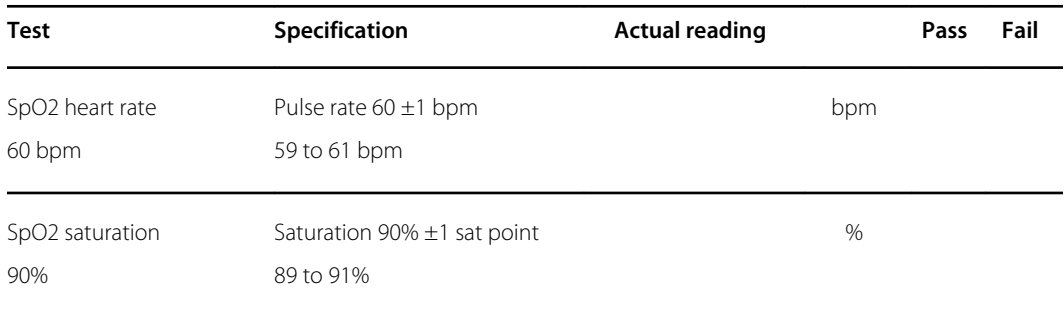

## Calibration key temperature test for SureTemp Plus

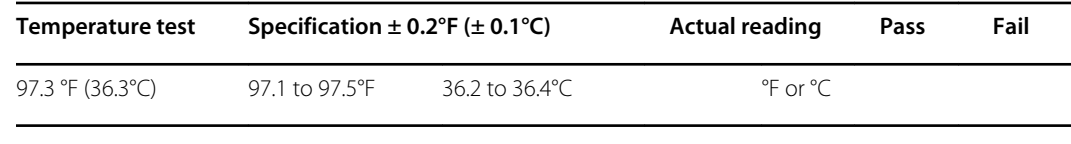

#### SureTemp Plus test

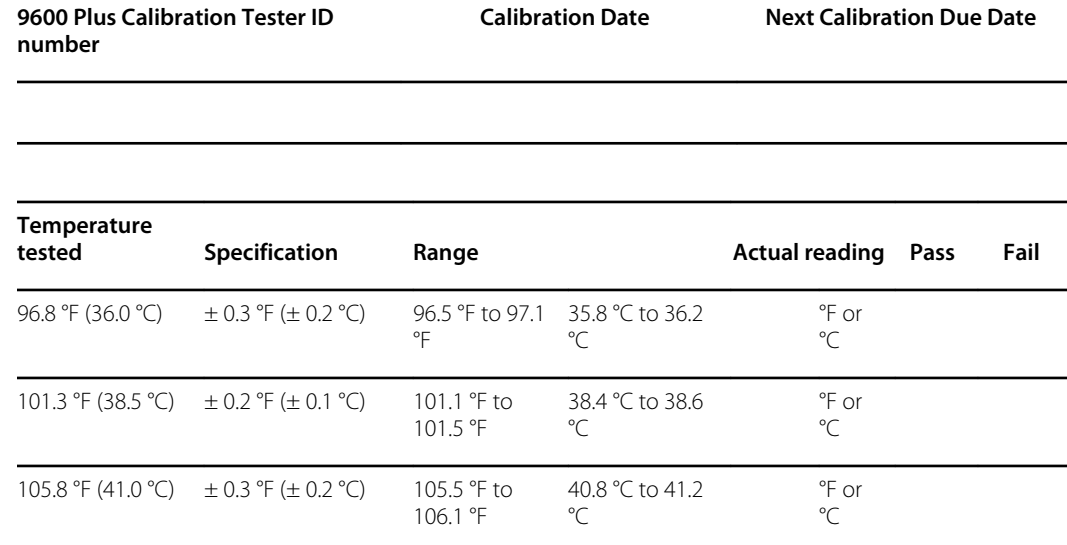

### Braun ThermoScan PRO 4000 or PRO 6000 test

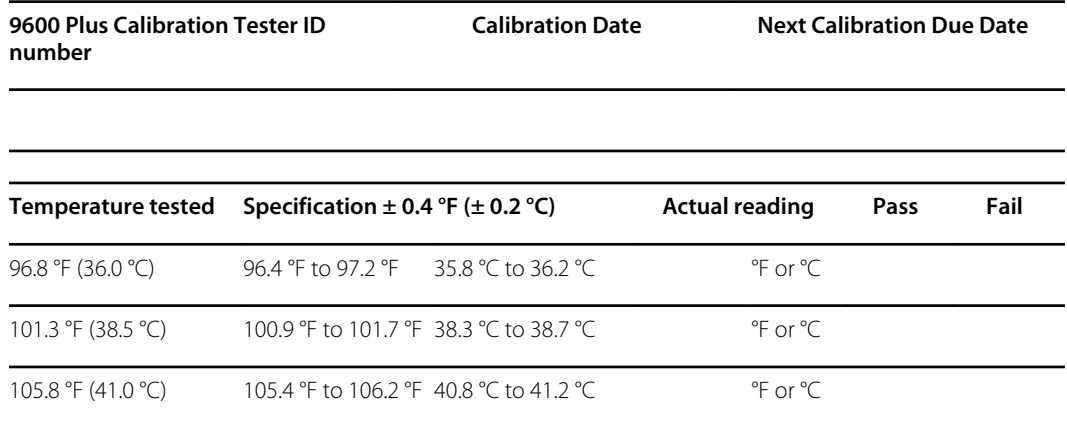

## ECG functional test record

## Inspection of module and cables

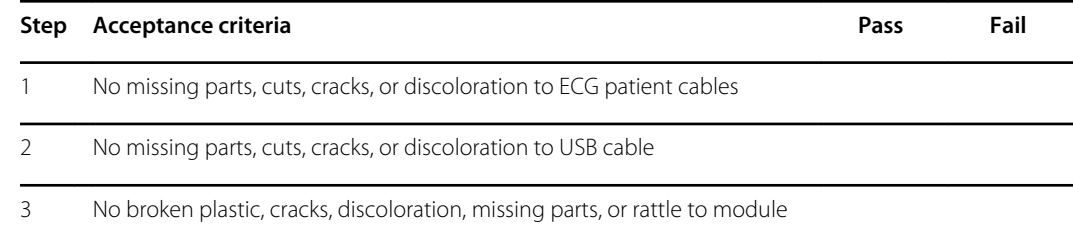

## ECG module LED test

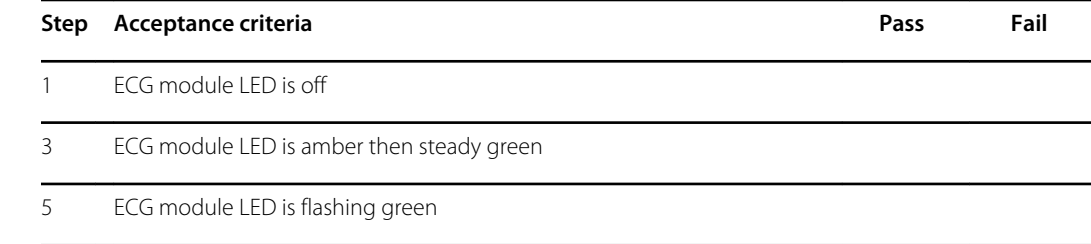

## Waveform and heart rate test

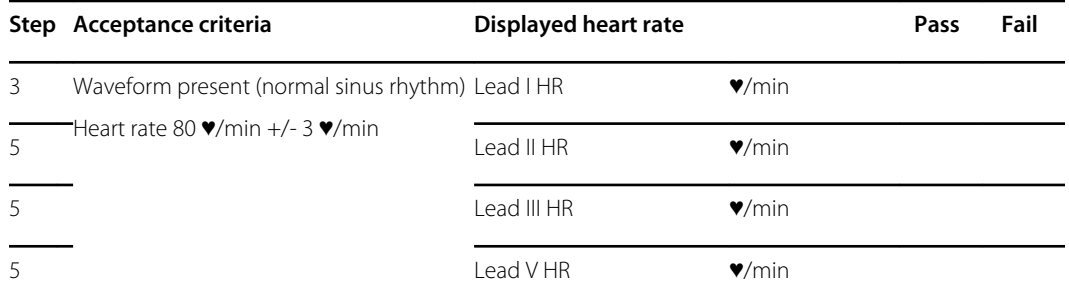

## Lead-off alarm test

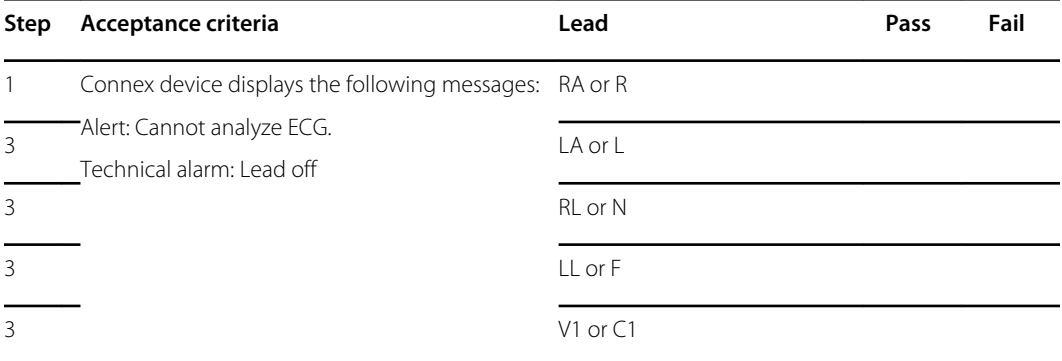

## Respiration test

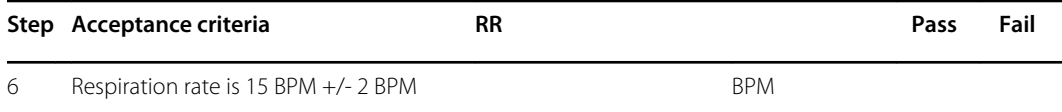

# Arrhythmia alarm test

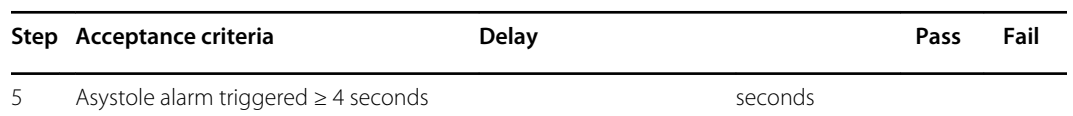

## Pacemaker detection test

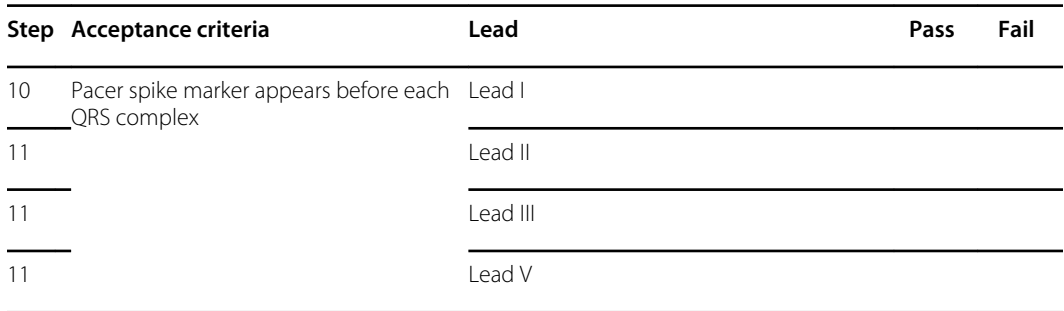